Register your product and get support at **6520 series** www.philips.com/welcome

# Útmutató

65PFK6520

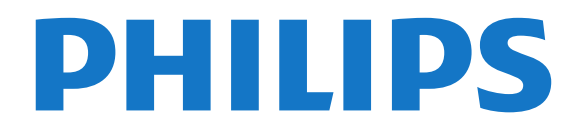

## Tartalom

#### [1 TV-bemutató](#page-3-0)*[4](#page-3-0)*

- [1.1 Philips Android TV](#page-3-1)*[4](#page-3-1)*
- [1.2 Az alkalmazások használata](#page-3-2)*[4](#page-3-2)*
- [1.3 Játékok használata](#page-3-3)*[4](#page-3-3)*
- [1.4 Filmek és elmulasztott műsorok](#page-3-4)*[4](#page-3-4)*
- [1.5 Pause TV és Rögzítés](#page-3-5)*[4](#page-3-5)*
- [1.6 Okostelefonok és táblagépek](#page-4-0)*[5](#page-4-0)* [1.7 Közösségi hálózatok](#page-4-1)*[5](#page-4-1)*
- [1.8 3D](#page-4-2)*[5](#page-4-2)*
- [1.9 Ambilight](#page-4-3)*[5](#page-4-3)*
- [1.10 Ambilight + Hue](#page-4-4)*[5](#page-4-4)*
- [1.11 Bluetooth-kapcsolat](#page-5-0)*[6](#page-5-0)*

#### [2 Üzembe helyezés](#page-6-0)*[7](#page-6-0)*

- [2.1 Biztonsági utasítások elolvasása](#page-6-1)*[7](#page-6-1)*
- [2.2 TV-állvány vagy falra szerelés](#page-6-2)*[7](#page-6-2)*
- [2.3 Tanácsok az elhelyezéssel kapcsolatban](#page-6-3)*[7](#page-6-3)*
- [2.4 Tápkábel](#page-6-4)*[7](#page-6-4)*
- [2.5 Antennakábel](#page-7-0)*[8](#page-7-0)*
- [2.6 Műholdvevő antenna](#page-7-1)*[8](#page-7-1)*

#### [3 Az Android TV-készülék csatlakoztatása](#page-8-0) *[9](#page-8-0)*

- [3.1 Hálózat és internet](#page-8-1)*[9](#page-8-1)*
- [3.2 Google fiók](#page-11-0)*[12](#page-11-0)*
- [3.3 Philips App galéria](#page-12-0)*[13](#page-12-0)*

#### [4 Eszközök csatlakoztatása](#page-14-0)*[15](#page-14-0)*

- [4.1 A csatlakozások bemutatása](#page-14-1)*[15](#page-14-1)*
- [4.2 CAM intelligens kártyával CI+](#page-17-0)*[18](#page-17-0)*
- [4.3 Vevő Beltéri egység \(STB\)](#page-17-1)*[18](#page-17-1)*
- [4.4 Házimozirendszer](#page-18-0)*[19](#page-18-0)* [4.5 Okostelefonok és táblagépek](#page-20-0)*[21](#page-20-0)*
- 
- [4.6 Blu-ray lejátszó](#page-20-1)*[21](#page-20-1)* [4.7 DVD-lejátszó](#page-20-2)*[21](#page-20-2)*
- [4.8 Bluetooth Hangszórók és gamepadek](#page-21-0)*[22](#page-21-0)*
- [4.9 Fejhallgatók](#page-22-0)*[23](#page-22-0)*
- [4.10 Játékkonzol](#page-22-1)*[23](#page-22-1)*
- [4.11 Gamepad](#page-23-0)*[24](#page-23-0)*
- [4.12 USB-s merevlemez](#page-23-1)*[24](#page-23-1)*
- [4.13 USB billentyűzet](#page-24-0)*[25](#page-24-0)*
- [4.14 USB flash meghajtó](#page-25-0)*[26](#page-25-0)* [4.15 Fényképezőgép](#page-25-1)*[26](#page-25-1)*
- 
- [4.16 Videokamera](#page-25-2)*[26](#page-25-2)* [4.17 Számítógép](#page-26-0)

### [5 Be- és kikapcsolás](#page-27-0)*[28](#page-27-0)*

- [5.1 Bekapcsolás vagy készenlét](#page-27-1)*[28](#page-27-1)*
- [5.2 Philips logó fényereje](#page-27-2)*[28](#page-27-2)*
- [5.3 A TV-készülék gombjai](#page-27-3)*[28](#page-27-3)*
- [5.4 Időzített kikapcsoló](#page-27-4)*[28](#page-27-4)*
- [5.5 Kikapcsolás-időzítő](#page-28-0)*[29](#page-28-0)*

### [6 Távvezérlő](#page-29-0)*[30](#page-29-0)*

- [6.1 A gombok áttekintése](#page-29-1)*[30](#page-29-1)*
- [6.2 Hangkeresés](#page-30-0)*[31](#page-30-0)* [6.3 billentyűzethez](#page-31-0)*[32](#page-31-0)*
- [6.4 A távvezérlő párosítása](#page-32-0)*[33](#page-32-0)*
- [6.5 IR-érzékelő](#page-32-1)*[33](#page-32-1)*
- [6.6 Elemek](#page-33-0)*[34](#page-33-0)*
- [6.7 Tisztítás](#page-33-1)*[34](#page-33-1)*

### [7 Csatornák](#page-34-0)*[35](#page-34-0)*

- [7.1 Csatornák behangolása](#page-34-1)*[35](#page-34-1)*
- [7.2 Csatornalisták](#page-34-2)*[35](#page-34-2)*
- [7.3 Csatornák megtekintése](#page-35-0)*[36](#page-35-0)*
- [7.4 Kedvenc csatornák](#page-38-0)*[39](#page-38-0)*
- [7.5 Teletext](#page-40-0)*[41](#page-40-0)*
- [7.6 Interaktív TV](#page-41-0)*[42](#page-41-0)*

#### [8 TV-műsorfüzet](#page-43-0)*[44](#page-43-0)*

- [8.1 Amire szüksége van](#page-43-1)
- [8.2 TV-műsorkalauz adatai](#page-43-2)*[44](#page-43-2)*
- [8.3 A TV-műsorkalauz használata](#page-43-3)*[44](#page-43-3)*

#### [9 Rögzítés és TV-műsor szüneteltetése](#page-45-0) *[46](#page-45-0)*

- [9.1 Felvételek](#page-45-1)*[46](#page-45-1)*
- [9.2 TV-műsor szüneteltetése](#page-46-0)*[47](#page-46-0)*

#### [10 Legkeresettebbek](#page-48-0)*[49](#page-48-0)*

- [10.1 A Legkeresettebbek szolgáltatás ismertetése](#page-48-1) *49*
- 
- [10.2 Most a TV műsorán](#page-48-2)*[49](#page-48-2)* [10.3 TV on Demand](#page-48-3)
- [10.4 Igény szerinti videó](#page-49-0)*[50](#page-49-0)*

#### [11 Főmenü](#page-50-0)*[51](#page-50-0)*

- [11.1 A Főmenü ismertetése](#page-50-1)*[51](#page-50-1)*
- [11.2 A Főmenü megnyitása](#page-50-2)*[51](#page-50-2)*
- [11.3 Keresés és Hangkeresés](#page-50-3)*[51](#page-50-3)*
- [11.4 Korlátozott profil](#page-50-4)*[51](#page-50-4)*

#### [12 TV-menü](#page-51-0)*[52](#page-51-0)*

- [12.1 A TV-menü bemutatása](#page-51-1)*[52](#page-51-1)*
- [12.2 TV-menü megnyitása](#page-51-2)*[52](#page-51-2)*
- [13 Netflix](#page-52-0)*[53](#page-52-0)*

#### [14 Források](#page-53-0)*[54](#page-53-0)*

- [14.1 Váltás TV-bemenetre](#page-53-1)*[54](#page-53-1)*
- [14.2 TV-bemenetre vonatkozó beállítások](#page-53-2)*[54](#page-53-2)*
- [14.3 Eszköznév és -típus](#page-53-3)
- [14.4 Játék vagy számítógép](#page-54-0)*[55](#page-54-0)*
- [14.5 Csatlakozások újraellenőrzése](#page-54-1)*[55](#page-54-1)*

#### [15 Alkalmazások](#page-55-0)*[56](#page-55-0)*

- [15.1 Tudnivalók az Alkalmazások funkcióról](#page-55-1)*[56](#page-55-1)*
- [15.2 Google Play](#page-55-2)*[56](#page-55-2)*
- [15.3 App galéria](#page-57-0)
- [15.4 Alkalmazás elindítása vagy leállítása](#page-57-1)*[58](#page-57-1)*
- [15.5 Alkalmazások zárolása](#page-57-2)*[58](#page-57-2)*
- [15.6 Alkalmazások kezelése](#page-58-0)*[59](#page-58-0)*
- [15.7 Tárolás](#page-59-0)*[60](#page-59-0)*

#### [16 Játékok](#page-60-0)*[61](#page-60-0)*

- [16.1 Amire szüksége van](#page-60-1)*[61](#page-60-1)*
- [16.2 Gamepadek](#page-60-2)*[61](#page-60-2)*
- [16.3 Játék](#page-60-3)*[61](#page-60-3)*

[17 Internet](#page-62-0)*[63](#page-62-0)* [17.1 Internet indítása](#page-62-1)*[63](#page-62-1)*

[16.4 Osztott képernyős játék](#page-60-4)*[61](#page-60-4)*

[18.1 USB csatlakozóról](#page-63-1)*[64](#page-63-1)*

[18.6 Zenelejátszás](#page-65-0)*[66](#page-65-0)*

2

[18.3 Felhő alapú tárolóeszközről](#page-63-3)*[64](#page-63-3)* [18.4 Videók lejátszása](#page-63-4)*[64](#page-63-4)* [18.5 Fényképek megtekintése](#page-64-0)*[65](#page-64-0)*

[16.5 Játékokhoz ideális beállítások](#page-61-0)*[62](#page-61-0)*

[17.2 Internetre vonatkozó beállítások](#page-62-2)*[63](#page-62-2)* [18 Videók, fényképek és zene](#page-63-0)*[64](#page-63-0)*

[18.2 Számítógépről vagy NAS egységről](#page-63-2)*[64](#page-63-2)*

[19 Okostelefonok és táblagépek](#page-66-0)*[67](#page-66-0)*

- [19.1 Philips TV Remote alkalmazás](#page-66-1)*[67](#page-66-1)* [19.2 Google Cast](#page-66-2)*[67](#page-66-2)*
- [19.3 Miracast](#page-66-3)*[67](#page-66-3)*
- [19.4 AirPlay](#page-68-0)*[69](#page-68-0)*
- [19.5 MHL](#page-68-1)*[69](#page-68-1)*

### [20 Ambilight](#page-69-0)*[70](#page-69-0)*

- [20.1 Ambilight stílus](#page-69-1)*[70](#page-69-1)* [20.2 Ambilight ki](#page-69-2)*[70](#page-69-2)*
- [20.3 Ambilight beállítások](#page-69-3)*[70](#page-69-3)*

### [21 3D](#page-70-0)*[71](#page-70-0)*

- [21.1 Amire szüksége van](#page-70-1)*[71](#page-70-1)*
- [21.2 3D szemüveg](#page-70-2)*[71](#page-70-2)*
- [21.3 3D tartalmak megtekintése](#page-71-0)*[72](#page-71-0)* [21.4 Optimális 3D élmény](#page-71-1)*[72](#page-71-1)*
- [21.5 A 3D szemüveg karbantartása](#page-71-2)*[72](#page-71-2)*
- [21.6 Egészségügyi figyelmeztetés](#page-72-0)*[73](#page-72-0)*

### [22 Multi View](#page-73-0)*[74](#page-73-0)*

[22.1 Tudnivalók a Multi View funkcióról](#page-73-1)*[74](#page-73-1)* [22.2 Teletext és TV](#page-73-2)*[74](#page-73-2)* [22.3 Nettv és TV](#page-73-3)*[74](#page-73-3)* [22.4 HDMI és TV](#page-73-4)*[74](#page-73-4)*

### [23 Beállítások](#page-74-0)*[75](#page-74-0)*

- [23.1 Kép](#page-74-1)*[75](#page-74-1)*
- [23.2 Hang](#page-80-0)*[81](#page-80-0)*
- [23.3 Ambilight beállítások](#page-84-0)*[85](#page-84-0)*
- [23.4 Eco beállítások](#page-86-0)*[87](#page-86-0)* [23.5 Általános beállítások](#page-87-0)*[88](#page-87-0)*
- [23.6 Óra, régió és nyelv](#page-90-0)*[91](#page-90-0)*
- [23.7 Univerzális hozzáférés](#page-93-0)*[94](#page-93-0)*

### [24 Vezeték nélküli és hálózat](#page-96-0)*[97](#page-96-0)*

- [24.1 Hálózat](#page-96-1)*[97](#page-96-1)* [24.2 Bluetooth](#page-96-2)*[97](#page-96-2)*
	-

### [25 Android beállítások](#page-97-0)*[98](#page-97-0)*

### [26 Csatorna beállítása](#page-98-0)*[99](#page-98-0)*

[26.1 Antenna/kábel beállítása](#page-98-1)*[99](#page-98-1)* [26.2 Műholdtelepítés](#page-100-0)*[101](#page-100-0)* [26.3 Csatornalista másolása](#page-104-0)*[105](#page-104-0)*

### [27 Szoftver](#page-107-0)*[108](#page-107-0)*

[27.1 Szoftver frissítése](#page-107-1)*[108](#page-107-1)* [27.2 Szoftververzió](#page-107-2)*[108](#page-107-2)* [27.3 Nyílt forráskódú szoftver](#page-108-0)*[109](#page-108-0)* [27.4 Közlemények](#page-108-1)

### [28 Termékjellemzők](#page-109-0)*[110](#page-109-0)*

[28.1 Környezetvédelem](#page-109-1)*[110](#page-109-1)* [28.2 Tápellátás](#page-109-2)*[110](#page-109-2)* [28.3 Operációs rendszer](#page-110-0)*[111](#page-110-0)* [28.4 Vétel](#page-110-1)*[111](#page-110-1)* [28.5 Kijelző típusa](#page-110-2)*[111](#page-110-2)* [28.6 Kijelző bemeneti felbontása](#page-110-3)*[111](#page-110-3)* [28.7 Méret- és tömegadatok](#page-110-4)*[111](#page-110-4)* [28.8 Csatlakoztathatóság](#page-111-0)*[112](#page-111-0)* [28.9 Hang](#page-111-1)*[112](#page-111-1)* [28.10 Multimédiás](#page-111-2)*[112](#page-111-2)*

### [29 Súgó és támogatás](#page-113-0)*[114](#page-113-0)*

[29.1 A TV-készülék regisztrációja](#page-113-1)*[114](#page-113-1)* [29.2 A súgó használata](#page-113-2)*[114](#page-113-2)* [29.3 Hibaelhárítás](#page-113-3)*[114](#page-113-3)* [29.4 Online súgó](#page-116-0) [29.5 Támogatás és javítás](#page-116-1)*[117](#page-116-1)*

### [30 Biztonság és karbantartás](#page-117-0)*[118](#page-117-0)*

[30.1 Biztonság](#page-117-1)*[118](#page-117-1)* [30.2 A képernyő ápolása](#page-118-0)*[119](#page-118-0)*

### [31 Használati feltételek](#page-119-0)*[120](#page-119-0)*

- [31.1 Használati feltételek TV-készülék](#page-119-1)*[120](#page-119-1)*
- [31.2 Használati feltételek Smart TV](#page-119-2)*[120](#page-119-2)*
- [31.3 Használati feltételek Philips Alkalmazástár](#page-120-0) *[121](#page-120-0)*

### [32 Szerzői jogok](#page-121-0)*[122](#page-121-0)*

- [32.1 MHL](#page-121-1)*[122](#page-121-1)* [32.2 HDMI](#page-121-2)*[122](#page-121-2)*
- [32.3 Dolby Digital Plus](#page-121-3)*[122](#page-121-3)*
- [32.4 DTS Premium Sound ™](#page-121-4)*[122](#page-121-4)*
- [32.5 Microsoft](#page-121-2)*[122](#page-121-2)*
- [32.6 Wi-Fi Alliance](#page-121-5)*[122](#page-121-5)*
- [32.7 Kensington](#page-122-0)*[123](#page-122-0)* [32.8 Egyéb védjegyek](#page-122-1)*[123](#page-122-1)*

### [Tárgymutató](#page-123-0)*[124](#page-123-0)*

## <span id="page-3-0"></span>1 TV-bemutató

### <span id="page-3-1"></span>1.1 Philips Android TV

Ez a készülék egy Philips Android TV™.

Az Android TV több ezer filmet, tévéműsort és játékot kínál a Google Play áruházból, a Yotube-ról és kedvenc alkalmazásaiból.\*

<span id="page-3-3"></span>A hangkeresés funkciónak és a személyre szabott javaslatoknak köszönhetően több időt tölthet a szórakozással, és kevesebbet a keresgéléssel. A beépített Google Cast szolgáltatásnak köszönhetően egyszerűen átsugározhatja filmjeit, tévéműsorait és fotóit Chromebookjáról vagy Android eszközéről TVkészülékére.\*\*

A TV-csatornákat mindössze néhány gombnyomással elérheti, amennyiben okostelefonjára vagy táblagépére telepítve van a Philips TV Remote alkalmazás. Küldhet fényképet a nagy TVképernyőre, vagy a konyhában a táblagépén nyomon követheti a kedvenc főzős műsorát. Mostantól a TVkészülék az Ön mobil háztartásának része.

<span id="page-3-4"></span>Csatlakoztassa TV-készülékét otthoni hálózatához és az Internetre.

\*A TV-készüléknek internetkapcsolattal kell rendelkeznie. Bizonyos tartalomszolgáltatók igénybe vételéhez előfizetés lehet szükséges.

\*\* A Google Cast tartalomküldés csak bizonyos szolgáltatások esetén optimalizált. Más tartalmak streamelése esetén a minőség változó lehet. Támogatott operációs rendszerek és eszközök: Android 2.3 vagy újabb, iOS® 7 vagy újabb, Windows® 7 vagy újabb, Mac OS® 10.7 vagy újabb és Chrome OS (38-as vagy újabb verzió).

A Google, Android, Google Play és egyéb jelölések a Google Inc. védjegyei. Az Android robot a Google által kifejlesztett és megosztott termék reprodukált vagy módosított változata, amelynek használata a "Creative Commons 3.0 Attribution License" feltételeinek megfelelően történik.

<span id="page-3-5"></span>[http://creativecommons.org/licenses/by/3.0/legalco](http://creativecommons.org/licenses/by/3.0/legalcode) [de](http://creativecommons.org/licenses/by/3.0/legalcode)

<span id="page-3-2"></span> $\overline{12}$ 

## Az alkalmazások használata

Hogy azonnal megkezdhesse a készülék használatát, egyes hasznos alkalmazásokat előzetesen telepítünk TV-készülékre.

Az Alkalmazások (Apps) oldalak bemutatják a TVkészüléken található alkalmazások

gyűjteményét. Ahogy az alkalmazások az okostelefonon vagy táblagépen, úgy a TV-készüléken lévő alkalmazások is speciális funkciókat kínálnak a még gazdagabb televíziózási élményhez. Az alkalmazások között megtalálhatók például a televíziós játékok és időjárás-jelentések. Vagy megnyitható egy internetes böngészőalkalmazás, mint például a Google Chrome, és máris lehet szörfölni az Interneten.

További információkért a Súgómenüben nyomja meg a - Kulcsszavak színes gombot, majd keresse meg az Alkalmazások témakört.

### $\overline{13}$ Játékok használata

Lejátszhat egy játékot a csatlakoztatott játékkonzolról, egy játékot valamely telepített alkalmazásból vagy egyszerűen csak részt vehet egy online játékban valamelyik weboldalon. Beállíthatja a TV-készüléket a játékhoz ideális értékekre, hogy lehetővé tegye a készülék gyors és érzékeny reagálással jellemezhető működését.

### $\overline{14}$ Filmek és elmulasztott műsorok

Videó kikölcsönzéséhez ki sem kell lépnie otthonából.

Nyissa meg az Igény szerinti videó alkalmazást, hogy közvetlenül a TV-készülékén tekinthesse meg a legújabb filmeket. Nyissa meg a Videotéka alkalmazást, válassza ki a kívánt filmet, és nyomja meg a Lejátszás gombot.

Az Igény szerinti videó csak bizonyos országokban érhető el.

További információkért a Súgómenüben nyomja meg a - Kulcsszavak színes gombot, majd keresse meg az Igény szerinti videó témakört.

#### $\overline{15}$

## Pause TV és Rögzítés

Ha USB-merevlemezt csatlakoztat TV-készülékéhez, a digitális TV-csatornák adását megállíthatja és rögzítheti.

Szüneteltesse a TV-műsort, miközben felveszi a telefont, vagy egyszerűen csak tartson szünetet a sportközvetítés közben, és a TV felveszi az adást az USB merevlemezre. Az adást később bármikor megtekintheti.

Ha USB merevlemez van csatlakoztatva a

készülékhez, digitális adásokat is rögzíthet. A műsor nézése közben is készíthet felvételt, valamint későbbi műsorok felvételét is ütemezheti.

További információkért a Súgómenüben nyomja meg a - Kulcsszavak színes gombot, majd keresse meg a TV-műsor szüneteltetése vagy a Rögzítés témakört.

### <span id="page-4-3"></span><span id="page-4-0"></span> $\overline{16}$ Okostelefonok és táblagépek

Az új Philips TV Remote alkalmazás az Ön új televíziós barátja.

Ha az okostelefonjára vagy táblagépére telepítve van a TV Remote alkalmazás, akkor mindig irányítása alatt tarthatja a médiafájlokat. Fényképeket, zeneszámokat vagy videókat küldhet a nagy TV-képernyőre vagy bármely TV-csatornát élőben nézhet a táblagépén vagy telefonján. Megnyithatja a TV-műsorkalauzt és ütemezhet egy felvételt holnapra. A TV-készüléke otthon elvégzi ezt a feladatot. Bekapcsolhatja az Ambilight+hue funkciót, és beállíthatja a legkellemesebb színeffektusokat a nappalijában. A TV Remote alkalmazás segítségével mindent Ön irányít. Lehet, hogy csupán a TV hangerejét kívánja csökkenteni.

Töltse le a Philips TV Remote alkalmazást a kedvenc app store-jából még ma.

Az alkalmazás ingyenes.

<span id="page-4-4"></span>A Philips TV Remote alkalmazás iOS és Android operációs rendszerekhez érhető el.

### <span id="page-4-1"></span> $\overline{17}$ Közösségi hálózatok

Ismerősei üzeneteinek megtekintéséhez nem kell bekapcsolnia a számítógépet.

A TV-készülék képernyőjén a közösségi hálózatából érkező üzeneteket is megtekintheti. A kanapén ülve elküldheti a válaszüzenetet.

További információkért a Súgómenüben nyomja meg a - Kulcsszavak színes gombot, majd keresse meg az Alkalmazások témakört.

### <span id="page-4-2"></span> $\frac{1}{1.8}$ 3D

Az Ön új TV-készüléke egy 3D TV.

Élvezze a filmek 3D-ben való megtekintésének magával ragadó élményét. Játsszon le egy filmet 3Dben a Blu-ray lejátszóján vagy kölcsönözzön egy 3D filmet a Főmenü Igény szerinti videó pontja alatt

valamelyik videotékából.

A TV-készülék Aktív 3D technológiát használ, hogy a 3D tartalom teljes felbontásban legyen megtekinthető.

További információkért a Súgómenüben nyomja meg

- a Kulcsszavak színes gombot, majd keresse meg
- a 3D témakört.

### $\overline{19}$ Ambilight

Az Ambilight az új Philips TV-készüléke legelegánsabb és legexkluzívabb funkciója.

A képernyő mögül világító színes fény, mely még különlegesebb tévézési élményt nyújt a felhasználónak. Az Ambilight segítségével a látottak nem terhelik meg szemét, ám elméje tökéletesen befogadja őket.

Az Ambilight+hue funkció segítségével tovább bővülnek az Ambilight nyújtotta előnyök. Mindezt vezeték nélkül vezérelt Philips Hue\* izzók valósítják meg. Ezek működés közben a TV képernyőjén futó képekhez illő színekkel töltik meg szobáját.

Az Ambilight garantáltan hiányozni fog, amikor lekapcsolja.

\* Külön megvásárolható.

### $110$ Ambilight + Hue

Az Ön Ambilight TV-készüléke

A Philips egyedülálló Ambilight technológiája áttöri a megszokottság korlátait. Nem csupán a képernyő tűnik tőle szélesebbnek, de a TV-képernyő oldalából a falra vetített extraszéles fénysugár még magával ragadóbb filmélmény biztosít. Szín, vibrálás és izgalmas mozgás a képernyőn túl és a nappaliban, ami még izgalmasabb, még intenzívebb és még magával ragadóbb filmélményt biztosít.

#### Ambilight + Hue

Töltse ki a teret és életét az Ambilight nyújtotta csodákkal. Az Ambilight + hue\* segítségével az Ambilight-élményt az egész szobára kiterjesztheti.

Az Ambilight+hue funkció segítségével tovább bővülnek az Ambilight nyújtotta előnyök. Mindezt vezeték nélkül vezérelt Philips Hue\* izzók valósítják meg. Ezek működés közben a TV képernyőjén futó képekhez illő színekkel töltik meg szobáját.

Az Ambilight TV és a színes izzók vezeték nélkül kommunikálnak egymással, így érzelmekkel, erővel és az Ambilight színeivel veszik körbe a nézőt.

### <span id="page-5-0"></span>1.11 Bluetooth-kapcsolat

A TV-készülék Bluetooth technológiával is rendelkezik.

További vezeték nélküli hangszórókat vagy egy vezeték nélküli fejhallgatót is csatlakoztathat. Nem szükséges kábeleket csatlakoztatnia, elég, ha párosítja eszközét a TV-készülékkel.

További információkért a Súgómenüben nyomja meg a - Kulcsszavak színes gombot, majd keresse meg a Bluetooth vagy a Vezeték nélküli hangszórók témakört.

## <span id="page-6-0"></span>2 Üzembe helyezés

#### <span id="page-6-1"></span> $\overline{21}$

## Biztonsági utasítások elolvasása

A TV-készülék használata előtt olvassa el a biztonsági utasításokat.

Az utasítások megjelenítéséért a Súgómenüben nyomia meg  $a \rightarrow$  Kulcsszavak színes gombot, majd keresse meg a Biztonsági utasítások témakört.

### <span id="page-6-2"></span> $\overline{22}$

## TV-állvány vagy falra szerelés

### <span id="page-6-3"></span>TV-állvány

A TV-állvány szerelési utasításait a TV-készülékhez mellékelt Gyors üzembe helyezési útmutatóban találja. Ha elveszítette az útmutatót, azt a [www.philips.com](http://www.philips.com) honlapról töltheti le.

A TV típusjelének ismeretében megkeresheti a letölthető Gyors üzembe helyezési útmutatót.

### Falra szerelés

A TV-készülék fel van készítve (külön megvásárolható) VESA-kompatibilis fali konzolra

történő felszereléshez.

Fali konzol vásárlásakor használja a következő VESAkódot . . .

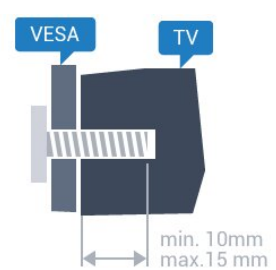

<span id="page-6-4"></span>• 32PFx6500 VESA MIS-F 100x100, M4

• 40PFx6510,

40PFx6540, 40PFx6550, 40PFx6560, 40PFx6580 VESA MIS-F 200x200, M4

• 50PFx6510,

50PFx6540, 50PFx6550, 50PFx6560, 50PFx6580

VESA MIS-F 400x200, M6

• 55PFx6510,

55PFx6540, 55PFx6550, 55PFx6560, 55PFx6580

### VESA MIS-F 400x200, M6 • 65PFx6520 VESA MIS-F 400x400, M6

#### Előkészítés

Először távolítsa el a 4 műanyag csavarfedelet a TVkészülék hátoldalán található menetes foglalatokról. Ügyeljen arra, hogy a TV-készülék VESA-kompatibilis konzolhoz való rögzítésére szolgáló fémcsavarok legalább 10 mm mélyen benne legyenek a TVkészüléken található menetes foglalatokban.

### Vigyázat

A TV falra szereléséhez speciális képességek szükségesek, és csak képesített szakember végezheti. A TV falra szerelésének meg kell felelnie a TV súlya szerinti biztonsági szabványoknak. A TV-készülék elhelyezése előtt olvassa el a biztonsági tudnivalókat is.

A TP Vision Europe B.V. nem vállal felelősséget a helytelen rögzítésből adódó balesetekért vagy sérülésekért.

### $\overline{23}$

## Tanácsok az elhelyezéssel kapcsolatban

• Úgy helyezze el a készüléket, hogy a képernyőre ne essen közvetlen fény.

• Az Ambilight hatás érvényesüléséhez legjobb a sötét környezet.

• A faltól legfeljebb 15 cm-re helyezze el a TVkészüléket.

• A TV-nézés ideális távolsága a képernyőátló hosszának 3-szorosa. Amikor leül, szemének egy szintben kell lennie a képernyő közepével.

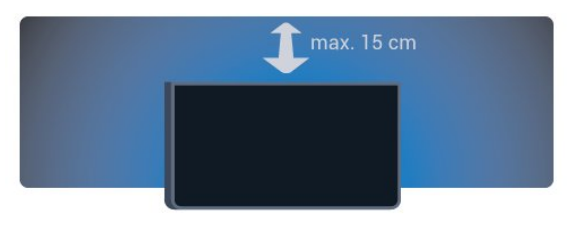

## $\overline{24}$

Tápkábel

• Csatlakoztassa a tápkábelt a TV-készülék hátulján található POWER csatlakozóba.

• Ellenőrizze, hogy a tápkábel stabilan illeszkedik-e a csatlakozóba.

• Gondoskodjon róla, hogy a csatlakozódugó a fali aljzatnál mindig hozzáférhető maradjon.

• A tápkábel kihúzásakor soha ne a kábelt, hanem a csatlakozódugót húzza.

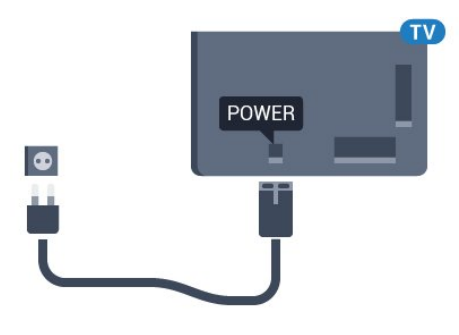

Bár ez a TV-készülék rendkívül keveset fogyaszt készenléti üzemmódban, energiatakarékossági megfontolásokból húzza ki a hálózati kábelt, ha hosszabb ideig nem használja a készüléket.

Ha további információkra kíváncsi a TV-készülék beés kikapcsolásával kapcsolatban, a Súgómenüben nyomja meg a - Kulcsszavak színes gombot, majd keresse meg a Bekapcsolás témakört.

### <span id="page-7-0"></span> $\overline{2.5}$ Antennakábel

Illessze az antenna csatlakozódugóját stabilan a TVkészülék hátulján található Antenna foglalatba.

Csatlakoztathatja saját antennáját, vagy antennaelosztó rendszerből érkező jelet is foghat. Használjon 75 ohmos, koaxiális IEC RF antennacsatlakozót.

Ezt az antennacsatlakozót DVB-T és DVB-C bemeneti jelekhez használja.

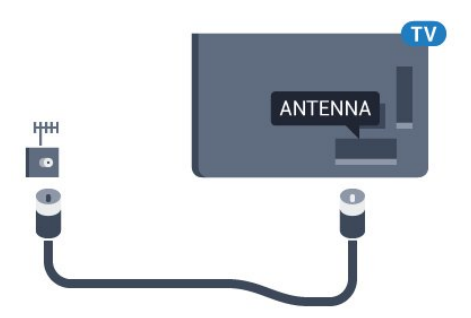

### <span id="page-7-1"></span>2.6 Műholdvevő antenna

Illessze az F típusú műholdas csatlakozót a TVkészülék hátulján található SAT műholdas csatlakozóba.

8

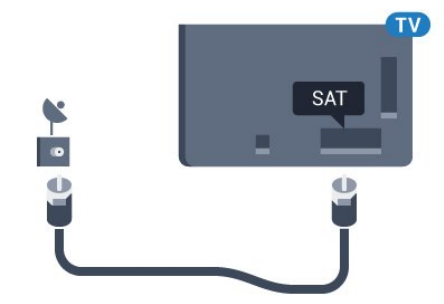

## <span id="page-8-0"></span>3 Az Android TVkészülék csatlakoztatása

### <span id="page-8-1"></span> $\overline{31}$ Hálózat és internet

### Otthoni hálózat

Ahhoz, hogy a Philips Android TV funkcióinak teljes körét kihasználhassa, TV-készülékének internetkapcsolattal kell rendelkeznie.

Csatlakoztassa a TV-készüléket egy nagy sebességű internetkapcsolattal rendelkező otthoni hálózathoz. A TV-készüléket vezeték nélküli vagy vezetékes kapcsolattal csatlakoztathatja a hálózati routerhez.

### Csatl. hálózathoz

#### Vezeték nélküli kapcsolat

#### Amire szüksége van

A TV-készülék Internetre történő vezeték nélküli csatlakoztatásához internetkapcsolattal rendelkező Wi-Fi routerre van szükség.

Nagy sebességű (szélessávú) internetes csatlakozást használjon.

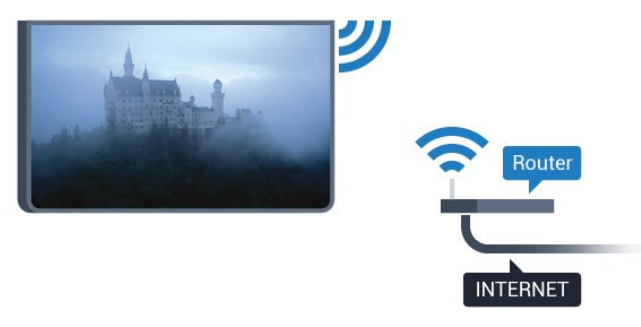

A kapcsolat létrehozása

Vezeték nélküli

Vezeték nélküli kapcsolat létrehozásához…

1 - Nyomja meg a  $\bigstar$  gombot, válassza ki a Minden beállítás lehetőséget, majd nyomja meg az OK gombot.

**2 -** Válassza a Vezeték nélküli és

hálózat lehetőséget, majd a menübe történő

belépéshez nyomja meg a > (jobbra) gombot. **3 -** Válassza ki a Vezetékes vagy Wi-Fi > Csatl. hálózathoz lehetőséget, majd nyomja meg az OK gombot.

**4 -** Válassza a Vezeték nélküli lehetőséget, majd nyomja meg az OK gombot.

**5 -** A talált hálózatok listájában válassza ki az Ön vezeték nélküli hálózatát. Ha hálózata nincs a listában, mert a hálózatnév rejtett (a routeren kikapcsolta az SSID sugárzását), válassza az Új hálózat hozzáadása lehetőséget a hálózatnév saját kezű beírásához.

**6 -** A router típusától függően írja be a titkosítási kulcsot – WEP, WPA vagy WPA2. Ha ehhez a hálózathoz már korábban megadott titkosítási kulcsot, akkor az OK lehetőség kiválasztásával azonnal csatlakozhat.

**7 -** Sikeres kapcsolódás esetén üzenet jelenik meg.

#### WPS

Ha routere rendelkezik WPS funkcióval, a routert hálózatok keresése nélkül, közvetlenül is csatlakoztathatja. Ha a vezeték nélküli hálózat WEP titkosítást használó eszközöket tartalmaz, a WPS nem használható.

1 - Nyomja meg a  $\bigstar$  gombot, válassza ki a Minden beállítás lehetőséget, majd nyomja meg az OK gombot.

**2 -** Válassza a Vezeték nélküli és

hálózat lehetőséget, majd a menübe történő belépéshez nyomja meg a  $\sum$  (jobbra) gombot.

**3 -** Válassza ki a Vezetékes vagy Wi-Fi > Csatl. hálózathoz lehetőséget, majd nyomja meg az OK gombot.

**4 -** Válassza a WPS lehetőséget, majd nyomja meg az OK gombot.

**5 -** Menjen a routerhez, és nyomja meg a WPS gombot, majd 2 perc elteltével térjen vissza a TVkészülékhez.

- **6** A csatlakoztatás érdekében válassza
- a Csatlakozás elemet.
- **7** Sikeres kapcsolódás esetén üzenet jelenik meg.

#### WPS PIN-kóddal

Ha routere rendelkezik PIN-kóddal ellátott WPS funkcióval, a routert hálózatok keresése nélkül, közvetlenül is csatlakoztathatja. Ha a vezeték nélküli hálózat WEP titkosítást használó eszközöket tartalmaz, a WPS nem használható.

1 - Nyomja meg a  $\frac{1}{2}$  gombot, válassza ki a Minden beállítás lehetőséget, majd nyomja meg az OK gombot.

**2 -** Válassza a Vezeték nélküli és hálózat lehetőséget, majd a menübe történő belépéshez nyomja meg a > (jobbra) gombot. **3 -** Válassza ki a Vezetékes vagy Wi-Fi > Csatl.

hálózathoz lehetőséget, majd nyomja meg az OK gombot.

**4 -** Válassza a WPS PIN-kóddal lehetőséget, majd nyomja meg az OK gombot.

**5 -** Írja le a képernyőn megjelenő 8 jegyű PIN-kódot, és adja meg azt a számítógépen, a router

szoftverében. Arról, hogy a router szoftverében hol kell megadni a PIN-kódot, a router kézikönyvéből tájékozódhat.

**6 -** A csatlakoztatás érdekében válassza

a Csatlakozás elemet.

**7 -** Sikeres kapcsolódás esetén üzenet jelenik meg.

#### Problémák

#### A vezeték nélküli hálózat nem található vagy zavarják

• A közelben működő mikrohullámú sütők, DECTtelefonok és más Wi-Fi 802.11b/g/n eszközök zavarhatják a vezeték nélküli hálózatot.

• Ellenőrizze, hogy a hálózati tűzfalak engedélyezik-e a TV-készülék vezeték nélküli elérését. • Ha otthonában nem működik megfelelően a vezeték

nélküli hálózat, próbálja meg a vezetékes hálózat beállítását.

#### Nem működik az internet

• Ha a routerrel való kapcsolat rendben van, ellenőrizze, hogy a router csatlakozik-e az Internethez.

A számítógép és az internetkapcsolat lassú

• Olvassa el a vezeték nélküli router kézikönyvét a belső térben való hatótávolságot, az átviteli sebességet és a jelminőséggel kapcsolatos egyéb tényezőket illetően.

• A routerhez nagysebességű (szélessávú) internetkapcsolatot használjon.

#### DHCP

• Ha a kapcsolódás nem sikerül, ellenőrizze a router DHCP (dinamikus állomáskonfigurációs protokoll) beállítását. A DHCP beállításnak bekapcsoltnak kell lennie.

#### Vezetékes kapcsolat

#### Amire szüksége van

A TV-készülék Internetre való csatlakoztatásához internetkapcsolattal rendelkező hálózati router szükséges. Nagy sebességű (szélessávú) internetes csatlakozást használjon.

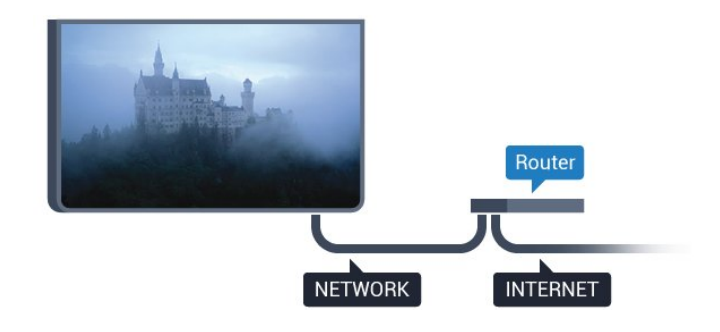

#### A kapcsolat létrehozása

Vezetékes kapcsolat létrehozásához…

**1 -** Csatlakoztassa a routert a TV-készülékhez hálózati kábellel (Ethernet-kábellel\*\*).

**2 -** Ellenőrizze, hogy a router be van-e kapcsolva.

3 - Nyomja meg a  $\bigstar$  gombot, válassza ki a Minden beállítás lehetőséget, majd nyomja meg

az OK gombot.

**4 -** Válassza a Vezeték nélküli és hálózat lehetőséget, majd a menübe történő belépéshez nyomja meg a > (jobbra) gombot.

**5 -** Válassza ki a Vezetékes vagy Wi-Fi > Csatl. hálózathoz lehetőséget, majd nyomja meg az OK gombot.

**6 -** Válassza a Vezetékes lehetőséget, majd nyomja meg az OK gombot. A TV-készülék folyamatosan keresi a hálózati kapcsolatot.

**7 -** Sikeres kapcsolódás esetén üzenet jelenik meg.

Ha a kapcsolódás nem sikerül, ellenőrizze a router DHCP beállítását. A DHCP beállításnak bekapcsoltnak kell lennie.

\*\*Az EMC előírások betartása érdekében árnyékolt, FTP 5E kategóriájú Ethernet-kábelt használjon.

### Hálózati beállítások

#### Hálózati beállítások megtekintése

 Itt megtekinthet minden aktuális hálózati beállítást. Az IP- és a MAC-címet, a jelerősséget, a sebességet, a titkosítási módszert stb.

Az aktuális hálózati beállítások megtekintése…

1 - Nyomja meg a  $\bigstar$  gombot, válassza ki a Minden beállítás lehetőséget, majd nyomja meg az OK gombot.

**2 -** Válassza a Vezeték nélküli és

hálózat lehetőséget, majd a menübe történő belépéshez nyomja meg a  $\sum$  (jobbra) gombot. **3 -** Válassza a Vezetékes vagy Wi-Fi > A hálózat beállításainak megtekintése lehetőséget, majd nyomja meg az OK gombot.

**4 -** A menü bezárásához nyomja meg a (balra) gombot, szükség esetén többször is.

#### Hálózati konfiguráció

Ha Ön tapasztalt felhasználó, és a hálózatot statikus IP-címekkel szeretné beállítani, adja meg a Statikus IP-cím beállítást a TV-készüléken.

A Statikus IP-cím beállítása a TV-készüléken…

1 - Nyomja meg a  $\bullet$  gombot, válassza ki a Minden beállítás lehetőséget, majd nyomja meg az OK gombot.

**2 -** Válassza a Vezeték nélküli és

hálózat lehetőséget, majd a menübe történő belépéshez nyomja meg a  $\rightarrow$  (jobbra) gombot. **3 -** Válassza a Vezetékes vagy Wi-Fi > Hálózati konfiguráció lehetőséget, majd nyomja meg az OK gombot.

**4 -** Válassza a Statikus IP-cím lehetőséget, majd nyomja meg az OK gombot a Statikus IP-

konfiguráció engedélyezése érdekében.

**5 -** Válassza ki a Statikus

IP-konfiguráció lehetőséget, majd konfigurálja a kapcsolatot.

**6 -** Itt adhatja meg az IP-cím, Hálózati

maszk, Gateway, DNS 1, vagy DNS 2 opcióhoz tartozó számot.

**7 -** A menü bezárásához nyomja meg

a < (balra) gombot, szükség esetén többször is.

Bekapcsolás Wi-Fi (WoWLAN) segítségével

Ezt a TV-készüléket bekapcsolhatja okostelefonjáról vagy táblagépéről, ha a TV készenléti üzemmódban van. A Bekapcsolás Wi-Fi-vel (WoWLAN) menüpontot a Be lehetőségre kell állítani.

A WoWLAN bekapcsolása…

1 - Nyomja meg a  $\bigstar$  gombot, válassza ki a Minden beállítás lehetőséget, majd nyomja meg az OK gombot.

**2 -** Válassza a Vezeték nélküli és

hálózat lehetőséget, majd a menübe történő belépéshez nyomja meg a  $\sum$  (jobbra) gombot.

**3 -** Válassza a Vezetékes vagy

Wi-Fi > Bekapcsolás Wi-Fi (WoWLAN)

segítségével lehetőséget, majd nyomja meg az OK gombot.

**4 -** Válassza a Be lehetőséget, majd nyomja meg az OK gombot.

**5 -** A menü bezárásához nyomja meg

a (balra) gombot, szükség esetén többször is.

Wi-Fi kapcsolat bekapcsolása

A TV Wi-Fi kapcsolata be- és kikapcsolható.

A Wi-Fi bekapcsolásához…

1 - Nyomja meg a  $\bigstar$  gombot, válassza ki a Minden beállítás lehetőséget, majd nyomja meg

az OK gombot.

**2 -** Válassza a Vezeték nélküli és

hálózat lehetőséget, majd a menübe történő belépéshez nyomja meg a > (jobbra) gombot. **3 -** Válassza a Vezetékes vagy Wi-Fi > Wi-Fi be/ki lehetőséget, majd nyomja meg az OK gombot.

**4 -** Válassza a Be lehetőséget, majd nyomja meg az OK gombot.

**5 -** A menü bezárásához nyomja meg

a (balra) gombot, szükség esetén többször is.

#### Digitális médiarenderelő – DMR

Ha a TV-készülék nem játssza le a médiafájljait, ellenőrizze, hogy a digitális médiarenderelő be van-e kapcsolva. Gyári beállításként a DMR be van kapcsolva.

A DMR bekapcsolásához…

1 - Nyomja meg a  $\bullet$  gombot, válassza ki a Minden beállítás lehetőséget, majd nyomja meg az OK gombot.

**2 -** Válassza a Vezeték nélküli és

hálózat lehetőséget, majd a menübe történő belépéshez nyomja meg a > (jobbra) gombot.

**3 -** Válassza a Vezetékes vagy Wi-Fi > Digital Media Renderer - DMR lehetőséget, majd nyomja meg az OK gombot.

**4 -** Válassza a Be lehetőséget, majd nyomja meg az OK gombot.

**5 -** A menü bezárásához nyomja meg

a (balra) gombot, szükség esetén többször is.

#### Wi-Fi Miracast bekapcsolása

A Wi-Fi Miracast bekapcsolása lehetővé teszi okostelefon, táblagép vagy számítógép képernyőjének megosztását a TV-készüléken.

A Miracast bekapcsolásához…

1 - Nyomja meg a  $\bigstar$  gombot, válassza ki a Minden beállítás lehetőséget, majd nyomja meg

az OK gombot.

**2 -** Válassza a Vezeték nélküli és

hálózat lehetőséget, majd a menübe történő

belépéshez nyomja meg a  $\sum$  (jobbra) gombot.

**3 -** Válassza a Vezetékes vagy Wi-Fi > Wi-Fi Miracast lehetőséget, majd nyomja meg az OK gombot.

**4 -** Válassza a Be lehetőséget, majd nyomja meg az OK gombot.

- **5** A menü bezárásához nyomja meg
- a < (balra) gombot, szükség esetén többször is.

További információkért a Súgómenüben nyomja meg

- a Kulcsszavak színes gombot, majd keresse meg
- a Miracast™, bekapcsolás témakört.

#### Wi-Fi Miracast csatlakozás törlése

A Miracast funkcióval használt, csatlakoztatott és blokkolt készülékek listájának törlése.

A Miracast csatlakozások törléséhez…

1 - Nyomja meg a  $\bigstar$  gombot, válassza ki a Minden beállítás lehetőséget, majd nyomja meg az OK gombot.

**2 -** Válassza a Vezeték nélküli és

hálózat lehetőséget, majd a menübe történő

belépéshez nyomja meg a  $\rightarrow$  (jobbra) gombot. **3 -** Válassza a Vezetékes vagy Wi-Fi > Wi-Fi

Miracast csatlakozások lehetőséget, majd nyomja meg az OK gombot.

**4 -** Válassza a Mindent töröl lehetőséget, majd nyomja meg az OK gombot.

**5 -** A menü bezárásához nyomja meg

a < (balra) gombot, szükség esetén többször is.

### Wi-Fi Smart Screen

Ahhoz, hogy digitális TV-csatornákat nézhessen az okostelefonján vagy táblagépén a Philips TV Remote alkalmazás segítségével, be kell kapcsolnia a Wi-Fi Smart Screen funkciót. Előfordulhat, hogy egyes kódolt csatornák nem elérhetők a mobileszközön.

A Wi-Fi Smart Screen bekapcsolásához…

1 - Nyomja meg a  $\bigstar$  gombot, válassza ki a Minden beállítás lehetőséget, majd nyomja meg az OK gombot.

**2 -** Válassza a Vezeték nélküli és

hálózat lehetőséget, majd a menübe történő belépéshez nyomja meg a  $\sum$  (jobbra) gombot.

**3 -** Válassza a Vezetékes vagy Wi-Fi > Wi-Fi Smart Screen lehetőséget, majd nyomja meg az OK gombot.

**4 -** Válassza a Be lehetőséget, majd nyomja meg az OK gombot.

**5 -** A menü bezárásához nyomja meg

<span id="page-11-0"></span>a < (balra) gombot, szükség esetén többször is.

#### TV hálózati neve

Ha otthoni hálózatában egynél több TV-készülék található, a TV-készüléknek egyedi nevet adhat.

A TV-készülék nevének módosításához…

1 - Nyomja meg a  $\bigstar$  gombot, válassza ki a Minden beállítás lehetőséget, majd nyomja meg az OK gombot.

**2 -** Válassza a Vezeték nélküli és

hálózat lehetőséget, majd a menübe történő belépéshez nyomja meg a > (jobbra) gombot.

**3 -** Válassza a Vezetékes vagy Wi-Fi > TV-hálózati neve lehetőséget, majd nyomja meg az OK gombot. **4 -** Írja be a nevet a képernyőn megjelenő

billentyűzet vagy (ha van) a távvezérlő billentyűzete segítségével.

**5 -** A módosítás megerősítéséhez nyomja meg  $az \vee gombot$ .

- **6** A menü bezárásához nyomja meg
- a < (balra) gombot, szükség esetén többször is.

#### Internetes memória törlése

Az Internetes memória törlése funkció segítségével törölheti a TV-készüléken tárolt összes internetes fájlt és bejelentkezési azonosítót (például jelszavakat, sütiket és előzményeket).

Az Internetes memória törléséhez…

1 - Nyomja meg a  $\bullet$  gombot, válassza ki a Minden beállítás lehetőséget, majd nyomja meg

az OK gombot.

**2 -** Válassza a Vezeték nélküli és

hálózat lehetőséget, majd a menübe történő belépéshez nyomja meg a > (jobbra) gombot.

**3 -** Válassza a Vezetékes vagy Wi-Fi > Internetes memória törlése lehetőséget, majd nyomja meg az OK gombot.

- **4** A megerősítéshez nyomja meg az OK gombot.
- **5** A menü bezárásához nyomja meg
- a < (balra) gombot, szükség esetén többször is.

### Fájlmegosztás

A TV-készülék képes a vezeték nélküli hálózaton található más eszközökhöz, például számítógépekhez vagy okostelefonokhoz csatlakozni. Microsoft Windows vagy Apple OS X operációs rendszert futtató számítógépeket használhat.

Ezen a TV-készüléken megnyithatja a számítógépén tárolt fényképeit, zeneszámait és videóit.

### $\overline{32}$ Google fiók

### Bejelentkezés

A Philips Android TV funkcióinak teljes körű kihasználásához jelentkezzen be a Google-be Google fiókjával.

Bejelentkezést követően telefonján, táblagépén és TVkészülékén egyaránt játszhat kedvenc játékaival. Ezenfelül a rendszer személyre szabott video- és zeneajánlatokat jelenít meg TV-készüléke kezdőképernyőjén, valamint ugyaninnen hozzáfér a YouTube-hoz, a Google Play áruházhoz és más alkalmazásokhoz.

#### Bejelentkezés

Jelentkezzen be TV-készülékén a Google-be meglévő Google fiókjával. Egy Google fiók egy email címből és jelszóból áll. Ha még nincs Google fiókja, hozzon létre egyet számítógépén vagy táblagépén (accounts.google.com). Ahhoz, hogy játszani tudjon a Google Play alkalmazáson keresztül, szüksége van egy Google+ profilra is. Ha a TVkészülék első üzembe helyezéskor nem jelentkezett be, később bármikor megteheti.

A TV üzembe helyezését követő bejelentkezéshez...

1 - Nyomja meg a  $\bigotimes$  gombot, válassza ki a Minden beállítás lehetőséget, majd nyomja meg az OK gombot.

**2 -** Válassza az Android beállítások lehetőséget, majd nyomja meg az OK gombot.

3 - Nyomia meg a **v** (le) gombot, válassza

az Egyéni > Fiók hozzáadása lehetőséget, majd nyomja meg az OK gombot.

- **4** Nyomjon OK gombot
- a BEJELENTKEZÉS lehetőségen.

**5 -** Írja be e-mail címét a távvezérlő billentyűzet segítségével, majd nyomja meg a billentyűzet jobb oldalán található kis OK billentyűt.

**6 -** Írja be jelszavát, majd a bejelentkezéshez nyomja meg a kis OK billentyűt.

**7 -** A menü bezárásához nyomja meg

a < (balra) gombot, szükség esetén többször is.

Ha szeretne más Google fiókkal bejelentkezni, először jelentkezzen ki, majd jelentkezzen be ismét a kívánt másik fiókkal.

### Android beállítások

Az Androidhoz kapcsolódó számos beállítást és adatot tekinthet meg vagy állíthat be. Itt találja a TVkészülékre telepített alkalmazások listáját, valamint az általuk lefoglalt tárhely méretét. Beállíthatja a Hangkeresés funkció által használni kívánt nyelvet is. Konfigurálhatja a képernyőn megjelenő billentyűzetet, illetve engedélyezheti, hogy az alkalmazások használják tartózkodási helyét. Fedezze fel a különböző Android beállításokat. Ha további információkra kíváncsi ezen beállításokkal kapcsolatban, lépjen

a [www.support.google.com/androidtv](http://www.support.google.com/androidtv) oldalra.

Ezen beállítások megnyitásához…

1 - Nyomja meg a  $\bigstar$  gombot, válassza ki a Minden beállítás lehetőséget, majd nyomja meg

az OK gombot.

**2 -** Válassza az Android beállítások lehetőséget, majd nyomja meg az OK gombot.

- **3** Fedezze fel a különböző Android beállításokat.
- **4** A menü bezárásához nyomja meg
- <span id="page-12-0"></span> $a \leftarrow$  BACK gombot, ha szükséges.

### 3.3 Philips App galéria

### Philips alkalmazások

Csatlakoztassa TV-készüléket az internetre, ha szeretné élvezni a Philips által kiválogatott alkalmazásokat. Ezeket az alkalmazásokat kifejezetten TV-készülékekre fejlesztették. A Philips Alkalmazástár alkalmazások széles választékát kínálja. Egyes országokban telepíthet például a helyi videotéka vagy TV-szolgáltatója által kínált alkalmazásokat is. A szolgáltató bizonyos esetekben catch-Up TV-szolgáltatást is kínál.

A Philips Alkalmazástárban található alkalmazások köre országonként vagy régiónként eltérő lehet.

Az Alkalmazástár egyes alkalmazásai gyárilag telepítésre kerülnek a TV-készülékre. A Philips Alkalmazástár egyéb alkalmazásainak telepítéséhez el kell fogadnia a Használati feltételeket. Igény szerint megadhatja az adatbiztonsági beállításokat is.

### Használati feltételek

A Philips Alkalmazástárban található alkalmazások telepítéséhez és használatához el kell fogadnia a Használati feltételeket. Ha a TV-készülék első üzembe helyezéskor nem fogadta el ezeket a feltételeket, később bármikor megteheti. A Használati feltételek elfogadásakor néhány alkalmazás azonnal elérhetővé válik, illetve a Philips Alkalmazástárban is kereshet további alkalmazásokat, melyeket aztán telepíthet.

A Használati feltételek a TV-készülék üzembe helyezését követő elfogadásához…

1 - Nyomja meg a △ HOME gombot, válassza a Philips alkalmazástár > Alkalmazástár, majd az Alkalmazástár megnyitásához nyomja meg az OK gombot.

**2 -** A feltételek megtekintéséhez válassza a Használati feltételek lehetőséget, majd nyomja meg az OK gombot.

**3 -** Válassza az Elfogad elemet, majd nyomja meg az OK gombot. Az elfogadást később nem vonhatja vissza.

4 - A menü bezárásához nyomja meg a  $\leftarrow$  BACK gombot.

### Adatbiztonsági beállítások

Itt adhatja meg a Philips Alkalmazástárból származó alkalmazásokra vonatkozó egyes adatbiztonsági beállításokat.

• Engedélyezheti, hogy a készülék műszaki statisztikákat küldjön a Philipsnek.

• Engedélyezheti a személyes ajánlásokat.

• Engedélyezheti a sütik használatát.

• Bekapcsolhatja a Gyermekzár funkciót a 18+ besorolású alkalmazásokra vonatkozóan.

A Philips Alkalmazástár adatbiztonsági beállításainak beállításához...

1 - Nyomja meg a **△ HOME** gombot, válassza a Philips

alkalmazástár > Alkalmazástár lehetőséget, majd az Alkalmazástár megnyitásához nyomja meg az OK gombot.

**2 -** A feltételek megtekintéséhez válassza

az Adatvédelmi nyilatkozat lehetőséget, majd nyomja meg az OK gombot.

**3 -** Válassza az Elfogad elemet, majd nyomja meg az OK gombot. Az elfogadást később nem vonhatja vissza.

**4 -** A menü bezárásához nyomja meg

 $a \leftarrow$  BACK gombot.

## <span id="page-14-0"></span> $\overline{4}$ Eszközök csatlakoztatása

#### <span id="page-14-1"></span>4.1

## A csatlakozások bemutatása

### Csatlakoztatási útmutató

A készülékeket mindig a lehető legjobb minőségű kapcsolaton keresztül csatlakoztassa a TVkészülékhez. Továbbá használjon jó minőségű kábeleket a megfelelő kép- és hangátvitel érdekében.

Készülék csatlakoztatása esetén a TV felismeri a készülékfaját, és minden egyes készüléknek ad egy megfelelő típusnevet. Ha szeretné, ezt a nevet megváltoztathatja. Ha a készülék típusneve helyesen van beállítva, a TV automatikusan az ideális TVbeállításokra vált, amikor erre a készülékre kapcsolnak át a Forrás menüben.

Ha segítségre van szüksége ahhoz, hogy több készüléket csatlakoztasson a TV-hez, lapozza fel a Philips TV csatlakoztatási útmutatóját. Az útmutató információkat nyújt a csatlakoztatás módjáról és a használandó kábelekről.

Látogasson el a www.connectivityguide.philips.com weboldalra

### Antennacsatlakozó

Ha beltéri egységgel (digitális vevőegységgel) vagy felvevőkészülékkel rendelkezik, az antennakábelekkel a beltéri egységen vagy a felvevőkészüléken keresztül vezesse az antennajeleket a TV-készülékbe. Ily módon az antenna és a beltéri egység további csatornákat tud küldeni a felvevőkészüléknek felvételre.

### HDMI portok

#### HDMI minőség

A HDMI csatlakozás a legjobb kép- és hangminőség garanciája. A HDMI kábel kép- és hangjeleket egyaránt továbbít. A TV-jelekhez használjon HDMIkábelt.

A legjobb minőségű jelátvitel érdekében válasszon 5 méternél nem hosszabb, nagy átviteli sebességű HDMI kábelt.

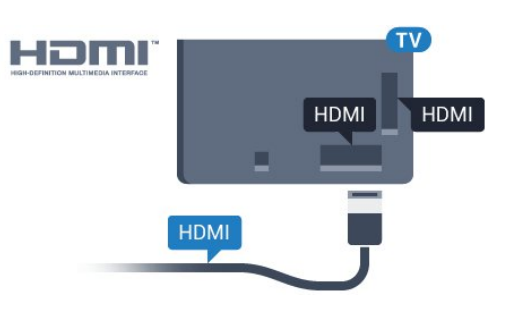

#### Másolásvédelem

A HDMI kábelek támogatják a HDCP (Nagy sávszélességű digitális tartalomvédelem) protokollt. A HDCP egy másolásvédelmet biztosító jel, amely megakadályozza a DVD és Blu-ray lemezek tartalmának másolását. DRM (Digitális jogok kezelése) néven is szoktak rá hivatkozni.

#### HDMI ARC

A TV minden HDMI csatlakozója rendelkezik HDMI ARC (visszirányú audio-) csatornával.

Ha a készülék, jellemzően házimozirendszer (HTS), HDMI ARC-csatlakozással is rendelkezik, csatlakoztathatja a TV bármely HDMI csatlakozójához. A HDMI ARC csatlakozás használata esetén nincs szükség külön audiokábelre, amely a TVkészülék képéhez tartozó hangot a házimozirendszerhez továbbítja. A HDMI ARC csatlakozás mindkét jelet továbbítja.

A házimozirendszer csatlakoztatásához a TV bármely HDMI csatlakozóját használhatja, de az ARC egyszerre csak 1 készülék/csatlakozás számára áll rendelkezésre.

#### HDMI MHL

A HDMI MHL csatlakozáson keresztül elküldheti a TV képernyőjére mindazt, amit az Android okostelefonon vagy a táblagépen lát.

A TV HDMI 4 csatlakozása magában foglalja az MHL 2,0 (Mobile High-Definition Link) interfészt is.

Ez a vezetékes csatlakozás rendkívüli stabilitást, nagy sávszélességet, alacsony késleltetést és kiváló minőségű hangvisszaadást biztosít, vezeték nélküli interferencia nélkül. Mindezeken felül, az MHL csatlakozással feltöltheti okostelefonja vagy táblagépe akkumulátorát is. Habár a mobilkészüléke csatlakoztatva van, mégsem töltődik fel, ha a TVkészülék készenléti üzemmódban van.

Nézzen utána, milyen passzív MHL-kábel való a mobilkészülékéhez. Különösen a TV-készülék HDMI csatlakozójának típusa fontos az okostelefonhoz vagy táblagéphez való csatlakoztatás érdekében.

Az MHL, a Mobile High-Definition Link és az MHL

logó az MHL, LLC védjegyei vagy bejegyzett védjegyei.

#### HDMI CEC - EasyLink

#### EasyLink

A HDMI csatlakozás a legjobb kép- és hangminőség garanciája. A HDMI kábel kép- és hangjeleket egyaránt továbbít. Nagy felbontású (HD) TV-jel esetén használjon HDMI-kábelt. A legjobb minőségű jelátvitel érdekében válasszon 5 méternél nem hosszabb, nagy átviteli sebességű HDMI kábelt.

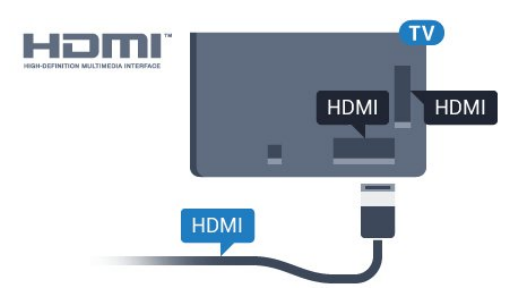

#### EasyLink HDMI CEC

Ha készülékei HDMI kapcsolaton keresztül csatlakoznak, és rendelkeznek EasyLink funkcióval, akkor a készülékeket a TV távvezérlőjével is működtetheti. Az EasyLink HDMI CEC funkciót be kell kapcsolni a TV-készüléken és a csatlakoztatott készüléken is.

Az EasyLink használatával a csatlakoztatott eszközöket a TV távvezérlőjével működtetheti. Az EasyLink a HDMI CEC (Consumer Electronics Control) szabvány használatával kommunikál a csatlakoztatott készülékekkel. A készülékeknek támogatniuk kell a HDMI CEC szabványt, valamint HDMI csatlakozással kell őket a TV-készülékhez csatlakoztatni.

#### EasyLink beállítás

A TV-készüléken alapértelmezés szerint be van kapcsolva az EasyLink funkció. Győződjön meg róla, hogy a csatlakoztatott EasyLink-készülékeken minden HDMI CEC beállítás megfelelően meg van-e adva. Más márkájú készülékeken lehetséges, hogy az EasyLink nem működik.

#### HDMI CEC más márkák esetén

A HDMI CEC funkciónak különböző márkák esetén más az elnevezése. Néhány példa: Anynet, Aquos Link, Bravia Theatre Sync, Kuro Link, Simplink és Viera Link. Nem minden márka kompatibilis teljes mértékben az EasyLink funkcióval.

A példaként felsorolt HDMI CEC márkanevek a megfelelő tulajdonosok tulajdonát képezik.

#### Készülékek működtetése

A HDMI csatlakozással csatlakoztatott és az EasyLink használatával beállított készülékek működtetéséhez válassza ki a készüléket vagy az ahhoz tartozó tevékenységet a TV-csatlakozások listájából. Nyomja meg a SOURCES gombot, válassza ki a HDMI csatlakozással csatlakoztatott készüléket, és nyomja meg az OK gombot.

A készülék kiválasztása után a TV távvezérlőjével vezérelheti a készüléket. A **nullatok** és az  $\equiv$  OPTIONS gombok, valamint egyes TVgombok jelei nem kerülnek továbbításra a készülékhez.

Ha a szükséges gomb nem szerepel a TV távvezérlőjén, akkor kiválaszthatja azt az Opciók menüből.

Nyomja meg az  $\equiv$  OPTIONS gombot, és válassza a Kezelőszervek lehetőséget a menüsorból. Válassza ki a képernyőn a kívánt készülékgombot, majd nyomja meg az OK gombot.

A Kezelőszervek menüben lehetséges, hogy egyes különleges gombok nem állnak rendelkezésre.

A TV-készülék távvezérlőjére csak azok a készülékek fognak reagálni, amelyek támogatják az EasyLink távvezérlő funkciót.

#### EasyLink Be vagy Ki

Az EasyLink funkciót egyszerűen be- vagy kikapcsolhatja. A TV-készüléken az EasyLink beállítások gyárilag be vannak kapcsolva.

Az EasyLink teljes kikapcsolásához…

1 - Nyomja meg a **\*** gombot, válassza ki a Minden beállítás lehetőséget, majd nyomja meg az OK gombot.

**2 -** Válassza az Általános beállítások lehetőséget, majd a menübe történő belépéshez nyomja meg  $a \rightarrow$  (jobbra) gombot.

- **3** Válassza az EasyLink lehetőséget, nyomja meg
- a > (jobbra) gombot, majd az egy lépéssel történő
- előrelépéshez válassza a EasyLink lehetőséget.
- **4** Válassza a Ki beállítást.
- **5** A menü bezárásához nyomja meg
- a < (balra) gombot, szükség esetén többször is.

#### EasyLink távvezérlő

Ha azt szeretné, hogy a készülékek kommunikáljanak, de nem szeretné őket a TV távvezérlőjével vezérelni, akkor külön is kikapcsolhatja az EasyLink távvezérlőt.

EasyLink távvezérlő be- vagy kikapcsolása...

1 - Nyomja meg a  $\bigstar$  gombot, válassza ki a Minden beállítás lehetőséget, majd nyomja meg az OK gombot.

#### **2 -** Válassza az Általános beállítások lehetőséget,

majd a menübe történő belépéshez nyomja meg  $a \rightarrow$  (jobbra) gombot.

- **3** Válassza az EasyLink > EasyLink távvezérlő lehetőséget, majd nyomja meg az OK gombot.
- **4** Adja meg a Be vagy Ki értéket, és nyomja meg az OK gombot.
- **5** A menü bezárásához nyomja meg
- a (balra) gombot, szükség esetén többször is.

#### DVI-HDMI

Ha van még olyan készüléke, amely csak DVI csatlakozóval rendelkezik, akkor azt DVI–HDMI adapter segítségével csatlakoztathatja bármely HDMI csatlakozóhoz.

Ha a készülék csak DVI csatlakozással rendelkezik, használjon DVI-HDMI adaptert. Használja az egyik HDMI csatlakozót, és a hangátvitelhez csatlakoztasson L/R audiokábelt (3,5 mm-es mini jack csatlakozó) a TV-készülék hátoldalán található audiobemeneti csatlakozóaljzathoz.

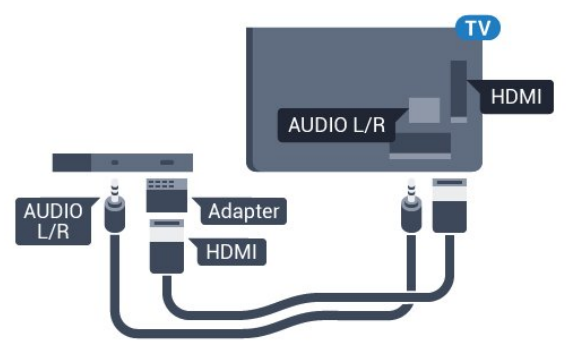

#### Másolásvédelem

A DVI és HDMI kábelek támogatják a HDCP (Nagy sávszélességű digitális tartalomvédelem) protokollt. A HDCP egy másolásvédelmet biztosító jel, amely megakadályozza a DVD és Blu-ray lemezek tartalmának másolását. DRM (Digitális jogok kezelése) néven is szoktak rá hivatkozni.

### Y Pb Pr - Komponens

Az Y Pb Pr – Komponens video kiváló minőségű csatlakozás.

Az YPbPr csatlakozás használható nagy felbontású (HD) TV-jelekhez. Az Y, Pb és Pr jelek mellett az L (bal) és R (jobb) audiojeleket használja a hanghoz.

Illessze az YPbPr (zöld, kék, piros) csatlakozó színeit a kábelcsatlakozó színeihez.

Ha készüléke hangcsatlakozással is rendelkezik,

használja az Audio L/R RCA kábelt.

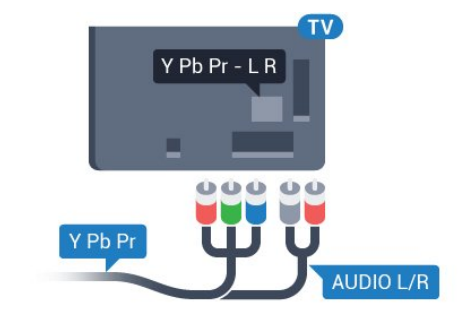

### Scart

A SCART jó minőségű csatlakozás.

A SCART csatlakozás használható CVBS és RGB videojelekhez, de nagy felbontású (HD) TV-jelekhez nem. A SCART csatlakozás video- és audiojeleket is továbbít. A SCART csatlakozás az NTSC lejátszást is támogatja.

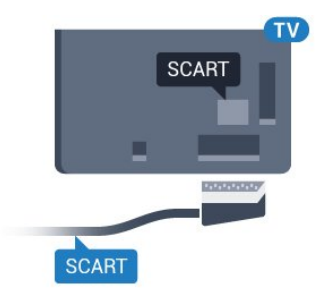

### Optikai audiokimenet

Az optikai audiokimenet kiváló minőségű audiocsatlakozás.

Ez az optikai csatlakozás képes 5.1 csatornás audioátvitelre. Ha audioeszköze (általában házimozirendszer) nem rendelkezik HDMI ARC-csatlakozással, akkor ezt a csatlakozást használhatja a házimozirendszer Optikai audiobemenet csatlakozójához. Az optikai audiokimenet a TV hangját továbbítja a házimozi-rendszernek.

Az audiokimeneti jel típusát beállíthatja úgy, hogy megfeleljen a házimozirendszer audiojellemzőinek. További információkért a Súgómenüben nyomja meg a - Kulcsszavak színes gombot, majd keresse meg az Audiokimenet beállításai témakört.

Ha a hang és a képernyőn látható kép nincs szinkronban, beállíthatja az audió-videó szinkronizálást.

További információkért a Súgó menüben nyomja meg a **Kulcsszavak** színes gombot, majd keresse meg az Audió-videó szinkronizálás témakört.

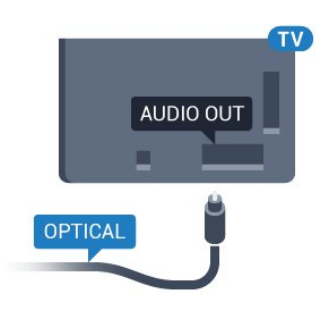

### <span id="page-17-0"></span> $42$ CAM intelligens kártyával -  $Cl<sub>+</sub>$

### $Cl<sub>+</sub>$

Ez a TV-készülék fel van készítve a CI+ feltételes hozzáférésre.

A CI+ használatával a helyi digitális TV-szolgáltatók által kínált prémium HD-műsorokat, például filmeket és sportközvetítéseket nézhet. Ezek az adások kódolva vannak, dekódolásukhoz az előfizetett CI+ modulra van szükség.

A digitális TV-szolgáltatók biztosítanak egy CI+ modult (feltételes hozzáférési modul – CAM) és mellé egy intelligens kártyát, amikor előfizet a prémium programokra. Ezek a programok magas szintű másolásvédelmet alkalmaznak.

A pontos használati feltételekért lépjen kapcsolatba egy digitális TV-szolgáltatóval.

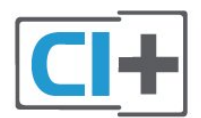

### <span id="page-17-1"></span>Smart kártya

A digitális TV-szolgáltatók biztosítanak egy CI+ modult (feltételes hozzáférési modul – CAM) és mellé egy intelligens kártyát, amikor előfizet a prémium programokra.

Helyezze be az intelligens kártyát a CAM modulba. Kövesse a szolgáltatótól kapott utasításokat.

A CAM modul behelyezéséhez a TV-készülékbe…

**1 -** Keresse meg a modulon a jelzést, melynek segítségével a modult megfelelően behelyezheti. Ha nem megfelelően helyezi be, megsérülhet a CAM modul és a TV-készülék is.

**2 -** A TV-készülék hátuljával szemben állva, a CAM elejét maga felé tartva óvatosan illessze be a CAM modult a COMMON INTERFACE nyílásba.

**3 -** Ütközésig tolja be a CAM-modult. Hagyja azt a nyílásban.

Amikor bekapcsolja a TV-készüléket, a CAM aktiválása beletelhet néhány percbe. Ha be van helyezve CAM modul, és be vannak fizetve az előfizetési díjak (az előfizetési módszerek eltérőek lehetnek), akkor megtekintheti a CAM intelligens kártya által támogatott kódolt csatornákat.

A CAM modul és az intelligens kártya kizárólag az adott TV-készülékhez használható. Ha kiveszi a CAM modult, akkor nem tudja nézni a CAM által támogatott kódolt csatornákat.

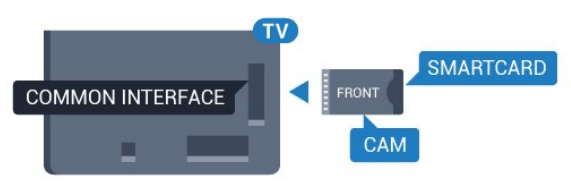

### Jelszavak és PIN kódok

Egyes CAM modulok esetében PIN-kódot kell megadni a csatornák megtekintéséhez. Amikor beállítja a PIN-kódot a CAM modulhoz, javasoljuk, hogy ugyanazt a kódot használja, amelyet a TVkészülék zárolásának feloldására is.

A CAM modul PIN-kódjának beállításához…

- 1- Nyomja meg a **SOURCES** gombot.
- **2** Válassza ki azt a csatornatípust, amelyhez a CAM modult használja.

**3 - Nyomia meg az**  $\equiv$  **OPTIONS gombot, majd a** kattintson a Közös interfész elemre.

**4 -** Válassza ki a CAM modul TV-szolgáltatóját. A következő képernyők a TV-szolgáltatótól származnak. A PIN-kód beállításának megkereséséhez kövesse a képernyőn megjelenő utasítást.

### $\overline{4}$ Vevő - Beltéri egység (STB)

### Kábeldekóder

Használjon 2 antennakábelt az antenna beltéri egységhez (digitális vevőegységhez) és TVkészülékhez történő csatlakoztatásához.

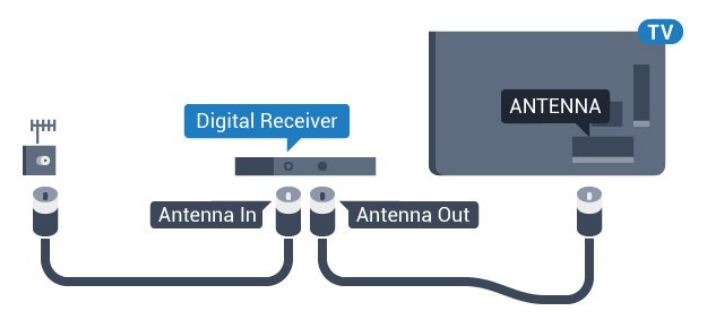

Az antennacsatlakozások mellett HDMI kábellel is kösse össze a beltéri egységet a TV-készülékkel. Ha a beltéri egység nem rendelkezik HDMI csatlakozással, használhat SCART kábelt is.

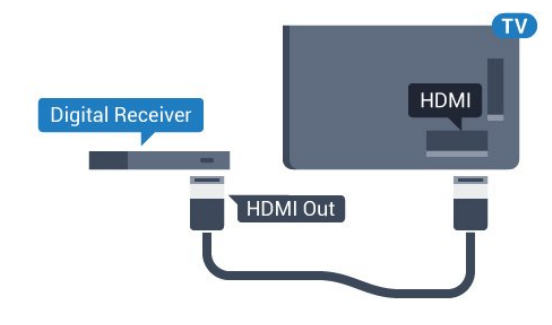

#### Kikapcsolás-időzítő

Ha csak a beltéri egység távvezérlőjét használja, kapcsolja ki ezt az automatikus időzítőt. Az időzítő kikapcsolásával megakadályozhatja, hogy a TVkészülék automatikusan kikapcsoljon, ha a távvezérlőjén 4 órán keresztül nem nyomnak meg egyetlen gombot sem.

További információkért a Súgó menüben nyomja meg a **Kulcsszavak** színes gombot, majd keresse meg a Kikapcsolás-időzítő témakört.

### Műholdas tuner

Csatlakoztassa a műholdvevő antenna kábelét a műholdvevő készülékhez.

Az antennacsatlakozás mellett HDMI kábellel is kösse össze a készüléket a TV-készülékkel.

Ha a készülék nem rendelkezik HDMI csatlakozással, használhat SCART kábelt is.

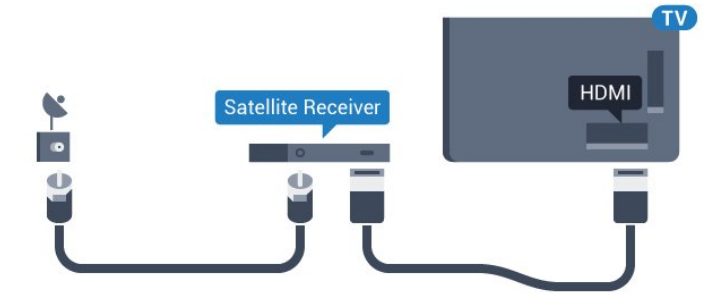

#### Kikapcsolás-időzítő

Ha csak a beltéri egység távvezérlőjét használja, kapcsolja ki ezt az automatikus időzítőt. Az időzítő kikapcsolásával megakadályozhatja, hogy a TVkészülék automatikusan kikapcsoljon, ha a távvezérlőjén 4 órán keresztül nem nyomnak meg egyetlen gombot sem.

<span id="page-18-0"></span>További információkért a Súgó menüben nyomja meg a **- Kulcsszavak** színes gombot, majd keresse meg a Kikapcsolás-időzítő témakört.

### $\overline{44}$ Házimozirendszer

### Csatlakoztatás HDMI ARC csatlakozással

Használjon HDMI kábelt a házimozirendszer TVkészülékhez csatlakoztatásához. Csatlakoztathat Philips Soundbar rendszert vagy beépített lemezlejátszóval rendelkező házimozirendszert.

#### HDMI ARC

Ha a házimozirendszer rendelkezik HDMI ARC csatlakozással, a TV bármely HDMI aljzatát használhatja csatlakoztatáshoz. A HDMI ARC használata esetén nincs szükség külön audiokábelre. A HDMI ARC csatlakozás mindkét jelet továbbítja. A TV minden HDMI csatlakozója biztosítani tud ARC (visszirányú audiocsatorna) jelet. A házimozirendszer csatlakoztatása után azonban a TV csak erre a HDMI csatlakozóra tud ARC jelet küldeni.

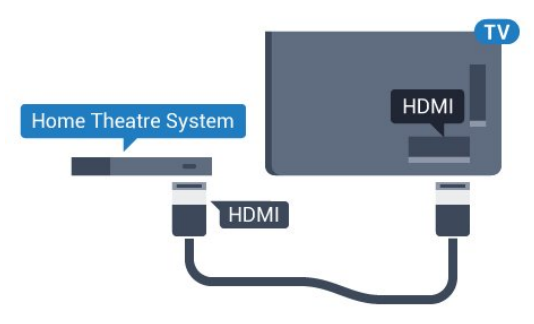

#### Audió-videó szinkronizálás

Ha a hang és a képernyőn látható kép nincs szinkronban, a legtöbb lemezlejátszóval rendelkező házimozirendszer esetén késleltetést állíthat be, hogy a hang szinkronba kerüljön a képpel.

További információkért a Súgó menüben nyomja meg a 
Induksik színes gombot, majd keresse meg az Audió-videó szinkronizálás témakört.

### Csatlakoztatás HDMI-vel

Használjon HDMI kábelt a házimozirendszer TVkészülékhez csatlakoztatásához. Csatlakoztathat Philips Soundbar rendszert vagy beépített lemezlejátszóval rendelkező házimozirendszert.

Ha a házimozirendszer nem rendelkezik HDMI ARC csatlakozással, használjon külön optikai audiokábelt (Toslink) a TV hangjának házimozirendszerre való átviteléhez.

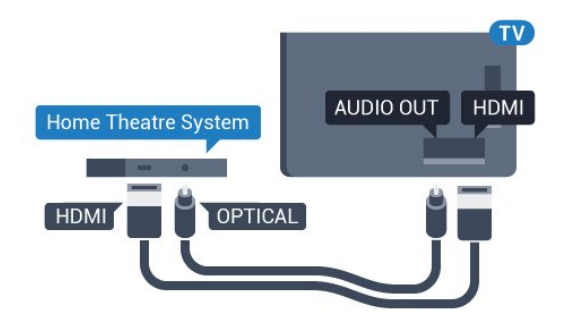

#### Audió-videó szinkronizálás

Ha a hang és a képernyőn látható kép nincs szinkronban, a legtöbb lemezlejátszóval rendelkező házimozirendszer esetén késleltetést állíthat be, hogy a hang szinkronba kerüljön a képpel.

További információkért a Súgó menüben nyomja meg a **Kulcsszavak** színes gombot, majd keresse meg az Audió-videó szinkronizálás témakört.

### Audiokimenet beállításai

#### Audiokimenet késleltetés

Ha a TV-készülékhez házimozi-rendszert (HTS) csatlakoztat, a TV-készüléken látható képet és a házimozi-rendszer által sugárzott hangot szinkronizálni kell.

#### Automatikus audió-videó szinkronizálás

A legújabb Philips házimozi-rendszerek esetében az audió-videó szinkronizálás automatikus, és mindig hibátlan.

#### Hangszinkronizálási késleltetés

Egyes házimozirendszerek esetében előfordulhat, hogy az audió-videó szinkronizáláshoz be kell állítani a hangszinkronizálási késleltetést. A házimozirendszeren növelje a késleltetés értékét, amíg a kép és a hang szinkronba nem kerül. Előfordulhat, hogy 180 ms késleltetési érték szükséges. Olvassa el a házimozirendszer felhasználói kézikönyvét. Ha a házimozirendszeren beállította a késleltetés értékét, ki kell kapcsolnia a TV-készülék Audiokimenet késleltetése funkcióját.

Az Audiokimenet késleltetése funkció kikapcsolásához…

1 - Nyomja meg a  $\bigstar$  gombot, válassza ki a Minden beállítás lehetőséget, majd nyomja meg az OK gombot.

**2 -** Válassza a Hang lehetőséget, majd a menübe történő belépéshez nyomja meg a  $\rightarrow$  (jobbra) gombot.

**3 -** Válassza a Javított > Audiokimenet késleltetés lehetőséget, majd nyomja meg az OK gombot.

- **4** Válassza a Ki beállítást.
- **5** A menü bezárásához nyomja meg

a (balra) gombot, szükség esetén többször is.

#### Audiokimenet időeltolása

Ha nem tud beállítani késleltetést a házimozirendszeren, a TV-készüléket beállíthatja a hang szinkronizálására. Időeltolást állíthat be, amely kompenzálja a házimozirendszer számára a TV-kép hangjának feldolgozásához szükséges időt. Az értéket 5 ms-os lépésekben állíthatja. A maximális időeltolás  $-60$  ms.

Az Audiokimenet késleltetése beállítást be kell kapcsolni.

A hang TV-készüléken történő szinkronizálásához…

1 - Nyomja meg a  $\bigotimes$  gombot, válassza ki a Minden beállítás lehetőséget, majd nyomja meg az OK gombot.

**2 -** Válassza a Hang lehetőséget, majd a menübe történő belépéshez nyomja meg a  $\sum$  (jobbra) gombot.

**3 -** Válassza a Javított > Audiokimenet offset lehetőséget, majd nyomja meg az OK gombot.

**4 -** Állítsa be a csúszkával a hang időeltolását, majd nyomja meg az OK gombot.

- **5** A menü bezárásához nyomja meg
- a < (balra) gombot, szükség esetén többször is.

#### Audiokimenet formátuma

Ha többcsatornás hangfeldolgozási jellemzőkkel, például Dolby Digital, DTS® vagy hasonló funkciókkal rendelkező házimozi-rendszert használ, állítsa az audiokimenet formátumát Többcsatornás értékre. A TV-készülék a Többcsatornás beállítással a TVcsatornák vagy csatlakoztatott lejátszók tömörített többcsatornás hangjelét a házimozi-rendszerre küldheti. Ha többcsatornás hangfeldolgozással nem rendelkező házimozi-rendszert használ, válassza a Sztereó beállítást.

Az Audiokimenet formátumának beállításához…

1 - Nyomja meg a  $\bigstar$  gombot, válassza ki a Minden beállítás lehetőséget, majd nyomja meg az OK gombot.

**2 -** Válassza a Hang lehetőséget, majd a menübe történő belépéshez nyomja meg a  $\sum$  (jobbra) gombot.

**3 -** Válassza a Javított > Audiokimenet formátuma lehetőséget, majd nyomja meg az OK gombot.

**4 -** Válassza a Többcsatornás vagy Sztereó (tömörítés nélkül) lehetőséget,

majd nyomja meg az OK gombot.

- **5** A menü bezárásához nyomja meg
- a < (balra) gombot, szükség esetén többször is.

#### Audiokimenet szintkiegyenlítése

Az Audiokimenet kiegyenlítése funkcióval a házimozirendszer hangerejét a TV-készülék hangerejével egy szintre hozhatja a kettő közötti átkapcsoláshoz. A hangerő különbségét a hangfeldolgozás különbsége okozhatja.

A hangerőkülönbség kiegyenlítése…

1 - Nyomja meg a  $\bullet$  gombot, válassza ki a Minden beállítás lehetőséget, majd nyomja meg az OK gombot.

**2 -** Válassza a Hang lehetőséget, majd a menübe történő belépéshez nyomja meg a  $\sum$  (jobbra) gombot.

**3 -** Válassza a Javított > Audiokimenet szintkiegyenlítése lehetőséget, majd nyomja meg az OK gombot.

**4 -** Válasszon a Több, Közepes vagy Kevesebb lehetőségek közül, majd nyomja meg az OK gombot.

<span id="page-20-1"></span>**5 -** Ha nagy a hangerőkülönbség, válassza a Több lehetőséget. Ha kisebb, válassza a Kevesebb lehetőséget.

**6 -** A menü bezárásához nyomja meg

a < (balra) gombot, szükség esetén többször is.

Az Audiokimenet kiegyenlítése mind az optikai audiokimenet, mind a HDMI ARC hangjelét érinti.

### A házimozirendszer hangjával kapcsolatos problémák

#### A hangot erős zaj zavarja

Ha csatlakoztatott USB flash meghajtóról vagy számítógépről néz filmet, előfordulhat, hogy a házimozirendszerből érkező hang torz. Ez a zaj akkor hallható, ha az audio- vagy videofájl DTS hanggal rendelkezik, de a házimozirendszer nem képes a DTS hang feldolgozására. A hiba elhárítható, ha a TVkészülék Audiokimenet formátuma beállításánál a Sztereó (tömörítés nélkül) lehetőséget választja.

#### <span id="page-20-2"></span>Nyomja meg a  $\bigstar$  gombot a Minden beállítás > Hang > Javított > Audiokimenet formátuma elem megnyitásához.

#### Nincs hang

<span id="page-20-0"></span>Ha nem hallható a TV hangja a házimozi-rendszeren keresztül, ellenőrizze, hogy csatlakoztatta-e a HDMI kábelt a házimozi-rendszer valamelyik HDMI ARC csatlakozójához. A TV-készülék összes HDMI csatlakozója HDMI ARC csatlakozás.

## Okostelefonok és táblagépek

Okostelefont vagy táblagépet vezeték nélküli vagy vezetékes kapcsolaton keresztül csatlakoztathat a TVkészülékhez.

#### Vezeték nélküli

 $\overline{4.5}$ 

Vezeték nélküli kapcsolathoz töltse le az okostelefonra vagy a táblagépre a Philips TV Remote App alkalmazást a kedvenc alkalmazás-áruházából.

#### Vezetékes

Vezetékes kapcsolathoz használja a TV hátlapján található HDMI 4 MHL csatlakozást. További információkért a Súgómenüben nyomja meg

a - Kulcsszavak színes gombot, majd keresse meg

a HDMI MHL témakört.

### 4.6 Blu-ray lejátszó

A Blu-ray lejátszót nagy átviteli sebességű HDMI kábellel csatlakoztassa a TV-készülékhez.

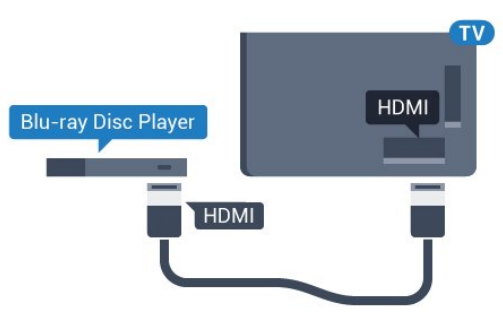

Ha a Blu-ray lejátszó támogatja az EasyLink HDMI CEC funkciót, akkor a lejátszót működtetheti a TV távvezérlőjével is.

### $\overline{47}$ DVD-lejátszó

A DVD-lejátszót HDMI kábellel csatlakoztassa a TVkészülékhez.

Ha a készülék nem rendelkezik HDMI csatlakozóval, használhat SCART kábelt is.

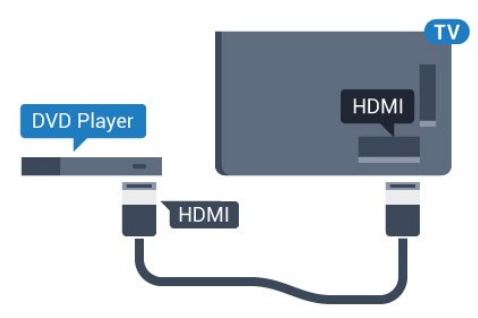

Ha a DVD-lejátszó HDMI csatlakozáson keresztül

csatlakozik a TV-készülékhez, és támogatja az EasyLink CEC funkciót, akkor a lejátszót működtetheti a TV távvezérlőjével is.

Az EasyLink funkcióval kapcsolatos további információkért a Súgó menüben nyomja meg a - Kulcsszavak színes gombot, majd keresse meg az EasyLink HDMI CEC témakört.

<span id="page-21-0"></span> $\overline{48}$ 

## Bluetooth – Hangszórók és gamepadek

### Amire szüksége van

A TV-készülékhez Bluetooth® segítségével különböző vezeték nélküli eszközöket csatlakoztathat – például vezeték nélküli hangszórót, mélynyomót, soundbart vagy fejhallgatót. Bluetooth LE technológiát használó vezeték nélküli gamepadet is csatlakoztathat.

Ahhoz, hogy a TV-készülék hangját vezeték nélküli hangsugárzón játssza le párosítania kell a vezeték nélküli hangsugárzót a TV-készülékkel. Néhány vezeték nélküli hangszórót és legfeljebb 4 Bluetooth LE (alacsony energiafogyasztású) eszközt párosíthat. A TV-készülék egyszerre csak egy hangszórón képes hangot lejátszani. Ha mélynyomót csatlakoztat, akkor a hang lejátszása a TV-készüléken és a mélynyomón történik. Ha soundbart csatlakoztat, akkor a hang lejátszása csak a soundbaron történik.

#### Figyelem – Audió-videó szinkronizálás

Számos Bluetooth-ot használó hangszórórendszer magas "késleltetéssel" rendelkezik. A magas késleltetés azt jelenti, hogy a hang a képtől lemaradva érkezik, így a beszédhang és a szereplők ajakmozgása nincs szinkronban. Vezeték nélküli Bluetooth-hangszórórendszer vásárlása előtt tájékozódjon a legújabb típusokról. Olyat keressen mely, alacsony késleltetéssel rendelkezik. Kérjen tanácsot a kereskedőtől.

A vezeték nélküli hangszórók párosításával kapcsolatos további információkért a Súgó menüben nyomja meg a - Kulcsszavak színes gombot, majd keresse meg a Bluetooth, párosítás témakört.

### Készülék párosítása

A vezeték nélküli hangszórót a TV-készüléktől számított 5 méteren belül helyezze el. A párosításra és a vezeték nélküli hatósugárra vonatkozó konkrét tudnivalókról tájékozódjon az eszköz felhasználói kézikönyvében. Ellenőrizze, hogy bekapcsolta-e TVkészülék Bluetooth-funkcióját.

követően azonnal elkezdheti használni. Ha egy vezeték nélküli hangszórót párosított, kiválaszthatja, hogy az játssza le a TV-készülék hangját. Az egyszer már párosított eszközöket csak akkor kell ismét párosítani, ha eltávolítja őket.

Vezeték nélküli eszközök párosítása a TV-készülékkel

**1 -** Kapcsolja be a vezeték nélküli hangsugárzót, és helyezze a TV-készülék hatósugarába.

2 - Nyomja meg a  $\bullet$  gombot, válassza ki a Minden beállítás lehetőséget, majd nyomja meg az OK gombot.

**3 -** Válassza a Vezeték nélküli és hálózat lehetőséget, majd a menübe történő belépéshez nyomja meg a > (jobbra) gombot. **4 -** Válassza a Bluetooth > Bluetooth-eszköz keresése lehetőséget, majd nyomja meg

az OK gombot.

**5 -** Válassza a Keresés lehetőséget, majd nyomja meg az OK gombot. Kövesse a képernyőn megjelenő utasításokat. Az eszköz párosítva lesz a TVkészülékkel, és a TV-készülék tárolja a kapcsolatot. **6 -** Válassza ki az eszköz típusát (fejhallgató, mélynyomó stb.), majd a Következő lehetőséget. Végül nyomja meg az OK gombot.

**7 -** A menü bezárásához nyomja meg

a < (balra) gombot, szükség esetén többször is.

A vezeték nélküli hangszóró kiválasztásával kapcsolatos további információkért a Súgó menüben nyomja meg a - Kulcsszavak színes gombot, majd keresse meg a Hangsugárzók, kiválasztás témakört.

A Bluetooth Be vagy Ki beállítással kapcsolatos további információkért a Súgó menüben nyomja meg

- a Kulcsszavak színes gombot, majd keresse meg
- a Bluetooth, be vagy ki témakört.

### Készülék kiválasztása

Ha egy vezeték nélküli Bluetooth-hangszórót párosított, kiválaszthatja, hogy az játssza le a TVkészülék hangját.

A TV-készülék hangját lejátszó hangszóró kiválasztásához...

1 - Nyomja meg a **\*** gombot, válassza

a Hangszók lehetőséget, majd nyomja meg az OK gombot.

**2 -** Válassza ki a kívánt hangszórórendszert, majd nyomja meg az OK gombot.

- **3** A menü bezárásához nyomja meg
- a < (balra) gombot, szükség esetén többször is.

A vezeték nélküli gamepadet sikeres párosítást

### Készülék eltávolítása

Itt csatlakoztathat és választhat le vezeték nélküli Bluetooth-eszközöket. Bluetooth-eszköz csatlakoztatása esetén elkezdheti használni a gamepadet, illetve megadhatja, hogy a TV-készülék a vezeték nélküli hangszórón keresztül játssza le a hangot. A vezeték nélküli Bluetooth-eszközöket le is választhatja. Az eltávolított Bluetooth-eszköz párosítása törlődik.

Vezeték nélküli eszköz eltávolításához vagy leválasztásához...

- 1 Nyomja meg a **&** gombot, válassza ki a Minden beállítás lehetőséget, majd nyomja meg az OK gombot.
- **2** Válassza a Vezeték nélküli és

hálózat lehetőséget, majd nyomja meg az OK gombot.

- **3** Válassza a Bluetooth > Eszköz
- eltávolítása lehetőséget, majd nyomja meg az OK gombot.
- **4** A listában válassza ki a vezeték nélküli eszközt,
- majd nyomja meg az OK gombot.
- **5** Válasszon a Lecsatlakozt. és
- az Eltávolítás lehetőségek közül, majd nyomja meg az OK gombot.
- **6** Válassza az OK lehetőséget, majd a

megerősítéshez nyomja meg az OK gombot.

- **7** A menü bezárásához nyomja meg
- a < (balra) gombot, szükség esetén többször is.

### <span id="page-22-0"></span> $\overline{49}$ Fejhallgatók

A fejhallgató a TV hátulján lévő nesztakozóhoz csatlakoztatható. A csatlakozó 3,5 mm-es mini-jack típusú. A fejhallgató hangsugárzóinak hangereje különkülön szabályozható.

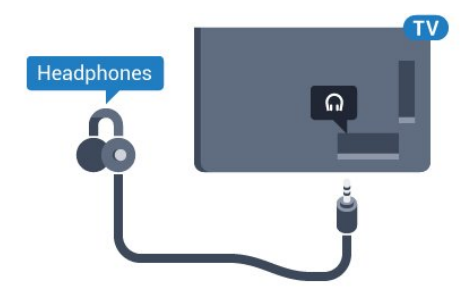

A hangerő beállítása…

1 - Nyomja meg a  $\bigotimes$  gombot, válassza a Fejhallg. hangerő lehetőséget, majd nyomja meg az OK gombot.

- 2 Az érték módosításához használja a  $\wedge$  (fel) vagy  $\vee$  (le) nyilat.
- **3** A menü bezárásához nyomja meg
- <span id="page-22-1"></span>a < (balra) gombot, szükség esetén többször is.

### $\overline{410}$ Játékkonzol

### **HDMI**

A legjobb minőség elérése érdekében a játékkonzolt nagy átviteli sebességű HDMI kábellel csatlakoztassa a TV-készülékhez.

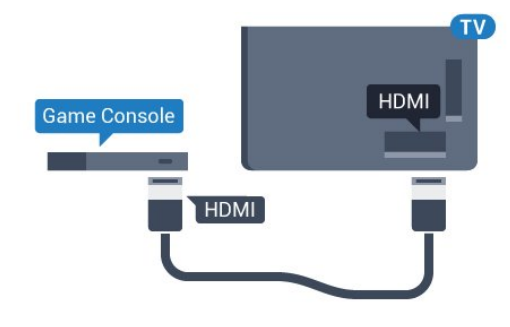

### Y Ph Pr

A játékkonzolt komponens videokábellel (Y Pb Pr) és L/R audiokábellel csatlakoztassa a televíziókészülékhez.

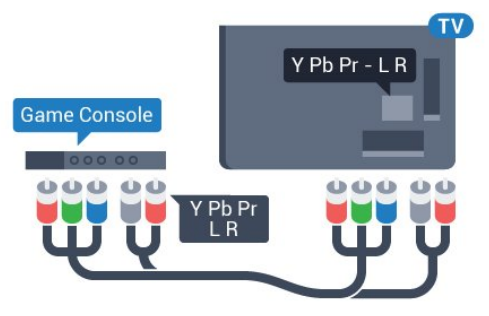

### **Scart**

A játékkonzolt kompozit kábellel (CVBS) és L/R audiokábellel csatlakoztassa a televíziókészülékhez.

Ha a játékkonzol csak Video (CVBS) és Audio L/R kimenettel rendelkezik, a SCART csatlakozó használatához Video-Audio L/R – SCART adapterre (külön megvásárolható) lesz szüksége.

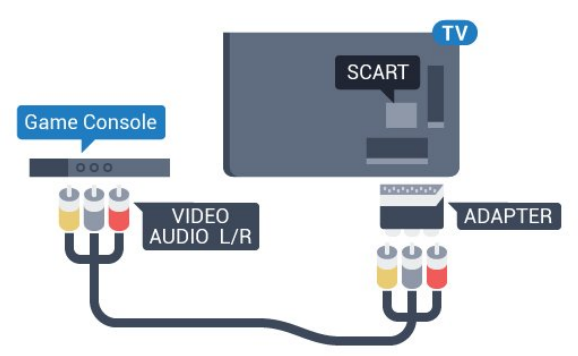

### Legjobb beállítás

Mielőtt elkezd játszani a csatlakoztatott játékkonzolon, javasoljuk, hogy állítsa a TVkészüléket az ideális Játék beállításra.

Ha befejezte a játékot, és ismét TV-t szeretne nézni, ne feledje Ki állásba kapcsolni a Játék vagy számítógép beállítást.

Az ideális beállítás megadása a TV-készüléken…

1 - Nyomja meg a  $\bigstar$  gombot, válassza ki a Minden beállítás lehetőséget, majd nyomja meg az OK gombot.

**2 -** Válassza a Kép lehetőséget, majd a menübe történő belépéshez nyomia meg a  $\rightarrow$  (jobbra) gombot.

**3 -** Válassza ki a Javított > Játék vagy számítógép lehetőséget, majd válassza ki a használni kívánt eszköztípust. A TV-re történő visszakapcsoláshoz válassza a Ki lehetőséget.

**4 -** A menü bezárásához nyomja meg

a (balra) gombot, szükség esetén többször is.

### <span id="page-23-0"></span> $\frac{1}{4}$  11 Gamepad

### Gamepad csatlakoztatása

Vezeték nélkül gamepadek széles választékát csatlakoztathatja, hogy internetes játékokat játszhasson ezen a TV-készüléken. USB-nanovevővel vagy Bluetooth-funkcióval rendelkező gamepadeket használhat.

<span id="page-23-1"></span>USB-nanovevővel rendelkező gamepad csatlakoztatásához...

**1 -** Csatlakoztassa a kisméretű nano vevőegységet a TV-készülék oldalán található valamelyik USB csatlakozóba. A vezeték nélküli vevőegység a Gamepad tartozéka.

**2 -** Ha a gamepad be van kapcsolva, máris használhatja.

Csatlakoztathat egy második gamepadet is a TVkészülék oldalán található második USB csatlakozóba.

#### Bluetooth

Vezeték nélküli gamepad Bluetooth-on keresztül történő csatlakoztatásával kapcsolatos információkért a Súgó menüben nyomja meg a  $\rightarrow$  Kulcsszavak színes gombot, majd keresse meg a Bluetooth, párosítás témakört.

### Megfelelő gamepadek

A vezeték nélküli gamepadek kiválasztott csoportja megfelelő ehhez a TV-készülékhez, és tesztelve van az ezen a TV-készüléken való használatra. Előfordulhat, hogy egyéb gamepad eszközök nem teljes mértékben kompatibilisek.

A megfelelő gamepad eszközök az alábbiak…

- Logitech F710
- Logitech F510
- Xbox 360 Wireless Controller for Windows
- Speedlink Strike FX Wireless Gamepad
- Sony PlayStation, vezetékes
- Mad Catz C.T.R.L. Mobil gamepad androidos eszközökhöz
- Ipega, PG-9023
- Ipega, PG-9025
- PhoneJoy gamepad

### Problémák

A TV-készülék egyéb vezeték nélküli eszközeivel való esetleges interferencia megoldása…

• Használjon USB hosszabbító kábelt, és a nano vevőegységet a TV-készüléktől legalább 1 méter távolságra helyezze el.

• Vagy használhat tápellátással rendelkező USB hubot, azt a TV-készülékhez csatlakoztatva és a nano vevőegységeket az USB-hubba bedugva.

### $\overline{412}$ USB-s merevlemez

### Amire szüksége van

Ha USB merevlemezt csatlakoztat a TV-készülékhez, a TV-adásokat szüneteltetheti és rögzítheti. Ez a funkció csak digitális TV-adások (DVB vagy hasonló adások) esetén áll rendelkezésre.

#### Szüneteltetés

Az adás szüneteltetéséhez USB 2.0-kompatibilis, legalább 4 GB szabad területtel rendelkező merevlemezre van szükség.

#### Rögzítés

Az adás szüneteltetéséhez és rögzítéséhez legalább 250 GB szabad lemezterületre van szükség. Ha az adást az Internetről érkező TV-műsorkalauz adatokkal együtt szeretné rögzíteni, előbb biztosítsa a TVkészülék internetkapcsolatát, és csak utána telepítse az USB merevlemezt.

Az USB-s merevlemezek telepítésének módjával kapcsolatos további információkért a Súgó menüben nyomja meg a - Kulcsszavak színes gombot, majd keresse meg az USB-s merevlemez, telepítés témakört.

### Telepítés

Adás szüneteltetése vagy felvétele előtt csatlakoztatni és formázni kell az USB merevlemezt. A formázás törli az USB merevlemezen található összes fájlt.

**1 -** Csatlakoztassa az USB-s merevlemezt a TVkészüléken található USB csatlakozók egyikéhez. Formázás közben ne csatlakoztasson más USB eszközt a többi USB csatlakozóhoz.

**2 -** Kapcsolja be az USB merevlemezt és a TVkészüléket.

**3 -** Ha a TV-készülék digitális TV-csatornára van kapcsolva, nyomja meg a **II** (Szünet) gombot. A szüneteltetési kísérlettel megkezdődik a formázás.

Kövesse a képernyőn megjelenő utasításokat.

Formázás közben és után az USB merevlemezt hagyja a TV-készülékhez csatlakoztatva.

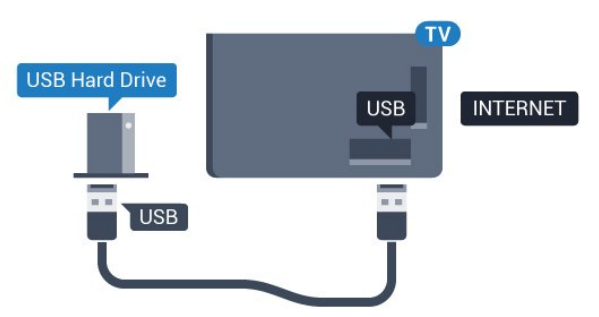

### Figyelem

<span id="page-24-0"></span>Az USB merevlemezt kizárólag ehhez a TVkészülékhez formázták, ezért a tárolt felvételeket nem használhatja másik TV-készüléken vagy számítógépen. Semmilyen számítógépes alkalmazással ne másolja vagy változtassa meg az USB merevlemezen található rögzített fájlokat. A rögzített fájlok sérülhetnek ezáltal. Másik USB merevlemez formázásakor az előző tartalma elvész. A TV-készülékre telepített USB merevlemezt a számítógéppel való használathoz újra kell formázni.

### Formázás

Adás szüneteltetése vagy felvétele, illetve alkalmazások tárolása előtt csatlakoztatni és formázni kell az USB-s merevlemezt. A formázás törli az USB merevlemezen található összes fájlt. Ha az adást az internetről érkező TV-műsorkalauz adatai alapján szeretné rögzíteni, előbb állítsa be a TV-készülék internetkapcsolatát, csak utána telepítse az USB-s merevlemezt.

#### Figyelem

Az USB merevlemezt kizárólag ehhez a TVkészülékhez formázták, ezért a tárolt felvételeket nem használhatja másik TV-készüléken vagy számítógépen. Semmilyen számítógépes alkalmazással ne másolja vagy változtassa meg az USB merevlemezen található rögzített fájlokat. A rögzített fájlok sérülhetnek ezáltal. Másik USB merevlemez formázásakor az előző tartalma elvész. A TV-készülékre telepített USB merevlemezt a számítógéppel való használathoz újra kell formázni.

USB-s merevlemez formázásához...

**1 -** Csatlakoztassa az USB merevlemezt a TVkészüléken található USB csatlakozók egyikéhez. Formázás közben ne csatlakoztasson más USB eszközt a többi USB csatlakozóhoz. **2 -** Kapcsolja be az USB merevlemezt és a TV-

készüléket.

**3 -** Ha a TV-készülék digitális TV-csatornára van kapcsolva, nyomja meg a  $\parallel$  (Szünet) gombot. A szüneteltetési kísérlettel megkezdődik a formázás. Kövesse a képernyőn megjelenő utasításokat. **4 -** A TV-készülék megkérdezi, hogy szeretné-e az USB-s merevlemezt használni az alkalmazások tárolására. Ha igen, adjon beleegyező választ a kérdésre.

**5 -** Formázás közben és után az USB merevlemezt hagyja a TV-készülékhez csatlakoztatva.

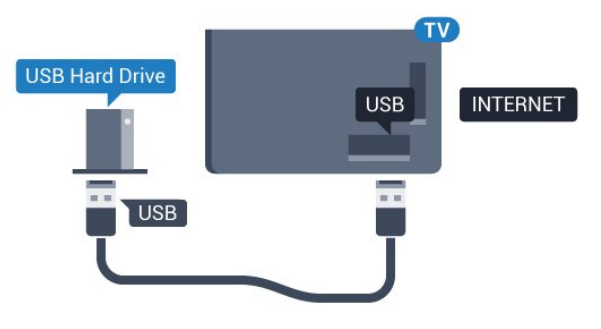

### 4.13 USB billentyűzet

### Csatlakoztassa!

Szöveg TV-készüléken történő beviteléhez csatlakoztasson (USB-HID típusú) USB billentyűzetet a TV-készülékhez.

A csatlakozáshoz használja valamelyik USB csatlakozót.

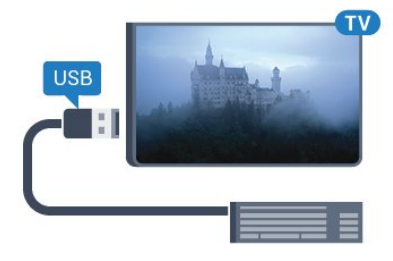

### Konfigurálás

Az USB billentyűzet telepítéséhez kapcsolja be a TVkészüléket, és csatlakoztassa az USB billentyűzetet a TV-készüléken lévő USB csatlakozók egyikéhez. Amikor a készülék első alkalommal felismeri a billentyűzetet, kiválaszthatja és tesztelheti a kívánt billentyűzetkiosztást. Ha cirill vagy görög billentyűzetet ad meg első opcióként, másodiknak választhat latin elrendezést is.

Billentyűzetkiosztás-beállítás módosítása, ha már ki van választva egy kiosztás…

1 - Nyomja meg a **\*** gombot, válassza ki a Minden beállítás lehetőséget, majd nyomja meg az OK gombot.

**2 -** Válassza az Általános beállítások lehetőséget, majd a menübe történő belépéshez nyomja meg

 $a \rightarrow$  (jobbra) gombot.

**3 -** Válassza az USB billentyűzet beállításai lehetőséget, majd a billentyűzet beállításának elindításához nyomja meg az OK gombot.

### <span id="page-25-1"></span>Speciális gombok

#### Billentyűk szövegbevitelhez

- $\cdot$  Enter gomb = OK
- Backspace = kurzor előtt álló karakter törlése
- Nyílgombok = navigálás a szövegmezőn belül

• A billentyűzetkiosztások közötti váltáshoz, ha be van állítva másodlagos kiosztás is, nyomja meg egyszerre a Ctrl + Szóköz billentyűt.

### Az alkalmazásokhoz és internetes oldalakhoz

#### használható gombok

- Tab és Shift + Tab = következő és előző
- Home = görgetés az oldal tetejére
- End = görgetés az oldal aljára
- Page Up = ugrás egy oldallal feljebb
- Page Down = ugrás egy oldallal lejjebb
- + = nagyítás egy lépésben
- - = kicsinyítés egy lépésben
- \* = a weboldal képernyőszélességhez igazítása

#### <span id="page-25-0"></span> $\overline{4.14}$

## <span id="page-25-2"></span>USB flash meghajtó

Lehetősége van fényképek megtekintésére, illetve zene és videó lejátszására csatlakoztatott USB flash meghajtóról.

Miután bekapcsolta a TV-t, illessze az USB flash meghajtót a TV-készüléken lévő USB csatlakozók egyikébe.

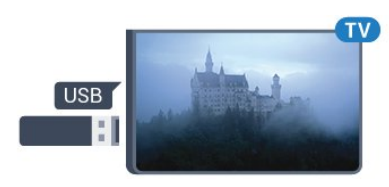

A TV-készülék érzékeli a flash meghajtót, és a képernyőn listát jelenít meg annak tartalmával. Ha a tartalomlista nem jelenik meg automatikusan, nyomja meg a **II SOURCES** gombot, majd válassza az USB lehetőséget.

Az USB flash meghajtó tartalmának megtekintését befejezheti, ha megnyomja az **EXIT** gombot, vagy más tevékenységet választ.

Az USB flash meghajtó leválasztásához bármikor kihúzhatja a flash meghajtót.

Az USB flash meghajtókon tárolt tartalmak megtekintésével vagy lejátszásával kapcsolatos további információkért a Súgó menüben nyomja meg

- a Kulcsszavak színes gombot, majd keresse meg
- a Fényképek, videók és zeneszámok témakört.

### $4.15$ Fényképezőgép

A digitális fényképezőgépeken tárolt fényképek megtekintéséhez közvetlenül a TV-készülékhez is csatlakoztathatja a fényképezőgépet.

Használja a TV-készüléken lévő egyik USB csatlakozót. A csatlakoztatást követően kapcsolja be a fényképezőgépet.

Ha a tartalomlista nem jelenik meg automatikusan, nyomja meg a **za SOURCES** gombot, majd válassza az USB lehetőséget.

Elképzelhető, hogy a fényképezőgépet a PTP protokollal történő adatátvitelre kell beállítani. További információkért tekintse meg a fényképezőgép felhasználói kézikönyvét.

A fényképek megtekintésével kapcsolatos további információkért a Súgó menüben nyomja meg

- a Kulcsszavak színes gombot, majd keresse meg
- a Fényképek, videók és zeneszámok témakört.

### $\overline{4.16}$ Videokamera

### HDMI

A legjobb minőség elérése érdekében a videokamerát HDMI kábellel csatlakoztassa a TV-készülékhez.

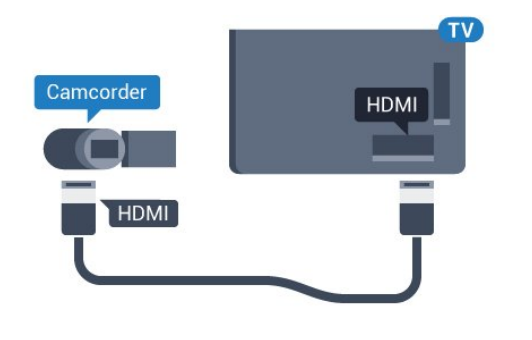

### Audió-videó LR / Scart

Videokamerája csatlakoztatásához HDMI, YPbPr vagy SCART csatlakozást használhat. Ha a videokamera csak Video (CVBS) és Audio L/R kimenettel rendelkezik, a SCART csatlakozó használatához Video-Audio L/R – SCART adapterre (külön vásárolható meg) lesz szüksége.

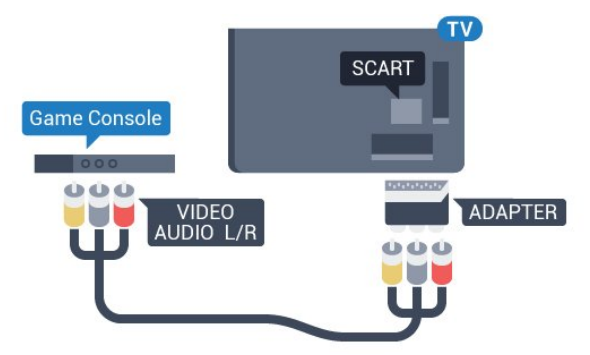

### <span id="page-26-0"></span> $\overline{4.17}$ Számítógép

### Csatlakoztassa!

A TV-készüléket a számítógéphez csatlakoztatva számítógép-monitorként is használhatja azt.

#### HDMI csatlakozással

A számítógépet HDMI kábellel csatlakoztassa a TVkészülékhez.

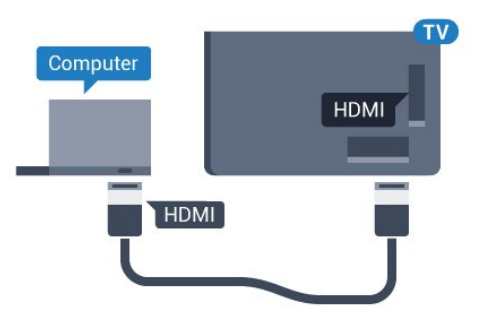

DVI–HDMI csatlakozással

DVI–HDMI adapterrel (külön vásárolható meg) is csatlakoztathatja a számítógépet a TV-készülék HDMI aljzatához, a hangátvitelhez pedig L/R audiokábelt

(3,5 mm-es mini jack) csatlakoztathat a TV-készülék hátlapján található AUDIO IN L/R aljzathoz.

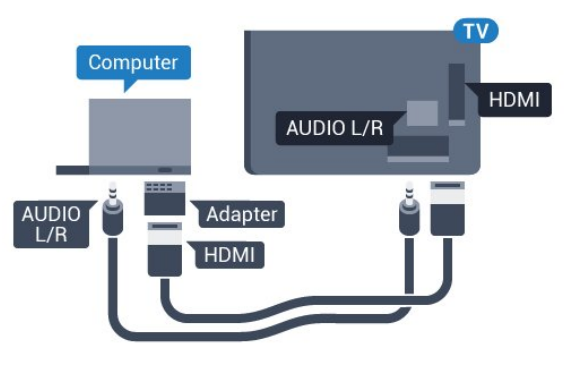

### Ideális beállítás

Számítógép csatlakoztatása esetén javasoljuk, hogy adjon az eszköztípusnak megfelelő nevet a számítógép csatlakoztatására használt csatlakozásnak a Forrás menüben. Ha ezt követően a Forrás menüben a Számítógép lehetőséget választja, a TV-készülék automatikusan átáll a számítógép számára ideális beállításra.

Tévénézés esetén kézileg Ki értékre, csatlakoztatott játékkonzol használata esetén pedig Játék értékre kapcsolhatja az ideális beállítást (ne felejtsen el visszakapcsolni Ki beállításra a játék befejezését követően).

Amennyiben forrást vált, majd módosítja a Játék vagy számítógép beállítást, a rendszer tárolja a megfelelő beállítás és a kiválasztott forrás társítását.

Az ideális beállítás megadása a TV-készüléken…

1 - Nyomja meg a  $\bigotimes$  gombot, válassza ki a Minden beállítás lehetőséget, majd nyomja meg az OK gombot.

**2 -** Válassza a Kép lehetőséget, majd a menübe történő belépéshez nyomja meg a  $\sum$  (jobbra) gombot.

**3 -** Válassza a Javított > Játék vagy számítógép lehetőséget, majd nyomja meg az OK gombot.

**4 -** Válassza (játék esetén) a Játék vagy (filmnézés esetén) a Számítógép lehetőséget.

**5 -** A menü bezárásához nyomja meg

a < (balra) gombot, szükség esetén többször is.

A játék befejezése után ne feledje a Játék vagy számítógép beállítást a Ki értékre módosítani.

## <span id="page-27-0"></span>5 Be- és kikapcsolás

<span id="page-27-1"></span> $\overline{51}$ 

## Bekapcsolás vagy készenlét

Ellenőrizze, hogy a TV-készülék csatlakoztatva van-e a hálózati tápellátáshoz. Csatlakoztassa a mellékelt hálózati kábelt a TV-készülék hátoldalán található AC in csatlakozóaljzatba. A TV-készülék alján látható jelzőfény világítani kezd.

#### Bekapcsolás

<span id="page-27-3"></span>Nyomja meg távvezérlő @ gombját a TV-készülék bekapcsolásához. Vagy nyomja meg a △ HOME gombot. A TV-készüléket a készülék hátoldalán található kis joystick gomb megnyomásával is bekapcsolhatja, ha nem találja a távvezérlőt, vagy ha lemerültek benne az elemek.

#### Váltás készenléti üzemmódba

A TV-készülék készenléti állapotba kapcsolásához nyomja meg a távvezérlő  $\bullet$  gombját, vagy a TVkészülék hátoldalán található kis joystick gombot.

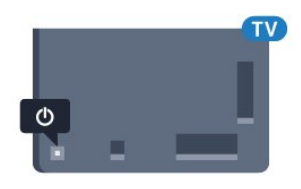

Készenléti módban a TV-készülék továbbra is csatlakoztatva van a hálózati tápellátáshoz, de csak igen kevés energiát fogyaszt.

A TV teljes kikapcsolásához húzza ki a csatlakozódugót.

A csatlakozódugó kihúzásakor soha ne a kábelt, hanem a csatlakozódugót fogja. Biztosítsa, hogy mindig hozzáférjen a csatlakozódugóhoz, a tápkábelhez és a fali aljzathoz.

### <span id="page-27-2"></span> $\overline{52}$ Philips logó fényereje

A TV-készülék elején látható Philips logó kikapcsolható, vagy beállítható annak a fényereje.

<span id="page-27-4"></span>Módosítás vagy kikapcsolás…

1 - Nyomja meg a  $\bigstar$  gombot, válassza ki a Minden beállítás lehetőséget, majd nyomja meg az OK gombot.

**2 -** Válassza az Általános beállítások lehetőséget, majd a menübe történő belépéshez nyomja meg

 $a \rightarrow$  (jobbra) gombot.

**3 -** Válassza a Philips logó fényereje lehetőséget,

majd a menübe történő belépéshez nyomja meg a  $\rightarrow$  (jobbra) gombot.

**4 -** Válasszon a Minimum, Közepes és Maximum lehetőségek közül, vagy a logó világításának lekapcsolásához válassza a Ki lehetőséget, majd nyomja meg az OK gombot.

- **5** A menü bezárásához nyomja meg
- a < (balra) gombot, szükség esetén többször is.

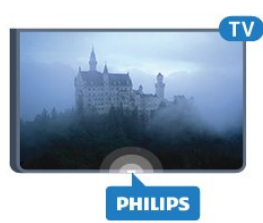

### 5.3 A TV-készülék gombjai

Ha elveszítette a távvezérlőt, vagy annak elemei kimerültek, akkor is végrehajthat néhány alapvető műveletet a TV-készüléken.

Az alapmenü megnyitásához…

**1 -** A TV-készülék bekapcsolt állapotában nyomja meg a TV-készülék hátoldalán található joystick gombot az alapmenü megjelenítéséhez.

**2 -** Használja a bal vagy jobb gombot a Hangerő,  $\equiv$  Csatorna vagy  $\equiv$  Források lehetőség kiválasztásához. Bemutató film indításához válassza a Bemutató lehetőséget.

**3 -** Nyomja a gombot felfelé vagy lefelé a hangerő beállításához, illetve a következő vagy előző csatornára lépéshez. Nyomja a gombot felfelé vagy lefelé a források listájának végignézéséhez, beleértve a tuner kiválasztását is. Nyomja meg a joystick gombot a bemutató film elindításához. **4 -** A menü automatikusan eltűnik.

A TV-készülék készenléti állapotba kapcsolásához válassza a  $\theta$  lehetőséget, majd nyomja meg a joystick gombot.

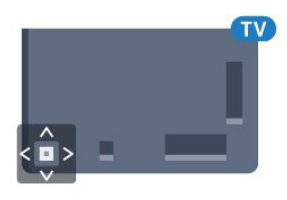

### 5.4

## Időzített kikapcsoló

Az Időzített kikapcsoló segítségével a TV-készüléket az előre megadott idő elteltével automatikusan készenléti üzemmódba kapcsolhatja.

Az időzített kikapcsoló beállításához…

1 - Nyomja meg a  $\bigstar$  gombot, válassza az Időzített

kikapcsoló lehetőséget, majd nyomja meg az OK gombot.

**2 -** A csúszka segítségével 5 perces lépésekben max. 180 percre állíthatja be az időt. Az időzített kikapcsolót a 0 érték megadásával lehet kikapcsolni. A TV-készüléket korábban is kikapcsolhatja, vagy a visszaszámlálás alatt visszaállíthatja az időtartamot. 3 - A menü bezárásához nyomja meg a  $\leftarrow$  BACK gombot.

### <span id="page-28-0"></span>55 Kikapcsolás-időzítő

Ha a TV-készülékre érkezik TV-jel, de Ön 4 órás időszakon keresztül nem nyomja meg a távvezérlő egyetlen gombját sem, akkor a TV-készülék automatikusan kikapcsol, hogy energiát takarítson meg. Továbbá, ha a TV-készülékre 10 percen át nem érkezik TV-jel, sem távvezérlő-parancs, a TV-készülék automatikusan kikapcsol.

Ha a TV-készüléket monitorként használja, illetve a TV-nézéshez digitális vevőegységet (beltéri egységet) használ, és nem használja a televízió távvezérlőjét, akkor kapcsolja ki az automatikus kikapcsolási funkciót.

A kikapcsolás-időzítő funkció kikapcsolása…

1 - Nyomja meg a **\*** gombot, válassza ki a Minden beállítás lehetőséget, majd nyomja meg az OK gombot.

**2 -** Válassza az Eco beállítások lehetőséget, majd a menübe történő belépéshez nyomja meg

 $a \rightarrow$  (jobbra) gombot.

**3 -** Válassza a Kikapcsolás-időzítő lehetőséget, majd nyomja meg az OK gombot.

4 - Az érték módosításához használja a **A** (fel) vagy v (le) nyilat. A 0 érték választásával kikapcsolja az automatikus kikapcsolás funkciót.

**5 -** A menü bezárásához nyomja meg

a < (balra) gombot, szükség esetén többször is.

A TV-készülék környezetbarát beállításaival kapcsolatos további információkért a Súgó menüben nyomja meg a - Kulcsszavak színes gombot, majd keresse meg az Eco beállítások témakört.

## <span id="page-29-0"></span> $\overline{6}$ Távvezérlő

### <span id="page-29-1"></span> $\overline{61}$

## A gombok áttekintése

### Felső rész

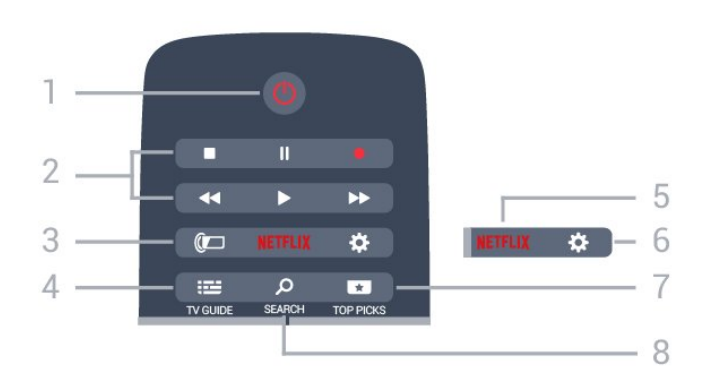

### 1- *b* Készenlét/Be

A készülék bekapcsolása, illetve készenléti módba kapcsolása

### 2 - Lejátszás és felvétel

- · Lejátszás > lejátszás.
- · Szünet **II**: lejátszás szüneteltetése
- · Leállítás : lejátszás leállítása
- Visszatekerés : gyorskeresés visszafelé
- · Előretekerés » : gyorskeresés előre
- Felvétel · a felvétel indítása

#### $3 - \omega$  Ambilight

Egy Ambilight stílus kiválasztása.

#### $4 - \mathbf{:=} TV$  GUIDE

A TV-műsorkalauz megnyitása vagy bezárása.

#### 5 – Netflix

A Netflix alkalmazás közvetlen megnyitása. Bekapcsolt vagy készenléti üzemmódban lévő TVkészülék esetén.

### $6 - 4$  Beállítások

A Gyakori beállítások menü és a Minden beállítás opció megnyitása.

### 7 – **T**TOP PICKS

Az ajánlott műsorokat, az Igény szerinti videókat (Kölcsönzött videókat) vagy Online TV (Catch Up TV) szolgáltatást tartalmazó menü megnyitása.

### SEARCH و – 8

A keresések oldal megnyitása.

### Középen

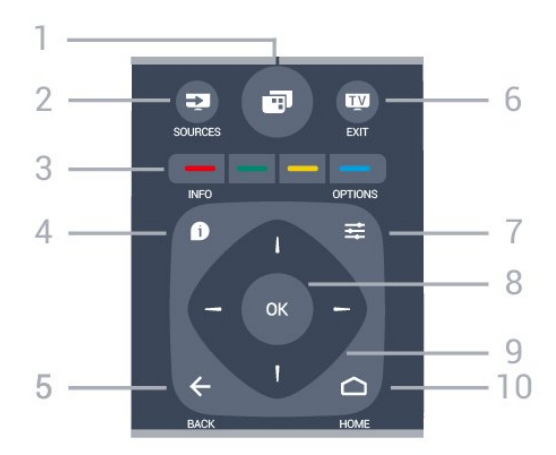

### $1 -$

A gyakran használt TV-funkciókat tartalmazó TVmenü megnyitása.

### 2 - **Ex** SOURCES

A Források menü megnyitása, illetve bezárása.

 $3 - \bullet \bullet \bullet \bullet$  színes gombok Lehetőségek közvetlen kiválasztása. A kék gomb megnyitja a Súgómenüt.

#### $4 - \bullet$  INFO

A műsor-információk megnyitása vagy bezárása.

#### $5 - \leftarrow$  BACK

Visszatérés az előzőleg kiválasztott csatornához. Menü bezárása a beállítás módosítása nélkül. Visszatérés az előző alkalmazásba/internetes oldalhoz.

#### $6 -$  **EXIT**

Visszaváltás TV-nézésre. Kilépés valamely interaktív televíziós alkalmazásból.

#### $7 - \rightleftharpoons$  OPTIONS

A Lehetőségek menü megnyitása, illetve bezárása.

#### $8 - OK$  gomb

Kiválasztás vagy beállítás jóváhagyása.

9 – Nyíl-/navigációs gombok Navigálás fel, le, balra és jobbra.

### $10 - \bigcirc$  HOME

A Főmenü megnyitása.

### Alsó oldal

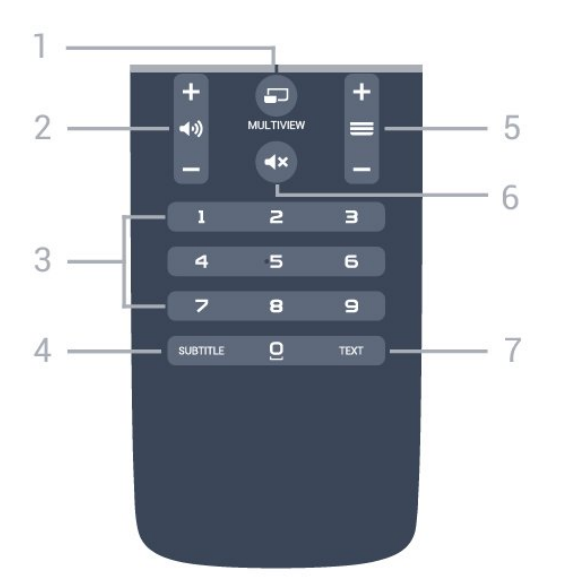

#### $1 - \square$  MULTIVIEW

A nagy képernyőn belül megjelenő kisebb képernyő megnyitása.

#### 2 – (Mangerő

A hangerőszint beállítása.

3 – Számgombok Csatorna közvetlen kiválasztása.

#### $4 -$ SUBTITLE

Feliratok bekapcsolása, kikapcsolása vagy automatikus megjelenítése.

#### $5 - \equiv$  Csatorna

Átkapcsolás a csatornalista következő vagy előző csatornájára. Szöveg/teletext következő vagy előző oldalának megnyitása. A lemez következő vagy előző fejezetének elindítása.

#### 6 –  $\mathbf{d} \times \mathbf{N}$ émítás

A hang némítása, illetve visszakapcsolása.

#### 7 – TEXT

Szöveg/teletext megnyitása vagy bezárása.

## <span id="page-30-0"></span> $\overline{62}$

### Hangkeresés

### Alkalmazás letöltése a Google Play áruházból

Használja androidos okostelefonját vagy táblagépét az Android TV távvezérlőjeként. Váltson könnyedén az iránygombokkal, az érintőpanellel és a gamepaddel történő navigáció és játék között Android TV eszközén. Hangkeresés indításához érintse meg a mikrofont, vagy használja a billentyűzetet szöveg bevitelére az Android TVkészüléken.

Első lépésként csatlakoztassa androidos telefonját vagy táblagépét ugyanahhoz a hálózathoz, melyhez az Android TV-készülék is csatlakozik, illetve keresse meg az Android TV-készüléket Bluetooth-on keresztül.

Az összes Android TV-készülékkel működik.

\*Az Android TV Remote Control alkalmazás használatához az Android 4.3-as vagy újabb verzióját futtató androidos telefonra vagy táblagépre van szükség.

### Hangkeresés

#### Párosítás a TV-készülékkel

A távvezérlőben nincs mikrofon. A hangkeresés funkció használatához először telepítenie kell az Android TV Remote Control alkalmazást androidos okostelefonjára vagy táblagépére.

**1 -** Androidos okostelefonján vagy táblagépén keressen rá az "Android TV Remote Control" kifejezésre a Google Play áruházban.

**2 -** Töltse le és telepítse az Android TV Remote Control alkalmazást\* androidos

okostelefonjára vagy táblagépére.

**3 -** Kapcsolódjon androidos okostelefonjával vagy táblagépével ugyanahhoz a hálózathoz, melyhez az Android TV-készülék is csatlakozik.

**4 -** Androidos okostelefonján vagy táblagépén válassza a "Philips Tv"\*\* lehetőséget. Android TVkészüléke képernyőjén ezt követően megjelenik egy kód.

**5 -** Az Android TV-készülékkel való párosításhoz írja be ezt a kódot androidos okostelefonján vagy táblagépén.

\*Az Android TV Remote Control alkalmazás használatához az Android 4.3-as vagy újabb verzióját futtató androidos telefonra vagy táblagépre van szükség.

\*\*Az Android TV-készülék neve attól függ, hogy mit állított be a TV hálózati neve opciónál. Ezen a TVkészüléken az előre beállított név a modellnév.

További információkért a Súgómenüben nyomja meg a - Kulcsszavak színes gombot, majd keresse meg

a Hálózat, TV hálózati neve témakört.

#### Hangkeresés használata

A Főmenü felső részén található  $\bigcup$  ikont használva kereshet videókat, zenéket vagy bármi mást az interneten. A Hangkeresés funkciót bármikor elkezdheti használni. Vagy a távvezérlő billentyűzeten beírhatja a szöveget.

A Hangkeresés funkció használatához…

**1 -** Hangkeresés indításához érintse meg

okostelefonja **U** ikonját.

2 - A  $\bigcup$  ikon pirosan jelenik meg, ez jelzi, hogy a mikrofon aktív.

**3 -** Mondja el tisztán és érthetően, hogy mit keres. Az eredmények megjelenítésére általában kicsit várnia kell.

**4 -** A keresési eredményeket megjelenítő ablakban kiválaszthatja a kívánt elemet.

Lásd még: www.support.google.com/androidtv

#### Hangkeresés beállításai

Beállíthatja a Hangkeresés funkció által használni kívánt nyelvet is.

A Hangkeresés funkció nyelvének beállításához…

1 - Nyomja meg a  $\bigstar$  gombot, válassza ki a Minden beállítás lehetőséget, majd nyomja meg az OK gombot.

**2 -** Válassza az Android beállítások lehetőséget, majd nyomja meg az OK gombot.

**3 -** Válassza

a Beállítások > U Beszéd lehetőséget, majd nyomja meg az OK gombot.

**4 -** Válassza ki a használni kívánt nyelvet, majd nyomja meg az OK gombot.

**5 -** A BACK gomb megnyomásával visszaléphet egy lépést, az **EXIT** gombot megnyomva pedig bezárhatja a menüt.

### <span id="page-31-0"></span>6.3 billentyűzethez

### Áttekintés

#### Qwerty és Azerty kiosztás

 $A^0$  S<sub>1</sub> D<sub>3</sub> F<sub>E</sub> G<sub>S</sub> H<sub>8</sub>  $Z^W_+$   $X$   $C$   $V$   $B$   $N$  $\begin{array}{|c|c|c|}\hline \cdots & \cdots & \cdots \\ \hline \cdots & \cdots & \cdots \\ \hline \cdots & \cdots & \cdots \end{array}$ **tAa**  $\overline{\omega}$  **0** Fn  $\overline{O}$  $\overline{\mathcal{R}}$  $\Delta$ ц

A Qwerty/Azerty kiosztású billentyűzet áttekintése.\*

#### 1 – Azerty karakter

Karakterpozíció az Azerty billentyűzetkiosztás esetén.

#### $2 - A$ a Shift

Nagybetűk beírásához.

 $3 -$  Fn gomb

Szám vagy írásjel beírása.

4 – Szóköz

5 – Navigáció és OK

#### $6 - \leq$  Megosztás

Az éppen nézett műsorok megosztása az interneten.

\* A távvezérlő a régiótól függően Qwerty/Azerty vagy Qwerty/cirill billentyűzettel rendelkezik.

### Szöveg beírása

A távvezérlő hátulján található billentyűzettel szöveget írhat be a képernyőn megjelenő szövegmezőkbe. Fordítsa felfelé a billentyűzetet a gombok aktiválásához. Fogja meg két kézzel a távvezérlőt, és gépeljen a két hüvelykujjával.

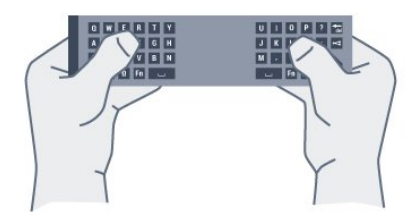

Szöveg írásához...

**1 -** Válasszon egy szöveges mezőt, ha még nem tette meg.

**2 -** Fordítsa felfelé a távvezérlő billentyűzetet a gombok aktiválásához. Fogja meg két kézzel a távvezérlőt, és gépeljen a két hüvelykujjával.

**3 -** A képernyőn megjelenő billentyűzet elrejtéséhez nyomja meg a  $\leftarrow$  BACK gombot.

A szöveg megerősítéséhez nyomja meg az OK gombot.

#### Képernyőn megjelenő billentyűzet

A képernyőn megjelenő billentyűzet számára olyan billentyűzetkiosztást állíthat be, melyet jól ismer.

Ezen beállítások megnyitásához…

Nyomja meg a △ HOME gombot, válassza ki a Minden beállítás lehetőséget, majd nyomja meg az OK gombot.

**5 -** Válassza az Android beállítások lehetőséget, majd nyomja meg az OK gombot.

**6 -** Válassza

a Beállítások > **B**Billentyűzet lehetőséget, majd nyomja meg az OK gombot.

**7 -** Válassza a Konfigurálás > Nyelv lehetőséget, majd nyomja meg az OK gombot. Itt adhatja meg a billentyűzet nyelvét.

**8 -** A menü bezárásához és egy lépéssel való visszalépéshez nyomja meg a  $\leftarrow$  BACK gombot.

### Nagy- és kisbetűk

Nagybetű beírásához a kívánt karakter begépelése előtt nyomja meg a **+Aa** (Shift) gombot.

Ha egymás után több nagybetűt is be kíván írni, tartsa nyomva írás közben a **tala** gombot.

Ha folyamatosan nagybetűvel szeretne írni, nyomja 2 másodpercig a  $A$ a gombot, és a készülék átkapcsol nagybetűs módba.

Ha ki szeretne lépni a nagybetűs módból, nyomja meg újra a **tala** gombot. Ha 20 másodpercig nem nyom meg semmilyen gombot, a nagybetűs mód automatikusan kikapcsol. Akkor is kilép a nagybetűs módból, ha megnyom egy másik módosítóbillentyűt, például az Fn vagy az **N**gombot.

### <span id="page-32-0"></span>Számok és írásjelek

Szám vagy írásjel beírásához nyomja meg az Fn gombot a kívánt szám vagy írásjel beírása előtt. Az Fn mód a nagybetűs módhoz hasonlóan kapcsolható ki és be.

#### Internet

Az Fn gombbal a www. vagy a .com karaktersor is beírható.

### Ékezetes betűk és szimbólumok

A távvezérlő billentyűzetén nem állnak közvetlenül rendelkezésre ékezetes karakterek és szimbólumok. Az ilyen karakterek beírásához megnyithatja a képernyőn megjelenő billentyűzetet.

### Qwerty, Azerty és cirill billentyűzet

A távvezérlő billentyűzetének szabványos kiosztása: Qwerty.

#### Azerty billentyűzet

A távvezérlő billentyűzete a régiótól függően Azerty kiosztásra is beállítható. Az Azerty karakterek a megfelelő billentyűk jobb felső részén láthatók.

A billentyűzet beállítása Azerty kiosztásra…

<span id="page-32-1"></span>1 - Nyomja meg a  $\bigstar$  gombot, válassza ki a Minden beállítás lehetőséget, majd nyomja meg az OK gombot.

**2 -** Válassza a Régió és nyelv lehetőséget, majd a menübe történő belépéshez nyomja meg

 $a \rightarrow$  (jobbra) gombot.

**3 -** Válassza a Távvezérlő billentyűzet lehetőséget, majd nyomja meg az OK gombot.

- **4** Válassza az AZERTY vagy
- a QWERTY lehetőséget, majd nyomja meg az OK

gombot.

**5 -** A menü bezárásához nyomja meg

a (balra) gombot, szükség esetén többször is.

#### Cirill billentyűzet

A távvezérlő billentyűzete a régiótól függően cirill karakteresre is átkapcsolható.

A cirill karakterek a megfelelő billentyűk jobb felső részén láthatók.

Cirill karakterek beírása…

1 - Nyomja meg a távvezérlő <sub>5</sub> pombját.

**2 -** Ha vissza kíván váltani Qwerty kiosztáshoz, nyomja meg újra a <sub>m</sub> gombot.

### $\overline{64}$ A távvezérlő párosítása

Ez a távvezérlő rádiófrekvenciás (RF) jeleket használ a parancsok TV-készüléknek történő elküldéséhez. Az infravörös jelekkel működő távvezérlőkkel szemben RF-jelek használata esetén az eszközt nem kell a televízióra irányítania. Ahhoz, hogy a távvezérlő kommunikálni tudjon a TV-vel, párosítani kell őket egymással. A párosítás után a távvezérlőt nem használhatja más TV-készülék vezérlésére.

#### Párosítás

A kezdeti TV-beállítás indításakor a TV megkérte, hogy nyomja meg az OK gombot, és ekkor a párosítás megtörtént. Amennyiben a TV nem reagál a távvezérlőn megnyomott gombokra, a párosítás sikertelen volt.

#### Ismételt párosítás

Amennyiben megszakadt a párosítás a távvezérlővel, végezze el ismét a TV és a készülék párosítását.

A párosítás megkezdése...

**1 -** Ha a TV előtt áll, a készülék hátsó részén, jobb oldalon nyomja meg 3 másodpercig a botkormány bekapcsológombját  $\Phi$ . Megjelenik egy üzenet, mely tájékoztatja, hogy a TV készen áll a párosításra. 2 - Nyomja le egyszerre, 1 másodpercre a **-** (piros) és (kék) színes gombot. Sikeres párosítás esetén újabb üzenet jelenik meg.

### 6.5 IR-érzékelő

A távvezérlő BT (Bluetooth) jeleket használ a parancsok TV-készüléknek történő elküldésére. Bluetooth-jelek használata esetén nem kell a távvezérlőt a TV-készülékre irányítani.

A TV azonban képes infravörös (IR) jeleket használó távvezérlőktől is parancsokat fogadni. Ha ilyen távvezérlőt használ, mindig ügyeljen rá, hogy a

távvezérlőt mindig a TV-készülék elülső részén található infravörös érzékelőre irányítsa.

### <span id="page-33-0"></span>6.6 Elemek

Ha a TV-készülék nem reagál a távvezérlő gombnyomásaira, lehetséges, hogy az elemek lemerültek.

Az elemek cseréjéhez nyissa ki a távvezérlő billentyűzetes oldalán található elemtartó rekeszt.

**1 -** Csúsztassa az elemtartó fedelét a nyíl által jelzett irányba.

**2 -** Cserélje ki a régi elemeket 2 db 1,5 V-os AAA-R03 méretű elemre. Figyeljen a + és - pólusok megfelelő helyzetére.

**3 -** Helyezze vissza az elemtartó fedelét, és csúsztassa vissza, amíg a helyére nem kattan.

Ha a távvezérlőt huzamosabb ideig nem használja, vegye ki az elemeket.

A régi elemeket a használat befejezésére vonatkozó iránymutatásoknak megfelelően, biztonságos módon helyezze hulladékba.

További információkért a Súgómenüben nyomja meg a - Kulcsszavak színes gombot, majd keresse meg

a Használat befejezése témakört.

### <span id="page-33-1"></span>6.7 Tisztítás

A távvezérlőt karcmentes bevonattal látták el.

A távvezérlő tisztításához puha, nedves kendőt használjon. A távvezérlő tisztításához soha ne használjon oldószert, például alkoholt, vegyszereket vagy háztartási tisztítószert.

## <span id="page-34-0"></span>7 Csatornák

### <span id="page-34-1"></span> $\overline{71}$

## Csatornák behangolása

További információkért a Súgómenüben nyomja meg a **- Kulcsszavak** színes gombot, majd keresse meg

a Csatorna, műholdas telepítés témakört.

### <span id="page-34-2"></span> $\overline{72}$ Csatornalisták

### Tudnivalók a csatornalistáról

A csatornák beállítása után minden csatorna megjelenik a csatornalistában. A csatornák a nevükkel és a logójukkal együtt jelennek meg, ha ez az információ elérhető.

Minden egyes tunertípushoz – Antenna/kábel (DVB-T/C) vagy Műhold (DVB-S) – tartozik egy csatornalista, amely tartalmazza az összes beállított csatornát. A listát leszűrheti úgy, hogy csak a TVcsatornák vagy csak a rádióadók jelenjenek meg. Vagy ha több műholdat is beállított, akkor műholdanként is leszűrheti a csatornákat.

Ha kiválasztott egy csatornalistát, nyomja meg a  $\leftarrow$  (fel) vagy  $\leftarrow$  (le) nyílgombokat a konkrét csatorna kiválasztásához, majd kiválasztott csatorna megtekintéséhez nyomja meg az OK gombot. Csak  $a \equiv + \text{vagy} \equiv - \text{gombok használatakov vált az}$ adott csatornára.

#### Csatorna-ikonok

Miután elvégezte a csatornalista automatikus csatornafrissítését, az újonnan megtalált csatornák  $\bigstar$  (csillag) jellel vannak megjelölve. Ha zárol egy csatornát, egy **a** (lakat) jellel lesz megjelölve.

A mások által nézett 3 legnépszerűbb csatornának a jelölése: 1, 2 vagy 3.

#### Rádióállomások

Ha vehető digitális adás, akkor a digitális rádióállomásokat a készülék a telepítés során automatikusan beállítja. A rádiócsatornák közötti váltás ugyanúgy történik, mint a TV-csatornák esetén. A kábeles (DVB-C) rádióállomások számozása általában 1001-től kezdődik.

### Csatornalista megnyitása

Az egyes tunerekhez (antenna/kábel vagy műhold tuner) tartozó összes csatornát tartalmazó lista mellett kiválaszthat egy leszűrt listát vagy kiválaszthatja az Ön által létrehozott kedvencek listái egyikét.

Az aktuális csatornalista megnyitása…

- **1** A TV-re történő átkapcsoláshoz nyomja meg a **w** gombot.
- **2** Az aktuális csatornalista megnyitásához nyomja meg az OK gombot.
- **3** A csatornalista bezárásához nyomja meg
- $a \leftarrow$  BACK gombot.

Az egyik csatornalista kiválasztása…

**1 -** A képernyőn megnyitva lévő csatornalista mellett nyomia meg  $az \equiv$  OPTIONS gombot.

**2 -** Válassza a Csatornalista kiválasztása lehetőséget, majd nyomja meg

az OK gombot.

**3 -** A Lista menüben válasszon ki egyet az elérhető csatornalisták közül, majd nyomja meg az OK gombot.

Vagy a csatornalista tetején lévő listanevet kiválasztva és az OK gombot megnyomva is megnyithatja a Lista menüt.

#### Tipp

A Források menüben könnyen válthat a két tuner között.

Az Antenna/kábel tunerre váltáshoz nyomja meg

a **SOURCES** gombot, és válassza

a TV-nézés lehetőséget. A műholdas tunerre váltáshoz válassza a Műholdas műsor nézése lehetőséget.

A TV a kiválasztott tunerhez mindig a legutoljára kiválasztott csatornát nyitja meg.

### Csatornalista szűrése

Leszűrheti az összes csatornát tartalmazó listát. A csatornalistát beállíthatja úgy, hogy csak a TVcsatornák vagy csak a rádióadók jelenjenek meg. Az Antenna/kábel csatornák esetében beállíthatja úgy a listát, hogy vagy a díjmentesen fogható, vagy a kódolt csatornák jelenjenek meg. Ha több műholdat is beállított, akkor műholdanként is leszűrheti a műholdas csatornalistát.

Szűrő beállítása az összes csatornát tartalmazó listához…

1 - Nyomja meg a **w** gombot.

**2 -** Az aktuális csatornalista megnyitásához nyomja meg az OK gombot.

- 3 Nyomja meg az  $\pm$  **OPTIONS** gombot.
- **4** Válassza a Csatornalista

kiválasztása lehetőséget, majd nyomja meg az OK gombot.

**5 -** A szűrni kívánt listának megfelelően válassza ki

az Filter Antenna-csatornák szűrése,

a Kábelcsatornák szűrése vagy a Műholdas csatornák szűrése lehetőséget.

**6 -** Az Opciók menüben válassza ki a kívánt szűrőt, majd az aktiválásához nyomja meg az OK gombot. A szűrő neve a csatornalista nevének részeként jelenik meg a csatornalista tetején.

**7 -** A (balra) gomb megnyomásával visszaléphet egy lépést, a  $\leftarrow$  gombot megnyomva pedig bezárhatja a menüt.

### Csatorna keresése

Megkereshet egy adott csatornát egy hosszú csatornalistában.

A TV meg tud keresni egy adott csatornát a 3 fő csatornalista bármelyikében: Antenna-, Kábel- vagy Műholdas csatornalista.

Csatorna keresése…

1 - Nyomja meg a **w** gombot.

**2 -** Az aktuális csatornalista megnyitásához nyomja meg az OK gombot.

- 3 Nyomja meg az  $\pm$  **OPTIONS** gombot.
- **4** Válassza a Csatornalista

kiválasztása lehetőséget, majd nyomja meg az OK gombot.

**5 -** Válassza az Antenna-csatornák szűrése, a Kábelcsatornák szűrése vagy a Műholdas csatornák szűrése lehetőséget, majd nyomja meg az OK gombot.

**6 -** Szövegmező megnyitásához válassza

a Csatorna keresése lehetőséget, majd nyomja meg az OK gombot. A szöveget a távvezérlő billentyűzet (ha elérhető) vagy a képernyőn megjelenő billentyűzet segítségével írhatja be.

**7 -** Írjon be egy számot vagy egy nevet teljesen vagy részben, majd válassza az Alkalmaz lehetőséget, és nyomja meg az OK gombot. A TV a kiválasztott listában megkeresi az egyező csatornaneveket.

A keresési eredmények csatornalistaként jelennek meg – lásd fent a listanevet. Ha másik csatornalistát választ vagy bezárja a keresési eredményeket tartalmazó listát, a keresési eredmények eltűnnek.

<span id="page-35-0"></span>7.3

## Csatornák megtekintése

### Csatornaváltás

Ha TV-csatornákat szeretne nézni, nyomja meg a gombot. A TV a legutoljára nézett TV-csatornára vált.

#### Csatornaváltás

Csatornaváltáshoz nyomja meg a  $\equiv$  + vagy  $\equiv$  gombot.

Ha tudja a kívánt csatorna számát, adja meg azt a számgombokkal. Az azonnali csatornaváltáshoz a szám bevitele után nyomja meg az OK gombot.

#### Most és ezt követően

Miközben néz egy TV-csatornát, gyorsan végiggörgetheti a többi csatornát és megnézheti, hogy azokon milyen műsor fut.

A csatornák görgethető listájának megnyitásához nyomja meg a  $\bigwedge$  (fel) vagy  $\bigvee$  (le) gombot. Ha az információ rendelkezésre áll, akkor a TV-készülék megjeleníti az aktuális műsor nevét és részletes adatait, majd a következő műsor nevét és részletes adatait.

#### Előző csatorna

A korábban nézett csatornára a  $\leftarrow$  BACK gombbal válthat vissza.

### Csatorna zárolása

#### Csatorna zárolása vagy feloldása

Ha nem szeretné, hogy a gyermekek egy adott csatornát nézzenek, akkor zárolhatja a csatornát. Zárolt csatorna megtekintéséhez meg kell adnia a gyermekzár 4-számjegyű PIN-kódját. A csatlakoztatott eszközökről származó műsorok nem zárolhatók.

Csatorna zárolása…

- 1 Nyomja meg a **w** gombot.
- **2** A csatornalista megnyitásához nyomja meg az OK gombot. Ha szükséges, módosítsa a
- csatornalistát.
- **3** Válassza ki a zárolni kívánt csatornát.
- **4 Nyomja meg az**  $\equiv$  **OPTIONS gombot, válassza** a Csatorna zárolása lehetőséget, majd nyomja meg
- az OK gombot.

**5 -** Ha a TV kéri, adja meg a 4-számjegyű PIN-kódját. A zárolt csatornákat egy **A** (lakat) jelöli.

**6 -** A (balra) gomb megnyomásával visszaléphet egy lépést, vagy a  $\leftarrow$  gombot megnyomva bezárhatja a menüt.

Csatornazár feloldása…

- 1 Nyomja meg a **w** gombot.
- **2** A csatornalista megnyitásához nyomja meg
- az OK gombot. Ha szükséges, módosítsa a
#### csatornalistát.

**3 -** Válassza ki a feloldani kívánt csatornát.

4 - Nyomia meg az  $\rightleftarrows$  OPTIONS gombot, válassza

a Csatornazár feloldása lehetőséget, majd nyomja meg az OK gombot.

**5 -** Ha a TV kéri, adja meg a 4-számjegyű PIN-kódját. **6 -** A (balra) gomb megnyomásával visszaléphet egy lépést, a  $\leftarrow$  gombot megnyomva pedig bezárhatia a menüt.

Egy csatornalistában szereplő csatornák zárolásához vagy a csatornazár feloldásához csak egyszer kell megadnia a PIN-kódot, amíg a csatornalistát be nem zárja.

További információkért a Súgó menüben nyomja meg a 
Kulcsszavak színes gombot, majd keresse meg a Gyermekzár témakört.

#### Szülői besorolás

Ha meg kívánja előzni, hogy gyermeke nem neki való műsort nézzen, beállíthat korhatárt.

A digitális csatornák esetében előfordulhat, hogy a műsoraikat korhatár szerinti besorolással látják el. Ha a korhatárjelölés megegyezik a gyermeke életkoraként megadott értékkel, vagy magasabb annál, a rendszer zárolja az adott műsort. Zárolt műsor megtekintéséhez először meg kell adnia a Szülői besorolás kódot.

Korhatár beállításához…

1 - Nyomja meg a **\*** gombot, válassza ki a Minden beállítás lehetőséget, majd nyomja meg az OK gombot.

**2 -** Válassza a Gyermekzár > Szülői besorolás lehetőséget, majd nyomja meg az OK gombot.

**3 -** Adja meg a gyermekzár 4-jegyű kódját. Ha még nem állított be kódot, válassza ki

a Kódbeállítás lehetőséget a Gyermekzár elem alatt. Adja meg a 4-számjegyű gyermekzár-kódot, majd erősítse meg azt. Most már beállíthat korhatárt. **4 -** A Szülői besorolás alatt válassza ki a kort, majd nyomja meg az OK gombot.

**5 -** A menü bezárásához nyomja meg

a < (balra) gombot, szükség esetén többször is.

A szülői korhatár kikapcsolásához válassza a Nincs elemet. Egyes országokban azonban kötelező korhatárt beállítani.

Egyes műsorsugárzók/szolgáltatók csak a magasabb korhatárjelöléssel ellátott műsorokat zárolják. A szülői korhatár-besorolás az összes csatorna esetén beállításra kerül.

## Csatornabeállítások

#### Beállítások megnyitása

Egy adott csatorna megtekintése közben lehetősége van bizonyos opciók beállítására.

A csatorna típusától (analóg vagy digitális) vagy a megadott TV-beállításoktól függően elérhetők lehetnek bizonyos beállítások.

A beállításokat tartalmazó menü megnyitása…

**1 -** Valamelyik csatorna nézése közben nyomja meg az  $\equiv$  OPTIONS gombot.

**2 -** A bezáráshoz nyomja meg ismét

 $az \equiv$  OPTIONS gombot.

#### Feliratok

#### Bekapcsolás

A feliratok bekapcsolásához nyomja meg a SUBTITLE gombot.

A feliratok lehetséges beállításai: Be és Ki. Vagy kiválaszthatja az Automatikus lehetőséget is.

#### Automatikus

Ha a digitális adás részét képezik a nyelvi információk, és a sugárzott műsor nem az Ön nyelvén (a TVkészüléken beállított nyelv) beszél, a TV automatikusan megjelenítheti a feliratot az Ön által preferált feliratnyelvek egyikén. A feliratnyelvek szintén a sugárzott adás részét képezhetik.

A kívánt feliratnyelveket a Felirat nyelve párbeszédpanelen választhatja ki.

#### Teletextes feliratok

Ha analóg csatornát néz, minden csatornánál manuálisan kell beállítania, hogy a feliratok elérhetőek legyenek.

- **1** Kapcsoljon az adott csatornára, és nyomja meg
- a TEXT gombot a teletext megnyitásához.
- **2** Írja be a feliratok oldalszámát. Ez jellemzően a 888. oldal.
- **3** A teletext bezárásához nyomja meg újra
- a TEXT gombot.

Ha ezen analóg csatorna nézése közben a Felirat menüben a Be beállítást adja meg, megjelennek az elérhető feliratok.

Annak kiderítéséhez, hogy az adott csatorna analóg vagy digitális-e, kapcsoljon a csatornára, és nyissa meg a Csatornainformáció lehetőséget  $az \equiv$  OPTIONS helyen.

#### Felirat nyelve

#### Feliratok választott nyelvei

A digitális adók több nyelven kínálhatnak feliratokat a műsorokhoz. Megadhatja a kívánt elsődleges és másodlagos feliratnyelvet. Ha e nyelveken elérhetők feliratok, a TV-készülék megjeleníti a kiválasztott feliratokat.

Az elsődleges és másodlagos feliratnyelv beállítása…

1 - Nyomja meg a **\*** gombot, válassza ki a Minden beállítás lehetőséget, majd nyomja meg az OK gombot.

**2 -** Válassza a Régió és

nyelv > Nyelvek > Elsődleges

felirat vagy Másodlagos felirat lehetőséget.

**3 -** Válassza ki a szükséges nyelvet, és nyomja meg az OK gombot.

**4 -** A (balra) gomb megnyomásával visszaléphet egy lépést, a  $\leftarrow$  gombot megnyomva pedig bezárhatja a menüt.

#### Felirat nyelvének kiválasztása

Ha egyik kívánt feliratnyelv sem érhető el, újat választhat a rendelkezésre álló feliratnyelvek közül. Ha nincs elérhető feliratnyelv, nem választhatja ki ezt az opciót.

Felirat nyelvének kiválasztása, ha egyik kívánt nyelv sem érhető el…

1 - Nyomja meg az  $\equiv$  **OPTIONS** gombot.

**2 -** Válassza ki a Felirat nyelve lehetőséget, majd válassza ki az egyik nyelvet, amelyet ideiglenesen feliratnyelvként kíván használni.

### Hang nyelve

#### Hang választott nyelve

A digitális adók több beszédnyelvet (beszélt nyelvek) kínálhatnak a műsorokhoz. Megadhatja a kívánt elsődleges és másodlagos beszédnyelvet. Ha e nyelvek valamelyikén van elérhető hangsáv, a TV átkapcsol arra a beszédnyelvre.

Az elsődleges és másodlagos beszédnyelv beállítása…

1 - Nyomja meg a  $\bigstar$  gombot, válassza ki a Minden beállítás lehetőséget, majd nyomja meg az OK gombot.

**2 -** Válassza a Régió és nyelv, majd

a Nyelvek > Elsődleges hang vagy Másodlagos hang lehetőséget.

**3 -** Válassza ki a szükséges nyelvet, és nyomja meg az OK gombot.

**4 -** A (balra) gomb megnyomásával visszaléphet

egy lépést, a  $\leftarrow$  gombot megnyomva pedig bezárhatja a menüt.

#### Beszédnyelv kiválasztása

Ha egyik kívánt beszédnyelv sem érhető el, újat választhat a rendelkezésre álló beszédnyelvek közül. Ha nincs elérhető beszédnyelv, nem választhatja ki ezt az opciót.

Beszédnyelv kiválasztása, ha egyik kívánt nyelv sem érhető el…

1 - Nyomja meg az  $\pm$  **OPTIONS** gombot.

**2 -** Válassza ki a Beszédnyelv lehetőséget, majd válassza ki az egyik nyelvet, amelyet ideiglenesen beszédnyelvként kíván használni.

#### Általános interfész

Ha CAM modult telepített a Közös interfészfoglalatba, megtekintheti a CAM modulra és a szolgáltatóra vonatkozó adatokat, illetve elvégezhet bizonyos beállításokat a CAM modullal kapcsolatban.

A CAM modul adatainak megtekintése…

1 - Nyomja meg a **SOURCES** gombot.

**2 -** Válassza ki azt a csatornatípust, amelyhez a CAM modult használja: TV-nézés vagy Műholdas műsor nézése.

**3 - Nyomia meg az**  $\equiv$  **OPTIONS gombot, majd a** kattintson a Közös interfész elemre.

**4 -** Válassza ki a Közös interfész megfelelő foglalatát, majd nyomja meg a  $\sum$  (jobbra) gombot.

**5 -** Válassza ki a CAM modul TV-szolgáltatóját, majd nyomja meg az OK gombot. A következő képernyők a TV-szolgáltatótól származnak.

#### HbbTV ezen a csatornán

Ha egy bizonyos csatornán nem szeretne hozzáférést a HbbTV oldalakhoz, akkor blokkolhatja a HbbTV oldalakat csak az adott csatornára vonatkozóan.

**1 -** Hangoljon arra a csatornára, amelynek a HbbTV oldalait blokkolni szeretné.

2 - Nyomja meg az **三 OPTIONS** gombot, válassza a HbbTV ezen a csatornán lehetőséget, majd nyomja meg a  $\rightarrow$  (jobbra) gombot.

**3 -** Válassza a Ki lehetőséget, majd nyomja meg az OK gombot.

**4 -** A (balra) gomb megnyomásával visszaléphet egy lépést, a  $\leftarrow$  BACK gombot megnyomva pedig bezárhatja a menüt.

A HbbTV teljes blokkolása a TV-készüléken…

1 - Nyomja meg a  $\bigstar$  gombot, válassza ki a Minden beállítás lehetőséget, majd nyomja meg

#### az OK gombot.

**2 -** Válassza ki az Általános

beállítások > Javított > HbbTV lehetőséget.

**3 -** Válassza a Ki lehetőséget, majd nyomja meg az OK gombot.

**4 -** A (balra) gomb megnyomásával visszaléphet egy lépést, a  $\leftarrow$  BACK gombot megnyomva pedig bezárhatja a menüt.

## Csatornainformációk

Megtekintheti egy adott csatorna műszaki jellemzőit, például: digitális vagy analóg, hangtípus stb.

Csatorna műszak adatainak megtekintése…

**1 -** Hangoljon a csatornára.

2 - Nyomja meg az **三 OPTIONS** gombot, válassza

- a Csatornaadatok lehetőséget, majd nyomja meg az OK gombot.
- **3** A képernyő bezárásához nyomja meg
- az OK gombot.

## Monó / Sztereó

Az analóg csatornát átkapcsolhatja monó vagy sztereó hangzásra.

Átkapcsolás monó vagy sztereó hangzásra…

**1 -** Átváltás analóg csatornára.

2 - Nyomja meg az  $\equiv$  OPTIONS gombot, válassza

- a Monó / Sztereó lehetőséget, majd nyomja meg
- $a \rightarrow$  (jobbra) gombot.

**3 -** Válassza a Monó vagy a Sztereó lehetőséget, majd nyomja meg az OK gombot.

**4 -** A (balra) gomb megnyomásával visszaléphet egy lépést, a  $\leftarrow$  BACK gombot megnyomva pedig bezárhatja a menüt.

## Videoválasztó

A digitális TV-csatornák akár több videojelet (multifeed műsorszórás), egyazon esemény különböző kameraállásait vagy -szögeit, illetve különböző műsorokat is átvihetnek egy TV-csatornán. Ha ilyen TV-csatorna rendelkezésre áll, akkor a képernyőn erről üzenet jelenik meg.

## Kétnyelvű I-II

Ez a beállítás akkor érhető el, ha egy hangjel két nyelvet tartalmaz, azonban ezek közül csak az egyik vagy egyik sem tartalmaz nyelvjelölést.

# Csatornák újrarendezése

Csak egy Kedvenc programok listában módosíthatja a csatornák sorrendjét (átrendezés).

A csatornák sorrendjének módosítása…

**1 -** Nyissa meg az átrendezni kívánt Kedvenc programok listát.

2 - Nyomja meg az  $\equiv$  OPTIONS gombot, válassza a Csatornák újrarendezése lehetőséget, majd nyomja meg az OK gombot.

**3 -** A Kedvenc programok listában válassza ki az átrendezni kívánt csatornát, majd nyomja meg az OK gombot.

**4 -** Helyezze át a csatornát a kívánt helyre

 $a \wedge$  (felfelé) vagy a  $\vee$  (lefelé) gombok segítségével.

**5 -** Az új hely megerősítéséhez nyomja meg az OK gombot.

**6 -** Ugyanezzel a módszerrel folytathatja a csatornák újrarendezését mindaddig, amíg

 $a \leftarrow$  BACK gombbal be nem zárja a Kedvenc programok listát.

# 7.4 Kedvenc csatornák

# Tudnivalók a kedvenc csatornákról

A kedvenc csatornák listájában összegyűjtheti az összes olyan csatornát, amelyet kedvel.

## Minden egyes tunertípushoz

– TV-nézés (Antenna/kábel - DVB-T/C)

vagy Műholdas műsor nézése (Műhold - DVB-S) – 4 különböző listát hozhat létre kedvenc csatornáiból, hogy könnyebben válogathasson a csatornák között. A kedvenc programokat tartalmazó egyes listákat egyedileg nevezheti el. Csak a Kedvenc programok listájában végezheti el a csatornák újrarendezését.

Ha kiválasztott egy Kedvenc programok listát, nyomja meg a  $\leftarrow$  (fel) vagy  $\leftarrow$  (le) nyílgombokat a konkrét csatorna kiválasztásához, majd kiválasztott csatorna megtekintéséhez nyomja meg az OK gombot. Csak  $a \equiv + \text{vagy} \equiv - \text{gombok használatakor vált az}$ adott csatornára.

# Kedvenc programok lista létrehozása

A kedvenc csatornák listájának létrehozása…

- **1** A TV-re történő átkapcsoláshoz nyomja meg
- a **w** gombot.
- **2** Az aktuális csatornalista megnyitásához nyomja meg az OK gombot.
- **3 Nyomja meg az <del>全</del> OPTIONS** gombot.
- **4** Válassza a Kedvenc programok lista

#### létrehozása lehetőséget, majd nyomja meg az OK gombot.

**5 -** A bal oldalon található listában válasszon ki egy kedvencként használni kívánt csatornát, majd nyomja meg az OK gombot. A csatornák a hozzáadás sorrendjében jelennek meg a jobb oldalon található listában. A művelet visszavonásához válassza ki a csatornát a bal oldali listában, majd nyomja meg ismét az OK gombot.

**6 -** Ha szükséges, további csatornákat is kiválaszthat és hozzáadhat kedvencként a listához.

**7 -** A csatornák hozzáadásának befejezéséhez nyomja meg a  $\leftarrow$  BACK gombot.

A TV kérni fogja a Kedvenc programok lista átnevezését. A művelet elvégzéséhez használhatja a képernyőn megjelenő billentyűzetet vagy a távvezérlő hátulján található billentyűzetet.

**1 -** A képernyőn megjelenő billentyűzet elrejtéséhez nyomja meg a  $\leftarrow$  BACK gombot.

**2 -** A távvezérlő hátulján lévő billentyűzet segítségével törölheti az aktuális nevet, és beírhat egy új nevet.

**3 -** Ha elkészült, fordítsa meg a távvezérlőt, válassza

a Bezár lehetőséget, majd nyomja meg

az OK gombot.

A TV átkapcsol az újonnan létrehozott Kedvenc programok listára.

Egyetlen menetben hozzáadhat egy csatornatartományt, vagy az összes csatornát

tartalmazó csatornalista megkettőzésével és a nem kívánt csatornák eltávolításával is létrehozhat egy Kedvenc programok listát.

A Kedvenc programok listában a csatornák újraszámozódnak.

## Csatornatartomány hozzáadása

A Tartomány kiválasztása funkció segítségével adhat hozzá egy egymást követő csatornákat tartalmazó tartományt a Kedvenc programok listához.

Csatornatartomány hozzáadása…

**1 -** Nyissa meg azt a Kedvenc programok listát, amelyhez hozzá szeretné adni a csatornatartományt.

2 - Nyomja meg az  $\equiv$  OPTIONS gombot, válassza a Tartom. kiválaszt. lehetőséget, majd nyomja meg az OK gombot.

**3 -** A bal oldali listában válassza ki a hozzáadni kívánt tartomány első csatornáját, majd nyomja meg az OK gombot.

4 - Nyomja meg a v (lefelé) gombot a hozzáadni kívánt tartomány utolsó csatornájának kiválasztásához. A csatornák a bal oldalon meg vannak jelölve.

**5 -** A csatornatartomány hozzáadásához és a művelet jóváhagyásához nyomja meg

az OK gombot.

A Tartomány kiválasztása párbeszédpanelen szintén elkezdheti a Kedvenc programok lista létrehozását.

## Kedvenc programok lista átnevezése

Csak egy Kedvenc programok listát nevezhet át.

Kedvenc programok lista átnevezése…

**1 -** Nyissa meg az átnevezni kívánt Kedvenc programok listát.

2 - Nyomja meg az **三 OPTIONS** gombot, válassza a Kedvenc programok lista átnevezése lehetőséget, majd nyomja meg az OK gombot.

**3 -** A képernyőn megjelenő billentyűzet elrejtéséhez nyomja meg a  $\leftarrow$  BACK gombot.

**4 -** A távvezérlő hátulján lévő billentyűzet segítségével törölheti az aktuális nevet, és beírhat egy új nevet.

**5 -** Ha elkészült, fordítsa meg a távvezérlőt, válassza

- a Bezár lehetőséget, majd nyomja meg
- az OK gombot.
- **6** A csatornalista bezárásához nyomja meg

 $a \leftarrow$  BACK gombot.

# Kedvenc programok lista törlése

Csak egy Kedvenc programok listát törölhet.

Kedvenc programok lista törlése…

**1 -** Nyissa meg a törölni kívánt Kedvenc programok listát.

2 - Nyomja meg az  $\equiv$  OPTIONS gombot, válassza a Kedvenc programok lista törlése lehetőséget, majd nyomja meg az OK gombot.

- **3** Hagyja jóvá a lista törlését.
- **4** A csatornalista bezárásához nyomja meg
- $a \leftarrow$  BACK gombot.

# Csatornák újrarendezése

Csak egy Kedvenc programok listában módosíthatja a csatornák sorrendjét (átrendezés).

A csatornák sorrendjének módosítása…

**1 -** Nyissa meg az átrendezni kívánt Kedvenc programok listát.

2 - Nyomja meg az  $\equiv$  OPTIONS gombot, válassza a Csatornák újrarendezése lehetőséget, majd

nyomja meg az OK gombot.

**3 -** A Kedvenc programok listában válassza ki az átrendezni kívánt csatornát, majd nyomja meg az OK gombot.

**4 -** Helyezze át a csatornát a kívánt helyre a  $\wedge$  (felfelé) vagy a  $\vee$  (lefelé) gombok segítségével.

- **5** Az új hely megerősítéséhez nyomja meg
- az OK gombot.

**6 -** Ugyanezzel a módszerrel folytathatja a csatornák újrarendezését mindaddig, amíg

 $a \leftarrow$  BACK gombbal be nem zárja a Kedvenc programok listát.

# 7.5 Teletext

## Teletext oldalak

A Teletext funkció TV-csatornák nézése közben történő megnyitásához nyomja meg

a TEXT gombot.

A teletext oldalak bezárásához nyomja meg ismét a TEXT gombot.

## Teletext oldal kiválasztása

Oldal kiválasztásához

- **1** Írja be az oldalszámot a számgombokkal.
- **2** A navigációhoz használja a nyílgombokat.

**3 -** A képernyő alsó részén látható színkódos elemek kiválasztásához nyomja meg a megfelelő színes gombot.

### Teletext aloldalak

Egy teletext oldalhoz több aloldal tartozhat. Az aloldalak száma egy sávban látható a főoldalé mellett.

Aloldal kiválasztásához használja a  $\leftrightarrow$  vagy a  $\rightarrow$ gombot.

## T.O.P. teletext oldalak

Egyes műsorsugárzóknál elérhető a T.O.P. teletext megnyitása.

T.O.P. Teletext oldalak teletexten történő

megnyitásához nyomja meg

 $az \equiv$  OPTIONS gombot, és válassza a T.O.P. áttekintése lehetőséget.

### Kedvenc oldalak

A TV-készülék listába menti a legutóbb megnyitott 10 teletext oldalt. Ezeket könnyűszerrel újra megnyithatja a Kedvenc teletext oldalak oszlopban.

**1 -** A teletexten válassza ki a képernyő bal felső sarkában található csillagot a kedvenc oldalak oszlopának megjelenítéséhez.

**2 -** Az oldalszám kiválasztásához nyomja meg  $a \vee (l$ e) vagy  $\wedge$  (fel) gombot, majd az oldal megnyitásához nyomja meg az OK gombot. A lista a Kedvenc oldalak törlése opcióval törölhető.

## Keresés a teletextben

Kijelölhet egy szót, és rákereshet a teletexten a szó összes előfordulására.

**1 -** Válasszon egy teletextoldalt, és nyomja meg az

## OK gombot.

**2 -** Válasszon ki egy szót vagy egy számot a nyílgombok segítségével.

**3 -** Nyomja meg ismét az OK gombot, és ekkor a rendszer azonnal az adott szó vagy szám következő előfordulására ugrik.

**4 -** Az OK gomb újabb megnyomásával így haladhat előre az előfordulások sorában.

5 - A keresés leállításához tartsa lenyomva a  $\wedge$  (fel) gombot mindaddig, amíg a kijelölés meg nem szűnik.

Teletext szolgáltatás csatlakoztatott eszközről

A TV-csatornák vételére képes eszközök némelyike teletext funkciót is kínál.

Teletext megnyitásához csatlakoztatott eszközről . . .

1 - Nyomja meg a **SOURCES** gombot válassza ki az eszközt, majd nyomja meg az OK gombot. **2 -** Miközben valamelyik csatornát nézi az eszközön, nyomja meg az **<a>> OPTIONS** gombot, válassza a Készülékbillentyűk megjelenítése lehetőséget, és nyomja meg a  $\equiv$  gombot, majd az OK gombot.

**3 -** A készülékbillentyűk elrejtéséhez nyomja meg  $a \leftarrow$  BACK gombot.

**4 -** A teletext szolgáltatás bezárásához nyomja meg újra a  $\leftarrow$  BACK gombot.

## Digital Text (csak az Egyesült Királyságban)

Egyes digitális műsorszolgáltatók külön Digital Text funkciót vagy interaktív TV-szolgáltatást kínálnak digitális TV-csatornáikon. Ezek a szolgáltatások a normál teletexthez hasonlóan kezelhetők, vagyis a számgombokkal, a színes gombokkal és a nyílgombokkal választhatók ki a kívánt opciók.

A Digital Text bezárásához nyomja meg a  $\leftarrow$  BACK gombot.

## Teletext beállítások

A teletext szolgáltatásban

 $az \equiv$  OPTIONS megnyomásával az alábbiakat választhatja ki…

### • Oldal kimerevítése

Az aloldalak automatikus pörgetésének leállítása.

• Osztott képernyő/Teljes képernyő

A TV-csatorna és a teletext párhuzamos megjelenítése.

- T.O.P. áttekintése
- T.O.P. teletext megnyitása.
- Nagyítás
- A teletext oldal kinagyítása a kényelmesebb

olvashatóság érdekében.

- Kimutatás
- Egy adott oldal rejtett információinak megjelenítése.
- Aloldal-forgatás

Aloldalak megtekintése, amennyiben vannak ilyenek. • Nyelv

A teletext által használt karaktercsoport átváltása a megfelelő megjelenítés érdekében.

## • Teletext 2.5

Teletext 2.5 aktiválása a szebb színek és fejlettebb grafika érdekében.

## Teletext beállítása

## Teletext nyelve

Egyes digitális TV-szolgáltatók több nyelven kínálják teletextes szolgáltatásaikat.

A teletext elsődleges és másodlagos nyelvének beállításához . . .

1 - Nyomja meg a  $\bigstar$  gombot, válassza ki a Minden beállítás lehetőséget, majd nyomja meg

az OK gombot.

**2 -** Válassza a Régió és nyelv lehetőséget, majd a menübe történő belépéshez nyomja meg

 $a \rightarrow$  (jobbra) gombot.

**3 -** Válassza a Nyelv > Elsődleges

teletext vagy Másodlagos teletext lehetőséget, majd nyomja meg az OK gombot.

- **4** Válassza ki a kívánt teletextnyelveket.
- **5** A menü bezárásához nyomja meg
- a < (balra) gombot, szükség esetén többször is.

#### Teletext 2.5

Az esetlegesen rendelkezésre álló Teletext 2.5 több színt és jobb grafikát kínál. A Teletext 2.5 szabványos gyári beállításként van aktiválva. A Teletext 2.5 kikapcsolása…

**1 -** Nyomja meg a TEXT gombot.

**2 -** A képernyőn megnyitva lévő teletext szolgáltatás mellett nyomja meg az  $\equiv$  OPTIONS gombot.

- **3** Válassza a Teletext 2.5 > Ki lehetőséget.
- **4** A menü bezárásához nyomja meg
- a < (balra) gombot, szükség esetén többször is.

# $\overline{76}$ Interaktív TV

## Tudnivalók az iTV-ről

Interaktív TV esetében egyes digitális műsorsugárzók információs vagy szórakoztató oldalakkal ötvözik a szokásos TV-műsorokat. Egyes oldalakon reagálhat vagy szavazhat az adott műsorra, online vásárolhat vagy fizethet igény szerinti videolejátszásért.

## HbbTV, MHEG, . . .

A műsorsugárzók különféle interaktív televíziós rendszereket használnak: HbbTV (Hibrid műsorsugárzó szélessávú TV) vagy iTV (Interaktív TV - MHEG). Az interaktív TV-t néha Digitális szövegnek vagy Vörös gombnak hívják. Azonban minden rendszer eltérő.

További információkért keresse fel a műsorsugárzó

weboldalát.

## Amire szüksége van

Az interaktív TV kizárólag a digitális TV-csatornákhoz áll rendelkezésre. Az interaktív TV előnyeinek teljes körű kihasználásához a TV-készülékhez csatlakoztatott nagysebességű (szélessávú) internetkapcsolatra van szükség.

### HbbTV

Ha egy TV-csatorna HbbTV oldalakat kínál, az oldalak megtekintéséhez először be kell kapcsolnia a HbbTVt a TV-beállításoknál.

1 - Nyomja meg a  $\bullet$  gombot, válassza ki a Minden beállítás lehetőséget, majd nyomja meg

- az OK gombot.
- **2** Válassza az Általános beállítások > Javított
- > HbbTV lehetőséget, majd nyomja meg az OK gombot.
- **3** Válassza a Be lehetőséget.
- **4** A menü bezárásához nyomja meg
- a < (balra) gombot, szükség esetén többször is.

Ha egy bizonyos csatornán nem szeretne hozzáférést a HbbTV oldalakhoz, akkor blokkolhatja a HbbTV oldalakat csak az adott csatornára vonatkozóan.

**1 -** Hangoljon arra a csatornára, amelynek a HbbTV oldalait blokkolni szeretné.

2 - Nyomja meg az  $\equiv$  **OPTIONS** gombot, majd válassza a HbbTV ezen a csatornán lehetőséget. **3 -** Válassza a Ki beállítást.

## Az iTV használata

## iTV oldalak megnyitása

A HbbTV vagy iTV szolgáltatást kínáló csatornák legtöbbje kéri, hogy az interaktív műsorok megnyitásához nyomja meg a (piros) színes gombot vagy az OK gombot.

### Navigálás az iTV oldalakon

Az iTV oldalakon való navigáláshoz használhatja a színes gombokat, a számbillentyűket és

#### $a \leftarrow$  BACK gombot.

Az iTV oldalakon a  $\blacktriangleright$  (Lejátszás), **u** (Szünet) és **a**  (Leállítás) gombok használatával tekinthet meg videókat.

### Digital Text (csak az Egyesült Királyságban)

A Digital Text megnyitásához nyomja meg a TEXT gombot. A bezáráshoz nyomja meg  $a \leftarrow$  BACK gombot.

### iTV oldalak bezárása

A legtöbb iTV oldal tájékoztatja arról, melyik gombot

használja a bezáráshoz.

Az iTV oldal bezárásához váltson a következő TVcsatornára, majd nyomja meg a  $\leftarrow$  BACK gombot.

# 8 TV-műsorfüzet

# $\overline{81}$

# Amire szüksége van

A TV-műsorkalauz használatával megtekintheti a csatornák aktuális és ütemezett TV-műsorait. A TVműsorkalauz információinak (adatainak) forrásától függően analóg és digitális csatornák, vagy csak digitális csatornák jelennek meg. Nem minden csatorna biztosít TV-műsoradatokat.

A TV-készülék a TV-re telepített csatornákra vonatkozóan képes fogadni a TV-műsorkalauz információit. A TV-készülék nem képes fogadni a TVműsorkalauz információit a digitális vevőegységről vagy dekóderről megtekintett csatornákra vonatkozóan.

# 8.2 TV-műsorkalauz adatai

A TV-műsorkalauz a szolgáltatótól vagy az Internetről fogadja az információkat. Egyes régiókban és egyes csatornákhoz nem érhetők el ilyen információk. A TVkészülék a TV-re telepített csatornákra vonatkozóan képes fogadni a TV-műsorkalauz információit. A TVkészülék nem képes fogadni a TV-műsorkalauz információit a digitális vevőegységről vagy dekóderről megtekintett csatornákra vonatkozóan.

A TV-készülék alapértelmezett információfogadási beállítása: A műsorsugárzóról.

Ha a TV-műsorkalauz adatai az Internetről származnak, a TV-műsorkalauz a digitális csatornák mellett az analóg csatornákat is felsorolhatja. A TVműsorkalauz menüje egy kis képernyőt is megjelenít az aktuális csatornával.

## Internetről

Ha a TV csatlakozik az Internetre, beállíthatja a TVkészüléket úgy, hogy a TV-műsorkalauz adatait az Internetről kapja.

A TV-műsorkalauz adatainak beállítása…

1 - Nyomja meg a  $\bigstar$  gombot, válassza ki a Minden beállítás lehetőséget, majd nyomja meg

az OK gombot.

**2 -** Válassza az Általános beállítások lehetőséget, majd a menübe történő belépéshez nyomja meg  $a \rightarrow$  (jobbra) gombot.

**3 -** Válassza a Javított > Tv-műsorfüzet > Az Internetről lehetőséget, majd nyomja meg az OK gombot.

**4 -** A menü bezárásához nyomja meg

a < (balra) gombot, szükség esetén többször is.

## Hiányzó felvételek

Ha úgy tűnik, hogy egyes felvételek eltűntek a felvételek listájáról, előfordulhat, hogy megváltoztak a TV-műsorkalauz információi (adatai). A műsorsugárzótól beállítással rögzített felvételek eltűnnek a listából, ha átkapcsol Az Internetről beállításra. Ez fordítva is előfordulhat. Az is megtörténhet, hogy a TV-készülék automatikusan átkapcsol Az Internetről beállításra. Ahhoz, hogy a felvételek elérhetőek legyenek a felvételek listájában, váltson arra a beállításra, amelyet a felvételek készítésekor választott.

# $\overline{R}$ A TV-műsorkalauz használata

# A TV-műsorkalauz megnyitása

A TV-műsorkalauz megnyitásához nyomja meg a **: TV GUIDE** gombot. A TV-műsorkalauz a kiválasztott tuner csatornáit mutatja.

A bezáráshoz nyomja meg ismét a **E TV GUIDE** gombot.

A TV-műsorkalauz első megnyitásakor a TV megkeresi a TV-csatornákhoz tartozó műsorinformációkat. Ez több percbe is beletelhet. A TV-műsorkalauzhoz tartozó adatokat a TV tárolja.

# Műsor kiválasztása

A TV-műsorkalauzból átkapcsolhat egy éppen sugárzott műsorra.

Ha át szeretne kapcsolni a műsorra (csatornára), válassza ki az adott műsort, és nyomja meg az OK gombot.

## Műsor részleteinek megtekintése

A kiválasztott műsor részletes adatainak előhívásához...

- 1 Nyomja meg az **0** INFO gombot.
- 2 A bezáráshoz nyomja meg a  $\leftarrow$  BACK gombot.

## Nap megváltoztatása

A TV-műsorkalauz meg tudja jeleníteni a következő napok (legfeljebb 8 nap) ütemezett műsorait is.

Nyomja meg a **- Nap** gombot, majd válassza ki a kívánt napot.

# Emlékeztető beállítása

Emlékeztetőt is beállíthat a műsorhoz. Ebben az esetben figyelmeztetés jelenik meg, ha kezdődik a műsor. Azonnal a kívánt csatornára kapcsolhat.

A TV-műsorkalauzban @ (óra) ikon jelzi az emlékeztetővel megjelölt műsorokat.

Emlékeztető beállítása...

1 - Nyomja meg a **: TV GUIDE** gombot, majd válasszon ki egy, a jövőben sugárzásra kerülő műsort.

2 - Nyomia meg az  $\rightleftarrows$  **OPTIONS** gombot.

**3 -** Válassza az Emlékezt. beáll. lehetőséget, majd nyomja meg az OK gombot.

**4 -** A menü bezárásához nyomja meg

 $a \leftarrow$  BACK gombot.

Emlékeztető törlése...

1 - Nyomja meg a **: TV GUIDE** gombot, majd válasszon egy emlékeztetővel ellátott műsort.

2 - Nyomja meg az  $\frac{1}{2}$  **OPTIONS** gombot.

**3 -** Válassza az Emlékezt. törlése lehetőséget, majd nyomja meg az OK gombot.

**4 -** A menü bezárásához nyomja meg

 $a \leftarrow$  BACK gombot.

## Keresés műfaj szerint

Ha elérhető ez az információ, az ütemezett műsorokat keresheti műfaj (például film, sport stb.) szerint is.

Műsorok keresése műfaj alapján...

- 1 Nyomja meg a **: I** TV GUIDE gombot.
- 2 Nyomja meg az  $\pm$  **OPTIONS** gombot.
- **3** Válassza a Keresés műfaj szerint lehetőséget, majd nyomja meg az OK gombot.
- **4** Válassza ki a kívánt műfajt, majd nyomja meg
- az OK gombot. Megjelenik a talált műsorok listája.

**5 -** Beállíthat emlékeztetőket vagy beprogramozhatja a kívánt műsor felvételét.

- **6** A menü bezárásához nyomja meg
- $a \leftarrow$  BACK gombot.

## Emlékeztetők listája

Megtekintheti az összes beállított emlékeztetőt tartalmazó listát.

### Emlékeztetők listája

Az emlékeztetők listájának megnyitása...

- 1 Nyomja meg a **: I** TV GUIDE gombot.
- 2 Nyomja meg a színes gombot:  **Felvételek** .
- **3** A képernyő felső részén válassza
- a  $\circ$  Programozott lehetőséget, majd nyomja meg

az OK gombot.

**4 -** A beütemezett felvételek és emlékeztetők listáján

válassza az Emlékeztetők lapot, majd nyomja meg az OK gombot, ha csak az emlékeztetőket szeretné megtekinteni.

**5 -** A kiválasztott emlékeztető eltávolításához nyomja meg a Eltávolítás gombot. A kijelölt műsor felvételéhez nyomja meg

a - Felvétel gombot.

**6 -** A menü bezárásához nyomja meg a BACK gombot.

## Felvétel beállítása

Felvételt a TV-műsorkalauzban\* állíthat be.

A TV-műsorkalauzban a felvételkészítésre beállított műsorokat a @ ikon jelzi.

A felvételek listájának megtekintéséhez nyomja meg a Felvételek gombot. A felvételkészítésre beállított műsorok esetében a műsor neve előtt egy (piros pötty) ikon szerepel.

Műsor felvétele...

- 1 Nyomja meg a **: TV GUIDE** gombot és
- válasszon egy jövőbeni vagy éppen sugárzott műsort.
- 2 Nyomja meg a színes gombot:  **Felvétel**.
- **3** A menü bezárásához nyomja meg
- $a \leftarrow$  BACK gombot.

Felvétel törlése...

1 - Nyomja meg a **: TV GUIDE** gombot és válassza ki a rögzítésre beállított műsort.

**2 -** Nyomja meg a színes gombot: Rögzítés törlése.

- **3** A menü bezárásához nyomja meg
- $a \leftarrow$  BACK gombot.

\* További információkat a Rögzítés és Pause TV fejezetben talál.

# Rögzítés és TVműsor szüneteltetése

# $\overline{91}$ Felvételek

ब

## Amire szüksége van

Felveheti a digitális TV-adást, majd később megtekintheti azt.

A TV-műsor felvételéhez az alábbiakra van szükség…

- egy csatlakoztatott, ehhez a TV-készülékhez megformázott USB merevlemezre,
- a TV-készülékre telepített digitális csatornák
- csatornainformációk beérkezése a képernyőn megjelenő TV-műsorkalauzhoz
- megbízható órabeállítás. Ha manuálisan visszaállítja a TV-készülék óráját, előfordulhat, hogy a felvételek nem sikerülnek.

Amikor a TV-műsor szüneteltetése funkciót használja, nem tud felvételt készíteni.

A szerzői jogi jogszabályok betartása érdekében egyes DVB-szolgáltatók különböző korlátozásokat alkalmazhatnak a DRM (digitális jogkezelés) technológia használatával. Védett csatornák sugárzása esetén a rögzítés lehetősége, a felvétel érvényessége vagy a megtekintések száma korlátozott lehet. Előfordulhat, hogy a rögzítés egyáltalán nem lehetséges. Ha védett csatornáról próbál felvételt készíteni, vagy lejárt rögzítést próbál visszajátszani, hibaüzenet jelenhet meg.

Az USB-s merevlemezekkel kapcsolatos további információkért a Súgó menüben nyomja meg a - Kulcsszavak színes gombot, majd keresse meg az USB-s merevlemez, telepítés témakört.

## Műsor felvétele

## Felvétel most

Az éppen megtekintett műsor rögzítéséhez nyomja meg a távvezérlő (Felvétel) gombját. A felvétel azonnal elkezdődik.

A felvétel leállításához nyomja meg a (Leállítás) gombot.

TV-műsorfüzet által biztosított adatok elérhetősége esetén a rendszer a felvétel gomb megnyomásától kezdve a műsor végéig rögzíti az éppen megtekintett műsort. Ha nincsenek TV-műsorkalauz adatok, akkor a felvétel csak 30 percig tart. A felvétel befejezési időpontja a Felvételek listán módosítható.

#### Felvétel programozása

Beütemezheti egy soron következő műsor felvételét mára vagy a következő napokra (legfeljebb 8 nappal előre). A TV-készülék a TV-műsorfüzet adatai alapján állítja be a rögzítés kezdésének és befejezésének időpontját.

Műsor felvétele...

1 - Nyomja meg a : TV GUIDE gombot. **2 -** A TV-műsorfüzet oldalon válassza ki a rögzíteni kívánt csatornát és műsort. A  $\rightarrow$  (jobbra) vagy (balra) gombokkal tud görgetni a csatorna műsorai között. Nyomja meg a - Nap gombot, majd válassza ki a kívánt napot.

**3 -** Jelölje ki a műsort, majd nyomja meg a Felvétel gombot. A műsor felvételét ezzel beütemezte. Ha egymást fedő felvételt ütemezett be, automatikusan megjelenik a figyelmeztetés. Ha távollétében szeretne felvenni egy műsort, ne feledje készenléti üzemmódban hagyni a televíziót, és az USB merevlemezt is hagyja bekapcsolva.

**4 -** A TV-készülék hozzáad bizonyos időtartamú ráhagyást a műsor végéhez. Ezt az extra időt az Automatikus ráhagyás a végén opcióval módosíthatia.

- **5** A menü bezárásához nyomja meg
- $a \leftarrow$  BACK gombot.

### Felvételek listája

A felvételek listájában tekintheti meg és kezelheti felvételeit. A felvételek listája mellett egy másik lista látható, melyben a programozott felvételek és emlékeztetők szerepelnek.

A felvételek listájának megnyitásához...

- 1 Nyomja meg a **: E** TV GUIDE gombot.
- 2 Nyomja meg a színes gombot:  **Felvételek**.
- **3** A felvételek listájának szűréséhez válassza
- az Új, Megtekintett vagy Lejárt lapok

valamelyikét, majd nyomja meg az OK gombot. **4 -** A listából kiválasztott felvételt

a Eltávolítás színes gombbal távolíthatja el, folyamatban lévő felvételt pedig a - Felvétel leállítása színes gombbal állíthat le. Felvétel átnevezéséhez használia a **Atnevezés** színes gombot.

- **5** A menü bezárásához nyomja meg
- $a \leftarrow$  BACK gombot.

A műsorsugárzók korlátozhatják, hogy a felvétel megtekintésére hány nap áll rendelkezésre. Ezen időtartam elteltét követően a felvételt lejárt jelölést kap. A listában a felvételnél szerepelhet az is, hogy a

#### lejáratig hány nap van hátra.

Ha a műsorsugárzó megakadályoz egy ütemezett felvételt vagy az adás félbeszakad, a felvétel Sikertelen jelölést kap.

### Felvételek ütköznek

Felvételek ütközéséről akkor beszélünk, ha két programozott felvétel időben fedi egymást. A felvételütközés feloldása érdekében átállíthatja az egyik vagy mindkét programozott felvétel kezdési vagy befejezési időpontját.

Programozott felvétel kezdési vagy befejezési időpontjának beállításához…

1 - Nyomja meg a **: I** TV GUIDE gombot.

2 - Nyomja meg a színes gombot: - Felvételek .

**3 -** A képernyő felső részén válassza

a  $\circledR$  Programozott lehetőséget, majd nyomja meg az OK gombot.

**4 -** A programozott felvételek és emlékeztetők listáján válassza a Felvételek lapot, majd nyomja meg az OK gombot, ha csak a programozott felvételeket szeretné megtekinteni.

**5 -** Válassza ki azt a programozott felvételt, mely ütközik egy másik programozott felvétellel,  $majd$  nyomja meg a  $\rightarrow$  Idő beállítása színes gombot.

**6 -** Válassza ki a kezdési vagy befejezési időpontot, majd módosítsa valamelyiket vagy mindkettőt

a  $\bigwedge$  (fel) vagy a  $\bigvee$  (le) billentyűkkel. Válassza

az Alkalmaz lehetőséget, majd nyomja meg az OK gombot.

**7 -** A menü bezárásához nyomja meg

 $a \leftarrow$  BACK gombot.

### Automatikus ráhagyás a végén

Megadhatja, hogy mekkora automatikusa ráhagyást használjon a TV-készülék a programozott felvételek végén.

Automatikus ráhagyás a végén beállításához...

1 - Nyomja meg a **: E** TV GUIDE gombot.

2 - Nyomja meg az  $\equiv$  **OPTIONS** gombot, válassza az Automatikus ráhagyás a végén lehetőséget, majd nyomja meg az OK gombot.

**3 -** A felvételhez automatikusan hozzáadott ráhagyás beállításához nyomja meg a  $\bigwedge$  (fel) vagy  $a \vee (le)$  gombokat, majd az OK gombot. Legfeljebb 45 percet adhat hozzá a felvételhez.

- **4** A menü bezárásához nyomja meg
- $a \leftarrow$  BACK gombot.

## Manuális rögzítés

TV-műsorhoz nem kötött felvételkészítést is beprogramozhat. Ilyenkor Önnek kell beállítania a tuner típusát, a csatornát és a kezdés és a befejezés időpontját.

Felvétel manuális beprogramozásához…

- 1 Nyomja meg a : TV GUIDE gombot.
- 2 Nyomja meg a színes gombot:  **Felvételek**.
- **3** A képernyő felső részén válassza

a  $\circledcirc$  Programozott lehetőséget, majd nyomja meg az OK gombot.

- 4 Nyomja meg az  $\equiv$  OPTIONS gombot, válassza
- a Programozás lehetőséget, majd nyomja meg az OK gombot.

**5 -** Válassza ki azt a tunert, amelyikről műsort szeretne felvenni, majd nyomja meg az OK gombot. **6 -** Válassza ki azt a tunert, melyről felvételt szeretne készíteni, majd nyomja meg az OK gombot.

**7 -** Válassza ki a felvételkészítés napját, majd nyomja meg az OK gombot.

**8 -** Állítsa be a felvételkészítés kezdési és befejezési idejét. Válasszon egy gombot, majd állítsa be az órát és a percet a  $\land$  (fel) vagy  $\lor$  (le) gombokkal.

**9 -** A manuális felvétel programozásához válassza a Programozás lehetőséget, majd nyomja meg az OK gombot.

A felvétel ezt követően megjelenik a programozott felvételek és emlékeztetők listájában.

## Felvétel megtekintése

Felvétel megtekintése…

- 1 Nyomja meg a **: E** TV GUIDE gombot.
- 2 Nyomja meg a színes gombot:  **Felvételek**.

**3 -** Válassza ki a kívánt felvételt a felvételek

listájából, majd a lejátszás megkezdéséhez nyomja meg az OK gombot.

**4 -** A következő gombokat

használhatja: **II** (szünet),  $\blacktriangleright$ 

(lejátszás), << (visszatekerés), < (előretekerés) és (leállítás).

**5 -** A tévénézésre történő visszaváltáshoz nyomja  $me$ g az  $\blacksquare$  EXIT gombot.

 $\overline{92}$ TV-műsor szüneteltetése

## Amire szüksége van

Szüneteltetheti a digitális TV-adást, majd kicsivel később folytathatja a megtekintését.

A TV-műsor szüneteltetéséhez az alábbiakra van szükség…

• egy csatlakoztatott, ehhez a TV-készülékhez megformázott USB merevlemezre,

• a TV-készülékre telepített digitális csatornák

• csatornainformációk beérkezése a képernyőn megjelenő TV-műsorkalauzhoz

Ha az USB-s merevlemez csatlakoztatva és formázva van, a TV-készülék folyamatosan tárolja az Ön által megtekintett TV-műsorokat. Ha másik csatornára vált, a korábbi csatorna adása törlődik. Az adás szintén törlődik, amikor készenléti állapotba kapcsolja a TVkészüléket.

A TV-műsor szüneteltetése funkció felvétel közben nem használható.

További információkért a Súgómenüben nyomja meg a - Kulcsszavak színes gombot, majd keresse meg az USB-s merevlemez, telepítés témakört.

## Műsor szüneteltetése

Adás szüneteltetése és folytatása…

Az adás szüneteltetéséhez nyomja meg a  $\parallel$  (Szünet) gombot. Kis időre megjelenik egy folyamatjelző sáv a képernyő alján.

A folyamatjelző sáv előhívásához nyomja meg ismét a **II** (Szünet) gombot.

- A megtekintés folytatásához nyomja meg
- a (Lejátszás) gombot.

Ha a folyamatjelző a képernyőn látható, nyomja meg a «(Gyors vissza) vagy az » (Gyors előre) gombot, hogy kiválassza, honnan kívánja folytatni a szüneteltetett adás megtekintését. A sebesség megváltoztatásához nyomja meg többször egymás után ezeket a gombokat.

Az adást maximum 90 perces időtartamon keresztül szüneteltetheti.

Az élő TV-adáshoz való visszatéréshez nyomja meg a (Leállítás) gombot.

## Ismétlés

Mivel a TV-készülék tárolja az Ön által megtekintett adást, ezért többnyire lehetősége van rá, hogy pár másodperces visszajátszásokat tekintsen meg.

Aktuális adás visszajátszása…

- 1 Nyomja meg a **II** (Szüneteltetés) gombot.
- 2 Nyomja meg a <<<r /> **(Visszatekerés)**

gombot. A gomb többszöri megnyomásával kiválaszthatja, hogy honnan szeretné elkezdeni a szüneteltetett adás megtekintését. A sebesség megváltoztatásához nyomja meg többször egymás után ezeket a gombokat. Egy idő után eléri a tárolt adás kezdőpontját vagy a maximális időtartamot.

**3 -** Az adás ismételt megtekintéséhez nyomja meg

- a (Lejátszás) gombot.
- **4** Az élő adás megtekintéséhez nyomja meg
- a (Leállítás) gombot.

# Legkeresettebbek

## $\overline{10.1}$

 $\overline{10}$ 

# A Legkeresettebbek szolgáltatás ismertetése

A **3** TOP PICKS szolgáltatás segítségével a TV ajánl aktuális TV-műsorokat, friss kölcsönzött videókat és online TV-szolgáltatásokat megtekintésre. Győződjön meg róla, hogy elfogadta a Használati feltételeket. A Legkeresettebbek szolgáltatás használatához csatlakoztassa TV-készüléket az Internethez.

A Legkeresettebbek szolgáltatás által nyújtott információk és szolgáltatások csak a kiválasztott országokban érhetők el.

## Használati feltételek

Ahhoz, hogy a TV végrehajthassa az ajánlásokat, el kel fogadnia a Használati feltételeket. Ha szeretné megkapni a megtekintési szokásain alapuló személyre szabott ajánlásokat, ellenőrizze, hogy bejelölte-e a Személyes ajánlásokra vonatkozó beleegyezés elemet.

A Használati feltételek elfogadása és a Személyes ajánlásokra vonatkozó beleegyezés…

- **1** Nyomja meg a TOP PICKS gombot.
- 2 Nyomja meg az  $\equiv$  OPTIONS gombot, válassza a Használati feltételek lehetőséget, majd nyomja meg az OK gombot.
- **3** Válassza a (… …) lehetőséget, majd nyomja meg az OK gombot.
- 4 Nyomja meg a  $\leftarrow$  BACK gombot.

## $10.2$ Most a TV műsorán

# A Most a TV műsorán funkcióról

A **Most a TV műsorán** funkcióval a TV-készülék a 10 legnépszerűbb éppen futó műsort ajánlja.

A TV-készülék éppen adásban lévő vagy 15 percen belül kezdődő műsorokat ajánl. Az ajánlott műsorok az Ön által telepített csatornák közül kerülnek kiválasztásra. A kiválasztás az Ön országában elérhető csatornák közül történik. Ezenkívül a Most a TV műsorán funkciót beállíthatja úgy is, hogy az Ön által rendszeresen nézett műsorok alapján személyre szabott ajánlásokat is tartalmazzon.

A Most a TV műsorán információk elérhetővé tételéhez…

• a Most a TV műsorán információknak elérhetőknek

kell lenniük az Ön országában.

- a TV-készüléken telepítve kell lenniük csatornáknak.
- a TV-készüléknek csatlakoztatva kell lennie az Internethez.
- A TV óráját Automatikus vagy Országfüggő beállításra kell állítani.

• Önnek el kell fogadnia a Használati feltételeket (Lehet, hogy ezeket már elfogadta, amikor csatlakozott az Internethez).

Az **az** ikon csak akkor jelenik meg a képernyő tetején, ha a Most a TV műsorán funkció rendelkezésre áll.

A TV-készülék nem tárolja a korábbi ajánlásokat.

# A Most a TV műsorán funkció használata

A Most a TV műsorán megnyitása…

1 - Nyomja meg a **1 TOP PICKS** gombot a Legkeresettebbek menü megnyitásához. 2 - A képernyő tetején válassza a **a Most a TV** műsorán lehetőséget, majd nyomja meg az OK gombot.

3 - A bezáráshoz nyomja meg a  $\leftarrow$  BACK gombot.

Amikor megnyitja a Most a TV műsorán szolgáltatást, előfordulhat, hogy a TVkészüléknek néhány másodperbe telik az oldalinformációk frissítése.

A Most a TV műsorán funkció lehetővé teszi, hogy…

- valamely műsor ikonját kiválasztva és az OK gombot megnyomva az éppen futó műsorra kapcsoljon.
- valamely programozott műsor ikonját kiválasztva és az OK gombot megnyomva az előzetesen az adott csatornára kapcsoljon.

A távvezérlő színes gombjainak segítségével elindíthat, leállíthat vagy törölhet egy programozott felvételt. Beállíthat valamely műsor kezdésére figyelmeztető emlékeztetőt vagy eltávolíthatja azt.

Nyomja meg a  $\leftarrow$  BACK gombot, ha úgy kíván kilépni a Most a TV műsorán szolgáltatásból, hogy nem kapcsol másik csatornára.

# $\overline{10.3}$ TV on Demand

# A TV on Demand szolgáltatásról

**A IM** TV on Demand funkcióval megnézheti az elmulasztott TV-műsorokat, vagy akkor nézheti meg a kedvenc műsorait, amikor az Önnek a legalkalmasabb. A szolgáltatást még a következőképpen nevezik: Catch Up TV, Replay TV vagy Online TV. A TV on Demand szolgáltatás által nyújtott műsorok ingyen nézhetők.

A TV on Demand funkciót beállíthatja úgy is, hogy személyre szabott műsorajánlókat kapjon, az ország, a TV-készülék telepítése és az Ön által rendszeresen megnézett műsorok alapján.

Az **io** ikon csak akkor jelenik meg a képernyő tetején, ha a TV on Demand funkció rendelkezésre áll.

## A TV on Demand szolgáltatás használata

A TV on Demand szolgáltatás megnyitása…

1 - Nyomia meg a **Ext** TOP PICKS gombot a Legkeresettebbek menü megnyitásához. **2 -** A képernyő tetején válassza a TV on Demand lehetőséget, majd nyomja meg az OK gombot.

**3 -** Az oldal teljes képernyős nézetben történő megnyitásához nyomja meg a  $\vee$  (le) gombot. **4 -** Kiválaszthat egy adott műsorsugárzót, ha több is elérhető.

**5 -** Válasszon egy műsorikont, majd a megtekintés megkezdéséhez nyomja meg az OK gombot. 6 - A bezáráshoz nyomja meg a  $\leftarrow$  BACK gombot.

Amikor megnyitja a TV on Demand szolgáltatást, előfordulhat, hogy a TV-készüléknek néhány másodperbe telik az oldalinformációk frissítése.

A műsor elindulását követően használhatóvá válik  $a \rightarrow (Lejátszás)$  és a  $\parallel$  (Szünet) gomb.

## $\overline{10.4}$ Igény szerinti videó

## Az Igény szerinti videó funkció

Az **i Igény szerinti videó** szolgáltatás segítségével filmeket kölcsönözhet egy online videotékából.

Az Igény szerinti videó funkciót beállíthatja úgy is, hogy személyre szabott filmajánlókat kapjon, az ország, a TV-készülék telepítése és az Ön által rendszeresen megnézett műsorok alapján.

Az  $\leq$ ikon csak akkor jelenik meg a képernyő tetején, ha az Igény szerinti videó funkció rendelkezésre áll.

### Fizetés

Ha filmet kölcsönöz vagy vásárol, a hitelkártyájával biztonságosan fizethet a videotékának. A legtöbb videotéka megkéri, hogy hozzon létre egy bejelentkezési fiókot, amikor első alkalommal próbál filmet kölcsönözni.

#### Internetes forgalom

Ha sok videót fogad videostream formájában, akkor előfordulhat, hogy túllépi a havi internetes forgalmi limitjét.

## Az Igény szerinti videó szolgáltatás használata

Az Igény szerinti videó szolgáltatás megnyitása…

1- Nyomja meg a **3 TOP PICKS** gombot a Legkeresettebbek menü megnyitásához.

2 - A képernyő tetején válassza az **i** lgény szerinti videólehetőséget, majd nyomja meg az OK gombot. **3 -** Válasszon ki egy filmposztert a navigációs gombokkal.

4 - A bezáráshoz nyomja meg a  $\leftarrow$  BACK gombot.

Amikor megnyitja az Igény szerinti videó szolgáltatást, előfordulhat, hogy a TVkészüléknek néhány másodperbe telik az oldalinformációk frissítése.

Kiválaszthat egy adott videotékát, ha több is elérhető.

Film kölcsönzése…

**1 -** Navigáljon egy filmplakát kiemelésére. Néhány másodperc múlva megjelenik egy rövid információ. **2 -** Nyomja meg az OK gombot a videotéka filmre vonatkozó oldalának megnyitásához, hogy megtekinthesse a film rövid tartalmát.

- **3** Hagyja jóvá a megrendelését.
- **4** Végezze el a fizetést a TV segítségével.
- **5** Máris nézheti a filmet. Használhatja a

(Lejátszás) és a **II** (Szünet) gombokat.

# 11 Főmenü

### 11.1

# A Főmenü ismertetése

## Az Android TV nyújtotta előnyök teljes

kihasználásához csatlakoztassa a TV-készüléket az internethez.

Az Android rendszerű okostelefonokhoz vagy táblagépekhez hasonlóan a Főmenü a TV-készülék központja. A Főmenüből elindíthat bármilyen alkalmazást, másik TV-csatornára válthat, filmet kölcsönözhet, webhelyet nyithat meg vagy egy csatlakoztatott eszközre válthat. A TV-készülék beállításától és az adott országtól függően, a Főmenü különböző elemeket tartalmazhat.

A Főmenü sorokból épül fel…

## Ajánló

Az első sorban népszerű videók, zenés videók vagy internetes webhelyek ajánlata szerepel. A Használati feltételekben beállíthatja úgy az adatbiztonsági beállításokat, hogy csak a saját megtekintési szokásain alapuló ajánlások jelenjenek meg.

## **Philips alkalmazástár**

Ez a sor az Alkalmazások ajánlóját tartalmazza.

## **E** Alkalmazások

Az Alkalmazások sor minden olyan alkalmazást tartalmaz, amelyeket a TV-készülékkel együtt kapott, illetve amelyeket saját maga töltötte le a Google Play áruházból. Ebben a sorban találhatók továbbá a TVkészülékhez kapcsolódó alkalmazások,

például: TV-nézés, Források, Média és egyebek. A legutoljára indított alkalmazások a sor előtt jelennek meg.

## Játékok

Innen indíthat játékokat a TV-készüléken. Ha letölt egy játékot, akkor az ebben a sorban jelenik meg.

## Beállítások

Innen nyithatja meg a beállítások választékát. Azonban az összes beállításhoz nyomja meg a  $\bigstar$  SETTINGS gombot, majd válassza a Minden beállítás lehetőséget. Itt nyithatja meg a Súgót is.

Lásd még: www.support.google.com/androidtv

# $\overline{112}$ A Főmenü megnyitása

A Főmenü, illetve az egyik elem megnyitása…

1- Nyomja meg a  $\bigcirc$  **HOME** gombot.

**2 -** Válasszon ki egy elemet, és a megnyitásához vagy elindításához nyomja meg az OK gombot. **3 -** A Főmenü bármilyen elem elindítása nélküli bezárásához nyomja meg a  $\leftarrow$  BACK gombot.

## 11.3

# Keresés és Hangkeresés

A Főmenüben található  $\bigcup$  ikont használva kereshet videókat, zenéket vagy bármi mást az interneten. A keresett kifejezést szóban is közölheti a rendszerrel, vagy akár be is gépelheti.

További információkért a Súgó menüben nyomja meg a **Kulcsszavak** színes gombot, majd keresse meg a Hangkeresés témakört.

# $\overline{114}$ Korlátozott profil

A TV-készüléket korlátozott profilra kapcsolva meggátolhatja bizonyos alkalmazások használatát. A korlátozott profilban csak az Ön által kiválasztott alkalmazások használata engedélyezett. Ezt a profilt csak PIN kód megadásával kapcsolhatja ki.

Korlátozott profilba kapcsolt TV-készülékkel nem lehet...

• Nem engedélyezett címkével ellátott alkalmazásokat keresni és elindítani

- Megnyitni a Google Play áruházat
- Vásárlást indítani a Google Play Filmek és TV

áruházban, illetve Google Play Játékok áruházban • Külső fejlesztők által gyártott, Google-

bejelentkezést nem igénylő alkalmazásokat használni

Korlátozott profilba kapcsolt TV-készülékkel lehet...

• A Google Play Filmek és TV áruházból korábban már kikölcsönzött vagy megvásárolt tartalmakat nézni • A Google Play Játékok áruházban korábban már megvásárolt és telepített játékokkal játszani

• Elérni a következő beállításokat: Wi-Fi hálózatok, Beszéd és Elérhetőség

• Bluetooth-kiegészítőket hozzáadni

A TV-készüléken használt Google fiók bejelentkezve marad. A korlátozott profil használata nem módosítja a Google fiókot.

# $\overline{12}$ TV-menü

# $\overline{121}$ A TV-menü bemutatása

Ha a TV-készülék nem rendelkezik internetkapcsolattal, a TV-menü használható főmenüként.

A TV-menüben megtalálja a TV-készülék összes funkcióját.

# $\frac{1}{2.2}$ TV-menü megnyitása

A TV-menü, illetve az egyik elem megnyitásához…

**1 -** A TV-menü megnyitásához nyomja meg a **g** gombot.

**2 -** Válasszon ki egy elemet, és a megnyitásához vagy elindításához nyomja meg az OK gombot. **3 -** A TV-menü bármilyen elem elindítása nélküli bezárásához nyomja meg a  $\leftarrow$  BACK gombot.

# 13 Netflix

Netflix-előfizetéseinek előnyeit ezen a TV-készüléken is élvezheti. A TV-készüléknek csatlakoznia kell az internethez.

A Netflix alkalmazás megnyitásához nyomja meg a **NETFLIX** gombot. A Netflix a TV-készülék készenléti állapotából közvetlenül is elindítható.

www.netflix.com

# $\overline{14}$ Források

# $\frac{1}{14.1}$

# Váltás TV-bemenetre

A Források listájáról átválthat bármely TV-bemenetre. A tunerre váltva tévét nézhet, megtekintheti egy csatlakoztatott USB flash meghajtó tartalmát, illetve átnézheti a csatlakoztatott USB-s merevlemezen tárolt felvételeket. A csatlakoztatott eszközökre váltva megtekintheti az azokon lévő műsorokat, illetve használhat digitális vevőt vagy Blu-ray lejátszót is.

TV-bemenetre való váltáshoz...

1 - Nyomja meg a **za SOURCES** gombot a Források menü megnyitásához.

**2 -** Válassza ki a nézni kívánt TV-bemenetet, majd nyomja meg az OK gombot. A TV-készülék megjeleníti a készüléken található műsort.

**3 -** A menü TV-bemenetre való váltás nélküli bezárásához nyomia meg ismét a **Exica SOURCES** gombot.

## Egyérintéses lejátszás

Készenléti állapotba lévő TV-készülékén a TV távvezérlőjével is bekapcsolhatja a lemezlejátszót. Ha mind a lemezlejátszót, mind pedig a TVkészüléket be szeretné kapcsolni készenléti állapotból, illetve azonnal el szeretné indítani a lemezt vagy a műsort, nyomja meg a  $\blacktriangleright$  (lejátszás) gombot a TV távvezérlőjén. A készüléket HDMI kábellel kell a TV-készülékhez csatlakoztatni, és mind a TV-n, mind a készüléken be kell kapcsolni a HDMI CEC funkciót.

## $\overline{142}$

# TV-bemenetre vonatkozó beállítások

Bizonyos TV-bemeneti eszközök specifikus beállításokat kínálnak.

Specifikus TV-bemenet beállításainak megadásához…

1 - Nyomja meg a **SOURCES** gombot.

**2 -** Válasszon TV-bemenetet a listáról, majd nyomja meg az OK gombot.

**3 - Nyomja meg az**  $\equiv$  **OPTIONS gombot. Itt** adhatja meg a specifikus TV-bemenet beállításait. **4 -** A Beállítások menü bezárásához nyomja meg ismét az  $\equiv$  OPTIONS gombot.

Lehetséges beállítások...

# Kezelőszervek

Ezzel a beállítással a csatlakoztatott eszközt a TV-

készülék távvezérlőjével működtetheti. A készüléket HDMI kábellel kell a TV-készülékhez csatlakoztatni, és mind a TV-n, mind a készüléken be kell kapcsolni a HDMI CEC funkciót.

## Eszközinformáció

Ezen opció megnyitásával a csatlakoztatott eszköz információihoz férhet hozzá.

# $\frac{1}{4}$ Eszköznév és -típus

A TV-készülékhez csatlakoztatott és észlelt új eszközökhöz az eszköz típusának megfelelő ikont rendelhet. Ha HDMI-kábellel és HDMI CEC segítségével csatlakoztatja az eszközt, a TV-készülék automatikusan észleli az eszköz típusát, és a megfelelő ikont rendeli hozzá.

A készülék típusa határozza meg a kép- és hangstílusokat, a felbontási értékeket, a speciális beállításokat és a készülék helyét a Források menüben. Nem kell bajlódnia az ideális beállításokkal.

## Átnevezés vagy típus módosítása

A csatlakoztatott eszközök nevét vagy típusát bármikor módosíthatja. Keresse meg a Források menüben az eszköz nevétől jobbra található  $\bigstar$  ikont. Egyes TV-bemeneti források nem teszik lehetővé a név módosítását.

## Az eszköz típusának módosításához...

- **1** Válassza ki az eszközt a Források menüben.
- **2** A ikont kiválasztásához nyomja meg

 $a \triangleleft (iobbra)$  gombot, majd nyomja meg az OK gombot.

**3 -** A képernyőn megjelenő billentyűzet elrejtéséhez nyomja meg a  $\leftarrow$  BACK gombot.

**4 -** Az összes elérhető eszköztípus megkereséséhez nyomja meg a  $\vee$  (le) gombot. Válassza ki a kívánt típust, majd nyomja meg az OK gombot.

**5 -** Az eszköztípus eredeti csatlakozási típusra való visszaállításához válassza

a Visszaállítás lehetőséget, majd nyomja meg az OK gombot.

**6 -** Válassza a Bezár lehetőséget, majd a menü bezárásához nyomja meg az OK gombot.

Az eszköz nevének módosításához…

**1 -** Válassza ki az eszközt a Források menüben.

**2 -** A ikont kiválasztásához nyomja meg

 $a \triangleleft (iobbra)$  gombot, majd nyomja meg az OK gombot.

**3 -** A képernyőn megjelenő billentyűzet elrejtéséhez nyomja meg a  $\leftarrow$  BACK gombot.

**4 -** A távvezérlő hátulján lévő billentyűzet segítségével törölje az aktuális nevet, majd írja be az újat.

**5 -** Az eszköznév eredeti csatlakozási névre való visszaállításához válassza

a Visszaállítás lehetőséget, majd nyomja meg az OK gombot.

**6 -** Válassza a Bezár lehetőséget, majd a menü bezárásához nyomja meg az OK gombot.

# $\frac{1}{44}$ Játék vagy számítógép

Az eszköz típusa határozza meg a kép és hang stílusát, a felbontást és számos más beállítást. Nem kell bajlódnia az ideális beállításokkal.

Bizonyos eszközök esetén az eszköztípus nem teljesen egyértelmű. Számos játékkonzol rendelkezik például beépített Blu-ray lejátszóval, ilyenkor a felhasználó Lejátszó típust állít be, mivel legtöbbször lemezlejátszásra használja az eszközt. Az ilyen típusú eszközök esetében ideiglenesen átválthat a játékok számára ideális beállításokra. Alternatív megoldásként a csatlakoztatott számítógép számára ideális beállításokra is átkapcsolhat.

A Játék vagy számítógép beállítást csak akkor használhatja, ha a Források menüben átkapcsol egy csatlakoztatott eszközre. A rendszer megjegyzi a kiválasztott eszközre vonatkozó Játék vagy számítógép beállítást.

A játékok vagy számítógép számára ideális beállítások manuális átváltásához…

1 - Nyomja meg a **\*** SETTINGS gombot, válassza a Minden beállítás lehetőséget, majd nyomja meg az OK gombot.

**2 -** Válassza a Kép > Javított lehetőséget, majd nyomja meg az OK gombot.

**3 -** Válasszon a Játék, Számítógép vagy Ki lehetőségek közül.

**4 -** A (balra) gomb megnyomásával visszaléphet egy lépést,  $a \leftarrow$  BACK gombot megnyomva pedig bezárhatja a menüt.

Ne feledje ezt a beállítást visszaállítani Ki értékre, amikor befejezte a játékot.

# 14.5 Csatlakozások újraellenőrzése

A Források menü legújabban csatlakoztatott eszközökkel történő frissítéséhez újraellenőrizheti a TV-készülék összes csatlakozását.

A csatlakozások újraellenőrzéséhez...

1 - Nyomja meg a **SOURCES** gombot a Források menü megnyitásához.

**2 -** A (fel) gomb megnyomásával válassza ki a

Források menü jobb felső részében található  $\boldsymbol{\Omega}$  ikont.

**3 -** Az összes csatlakozás újraellenőrzésének megkezdéséhez nyomja meg az OK gombot. Az újonnan csatlakoztatott eszközök bekerülnek a Források menübe.

# 15 Alkalmazások

## $15.1$

# Tudnivalók az Alkalmazások funkcióról

A Főmenü **-- Alkalmazások** részében az összes telepített alkalmazás szerepel.

Ahogy az alkalmazások az okostelefonon vagy táblagépen, úgy a TV-készüléken lévő alkalmazások is speciális funkciókat kínálnak a még gazdagabb televíziózási élményhez. Az alkalmazások között megtalálható például a YouTube, játékok, videotékák és időjárás-előrejelzők (többek között). Az Internet alkalmazással böngészheti az internetet.

Az alkalmazások származhatnak a Philips Alkalmazástárból vagy a Google Play™ áruházból . Hogy azonnal megkezdhesse a készülék használatát, egyes hasznos alkalmazásokat előzetesen telepítettünk a TV-készülékre.

A Philips Alkalmazástárból vagy Google Play áruházból származó alkalmazások telepítéséhez a TVkészüléknek internetkapcsolattal kell rendelkeznie. Az Alkalmazástárból származó alkalmazások használatához el kell fogadnia a Használati feltételeket. A Google Play alkalmazások és a Google Play áruház használatához be kell jelentkeznie egy Google fiókkal.

További információkért a Súgó menüben nyomja meg a - Kulcsszavak színes gombot, majd keresse meg az Alkalmazástár, Használati feltételek vagy az Alkalmazástár, Adatbiztonsági beállítások témakört.

# $15.2$ Google Play

# Filmek és TV

A Google Play Filmek és TV áruházban filmeket és TV-műsorokat kölcsönözhet és vásárolhat, melyeket aztán megnézhet a TV-készülékén.

### Amire szüksége van

• a TV-készüléknek internetkapcsolattal kell rendelkeznie

• be kell jelentkeznie Google fiókjával a TVkészüléken

• bank-/hitelkártyát kell adnia Google fiókjához, melyről megvásárolhatja a filmeket és TV-műsorokat

TV-műsorok vagy filmek kikölcsönzéséhez vagy megvásárlásához...

1 - Nyomja meg a **n HOME** gombot.

2 - Görgessen le, válassza az **"** Alkalmazások > Google Play Filmek és TV lehetőséget, majd nyomja meg az OK gombot.

**3 -** Válasszon filmet vagy TV-műsort, majd nyomja meg az OK gombot.

**4 -** Válassza ki a kívánt vásárlást, majd nyomja meg az OK gombot. A rendszer végigvezeti a vásárlás folyamatán.

5 - Alternatív megoldás: nyomja meg a  $\lambda$  (jobbra) gombot, válassza a Hozzáadás a kívánságlistához lehetőséget, majd nyomja meg az OK gombot. A videó hozzáadásra kerül a Saját kívánságlista menühöz.

Kikölcsönzött vagy megvásárolt film vagy TV-műsor megtekintéséhez…

1 - Nyomia meg a **nd HOME** gombot.

2 - Görgessen le, válassza az **"** Alkalmazások > Google Play Filmek és TV lehetőséget, majd nyomja meg az OK gombot.

**3 -** Válassza a Saját könyvtár menüpontot, majd a Saját filmek vagy Saját TV-műsorok lehetőséget, majd nyomja meg az OK gombot.

**4 -** Válassza ki, mit kíván nézni, majd nyomja meg az OK gombot. A távvezérlő ■ (leállítás), ■ (szünet), ← (visszatekerés) és → (előretekerés) gombjait is használhatja.

**5 -** A Filmek és TV alkalmazás leállításához nyomja meg egymás után többször a  $\leftarrow$  BACK gombot vagy nyomja meg az **III** EXIT gombot.

Egyes országokban nem érhető el a Google Play összes terméke és funkciója.

További információ: support.google.com/androidtv

## Zene

A Google Play Zene alkalmazás segítségével TVkészülékén is hallgathatja kedvenc zenéit.

A Google Play Zene új zenék vásárlására is lehetőséget ad számítógépén vagy mobileszközén. TV-készülékén akár Korlátlan hozzáférést is regisztrálhat, azaz előfizethet a Google Play Zene szolgáltatásra. Lejátszhatja a már tulajdonában lévő, számítógépen tárolt zenéket is.

### Amire szüksége van

• a TV-készüléknek internetkapcsolattal kell rendelkeznie

• be kell jelentkeznie Google fiókjával a TVkészüléken

• bank-/hitelkártyát kell adnia Google fiókjához, melyről előfizethet a Zene szolgáltatásra

A Google Play Zene használatának megkezdéséhez...

1 - Nyomja meg a **n HOME** gombot.

2 - Görgessen le, válassza az **"** Alkalmazások > Google Play Zene lehetőséget, majd nyomja meg az OK gombot.

**3 -** Válassza ki a kívánt zenét, majd nyomja meg az OK gombot.

**4 -** A Zene alkalmazás leállításához nyomja meg egymás után többször a  $\leftarrow$  BACK gombot vagy nyomja meg az EXIT gombot.

Egyes országokban nem érhető el a Google Play összes terméke és funkciója.

További információ: support.google.com/androidtv

## Játékok

A Google Play Játékok alkalmazás segítségével számtalan játékhoz férhet hozzá TV-készülékén. Akár internetkapcsolat nélkül is.

Megtekintheti, hogy mivel játszanak éppen a barátai, és akár csatlakozhat is hozzájuk egy verseny erejére. Nyomon követheti elért eredményeit, illetve onnan folytathatja a játékot, ahol abbahagyta.

### Amire szüksége van

• a TV-készüléknek internetkapcsolattal kell rendelkeznie

• be kell jelentkeznie Google fiókjával a TVkészüléken

• bank-/hitelkártyát kell adnia Google fiókjához, melyről új játékokat vásárolhat

Indítsa el a Google Play Játékok alkalmazást az új játékalkalmazások kiválasztásához, majd TVkészülékre való telepítéséhez. Egyes játékok ingyenesen használhatók. A készülék üzenetben figyelmezteti, amennyiben a használni kívánt játékhoz gamepad szükséges.

Google Play játék indításához vagy leállításához...

**1** - Nyomja meg a △ HOME gombot.

2 - Görgessen le, válassza az **"** Alkalmazások > Google Play Játékok lehetőséget, majd nyomja meg az OK gombot.

**3 -** Válassza ki, melyik játékkal kíván játszani, vagy válasszon egy új, telepíteni kívánt játékot, majd nyomja meg az OK gombot.

**4 -** Ha végzett, nyomja meg egymás után többször

 $a \leftarrow$  BACK gombot, nyomja meg

az **m** EXIT gombot, illetve állítsa le az alkalmazást a benne található kilépés/leállítás gombbal.

A telepített játékok a Főmenü Játékok sorában is megjelennek.

Egyes országokban nem érhető el a Google Play összes terméke és funkciója.

További információ: support.google.com/androidtv

# Google Play Store

A Google Play áruházból új alkalmazásokat tölthet le és telepíthet. Egyes alkalmazások ingyenesen használhatók.

### Amire szüksége van

- a TV-készüléknek internetkapcsolattal kell rendelkeznie
- be kell jelentkeznie Google fiókjával a TVkészüléken
- bank-/hitelkártyát kell adnia Google fiókjához, melyről új alkalmazásokat vásárolhat

Új alkalmazás telepítéséhez...

**1** - Nyomja meg a △ HOME gombot.

2 - Görgessen le, válassza az **"** Alkalmazások > Google Play Áruház lehetőséget, majd nyomja meg az OK gombot.

**3 -** Válassza ki a telepítendő alkalmazást, majd nyomja meg az OK gombot.

**4 -** A Google Play Áruház bezárásához nyomja meg egymás után többször a  $\leftarrow$  BACK gombot vagy nyomja meg az **m** EXIT gombot.

### Tartalomszűrés (Szülői felügyelet)

Beállíthatja, hogy a Google Play áruházban ne jelenjenek meg egyes, a felhasználó/vásárló korának nem megfelelő alkalmazások. A korhatár beállításához vagy módosításához be kell vinnie a PIN kódot.

A szülői felügyelet beállításához...

**1** - Nyomja meg a △ HOME gombot.

2 - Görgessen le, válassza az **"** Alkalmazások > Google Play Áruház lehetőséget, majd nyomja meg az OK gombot.

**3 -** Válassza a Beállítások >

Tartalomszűrés lehetőséget, majd nyomja meg az OK gombot.

- **4** Adja meg a kívánt korhatárt.
- **5** Vigye be a PIN kódot, amikor a rendszer erre kéri.

**6 -** A Google Play Áruház bezárásához nyomja meg egymás után többször a  $\leftarrow$  BACK gombot vagy nyomja meg az EXIT gombot.

Egyes országokban nem érhető el a Google Play összes terméke és funkciója.

További információ: support.google.com/androidtv

## Fizetések

A TV-készüléken történő Google Play-fizetéshez hozzá kell adnia egy fizetési formát – bank-/hitelkártyát (az Egyesült Államokon kívül) – Google fiókjához. A megvásárolt filmek és TVműsorok díját erre a bank-/hitelkártyára terheli a rendszer.

Bank-/hitelkártya hozzáadásához...

**1 -** Nyissa meg számítógépén az

accounts.google.com oldalt, majd jelentkezzen be azzal a Google fiókkal, melyet használni szeretne a Google Play áruházban TV-készülékén.

**2 -** Kártyáját a wallet.google.com oldalon adhatja hozzá Google fiókjához.

**3 -** Vigye be bank-/hitelkártyaadatait, majd fogadja el a használati feltételeket.

# 15.3 App galéria

Csatlakoztassa TV-készüléket az internetre, ha szeretné élvezni a Philips által kiválogatott alkalmazásokat. Ezeket az alkalmazásokat kifejezetten TV-készülékekre fejlesztették. A Philips Alkalmazástár alkalmazások széles választékát kínálja. Egyes országokban telepíthet például a helyi videotéka vagy TV-szolgáltatója által kínált alkalmazásokat is. A szolgáltató bizonyos esetekben catch-Up TV-szolgáltatást is kínál. Az Alkalmazástárban található alkalmazások ingyenesen letölthetők és telepíthetők.

A Philips Alkalmazástárban található alkalmazások köre országonként vagy régiónként eltérő lehet.

Az Alkalmazástár egyes alkalmazásai gyárilag telepítésre kerülnek a TV-készülékre. A Philips Alkalmazástár egyéb alkalmazásainak telepítéséhez el kell fogadnia a Használati feltételeket. Igény szerint megadhatja az adatbiztonsági beállításokat is.

Alkalmazás telepítéséhez az Alkalmazástárból...

**1** - Nyomja meg a △ HOME gombot.

2 - Görgessen le, válassza a **II** Philips

alkalmazástár > "Alkalmazástár lehetőséget, majd nyomja meg az OK gombot.

**3 -** Válassza a kívánt alkalmazás ikonját, majd nyomja meg az OK gombot.

**4 -** Válassza a Telepítés lehetőséget, majd nyomja meg az OK gombot.

# $\overline{15A}$ Alkalmazás elindítása vagy leállítása

Az alkalmazásokat a Főmenüből indíthatja el.

Alkalmazás indításához…

1 - Nyomja meg a **nd HOME** gombot.

2 - Görgessen le az **"** Alkalmazások részhez, válassza ki a használni kívánt alkalmazást, majd nyomja meg az OK gombot.

**3 -** Az alkalmazás leállításához nyomja meg a BACK vagy az **III** EXIT gombot, illetve állítsa le az alkalmazást a benne található kilépés/leállítás gombbal.

# 15.5 Alkalmazások zárolása

## Az alkalmazások zárolásának bemutatása

Zárolhatja a gyermekek számára nem megfelelő alkalmazásokat. A 18+ besorolású alkalmazásokat zárolhatja az Alkalmazástárban, illetve a beállíthatja a korlátozott profilt a Főmenüben.

### 18+

A 18+ alkalmazászár PIN kód bevitelét kéri, amikor a felhasználó megpróbál elindítani egy 18+ besorolású alkalmazást. Ez a zárolás kizárólag a Philips Alkalmazástárban szereplő 18+ besorolású alkalmazásokra vonatkozik.

## Korlátozott profil

A Főmenüre alkalmazott korlátozott profil használata esetén ott kizárólag az Ön által engedélyezett alkalmazások jelennek meg. A korlátozott profil beállításához és bekapcsolásához be kell vinnie a PIN kódot.

## Google Play áruház – Korhatár

Beállíthatja, hogy a Google Play áruházban ne jelenjenek meg egyes, a felhasználó/vásárló korának nem megfelelő alkalmazások. A korhatár beállításához vagy módosításához be kell vinnie a PIN kódot. A beállított korhatár határozza meg a felhasználó által telepíthető alkalmazások körét.

További információkért a Súgó menüben nyomja meg a - Kulcsszavak színes gombot, majd keresse meg a Google Play Áruház témakört.

## 18+ besorolású alkalmazások zárolása

Ezzel a funkcióval zárolhatja a Philips Alkalmazástárból származó 18+ besorolású alkalmazásokat. Ez a beállítás szabályozza a Philips Alkalmazástár adatbiztonsági beállításai között szereplő 18+ opció értékét.

18+ besorolású alkalmazások zárolásához...

1 - Nyomja meg a  $\bigstar$  gombot, válassza ki a Minden beállítás lehetőséget, majd nyomja meg az OK gombot.

- **2** Válassza a Gyermekzár, majd az Alk.
- zár lehetőséget, majd nyomja meg az OK gombot. **3 -** Válassza a Be opciót, majd nyomja meg az OK
- gombot.
- **4** A menü bezárásához nyomja meg

a < (balra) gombot, szükség esetén többször is.

További információkért a Súgó menüben nyomja meg a - Kulcsszavak színes gombot, majd keresse meg a Gyermekzár, PIN kód beállítása témakört.

# Korlátozott profil

### A korlátozott profil bemutatása

A TV-készüléket korlátozott profilra kapcsolva meggátolhatja bizonyos alkalmazások használatát. Ezt követően a Főmenüben kizárólag az Ön által engedélyezett alkalmazások fognak megjelenni. A korlátozott profil kikapcsolásához be kell vinnie a PIN kódot.

Korlátozott profilba kapcsolt TV-készülékkel nem lehet...

• Nem engedélyezett címkével ellátott alkalmazásokat keresni és elindítani

• Megnyitni a Google Play áruházat

• Vásárlást indítani a Google Play Filmek és TV áruházban, illetve Google Play Játékok áruházban

• Külső fejlesztők által gyártott, Google-

bejelentkezést nem igénylő alkalmazásokat használni

Korlátozott profilba kapcsolt TV-készülékkel lehet...

• A Google Play Filmek és TV áruházból korábban már kikölcsönzött vagy megvásárolt tartalmakat nézni

• A Google Play Játékok áruházban korábban már megvásárolt és telepített játékokkal játszani

• Elérni a következő beállításokat: Wi-Fi hálózatok,

Beszéd és Elérhetőség

• Bluetooth-kiegészítőket hozzáadni

A TV-készüléken használt Google fiók bejelentkezve marad. A korlátozott profil használata nem módosítja a Google fiókot.

## Beállítás

A korlátozott profil beállításához...

1 - Nyomja meg a  $\bigstar$  gombot, válassza ki a Minden beállítás lehetőséget, majd nyomja meg az OK gombot.

**2 -** Válassza az Android beállítások lehetőséget, majd nyomja meg az OK gombot.

3 - Nyomja meg a v (le) gombot, válassza az Egyéni > Biztonság és korlátozások lehetőséget, majd nyomja meg az OK gombot.

**4 -** Válassza a Korlátozott profil lehetőséget, majd nyomja meg az OK gombot.

**5 -** Válassza a Beállítások lehetőséget, majd nyomja meg az OK gombot.

- **6** Adjon meg egy PIN kódot a távvezérlővel.
- **7** Válassza az Engedélyezett alkalmazások

lehetőséget, majd nyomja meg az OK gombot. **8 -** Az elérhető alkalmazások listájában válasszon ki egy alkalmazást, majd az OK gomb megnyomásával engedélyezze azt vagy törölje engedélyezését. **9 -** A BACK gomb megnyomásával visszaléphet egy lépést, az **EXIT** gombot megnyomva pedig bezárhatja a menüt.

Ezt követően beléphet a korlátozott profilba.

A PIN kód megadása után bármikor módosíthatja a PIN kódot, illetve az engedélyezett és letiltott alkalmazások listáját.

## Bevitel

A korlátozott profilba való belépéshez (a profil bekapcsolásához)...

1 - Nyomja meg a  $\bullet$  gombot, válassza ki a Minden beállítás lehetőséget, majd nyomja meg az OK gombot.

**2 -** Válassza az Android beállítások lehetőséget, majd nyomja meg az OK gombot.

**3** - Nyomja meg a **∨** (le) gombot, válassza

az Egyéni > Biztonság és

korlátozások lehetőséget, majd nyomja meg az OK gombot.

**4 -** Válassza a Belépés korlátozott

profilba lehetőséget, majd nyomja meg az OK gombot.

**5 -** Adjon meg egy PIN kódot a távvezérlővel.

**6 -** A BACK gomb megnyomásával visszaléphet egy lépést, az **EXIT** gombot megnyomva pedig bezárhatia a menüt.

A korlátozott profil bekapcsolását a Főképernyőn megjelenő ikon jelzi. Görgessen le

a  $\bullet$  Beállítások részig, majd görgessen egészen jobbra.

## Kilépés

A korlátozott profilból való kilépéshez...

**1 -** Nyomja meg a HOME gombot, görgessen le a  $\bullet$  Beállítások részig, majd görgessen egészen

jobbra.

**2 -** Válassza a Korlátozott profil lehetőséget, majd nyomja meg az OK gombot.

**3 -** Válassza a Kilépés a korlátozott

profilból lehetőséget, majd nyomja meg az OK gombot.

**4 -** Adja meg a PIN kódot. A TV-készülék ezzel kilép a korlátozott profilból.

## 15.6 Alkalmazások kezelése

Az alkalmazás leállításával és a Főmenübe való visszatéréssel még nem állította le teljesen az alkalmazást. Az alkalmazás ilyenkor tovább fut a háttérben, hogy azonnal elérhető legyen, amikor ismét használni szeretné. Az akadásmentes működés érdekében a legtöbb alkalmazás adatokat ment a TVkészülék cache memóriájába. Az alkalmazások teljesítményének javítása és az Android TV memóriaterhelésének alacsonyan tartása érdekében bizonyos esetekben érdemes teljesen bezárni egyes alkalmazásokat, illetve törölni az alkalmazás által a cache memóriába mentett adatokat. Ezenfelül érdemes törölni a már nem használt alkalmazásokat.

A letöltött és rendszeralkalmazások listájának megnyitásához...

1 - Nyomja meg a  $\bigstar$  gombot, válassza ki a Minden beállítás lehetőséget, majd nyomja meg az OK gombot.

**2 -** Válassza az Android beállítások lehetőséget, majd nyomja meg az OK gombot.

**3 -** Válassza az Eszköz > Alkalmazások lehetőséget, majd nyomja meg az OK gombot.

**4 -** Válassza a kívánt alkalmazást, majd nyomja meg az OK gombot. Ezt követően teljesen leállíthatja a háttérben futó alkalmazásokat, illetve törölheti a cache memóriába mentett adatokat. A letöltött alkalmazásokat el is távolíthatja.

**5 -** A BACK gomb megnyomásával visszaléphet egy lépést, az **EXIT** gombot megnyomva pedig bezárhatja a menüt.

Az USB-s merevlemezen tárolt alkalmazásokat áthelyezheti a TV-készülék memóriájába, illetve fordítva.

# $15.7$ Tárolás

Megtekintheti, hogy a TV-készülék belső memóriájának mekkora részét használja fel alkalmazások, videók, zeneszámok stb. tárolására, illetve, hogy mekkora szabad hely áll még rendelkezésre új alkalmazások telepítésére. Ha az alkalmazások lassan működnek, illetve gondja támad velük, érdemes ellenőrizni a tárhelyet.

A felhasznált tárhelymennyiség megtekintéséhez…

1 - Nyomja meg a  $\bullet$  gombot, válassza ki a Minden beállítás lehetőséget, majd nyomja meg

az OK gombot.

**2 -** Válassza az Android beállítások lehetőséget, majd nyomja meg az OK gombot.

**3 -** Válassza az Eszköz > Tárolás és visszaállítás lehetőséget, majd nyomja meg az OK gombot.

**4 -** Tekintse meg a TV-memória kihasználtságát.

**5 -** A BACK gomb megnyomásával visszaléphet egy lépést, az **EXIT** gombot megnyomva pedig bezárhatja a menüt.

USB-s merevlemez

A TV-készülékhez csatlakoztatott USB-s merevlemez kibővíti a készülék memóriáját, így több alkalmazás telepítésére van lehetőség. A formázási folyamat során engedélyezze, hogy a rendszer kiegészítő tárhelyként használhassa az USB-s merevlemezt. A TV-készülék ezt követően alapértelmezésként az USBs merevlemezt ajánlja majd új alkalmazások telepítésére. Bizonyos alkalmazások nem adnak lehetőséget az USB-s merevlemezen való tárolásra.

# $\overline{16}$ Játékok

## $16.1$

# Amire szüksége van

Ezen a TV-készüléken az alábbi helyeken található játékokkal játszhat…

- a Főmenüben található Alkalmazástár
- a Főmenüben található Google Play Áruház
- csatlakoztatott játékkonzol

Az Alkalmazástárból és a Google Play Áruházból származó játékok a TV-készülékre történő letöltést és telepítést követően használhatók. Egyes játékokhoz gamepad szükséges.

A Philips Alkalmazástárból vagy Google Play áruházból származó játékalkalmazások telepítéséhez a TV-készüléknek internetkapcsolattal kell rendelkeznie. Az Alkalmazástárból származó alkalmazások használatához el kell fogadnia a Használati feltételeket. A Google Play alkalmazások és a Google Play áruház használatához be kell jelentkeznie egy Google fiókkal.

További információkért a Súgó menüben nyomja meg a - Kulcsszavak színes gombot, majd keresse meg az Alkalmazástár, Használati feltételek vagy az Alkalmazástár, Adatbiztonsági beállítások témakört.

Az internetkapcsolat beállításával kapcsolatos további információkért a Súgó menüben nyomja meg a - Kulcsszavak színes gombot, majd keresse meg a Hálózat telepítése témakört.

# $16.2$ Gamepadek

Vezeték nélkül gamepadek széles választékát csatlakoztathatja, hogy internetes játékokat játszhasson ezen a TV-készüléken. A TV-készülék egyszerre 2 gamepad csatlakoztatását támogatja. Amikor csatlakoztatja a gamepadet, akár azonnal használhatja is.

A gamepad csatlakoztatásával kapcsolatos további információkért a Súgó menüben nyomja meg

- a  **Kulcsszavak** színes gombot, majd keresse meg
- a Gamepad, csatlakoztatás témakört.

# $16.3$ Játék

# A Főmenüből

Játék Főmenüből történő indításához...

1- Nyomja meg a  $\bigcirc$  **HOME** gombot.

**2 -** Görgessen le a Játékok részhez, válassza ki a kívánt játékot, majd nyomja meg az OK gombot.

- **3** Nyomja meg egymás után többször
- $a \leftarrow$  BACK gombot, nyomja meg

az **EXIT** gombot, illetve állítsa le az alkalmazást a benne található kilépés/leállítás gombbal.

## Játékkonzolról

Játék játékkonzolról történő indításához...

**1 -** Kapcsolja be a játékkonzolt.

2 - Nyomja meg a **SOURCES** gombot, majd válasszon egy játékkonzolt, illetve válassza ki a csatlakozás nevét.

- **3** Indítsa el a játékot.
- **4** Nyomja meg egymás után többször
- $a \leftarrow$  BACK gombot, nyomja meg

az **m** EXIT gombot, illetve állítsa le az alkalmazást a benne található kilépés/leállítás gombbal.

Játékkonzol csatlakoztatásával kapcsolatos további információkért a Súgó menüben nyomja meg

- a Kulcsszavak színes gombot, majd keresse meg
- a Játékkonzol, csatlakoztatás témakört.

### 16.4

# Osztott képernyős játék

## Az osztott képernyős játékról

Ha osztott képernyős, két résztvevős játékot játszik az egyik csatlakoztatott játékkonzolon, akkor a TVkészülék beállítható úgy, hogy minden képernyőt teljes képernyőként jelenítsen meg. Minden játékos teljes képernyős formában látja csak a saját részét. A TV-készülék 3D technológia felhasználásával jeleníti meg mindkét képernyőt.

### Amire szüksége van

A játékkonzolt HDMI-kábellel kell csatlakoztatni.

Ahhoz, hogy ezen a TV-készüléken két résztvevős játékot játsszon, két aktív 3D szemüvegre van szükség. Tekintse meg a kompatibilis aktív Philips 3D szemüvegek listáját. További információkért

- a Súgómenüben nyomja meg
- a Kulcsszavak színes gombot, majd keresse meg
- a 3D, amire szüksége van, aktív 3D témakört.

# Osztott képernyős játék játszása

Két résztvevős játék indítása…

1 - Nyomja meg a **SOURCES** gombot, válassza ki a játékkonzolt, majd nyomja meg az OK gombot.

**2 -** A játékkonzolon kezdje el a játékot, és válassza a kétrésztvevős üzemmódot. Válassza az osztott képernyős nézetet.

**3 -** Nyomja meg a TV-készülék gombját, válassza a Minden beállítás lehetőséget, majd nyomja meg az OK gombot.

**4 -** Válassza a Kép > 3D > Játék lehetőséget, majd nyomja meg az OK gombot.

**5 -** Válassza az Osztott képernyő,

## bal/jobb vagy Osztott képernyő,

felső/alsó lehetőséget, annak megfelelően, hogy az osztott képernyős játék ezek közül melyik formában jelenik meg a képernyőn. A TV-készülék ezt követően egymást fedő teljes képernyőkként jeleníti meg a két képernyőt.

**6 -** A két különböző képernyő megtekintéséhez

tegye fel a 3D szemüveget.

**7 -** Ha szeretné átállítani, hogy a szemüveg az 1. vagy a 2. játékos képernyőjét jelenítse meg, nyomja meg a szemüvegen található 1./2. játékos képernyője közötti váltásra szolgáló gombot.

Két résztvevős játék leállításához…

Nyomja meg egymás után többször

 $a \leftarrow$  BACK gombot, nyomja meg

az **EXIT** gombot, illetve állítsa le a játékot a benne található kilépés/leállítás gombbal.

### 16.5

# Játékokhoz ideális beállítások

Amikor elindít egy játékalkalmazást a Főmenüből, a TV-készülék automatikusan átkapcsol a játékhoz ideális beállításokra. A TV-készülék akkor is automatikusan átkapcsol a játékhoz ideális beállításokra, ha olyan csatlakoztatott játékkonzolról indít el egy játékot, melynek eszköztípusa "Játékkonzol" értékre van állítva. A TV-készüléket emellett bármikor manuálisan is átállíthatja a játékhoz ideális beállításokra.

További információkért a Súgó menüben nyomja meg a - Kulcsszavak színes gombot, majd keresse meg a Játék vagy számítógép témakört.

# 17 Internet

## $\frac{1}{17.1}$

# Internet indítása

A TV-készülék lehetőséget nyújt az internetböngészésre. Bármilyen internetes oldal megtekinthető, ám ezek többségét nem TVképernyőn való megjelenítésre optimalizálták.

• Bizonyos (például oldalak vagy videók megtekintésére szolgáló) beépülő modulok nem állnak rendelkezésre a TV-készüléken.

• Fájlok küldésére vagy letöltésére nincs lehetőség.

• Az internetes oldalak oldalanként, egész képernyős módban jelennek meg.

Az internetböngésző indításához...

- **1** Nyomja meg a △ HOME gombot.
- **2** Görgessen le, válassza

az Alkalmazások > (i) Internet lehetőséget, majd nyomja meg az OK gombot.

3 - Adjon meg egy internetcímet, válassza a  $\checkmark$ , lehetőséget, majd nyomja meg az OK gombot. **4 -** Az internet bezárásához nyomja meg

 $a \cap A$  HOME vagy az  $\blacksquare$  EXIT gombot.

## 17.2

# Internetre vonatkozó beállítások

A TV-készülék internet-specifikus beállításokat is tartalmaz.

Az extra beállítások megnyitásához...

- **1** Megnyitott weboldal mellett nyomja meg
- $az \equiv$  OPTIONS gombot.
- **2** Válassza ki az egyik elemet, majd nyomja meg
- az OK gombot.
- **3** A menü bezárásához nyomja meg
- a (balra) gombot, szükség esetén többször is.

### Adja meg a címet

Új internetcím beírása.

Kedvenc. megjel.

A kedvencnek jelölt oldalak megtekintése.

## Oldal frissítése

A weblap ismételt betöltése.

Oldal nagyítása

A nagyítás mértékének megadásához használja a csúszkát.

## Biztonsági információk

Az aktuális oldal biztonsági szintjének megtekintése.

## Kijelölés kedvencként

Az aktuális oldal kedvencnek jelölése.

Feliratok

Felirat kiválasztása (ha elérhető).

# $\overline{18}$ Videók, fényképek és zene

## 18.1

# USB csatlakozóról

Lehetősége van a készülékhez csatlakoztatott USB flash meghajtón vagy USB-s merevlemezen tárolt fényképei megtekintésére, illetve zenéi és videói lejátszására.

A TV-készülék bekapcsolt állapotában csatlakoztasson USB flash meghajtót vagy USB merevlemezt a készülék valamelyik USB csatlakozójához. A TV-készülék érzékeli az eszközt, majd felsorolja az azon található médiafájlokat.

Ha a fájlok listája nem jelenik meg automatikusan…

1 - Nyomja meg a **Externa SOURCES** gombot, válassza az **az USB** lehetőséget, majd nyomja meg az OK gombot.

**2 -** A kívánt USB eszköz kiválasztásához válassza

az USB eszközök lehetőséget, majd nyomja meg  $a \rightarrow$  (jobbra) gombot.

**3 -** A meghajtón létrehozott mappaszerkezetben tallózhat a fájlok között.

**4 -** A videók, fényképek és zenék lejátszásának leállításához nyomja meg az **m** EXIT gombot.

### Figyelem

Amennyiben úgy próbál valamilyen műsort szüneteltetni vagy rögzíteni, hogy az USB-s merevlemez csatlakoztatva van, a TV-készülék az USB-merevlemez formázását kéri. Az ilyen formázás során az USB-s merevlemezen található összes fájl törlődik.

# $\overline{182}$

# Számítógépről vagy NAS egységről

A fényképeit megtekintheti, vagy a zeneszámait és videóit lejátszhatja számítógépről vagy az otthoni hálózatában található NAS (hálózati adattároló) egységről.

A TV-készüléknek és a számítógépnek vagy NAS egységnek ugyanabban a hálózatban kell lennie. A számítógépen vagy NAS egységen telepítve kell lennie egy médiaszerver-szoftvernek. A médiaszervert be kell állítani a fájlok TV-készülékkel való megosztására. A TV-készülék úgy jeleníti meg a fájlokat és mappákat, ahogyan azokat a médiaszerver elrendezte, vagy amilyen szerkezetben azok a

számítógépen vagy NAS egységen vannak.

A TV-készülék a számítógépről vagy NAS eszközről streamelt videók esetén nem támogatja a feliratokat.

Ha a médiaszerver támogatja a fájlkeresést, akkor keresőmező is rendelkezésre áll.

A számítógépen lévő fájlok tallózásához és lejátszásához…

- 1 Nyomja meg a **3 SOURCES** gombot, válassza
- a  $\alpha$  Hálózat lehetőséget, majd nyomja meg az OK gombot.
- **2** A kívánt eszköz kiválasztásához válassza ki
- a **a SimplyShare eszközök** lehetőséget, majd nyomja meg a  $\rightarrow$  (jobbra) gombot.

**3 -** Ekkor tallózhat a fájlok között, és lejátszhatja azokat.

**4 -** A videók, fényképek és zenék lejátszásának leállításához nyomja meg az **m** EXIT gombot.

# $\overline{18.3}$ Felhő alapú tárolóeszközről

Megjelenítheti az online felhőben lévő tárhelyre feltöltött fényképeket, illetve lejátszhatja az ott tárolt zenéket és videókat.

A  $\clubsuit$  Felhőkezelő alkalmazás segítségével csatlakozhat a Felhő alapú tárhelyszolgáltatásokhoz. A csatlakozáshoz a felhasználónevét és a jelszavát használhatja.

- 1- Nyomja meg a  $\bigcirc$  HOME gombot.
- **2** Görgessen lefelé, válassza ki
- az  $\equiv$  Alkalmazások >  $\equiv$

 Felhőkezelő alkalmazást, majd nyomja meg az OK gombot.

- **3** Válassza k az igényelt tárhelyszolgáltatást.
- **4** Felhasználóneve és jelszava segítségével csatlakozzon és jelentkezzen be a
- tárhelyszolgáltatásba.

**5 -** Válassza ki a megjeleníteni kívánt fényképet vagy videót, majd nyomja meg az OK gombot.

**6 -** A (balra) gomb megnyomásával visszaléphet egy lépést,  $a \leftarrow$  BACK gombot megnyomva pedig bezárhatja a menüt.

\* Olyan tárhelyszolgáltatás, mint a Dropbox™.

# 18.4 Videók lejátszása

# Videolejátszás

A médiafájlok listájának TV-készüléken való megnyitásának módja függ attól, hogy milyen készüléken vannak tárolva a fájlok. Lásd a fenti fejezeteket.

Egy videó TV-készüléken történő lejátszásához…

Válassza a Videók lehetőséget, válassza ki a fájl nevét, majd nyomja meg az OK gombot.

 $\cdot$  A videó szüneteltetéséhez nyomja meg az OK gombot. A folytatáshoz nyomja meg ismét az OK gombot.

• A gyors vissza- vagy gyors előremenethez nyomja meg a vagy a gombot. A sebesség növeléséhez (2x, 4x, 8x, 16x, 32x) nyomja meg egymás után többször a gombokat.

• Egy mappában lévő következő videó elindításához nyomja meg az OK gombot, ezzel szüneteltetve a videót, válassza ki a képernyőn látható » elemet, majd nyomja meg az OK gombot.

- A videolejátszás leállításához nyomja meg
- a (Leállítás) gombot.

• A mappához való visszalépéshez nyomja meg

 $a \leftarrow$  BACK gombot.

#### Folyamatjelző

A folyamatjelző megjelenítéséhez a videó lejátszása közben (lejátszófej pozíciója, időtartam, cím, dátum stb.) nyomja meg az **@ INFO** gombot. Az információk elrejtéséhez nyomja meg ismét a gombot.

## Videobeállítások

A videolejátszás közben nyomja meg az  $\equiv$  OPTIONS gombot a következő feladatok eléréséhez…

• Kijelölés kedvencként – A kiválasztott videó megjelölése kedvencként.

• Összes lejátszása – A mappában található összes videó lejátszása.

• Egy lejátszása – Csak ennek a videónak a lejátszása.

 $\cdot$  Feliratok – Ha vannak feliratok, a Be, Ki vagy a Bekapcsolva némításkor lehetőségek közül választhat.

• Beszédnyelv – Ha rendelkezésre áll, válasszon ki egy beszédnyelvet.

• Kevert lejátszás – A fájlok lejátszása véletlen sorrendben.

• Ismétlés – A mappában található minden videó lejátszása egyszer vagy folyamatosan.

## $18.5$ Fényképek megtekintése

## Fényképek megtekintése

A médiafájlok listájának TV-készüléken való megnyitásának módja függ attól, hogy milyen készüléken vannak tárolva a fájlok. Lásd a fenti fejezeteket.

A TV-készüléken lévő összes fénykép megtekintéséhez…

Válassza a **gi** Fényképek, majd az Összes lehetőséget, végül pedig nyomja meg az OK gombot.

A TV-készüléken lévő egyetlen fénykép megtekintéséhez…

Válassza a **val** Fényképek lehetőséget, válassza ki a fájl nevét, majd nyomja meg az OK gombot.

#### Egy diavetítés elindításához…

Ha több fénykép van egy mappában, akkor azokból diavetítés indítható.

Diavetítés indítása…

- **1** Válassza ki a fényképeket tartalmazó mappát.
- 2 Nyomja meg a színes gombot:  **Diavetítés** .
- A következő vagy az előző fényképre történő

ugráshoz nyomja meg a  $\sum$  (jobbra – következő) vagy  $a \leq (balra - elózó)$  gombot.

• A diavetítés szüneteltetéséhez nyomja meg az OK gombot. A folytatáshoz ismét nyomja meg az OK gombot.

• A diavetítés leállításához nyomja meg

az OK gombot, majd a  $\leftarrow$  BACK gombot.

### Információk

Egy adott fényképre vonatkozó információk (méret, létrehozás dátuma, elérési útvonal stb.) megtekintéséhez jelölje ki a fényképet, majd nyomja meg az  $\bigcap$  INFO gombot.

Az információk elrejtéséhez nyomja meg ismét a gombot.

## Diavetítés zenével

A diavetítés megjelenítése közben akár zenét is hallgathat. A zene lejátszásához a diavetítés elindítása előtt kell elindítania a zenét.

Zene lejátszása a diavetítés mellé…

**1 -** Válasszon ki egy zeneszámot vagy zeneszámokat tartalmazó mappát, majd nyomja meg az OK gombot.

**2 -** A fájlinformációk és a folyamatjelző sáv elrejtéséhez nyomja meg az **n** INFO gombot. **3** - Nyomja meg a  $\leftarrow$  BACK gombot.

**4 -** Ezt követően a navigációs gombok segítségével válassza ki a fényképeket tartalmazó mappát. **5 -** Válassza ki a fényképeket tartalmazó mappát, majd nyomja meg a - Diavetítés gombot. **6 -** A diavetítés leállításához nyomja meg  $a \leftarrow$  BACK gombot.

# Fényképbeállítások

Miközben a fénykép a képernyőn látható, nyomja meg az  $\equiv$  OPTIONS gombot a következő feladatok elvégzéséhez…

• Kijelölés kedvencként – A kiválasztott dal beállítása kedvencként.

• Diavetítés – Fényképek megjelenítése egymás után.

• Elforgat – A fénykép elforgatása fekvő vagy álló formátumba.

• Kevert lejátszás – A fájlok lejátszása véletlen sorrendben.

• Ismétlés – A diavetítés lejátszása egyszer vagy folyamatosan.

• Zene leállítása – A háttérben játszott zene leállítása.

• Diavetítés lejátszási sebessége – A diavetítés sebességének beállítása.

• Diavetítésnél használt átmenet – A fényképátmenetek stílusának beállítása. szüneteltetve a zeneszámot, válassza ki a képernyőn látható  $\rightarrow$  elemet, majd nyomja meg az OK gombot. • A mappára történő visszalépéshez nyomja meg

a  $\leftarrow$  BACK gombot, ekkor a zenelejátszás folytatódik.

• A zenelejátszás leállításához nyomja meg

a (Leállítás) gombot.

## Folyamatjelző

A folyamatjelző megjelenítéséhez a zeneszám lejátszása közben (lejátszófej pozíciója, időtartam,  $c$ ím, dátum stb.) nyomja meg az  $\bigcap$  INFO gombot. Az információk elrejtéséhez nyomja meg ismét a gombot.

# Zenei beállítások

A zenelejátszáshoz elérhető opciók...

• Kijelölés kedvencként – A kiválasztott dal beállítása kedvencként.

• Összes lejátszása – A mappában található összes zeneszám lejátszása.

• Egy lejátszása – Csak ennek a zeneszámnak a lejátszása.

• Kevert lejátszás – A fájlok lejátszása véletlen sorrendben.

• Ismétlés – A mappában található minden zeneszám lejátszása egyszer vagy folyamatosan.

# 18.6 Zenelejátszás

# Zenelejátszás

A médiafájlok listájának TV-készüléken való megnyitásának módja függ attól, hogy milyen készüléken vannak tárolva a fájlok. Lásd a fenti fejezeteket.

Egy zeneszám TV-készüléken történő lejátszásához…

Válassza a **zz Zene** lehetőséget, válassza ki a fájl nevét, majd nyomja meg az OK gombot

Ha egy mappában több zeneszám van, azokat egymás után meghallgathatja.

• A zeneszám szüneteltetéséhez nyomja meg az OK gombot. A folytatáshoz nyomja meg ismét az OK gombot.

• A gyors vissza- vagy gyors előremenethez nyomja meg a → vagy a → gombot. A sebesség növeléséhez (2x, 4x, 8x, 16x, 32x) nyomja meg egymás után többször a gombokat.

• Egy mappában lévő következő zeneszám elindításához nyomja meg az OK gombot, ezzel

# Okostelefonok és táblagépek

## 19.1

# Philips TV Remote alkalmazás

Az okostelefonján vagy táblagépén található új Philips TV Remote App alkalmazás az Ön új televíziós barátja.

Ha a TV Remote alkalmazással mindig irányítása alatt tarthatja a médiafájlokat. Fényképeket, zeneszámokat vagy videókat küldhet a nagy TV-képernyőre vagy bármely TV-csatornát élőben nézhet a táblagépén vagy telefonján. Keresse ki a TV-műsorfüzetből, hogy mit szeretne nézni, és tekintse meg a telefonon vagy TV-készüléken. A TV Remote alkalmazással távvezérlőként használhatja okostelefonját.

Töltse le a Philips TV Remote alkalmazást a kedvenc app store-jából még ma.

A Philips TV Remote alkalmazás iOS és Android operációs rendszerekhez érhető el ingyenesen.

## Wi-Fi Smart Screen

Ahhoz, hogy digitális TV-csatornákat nézhessen az okostelefonján vagy táblagépén a Philips TV Remote alkalmazás segítségével, be kell kapcsolnia a Wi-Fi Smart Screen funkciót. További információkért a Súgómenüben nyomja meg

a - Kulcsszavak színes gombot, majd keresse meg az Wi-Fi Smart Screen témakört.

## $19.2$ Google Cast

## Amire szüksége van

Amennyiben a mobileszközén lévő valamely alkalmazás a Google Cast funkciót is támogatja, az alkalmazást a TV-képernyőjén is megjelenítheti. A mobilalkalmazásban keresse meg a Google Cast ikont. Mobileszköze segítségével könnyedén szabályozhatja, hogy mi menjen a tévében. A Google Cast az Android és az iOS rendszeren működik.

Mobilkészülékének ugyanarra az otthoni Wi-Fi hálózatra kell csatlakoznia, mint amihez a TVkészülék csatlakozik.

### Google Cast funkcióval rendelkező alkalmazások

Naponta jelennek meg új Google Cast alkalmazások. Jelenleg pl. a YouTube, a Chrome, a Netflix, a Photowall … vagy a Big Web Quiz for Chromecast alkalmazásokban próbálhatja ki. Lásd még: google.com/cast

Egyes országokban nem érhető el a Google Play összes terméke és funkciója.

További információ: support.google.com/androidtv

## Tartalom megjelenítése TVkészülékén

Egy alkalmazás TV-készüléken történő megjelenítéséhez…

**1 -** Okostelefonján vagy táblagépén nyisson meg egy olyan alkalmazást, ami támogatja a Google Cast funkciót.

**2 -** Érintse meg a Google Cast ikonját.

**3 -** Válassza ki, hogy melyik TV-készüléken szeretné megjeleníteni a tartalmat.

**4 -** Nyomja meg a lejátszás gombot az okostelefonján vagy táblagépén. A kiválasztott tartalomnak meg kell jelennie a TV-készüléken.

# 19.3 **Miracast**

# Tudnivalók a Wi-Fi Miracast funkcióról

Mobilkészülékről a Wi-Fi Miracast™ segítségével tekintheti meg a fényképeit vagy játszhatja le zeneszámait és videóit a TV-készüléken. A mobilkészüléknek és a TV-készüléknek egymás hatósugarában kell lennie, ami általában azt jelenti, hogy a két készüléknek azonos szobában kell lennie.

Ellenőrizze, hogy a mobilkészülék készen áll-e a Miracast funkcióra.

Az Ön TV-készüléke Wi-Fi CERTIFIED

Miracast™ minősítésű készülék. A Miracast™ funkcióval vezeték nélküli kapcsolaton keresztül megtekintheti és megoszthatja okostelefonja, táblagépe vagy számítógépe képernyőjét a TVképernyőn. Videót (hangot és képet) továbbíthat, illetve fényképeket vagy bármi mást megoszthat, ami az eszköz képernyőjén látható. Nem kell csatlakoztatnia az eszközt az otthoni hálózathoz. Mind a TV-készüléknek, mind az eszköznek Wi-Fi CERTIFIED Miracast™ minősítésű készüléknek kell lennie, és be kell kapcsolni rajtuk a Miracast funkciót.

Ezen a TV-készüléken a Miracast funkcióra a HDCP protokoll érvényes: nem képes az eszközök által küldött másolásvédett prémium tartalom megjelenítésére. A legnagyobb támogatott videofelbontás 720p a 2,4 GHz-es Wi-Fi, illetve1080p az 5 GHz-es Wi-Fi esetében.

A Wi-Fi CERTIFIED Miracast™ minősítésről a [www.wi](http://www.wi-fi.org)[fi.org](http://www.wi-fi.org) címen talál bővebb információt

A Wi-Fi® , a Wi-Fi CERTIFIED logó és a Wi-Fi logó a Wi-Fi Alliance bejegyzett védjegye. A Wi-Fi CERTIFIED Miracast™ és a Miracast™ a Wi-Fi Alliance védjegye.

## A Miracast bekapcsolása

Ellenőrizze, hogy a Wi-Fi Miracast be legyen kapcsolva.

1 - Nyomja meg a  $\frac{1}{2}$  gombot, válassza ki a Minden beállítás lehetőséget, majd nyomja meg

az OK gombot.

**2 -** Válassza ki a Vezeték nélküli és

hálózat lehetőséget, majd a menübe történő

belépéshez nyomja meg a  $\rightarrow$  (jobbra) gombot.

**3 -** Válassza a Vezetékes vagy Wi-Fi > Wi-Fi Miracast lehetőséget, majd nyomja meg az OK gombot.

**4 -** Válassza a Be lehetőséget, majd nyomja meg az OK gombot.

**5 -** A menü bezárásához nyomja meg a (balra) gombot, szükség esetén többször is.

## Képernyő megosztása a TVkészüléken

Okostelefon, táblagép vagy számítógép képernyőjének megosztása a TV-készüléken…

**1 -** Kapcsolja be a TV-készüléket.

**2 -** A készülék beállítások menüjében állítsa be, hogy a tartalmat továbbítani vagy tükrözni szeretné-e. A Miracast a Wi-Fi Direct™ funkciót használja. **3 -** A készüléken keressen rá az elérhető Miracast eszközökre, majd válassza ki, hogy melyik TVkészülékhez szeretne csatlakozni.

**4 -** Hagyja jóvá a TV-készüléken a csatlakozási kérést. Előfordulhat, hogy az eszköz PIN kód megadását kéri a TV-készüléken – ekkor a távvezérlő számgombjaival adja meg a számokat. Az is előfordulhat, hogy az eszközön egy PIN kódot kell megadnia. Ha megtörtént a csatlakozás, a TVképernyőjén megjelenik az eszköz képernyője. **5 -** Válassza ki az eszközön a TV-készüléken megtekinteni kívánt videót, fényképet vagy fájlt.

\* A Miracast funkciót a WiDi 3.5-ös vagy újabb verziója támogatja.

A Wi-Fi csatlakozás (pl. "DIRECT\_tvname") megtalálható lehet a más hálózati eszközökön elérhető hálózatok listáin is. Azonban ezt a csatlakozást csak a Wi-Fi Miracast eszközök használhatiák.

# Megosztás leállítása

Lehetőség van a TV-készülék vagy mobilkészülék valamely képernyője megosztásának leállítására.

### Az eszközről

A Miracast elindítására használt alkalmazással bonthatja a kapcsolatot, és leállíthatja az eszköz képernyőjének megtekintését a TV-készüléken. A TVkészülék visszakapcsol a legutoljára kiválasztott műsorra.

### A TV-készülékről

Az eszköz képernyője TV-készüléken történő megtekintésének leállításához a következőket teheti . . .

· TV-műsor megtekintéséhez nyomja meg a **m** EXIT gombot.

• más TV-s tevékenység indításához nyomja meg  $a \bigcap$  HOME gombot.

• a Források menü megnyitásához és egy

csatlakoztatott eszköz kiválasztásához nyomja meg a **SOURCES** gombot.

## Eszköz letiltása

Amikor első alkalommal kap csatlakozási kérést egy eszköztől, letilthatja az adott eszközt. A rendszer így figyelmen kívül hagyja az ettől az eszköztől érkező kérést, valamint későbbiekben érkező minden kérését.

Egy eszköz letiltásához…

Válassza a Letiltás… lehetőséget, majd nyomja meg az OK gombot.

### Az összes eszköz letiltásának feloldása

Minden korábban csatlakoztatott vagy letiltott eszköz a Wi-Fi kapcsolatlistában tárolódik. Ha törli a listát, minden letiltott eszköz letiltását feloldja.

Minden letiltott eszköz letiltásának feloldása…

1 - Nyomja meg a  $\bigstar$  gombot, válassza ki a Minden beállítás lehetőséget, majd nyomja meg az OK gombot.

**2 -** Válassza a Vezeték nélküli és hálózat > Vezetékes vagy Wi-Fi lehetőséget, majd nyomja meg OK gombot.

**3 -** Válassza ki a Wi-Fi Miracast

csatlakozások lehetőséget, majd nyomja meg az OK gombot. A lista törlődik.

**4 -** A menü bezárásához nyomja meg

a < (balra) gombot, szükség esetén többször is.

### Korábban csatlakoztatott eszköz letiltása

Ha le szeretne tiltani egy korábban már csatlakoztatott eszközt, először törölnie kell a Wi-Fi Miracast kapcsolatlistát. Ha törli a listát, minden

# Képernyő késleltetése

A képernyő Miracast funkcióval történő megosztásakor a normál késleltetési idő kb. 1 másodperc. Régebbi, kisebb teljesítményű processzorral rendelkező készülékek esetén ez hosszabb is lehet.

# $\overline{194}$ AirPlay

Az Android TV AirPlay funkcióval történő kibővítéséhez töltsön le és telepítsen egyet a számos erre képes Android alkalmazás közül. A Google Play Store áruházban számos ilyen alkalmazást találhat.

# 19.5 MHL

Ez TV-készülék MHL™-kompatibilis.

Amennyiben mobileszköze is MHL-kompatibilis, a mobileszközt egy MHL-kábel segítségével csatlakoztathatja mobileszközéhez. MHL-kábel csatlakoztatásával mobilkészüléke képernyőjét a TVképernyőjén jelenítheti meg. Ezzel párhuzamosan a mobileszköz akkumulátora is töltődik. Az MHLkapcsolat használata a mobileszközön lévő filmek vagy játékok TV-képernyőn, hosszú ideig történő megjelenítéséhez ideális.

## Töltés

MHL-kábel csatlakoztatása esetén a készülék akkumulátora egészen addig töltődik, amíg a TVkészülék be van kapcsolva (nem készenléti módban van).

## MHL kábel

A mobileszköz TV-készülékhez történő csatlakoztatásához passzív MHL-kábel (HDMI – Micro USB) kábel szükséges. Előfordulhat, hogy a mobileszköz csatlakoztatásához egy extra adapterre is szüksége lesz. Az MHL-kábel TV-készülékhez történő csatlakoztatása érdekében a HDMI 4 MHL kapcsolatot használja.

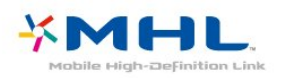

Az MHL, a Mobile High-Definition Link és az MHL logó az MHL, LLC védjegyei vagy bejegyzett

# $\overline{20}$ Ambilight

 $\overline{201}$ 

# Ambilight stílus

# Videó követése

Az Ambilight funkciót úgy is beállíthatja, hogy kövesse a videó dinamikáját, vagy akár egy előre beállított színstílust is választhat. Vagy ki is kapcsolható az Ambilight funkció.

A Videó követése lehetőség kiválasztása esetén több stílus közül választhat, hogy a funkció hogyan kövesse a TV-képernyőjén megjelenő kép dinamikáját.

Az Ambilight stílus beállításához…

- 1 Nyomja meg az **@** AMBILIGHT gombot.
- **2** Válassza ki a Videó követése lehetőséget, majd nyomja meg az OK gombot.
- **3** Válassza ki a kívánt stílust, majd nyomja meg az OK gombot.

**4 -** A (balra) gomb megnyomásával visszaléphet egy lépést, a  $\leftarrow$  BACK gombot megnyomva pedig bezárhatja a menüt.

Az elérhető Videó követése stílusok a következők…

- Szabványos A napi szintű tévénézéshez ideális
- Természetes A lehető legéletszerűbb képet vagy hangot biztosítja
- Magával ragadó Akciófilmek esetén ideális
- Élénk Nappali tévénézéshez ideális
- Játék Játékhoz ideális.
- Kényelem Csendes esetéken ideális
- Pihentető Lustálkodáshoz ideális

## Szín követése

Az Ambilight funkciót úgy is beállíthatja, hogy kövesse a videó dinamikáját, vagy akár egy előre beállított színstílust is választhat. Vagy ki is kapcsolható az Ambilight funkció.

A Szín követése opció használata esetén az egyik előre beállított színstílust választhatja ki.

Az Ambilight stílus beállításához…

- 1 Nyomja meg az **@ AMBILIGHT** gombot.
- **2** Válassza a Szín követése lehetőséget majd
- nyomja meg az OK gombot.
- **3** Válassza ki a kívánt stílust, majd nyomja meg az OK gombot.

**4 -** A (balra) gomb megnyomásával visszaléphet egy lépést, a  $\leftarrow$  BACK gombot megnyomva pedig bezárhatja a menüt.

Az elérhető Szín követése stílusok a következők…

- Forró láva fénybeállítás Piros szín árnyalatai
- Mélyvíz fénybeállítás Kék szín árnyalatai
- Friss természet fénybeállítás Zöld szín árnyalatai
- ISF meleg fehér fénybeállítás Statikus szín
- Hideg fehér fénybeállítás Statikus szín

# $\overline{202}$ Ambilight ki

Az Ambilight funkció kikapcsolásához…

1 - Nyomja meg az **@ AMBILIGHT** gombot.

**2 -** Válassza a Ki lehetőséget, majd nyomja meg az OK gombot.

**3 -** A (balra) gomb megnyomásával visszaléphet egy lépést, a  $\leftarrow$  BACK gombot megnyomva pedig bezárhatja a menüt.

# $\overline{20.3}$ Ambilight beállítások

További információkért a Súgó menüben nyomja meg a **Kulcsszavak** színes gombot, majd keresse meg az Ambilight, beállítások témakört.

 $\frac{1}{211}$ 

# Amire szüksége van

Ez egy Active 3D TV. Ezen a TV-készüléken Full HD minőségben nézhet 3D műsorokat és filmeket.

A 3D-ben történő megtekintéshez…

• keressen 3D adást sugárzó TV-csatornát.

• kölcsönözzön 3D filmet valamely online videotékából.

• játsszon le 3D filmet 3D Blu-ray lemezről, USB eszközről vagy számítógépről.

Ezenfelül, ha 3D műsort szeretne nézni ezen a TVkészüléken, szüksége lesz a Philips Active 3D szemüvegek alábbi típusai közül valamelyikre. . .

- PTA509
- PTA519
- PTA529

Minden típus külön vásárolható meg. Előfordulhat, hogy más márkák aktív 3D szemüvegei nem támogatottak.

# 21.2 3D szemüveg

## Áttekintés

- 1 *O*, Be- vagy kikapcsoló, LED-világítás
- **2** 1/2. játékos, az 1. vagy 2. játékos kiválasztása
- **3** Vevőlencse
- **4** Elemtartó rekesz

A 3D szemüveg kicsomagolása során távolítsa el az elemtartó rekeszből a kis darab műanyag fóliát is.

## Be- és kikapcsolás

A 3D szemüveg bekapcsolásához nyomja meg a  $\Phi$  gombot.

A szemüvegnek néhány másodpercre van szüksége, hogy képes legyen fogadni a TV-készülék 3D jeladója által sugárzott 3D szinkronjeleket. Az első használatkor ez akár 15 másodpercig is eltarthat.

### Akkumulátor töltöttségi szintje

Az akkumulátor töltöttségi szintjét a 3D szemüveg bekapcsolásakor ellenőrizheti.

• Ha a LED-es jelzőfény zölden villog, a szemüveg legalább 4 órán keresztül használható.

• Ha a LED-es jelzőfény narancssárgán villog, a

szemüveg legalább 2, de legfeljebb 4 órán keresztül használható.

• Ha a LED-es jelzőfény pirosan villog, az akkumulátor szinte teljesen lemerült, és a szemüveggel 2 óránál rövidebb ideig nézhető 3D műsor.

#### Kikapcsolás

A 3D szemüveg kikapcsolásához nyomja meg a **O** gombot. A LED jelzőfény négyszer, pirosan felvillan. Ha a 3D szemüveg 2 percig nem kap 3D jelet, a szemüveg automatikusan kikapcsol.

## 3D jeladó

Győződjön meg róla, hogy a szemüveg közepén lévő vevőlencse képes a 3D-jelek fogadására.

Távolítsa el továbbá a tárgyakat a TV-készüléken lévő 3D-adókészülék elől.

## Osztott képernyős játék

A szemüveget osztott képernyős játékokhoz is használhatja. Így a két játékos ugyanazon a TV-n játszhat, úgy, hogy a játék közben mindketten másmás képernyőt látnak.

Ha a szemüveggel az 1. játékos vagy a 2. játékos képernyőjét szeretné nézni, kapcsolja be a szemüveget, és nyomja meg az 1./2. játékos gombot.

• Ha a LED-es jelzőfény 2 másodpercig folyamatosan narancssárgán világít, a szemüveg az 1. játékosnak megfelelően van beállítva.

• Ha a LED-es jelzőfény narancssárgán villog,a szemüveg a 2. játékosnak megfelelően van beállítva.

## Elemek cseréje

Az elem cseréjéhez nyomja le a kis gombot az elemfedélen, majd a fedelet felfelé elcsúsztatva nyissa ki. Cserélje ki az elemet: CR2032 típus (3 V). Ügyeljen arra, hogy az elem + oldala legyen látható. Helyezze vissza a fedelet, és csúsztassa lefelé kattanásig.

### Figyelem

Ha az elemet rosszul helyezi be, az szétdurranhat. Cserélni csak azonos vagy egyenértékű típussal szabad.

### Veszély

• Ne nyelje le az akkumulátort. Vegyi égési sérülés veszélye!

• A termék gombelemet tartalmaz. A gombelem lenyelése súlyos belső égéshez vezethet már 2 óra alatt is, és akár halálos kimenetelű sérülés is lehet a következménye.

• Az új és használt akkumulátorokat tartsa gyermekektől távol.

• Ha az akkumulátortartó rekesz nem zár rendesen, ne használja a terméket, és tartsa távol gyermekektől. • Ha azt gyanítja, hogy az akkumulátort lenyelték vagy

valamely testrészbe került, haladéktalanul kérjen orvosi segítséget.

## $\overline{213}$ 3D tartalmak megtekintése

# 3D megtekintés indítása

Amikor a TV-készülék 3D módba kapcsol, vagy értesítés jelenik meg, hogy a 3D elérhető, csak fel kell tennie a 3D szemüveget.

Ha a TV-készülék nem észleli a 3D jelet (a 3D jel hiányzik), a 3D műsor kettős képként jelenik meg a képernyőn. A 3D megtekintést manuálisan kell bekapcsolni…

A 3D manuális bekapcsolása…

1 - Nyomja meg a  $\bullet$  gombot, válassza a 3D formátum lehetőséget, majd nyomja meg az OK gombot.

**2 -** A megfelelő 3D kép megjelenítése érdekében válassza ki a megfelelő beállítást. Válasszon a 3D - Egymás melletti, 3D - Felső / alsó, 3D - Egymás melletti (fordított) vagy a 3D - Felső / alsó (fordított) lehetőséget közül, majd nyomja meg az OK gombot.

A 3D nézés befejezése…

1 - Nyomja meg a **\*** gombot, válassza a 3D formátum lehetőséget, majd nyomja meg az OK gombot.

**2 -** Válassza a 2D lehetőséget, majd nyomja meg az OK gombot.

Ha másik csatornára vagy csatlakoztatott eszközre vált át, a 3D üzemmód is átkapcsol a 2D módra.

# Automatikus váltás

Amikor a TV-készülék első alkalommal észlel 3D jelet, megadhatja, hogyan szeretné a későbbiekben a 3D-s tartalmakat elindítani. Ezt a beállítást később módosíthatja a Beállítás menüben.

• Ha automatikusan szeretne 3D üzemmódra váltani, válassza az Auto lehetőséget.

• Ha szeretne először értesítést kapni, válassza

a Csak értesítés lehetőséget.

• Ha soha nem szeretne 3D üzemmódra váltani, válassza a Soha lehetőséget.

A beállítás módosításához…

1 - Nyomja meg a **\*** gombot, válassza ki a Minden beállítás lehetőséget, majd nyomja meg az OK gombot.

**2 -** Válassza a Kép lehetőséget, majd a menübe történő belépéshez nyomja meg a  $\rightarrow$  (jobbra) gombot.

**3 -** Válassza a 3D > Váltás 3D-re lehetőséget, majd válasszon az Auto, Csak értesítés vagy a Soha lehetőségek közül.

**4 -** A menü bezárásához nyomja meg

a < (balra) gombot, szükség esetén többször is.

# 3D létrehozása 2D-ből

A 2D - 3D átalakítás révén mindent megtekinthet 3Dben. A TV-készülék mesterségesen 3D jeleket állít elő 2D jelekből.

2D jel megjelenítéséhez 3D-ben…

1 - Nyomja meg a  $\frac{1}{2}$  gombot, válassza a 3D formátum lehetőséget, majd nyomja meg az OK gombot.

**2 -** Válassza a 2D - 3D átalakítás lehetőséget, majd nyomja meg az OK gombot. Vegye fel 3D szemüvegét.

**3 -** A menü bezárásához nyomja meg

a < (balra) gombot, szükség esetén többször is.

A 2D - 3D átalakítás kikapcsolásához . . .

1 - Nyomja meg a  $\frac{1}{2}$  gombot.

**2 -** Válassza a 3D formátum > 2D lehetőséget, majd nyomja meg az OK gombot.

## $\overline{214}$

# Optimális 3D élmény

Az optimális 3D-élmény eléréséhez a következőket javasoljuk:

• Üljön a TV-képernyő magassága legalább 3-szorosának megfelelő távolságra a TV-től, de legfeljebb 6 méterre.

• Ne használjon fénycsővilágítást (pl. TL-világítást és egyes, alacsony frekvencián működő energiatakarékos izzókat), és kerülje a közvetlen napfényt, mert ezek zavarhatják a 3D-élményt.

## 21.5

# A 3D szemüveg karbantartása

• Ne tegye ki a 3D szemüveget közvetlen napfény, hő, tűz vagy víz hatásának, mert a termék

megrongálódhat vagy meggyulladhat. A 3D szemüveg lencséit ne ejtse le, ne hajlítsa meg, és ne gyakoroljon
rájuk nyomást.

• Ne tegye ki a 3D szemüveget közvetlen napfény, hő, tűz vagy víz hatásának, mert a termék

megrongálódhat vagy meggyulladhat. A 3D szemüveg lencséit ne ejtse le, ne hajlítsa meg, és ne gyakoroljon rájuk nyomást.

• Tiszta, puha (mikroszálas vagy pamut) törlőkendővel tisztítsa a lencséket, nehogy megkarcolódjanak.

• Ne fújjon tisztítószert közvetlenül a 3D szemüvegre, mert károsíthatja az elektronikát (aktív 3D szemüvegek esetén). Ne használjon alkoholt, oldószert vagy detergenst tartalmazó tisztítószert, illetve viaszt, benzint, oldószert, szúnyogirtót vagy kenőanyagot. E vegyszerek használata elszíneződést és felületi sérülést okozhat.

• Ne tegye ki a 3D szemüveget közvetlen napfény, hő, tűz vagy víz hatásának, mert a termék

megrongálódhat vagy meggyulladhat. A 3D szemüveg lencséit ne ejtse le, ne hajlítsa meg, és ne gyakoroljon rájuk nyomást.

#### $216$

## Egészségügyi figyelmeztetés

• 3D műsor nézése 6 éven aluli gyermekek számára nem ajánlott.

• Ha családjában előfordult epilepszia vagy fényhatás által kiváltott roham, forduljon orvoshoz, mielőtt villogó fényforrást, sebesen változó képsorozatot vagy 3D-műsort tekintene meg.

• Ha bármilyen kellemetlenséget érez, ne nézzen tovább 3D-t, és a tünetek megszűnéséig azonnal függesszen fel minden potenciálisan veszélyes tevékenységet (például autóvezetés). Ha a tünetek továbbra is fennállnak, a 3D-műsor nézésének folytatása előtt kérje ki orvos tanácsát.

• A rossz közérzet - például szédülés, fejfájás vagy tájékozódási zavarok - elkerülése érdekében a 3D hosszabb ideig tartó nézése nem javasolt.

• A 3D szemüveget kizárólag 3D TV nézésére használja.

• Ha normál körülmények között látásjavító szemüveget vagy kontaktlencsét visel, a 3D szemüveget ezekkel együtt használja.

• Tartsa távol a szemüveget a kisgyermekektől, nehogy lenyeljék a kisebb alkatrészeket vagy az elemeket.

• A szülők ellenőrizzék, hogy gyermekeik nem tapasztalnak-e a fentiekben leírt kellemetlen tüneteket 3D nézése közben. 3D műsor nézése hat éven aluli gyermekek számára nem javasolt, mivel még nem fejlődött ki teljesen a látórendszerük.

• Ne használja a 3D szemüveget szemfertőzés vagy más, érintkezés által átadható betegségek (pl. kötőhártya-gyulladás, fejtetű stb.) esetén. Csak akkor kezdje újra használni a 3D szemüveget, ha a fertőzés már teljesen megszűnt.

## $\overline{22}$ Multi View

### $\overline{221}$

## Tudnivalók a Multi View funkcióról

A Multi View képernyő nem képes 3D vagy Ultra HD videó megjelenítésére. A Multi View nem érhető el az analóg TV-csatornákon. Nem minden alkalmazás támogatja a Multi View funkciót.

## 22.2 Teletext és TV

Teletext megjelenítése közben a Multi View kis képernyőjén TV-csatorna nézhető.

Teletext megtekintése közben történő TV-nézéshez…

1 - Nyomja meg a **ID MULTI VIEW** gombot.

**2 -** Válassza ki a képernyőn lévő Multi View: be elemet. Az éppen megtekintett csatorna megjelenik a kis képernyőben.

A kis képernyő elrejtéséhez nyomja meg ismét a  $\Box$  MULTI VIEW gombot, és válassza ki a képernyőn lévő Multi View: ki elemet.

## $22.3$ Nettv és TV

A Multi View kis képernyőjén nézhető egy TVcsatorna, miközben Nettv alkalmazást jelenít meg az Alkalmazástárból.

Ahhoz, hogy egy TV-csatornát nézzen, miközben Nettv alkalmazást jelenít meg az Alkalmazástárból\*…

1 - Nyomja meg a **ID MULTI VIEW** gombot. **2 -** Válassza ki a képernyőn lévő Multi View: be elemet. Az éppen megtekintett csatorna megjelenik a kis képernyőben.

**3 -** A csatornáknak a kis képernyőn történő átváltásához nyomja meg

```
a \equiv + \text{vagy} \equiv - gombot
```
A kis képernyő elrejtéséhez nyomja meg ismét a  $\Box$  MULTI VIEW gombot, és válassza ki a képernyőn lévő Multi View: ki elemet.

\* Nem minden Nettv alkalmazás képes Multi View funkció támogatására egy TV-csatornán. Ha az alkalmazás nem támogatja a Multi View funkciót, a TVkészüléken a következő üzenet jelenik meg: A Multi View nem támogatott..

## $\overline{224}$ HDMI és TV

A Multi View kis képernyőjén nézhető egy TVcsatorna, miközben videót néz egy HDMIcsatlakozással csatlakozó készülékről.

Ahhoz, hogy egy TV-csatornát nézzen, miközben videót néz egy HDMI-csatlakozással csatlakozó készülékről\*...

1 - Nyomja meg a  $\Box$  **MULTI VIEW** gombot. **2 -** Válassza ki a képernyőn lévő Multi View: be elemet. Az éppen megtekintett csatorna megjelenik a kis képernyőben.

A kis képernyő elrejtéséhez nyomja meg ismét a  $\Box$  MULTI VIEW gombot, és válassza ki a képernyőn lévő Multi View: ki elemet. \* Multi View módban csak a TV-csatorna képe jelenik meg, a TV-csatorna hangja néma lesz.

## $\overline{23}$ Beállítások

## $\overline{231}$ Kép

## Képstílus

#### Stílus kiválasztása

A kép egyszerű beállításához előre meghatározott beállítások közül választhat a Képstílus funkcióval.

**1 -** Valamely csatorna nézése közben nyomja meg a  $\bullet$  gombot.

**2 -** Válassza ki a Képstílus lehetőséget, majd válasszon a listáról egy stílust.

- **3** A menü bezárásához nyomja meg
- a < (balra) gombot, szükség esetén többször is.

A rendelkezésre álló stílusok az alábbiak…

• Személyes - Az első indításkor Ön által megadott képbeállítások.

- Élénk: nappali tévénézéshez ideális.
- Természetes: természetes képbeállítások.

• Szabványos - A leginkább energiatakarékos beállítás - Gyári beállítás

- Mozi: filmek nézéséhez ideális.
- Fénykép: fényképek megtekintéséhez ideális.
- ISF nappal ISF kalibrációhoz
- ISF éjjel ISF kalibrációhoz

#### Stílus testreszabása

A módosított képbeállításokat (pl. Szín vagy Kontraszt) az aktuálisan kiválasztott Képstílus tárolja. Ennek segítségével szabhatja testre az egyes stílusokat.

Kizárólag a Személyes stílusban mentheti el az egyes csatlakoztatott eszközök beállításait (a Források menüben).

#### Stílus visszaállítása

Ha ki van választva egy Képstílus, akkor bármely képbeállítást a Minden beállítás > Kép… helyen tehet meg.

A kiválasztott stílusban tárolásra kerülnek az Ön által tett változtatások. Javasoljuk, hogy csak

az Egyéni stílus beállításait módosítsa. A Képstílus – Személyes beállításai elmenthetők a Források menü minden egyes csatlakoztatott eszközéhez.

A stílus eredeti beállításának visszaállítása…

**1 -** Valamely csatorna nézése közben nyomja meg

a  $\bullet$  gombot.

**2 -** Válassza a Képstílus lehetőséget, majd válassza ki a visszaállítani kívánt képstílust.

3 - Nyomja meg a **- Stílus helyreállít**. színgombot, majd nyomja meg az OK gombot. A stílus visszaállításra kerül.

- **4** A menü bezárásához nyomja meg
- a < (balra) gombot, szükség esetén többször is.

#### Otthon vagy bolt

Ha a TV-készülék bekapcsolásakor a Képstílus minden alkalommal az Élénk beállításra áll vissza, akkor a TV elhelyezési beállítása Bolt. Ez a beállítás az üzletben történő kihelyezéshez ideális.

A TV-készülék beállítása otthoni használatra…

1 - Nyomja meg a  $\bigstar$  gombot, válassza ki a Minden beállítás lehetőséget, majd nyomja meg

az OK gombot.

**2 -** Válassza az Általános beállítások lehetőséget, majd a menübe történő belépéshez nyomja meg

 $a \rightarrow$  (jobbra) gombot.

**3 -** Válassza a Hely > Otthon lehetőséget, majd nyomja meg az OK gombot.

- **4** A menü bezárásához nyomja meg
- a < (balra) gombot, szükség esetén többször is.

#### Képbeállítások

#### Szín

A Szín beállítással a kép színtelítettségének szintjét szabályozhatja.

A szín beállítása…

1 - Nyomja meg a  $\bigstar$  gombot, válassza ki a Minden beállítás lehetőséget, majd nyomja meg az OK gombot.

**2 -** Válassza a Kép lehetőséget, majd a menübe történő belépéshez nyomja meg a  $\sum$  (jobbra)

- gombot. **3 -** Válassza a Szín lehetőséget, majd nyomja meg
- $a \rightarrow$  (jobbra) gombot.
- 4 Az érték módosításához használja a  $\wedge$  (fel) vagy  $\vee$  (le) nyilat.
- **5** A menü bezárásához nyomja meg
- a < (balra) gombot, szükség esetén többször is.

#### Kontraszt

A Kontraszt beállítással a kép kontrasztját módosíthatja.

A kontraszt beállításához…

1 - Nyomja meg a  $\bigstar$  gombot, válassza ki a Minden beállítás lehetőséget, majd nyomja meg

#### az OK gombot.

**2 -** Válassza a Kép lehetőséget, majd a menübe történő belépéshez nyomia meg a  $\rightarrow$  (jobbra) gombot.

**3 -** Válassza a Kontraszt lehetőséget, majd nyomja meg a  $\sum$  (jobbra) gombot.

4 - Az érték módosításához használja a  $\wedge$  (fel) vagy  $\vee$  (le) nyilat.

- **5** A menü bezárásához nyomja meg
- a < (balra) gombot, szükség esetén többször is.

#### Élesség

A Képélesség beállítással a képrészletek élességének szintjét szabályozhatja.

Az élesség beállításához…

1 - Nyomja meg a  $\bullet$  gombot, válassza ki a Minden beállítás lehetőséget, majd nyomja meg az OK gombot.

**2 -** Válassza a Kép lehetőséget, majd a menübe történő belépéshez nyomja meg a  $\sum$  (jobbra) gombot.

**3 -** Válassza a Képélesség lehetőséget, majd nyomja meg a > (jobbra) gombot.

4 - Az érték módosításához használja a  $\wedge$  (fel) vagy  $\vee$  (le) nyilat.

**5 -** A menü bezárásához nyomja meg

a < (balra) gombot, szükség esetén többször is.

#### 3D képbeállítások

#### 3D kontraszt

3D-s kép megtekintése során a 3D-s kép kontrasztját a 3D kontraszt lehetőség segítségével állíthatja be.

A 3D kontraszt beállításához...

1 - Nyomja meg a  $\bigstar$  gombot, válassza ki a Minden beállítás lehetőséget, majd nyomja meg az OK gombot.

**2 -** Válassza a Kép lehetőséget, majd a menübe történő belépéshez nyomja meg a  $\sum$  (jobbra) gombot.

**3 -** Válassza a 3D kontraszt lehetőséget, majd nyomja meg a  $\sum$  (jobbra) gombot.

4 - Az érték módosításához használja a  $\wedge$  (fel) vagy  $\vee$  (le) nyilat.

**5 -** A menü bezárásához nyomja meg

a < (balra) gombot, szükség esetén többször is.

#### 3D videokontraszt

3D-s képek megtekintése során a videokontraszt tartományát a 3D videokontraszt funkció segítségével csökkentheti. A 3D videokontraszt tapasztalt felhasználóknak szánt beállítási lehetőség. A szint beállításához…

1 - Nyomja meg a  $\bigstar$  gombot, válassza ki a Minden beállítás lehetőséget, majd nyomja meg az OK gombot.

**2 -** Válassza a Kép lehetőséget, majd a menübe történő belépéshez nyomja meg a  $\sum$  (jobbra) gombot.

**3 -** Válassza a Javított > Kontraszt >

3D videokontraszt lehetőséget, majd nyomja meg az OK gombot.

4 - Az érték módosításához használja a  $\wedge$  (fel) vagy  $\vee$  (le) nyilat.

**5 -** A menü bezárásához nyomja meg

a  $\triangle$  (balra) gombot, szükség esetén többször is.

## Speciális képbeállítások

#### Játék vagy számítógép

Készülék csatlakoztatása esetén a TV felismeri a készülékfaját, és minden egyes készüléknek ad egy megfelelő típusnevet. Ha szeretné, ezt a nevet megváltoztathatja. Ha a készülék típusneve helyesen van beállítva, a TV automatikusan az ideális TVbeállításokra vált, amikor erre a készülékre kapcsolnak át a Forrás menüben.

Ha a játékkonzolba Blu-ray lemezlejátszót építettek, előfordulhat, hogy már beállította a Blu-ray lemez típusnevét. A Játék vagy számítógép opcióval manuálisan is átválthat a játék ideális beállításaira. Ne felejtse el kikapcsolni a Játék vagy számítógép opciót a TV-nézésre való visszatéréskor.

A beállítás kézi átváltásához…

1 - Nyomja meg a  $\bullet$  gombot, válassza ki a Minden beállítás lehetőséget, majd nyomja meg

az OK gombot.

**2 -** Válassza a Kép lehetőséget, majd a menübe történő belépéshez nyomja meg a  $\sum$  (jobbra) gombot.

**3 -** Válassza ki a Javított > Játék vagy számítógép lehetőséget, majd válassza ki a használni kívánt eszköztípust. A TV-re történő visszakapcsoláshoz válassza a Ki lehetőséget.

**4 -** A menü bezárásához nyomja meg

a < (balra) gombot, szükség esetén többször is.

#### Színbeállítások

#### Színjavítás

A Színjavítás funkcióval erősítheti a színek intenzitását és gazdagíthatja a fényes színek részleteit.

A szint beállításához…

1 - Nyomja meg a  $\bigstar$  gombot, válassza ki a Minden

beállítás lehetőséget, majd nyomja meg az OK gombot.

**2 -** Válassza a Kép lehetőséget, majd a menübe történő belépéshez nyomja meg a  $\rightarrow$  (jobbra) gombot.

**3 -** Válassza

a Javított > Szín > Színjavítás lehetőséget, majd nyomja meg az OK gombot.

**4 -** Válassza

a Maximum, Közepes, Minimum vagy Ki lehetőséget.

**5 -** A menü bezárásához nyomja meg

a < (balra) gombot, szükség esetén többször is.

#### Színhőmérséklet

A Színhőmérséklet funkcióval az előre meghatározott színhőmérsékletek valamelyikére állíthatja be a képet, vagy kiválaszthatja az Egyéni opciót, és saját maga állíthatja be a színhőmérsékletet az Egyedi színhőmérséklet funkcióval. A Színhőmérséklet és az Egyedi színhőmérséklet tapasztalt felhasználóknak szánt beállítási lehetőség.

Előre beállított érték kiválasztásához…

1 - Nyomja meg a **\*** gombot, válassza ki a Minden beállítás lehetőséget, majd nyomja meg az OK gombot.

**2 -** Válassza a Kép lehetőséget, majd a menübe történő belépéshez nyomja meg a  $\sum$  (jobbra) gombot.

**3 -** Válassza

a Javított > Szín > Színhőmérséklet lehetőséget, majd nyomja meg az OK gombot.

**4 -** Válasszon a Normál, Meleg és Hideg lehetőségek közül. Vagy válassza az Egyéni lehetőséget, ha saját maga szeretné testre szabni a színhőmérsékletet.

**5 -** A menü bezárásához nyomja meg

a < (balra) gombot, szükség esetén többször is.

#### Egyéni színhőmérséklet

Az Egyéni színhőmérséklet funkcióval saját maga állíthatja be a színhőmérsékletet. Egyéni színhőmérséklet beállításához először válassza ki az Egyéni opciót a Színhőmérséklet menüben. Az Egyedi színhőmérséklet haladó felhasználóknak szánt beállítási lehetőség.

Egyéni színhőmérséklet beállítása…

1 - Nyomja meg a  $\bullet$  gombot, válassza ki a Minden beállítás lehetőséget, majd nyomja meg az OK gombot.

**2 -** Válassza a Kép lehetőséget, majd a menübe történő belépéshez nyomja meg a  $\sum$  (jobbra) gombot.

**3 -** Válassza a Javított > Szín > Egyéni

színhőmérséklet lehetőséget, majd nyomja meg az OK gombot.

4 - Az érték módosításához használja a **A** (fel) vagy  $\vee$  (le) nyilat.

**5 -** A menü bezárásához nyomja meg

a < (balra) gombot, szükség esetén többször is.

#### Színvezérlés beállításai

#### ISF színvezérlés

Az ISF Színvezérlés beállítás segítségével az ISFszakértők kalibrálhatják a TV-készülék színvisszaadását. A Színvezérlés ISF-szakértői beállítás.

Hozza ki a legtöbbet TV-készülékéből az ISF® kalibrálással. Kérjen fel ISF-kalibrálással foglalkozó szakértőt, aki otthonában állítja be a TV-készülék optimális képbeállításait. A szakértő az Ambilight funkcióhoz is beállíthat ISF-kalibrálást. A márkakereskedőnél érdeklődjön az ISF kalibrálásról.

A kalibrálás előnyei…

- tisztább és élesebb kép,
- nagyobb részletesség a világos és sötét részeken,
- mélyebb és sötétebb feketék,
- nagyobb színtisztaság és jobb színminőség,
- kisebb energiafogyasztás

Az ISF kalibrálással foglalkozó szakértő 2 képstílusként tárolja és zárolja az ISF beállításokat. Ha kész az ISF kalibrálás, nyomja meg a  $\bullet$  gombot, és válassza a Képstílus, majd az ISF nappali vagy az ISF éjszakai elemet. Válassza az ISF nappali lehetőséget, ha a TV-készüléket nappali fényviszonyok között szeretné nézni, vagy az ISF éjszakai beállítást, ha sötétben tévézne.

#### Színárnyalat

A Színárnyalat értékének beállításához…

1 - Nyomja meg a **\*** gombot, válassza ki a Minden beállítás lehetőséget, majd nyomja meg

az OK gombot.

**2 -** Válassza a Kép lehetőséget, majd a menübe történő belépéshez nyomja meg a > (jobbra) gombot.

**3 -** Válassza

a Javított > Szín > Színvezérlés lehetőséget, majd nyomja meg az OK gombot.

**4 -** Válassza a Színárnyalat lehetőséget, majd nyomja meg a  $\rightarrow$  (jobbra) gombot.

5 - Az érték módosításához használja a  $\wedge$  (fel) vagy  $\vee$  (le) nyilat.

- **6** A menü bezárásához nyomja meg
- a < (balra) gombot, szükség esetén többször is.

#### Telítettség

A Telítettség értékének beállításához…

1 - Nyomja meg a  $\bigstar$  gombot, válassza ki a Minden beállítás lehetőséget, majd nyomja meg az OK gombot.

**2 -** Válassza a Kép lehetőséget, majd a menübe történő belépéshez nyomja meg a  $\rightarrow$  (jobbra) gombot.

**3 -** Válassza

a Javított > Szín > Színvezérlés lehetőséget, majd nyomja meg az OK gombot.

- **4** Válassza a Telítettség lehetőséget, majd nyomja  $a \rightarrow$  (jobbra) gombot.
- 5 Az érték módosításához használja a  $\wedge$  (fel) vagy  $\vee$  (le) nyilat.
- **6** A menü bezárásához nyomja meg
- a < (balra) gombot, szükség esetén többször is.

#### Összes visszaállítása

Az Összes visszaállítása funkció segítségével minden értéket visszaállíthat az alapértelmezett értékre.

A Színvezérlés menüben lévő összes érték visszaállításához…

1 - Nyomja meg a  $\bigstar$  gombot, válassza ki a Minden beállítás lehetőséget, majd nyomja meg

az OK gombot.

**2 -** Válassza a Kép lehetőséget, majd a menübe történő belépéshez nyomja meg a  $\sum$  (jobbra) gombot.

**3 -** Válassza

a Javított > Szín > Színvezérlés lehetőséget, majd nyomja meg az OK gombot.

**4 -** Válassza az Összes visszaállítása lehetőséget, majd nyomja meg az OK gombot.

**5 -** A menü bezárásához nyomja meg

a < (balra) gombot, szükség esetén többször is.

#### ISF csak RGB mód

A Csak RGB mód az RGB színek használatának beállítására szolgáló ISF-szakértői beállítás. Ahhoz, hogy a Csak RGB mód menüben beállíthassa az értékeket, először a Képstílus menüben állítsa be az ISF nappali vagy az ISF éjszakai értéket.

A Csak RGB mód értékének módosításához…

1 - Nyomja meg a  $\bigstar$  gombot, válassza ki a Minden beállítás lehetőséget, majd nyomja meg az OK gombot.

**2 -** Válassza a Kép lehetőséget, majd a menübe történő belépéshez nyomja meg a  $\sum$  (jobbra) gombot.

**3 -** Válassza a Javított > Szín > Csak RGB

mód lehetőséget, majd nyomja meg az OK gombot.

**4 -** Válasszon a Vörös, Zöld vagy Kék lehetőséget

közül, vagy az RGB mód kikapcsolásához válassza a Ki lehetőséget.

- **5** A menü bezárásához nyomja meg
- a < (balra) gombot, szükség esetén többször is.

#### Kontrasztbeállítások

#### Kontraszt módok

A Kontraszt mód segítségével beállíthatja, hogy a készülék milyen szint mellett csökkentse az energiafelhasználást a képernyő fényerejének tompításával. Válassza a legjobb energiafelhasználáshoz vagy a legnagyobb fényerejű képhez.

#### A szint beállításához…

1 - Nyomja meg a **\*** gombot, válassza ki a Minden beállítás lehetőséget, majd nyomja meg

az OK gombot.

**2 -** Válassza a Kép lehetőséget, majd a menübe történő belépéshez nyomja meg a > (jobbra) gombot.

**3 -** Válassza a Javított > Kontraszt > Kontraszt üzemmód lehetőséget, majd nyomja meg az OK gombot.

**4 -** Válasszon a Szabványos, Legjobb teljesítmény, Legjobb kép vagy a Ki lehetőségek közül.

**5 -** A menü bezárásához nyomja meg

a < (balra) gombot, szükség esetén többször is.

#### Dinamikus kontraszt

A Dinamikus kontr. funkcióval beállíthatja, hogy a TVkészülék milyen szint mellett kezdje el automatikusan kiemelni a részleteket a kép sötét, közepesen sötét és világos területein.

A szint beállításához…

1 - Nyomja meg a  $\bigotimes$  gombot, válassza ki a Minden beállítás lehetőséget, majd nyomja meg

az OK gombot.

**2 -** Válassza a Kép lehetőséget, majd a menübe történő belépéshez nyomja meg a  $\sum$  (jobbra) gombot.

**3 -** Válassza a Javított > Kontraszt > Dinamikus kontr. lehetőséget, majd nyomja meg

- az OK gombot.
- **4** Válassza

a Maximum, Közepes, Minimum vagy Ki lehetőséget.

- **5** A menü bezárásához nyomja meg
- a < (balra) gombot, szükség esetén többször is.

#### Tökéletes kontraszt

A Tökéletes kontraszt segítségével beállíthatja, hogy a TV-készülék milyen szint mellett kezdje el automatikusan kiemelni a részleteket a kép sötét, közepesen sötét és világos területein.

A szint beállításához…

1 - Nyomja meg a **\*** gombot, válassza ki a Minden beállítás lehetőséget, majd nyomja meg az OK gombot.

**2 -** Válassza a Kép lehetőséget, majd a menübe történő belépéshez nyomja meg a  $\rightarrow$  (jobbra) gombot.

**3 -** Válassza a Javított > Kontraszt > Tökéletes kontraszt lehetőséget, majd nyomja meg az OK gombot.

**4 -** Válassza

a Maximum, Közepes, Minimum vagy Ki lehetőséget.

**5 -** A menü bezárásához nyomja meg

a < (balra) gombot, szükség esetén többször is.

#### Fényerő

A Fényerő beállítással módosíthatja a kép fényerejének szintjét. A Fényerő haladó felhasználóknak szánt beállítási lehetőség. A nem haladó felhasználók számára azt ajánljuk, hogy a fényerőt a Kontraszt beállítással szabályozzák.

A szint beállításához…

1 - Nyomja meg a  $\bullet$  gombot, válassza ki a Minden beállítás lehetőséget, majd nyomja meg

az OK gombot.

**2 -** Válassza a Kép lehetőséget, majd a menübe történő belépéshez nyomja meg a  $\sum$  (jobbra) gombot.

**3 -** Válassza a Javított > Kontraszt > Fényesség lehetőséget, majd nyomja meg az OK gombot.

4 - Az érték módosításához használja a **A** (fel) vagy  $\vee$  (le) nyilat.

**5 -** A menü bezárásához nyomja meg

a < (balra) gombot, szükség esetén többször is.

#### Videokontraszt

A Videokontraszt beállítással szűkítheti a videokontraszt-tartományt.

A szint beállításához…

1 - Nyomja meg a  $\bigstar$  gombot, válassza ki a Minden beállítás lehetőséget, majd nyomja meg

az OK gombot.

**2 -** Válassza a Kép lehetőséget, majd a menübe történő belépéshez nyomja meg a  $\sum$  (jobbra) gombot.

**3 -** Válassza

#### a Javított > Kontraszt >

Videokontraszt lehetőséget, majd nyomja meg az OK gombot.

4 - Az érték módosításához használja a  $\wedge$  (fel) vagy  $\vee$  (le) nyilat.

**5 -** A menü bezárásához nyomja meg

a < (balra) gombot, szükség esetén többször is.

#### 3D videokontraszt

3D-s képek megtekintése során a videokontraszt tartományát a 3D videokontraszt funkció segítségével csökkentheti. A 3D videokontraszt tapasztalt felhasználóknak szánt beállítási lehetőség.

A szint beállításához…

1 - Nyomja meg a **\*** gombot, válassza ki a Minden beállítás lehetőséget, majd nyomja meg az OK gombot.

**2 -** Válassza a Kép lehetőséget, majd a menübe történő belépéshez nyomja meg a  $\sum$  (jobbra) gombot.

**3 -** Válassza a Javított > Kontraszt >

3D videokontraszt lehetőséget, majd nyomja meg az OK gombot.

4 - Az érték módosításához használja a  $\wedge$  (fel) vagy  $\vee$  (le) nyilat.

**5 -** A menü bezárásához nyomja meg

a < (balra) gombot, szükség esetén többször is.

#### Gamma

A Gamma funkcióval nemlineáris beállítást adhat meg a kép fénysűrűségéhez és kontrasztjához. A Gamma tapasztalt felhasználóknak szánt beállítási lehetőség.

A szint beállításához…

1 - Nyomja meg a  $\bigstar$  gombot, válassza ki a Minden beállítás lehetőséget, majd nyomja meg

az OK gombot.

**2 -** Válassza a Kép lehetőséget, majd a menübe történő belépéshez nyomja meg a > (jobbra) gombot.

**3 -** Válassza

a Javított > Kontraszt > Gamma lehetőséget, majd nyomja meg az OK gombot.

4 - Az érték módosításához használja a  $\wedge$  (fel) vagy  $\vee$  (le) nyilat.

- **5** A menü bezárásához nyomja meg
- a < (balra) gombot, szükség esetén többször is.

Képélesség-beállítások

#### Super Resolution

A Super Resolution funkció kiemelkedő képélességet biztosít a vonalak élein és kontúrjain.

A be- vagy kikapcsoláshoz…

1 - Nyomja meg a  $\bigstar$  gombot, válassza ki a Minden beállítás lehetőséget, majd nyomja meg az OK gombot.

**2 -** Válassza a Kép lehetőséget, majd a menübe történő belépéshez nyomja meg a  $\sum$  (jobbra) gombot.

**3 -** Válassza a Javított > Képélesség > Super Resolution lehetőséget, majd nyomja meg az OK gombot.

- **4** A Be és a Ki beállítások között választhat.
- **5** A menü bezárásához nyomja meg

a < (balra) gombot, szükség esetén többször is.

#### Zajcsökkentés

A Zajcsökkentés beállítással kiszűrheti és csökkentheti a képzaj szintjét.

A zajcsökkentés beállítása…

1 - Nyomja meg a  $\bigotimes$  gombot, válassza ki a Minden beállítás lehetőséget, majd nyomja meg

az OK gombot.

- **2** Válassza ki a Kép lehetőséget, majd a menübe történő belépéshez nyomja meg
- $a \rightarrow$  (jobbra) gombot.
- **3** Válassza
- a Javított > Képélesség >

Zajcsökkentés lehetőséget, majd a menübe történő belépéshez nyomja meg a  $\sum$  (jobbra) gombot.

**4 -** Válassza

a Maximum, Közepes, Minimum vagy Ki lehetőséget.

**5 -** A menü bezárásához nyomja meg

a < (balra) gombot, szükség esetén többször is.

MPEG zavar elnyomása

Az MPEG zavar elnyomása funkcióval kisimíthatja a kép digitális átmeneteit. Az MPEG zavarok többnyire kis blokkok vagy fogazott képszél formájában láthatók.

Az MPEG zavar elnyomásához…

1 - Nyomja meg a  $\bullet$  gombot, válassza ki a Minden beállítás lehetőséget, majd nyomja meg az OK gombot.

**2 -** Válassza ki a Kép lehetőséget, majd a menübe történő belépéshez nyomja meg

a  $\blacktriangleright$  (jobbra) gombot.

**3 -** Válassza a Javított > Képélesség > MPEG zavar elnyomása lehetőséget, majd a menübe történő belépéshez nyomja meg a  $\rightarrow$  (jobbra)

gombot.

- **4** Válassza
- a Maximum, Közepes, Minimum vagy Ki lehetőséget.

**5 -** A menü bezárásához nyomja meg

a < (balra) gombot, szükség esetén többször is.

#### Mozgási beállítások

#### Perfect Natural Motion

A Perfect Natural Motion funkcióval csökkentheti a TVn nézett filmek esetében előforduló mozgásakadozást. A Perfect Natural Motion sima, folyamatos mozgást eredményez.

A mozgás akadozásának beállításához…

1 - Nyomja meg a  $\bigstar$  gombot, válassza ki a Minden beállítás lehetőséget, majd nyomja meg

az OK gombot.

**2 -** Válassza a Kép lehetőséget, majd a menübe történő belépéshez nyomja meg a  $\sum$  (jobbra) gombot.

**3 -** Válassza a Javított > Mozgás > Perfect Natural Motion lehetőséget, majd nyomja meg az OK gombot.

**4 -** Válassza

a Maximum, Közepes, Minimum vagy Ki lehetőséget.

- **5** A menü bezárásához nyomja meg
- a < (balra) gombot, szükség esetén többször is.

#### Clear LCD

A Clear LCD funkcióval rendkívül éles mozgást, jobb feketeszintet, magas kontrasztarányt jeleníthet meg villódzásmentes, nyugodt képpel és nagyobb megtekintési szögtartománnyal.

A be- vagy kikapcsoláshoz…

1 - Nyomja meg a  $\bigstar$  gombot, válassza ki a Minden beállítás lehetőséget, majd nyomja meg

az OK gombot.

**2 -** Válassza a Kép lehetőséget, majd a menübe történő belépéshez nyomja meg a > (jobbra) gombot.

**3 -** Válassza a Javított > Mozgás > Clear

- LCD lehetőséget, majd nyomja meg az OK gombot.
- **4** A Be és a Ki beállítások között választhat.
- **5** A menü bezárásához nyomja meg
- a < (balra) gombot, szükség esetén többször is.

## Képformátum

#### Alapkivitel

Ha a kép nem tölti ki a teljes képernyőt, ha fekete sávok láthatók a felső vagy alsó részen vagy mindkét oldalon, akkor beállíthatja, hogy a kép teljesen kitöltse a képernyőt.

Valamelyik alapbeállítás kiválasztása a képernyő kitöltéséhez…

**1 -** Valamely csatorna nézése közben nyomja meg a  $\bullet$  gombot.

**2 -** Válassza a Képformátum > Képernyő kitöltése vagy a Képernyőhöz igazítás lehetőséget, majd nyomja meg az OK gombot.

- **3** A menü bezárásához nyomja meg
- a < (balra) gombot, szükség esetén többször is.

• Képernyő kitöltése – A kép automatikus nagyítása, hogy teljesen kitöltse a képernyőt. Minimális képtorzítás, a felirat látható marad. Számítógéphez nem alkalmas. Néhány extrém képformátum esetén továbbra is megmaradhatnak a fekete sávok.

• Képernyőhöz igazítás – A kép automatikus nagyítása, hogy torzításmentesen kitöltse a képernyőt. Megjelenhetnek fekete sávok. Számítógéphez nem alkalmas.

#### Fejlett

Ha a két alapbeállítás nem elegendő a kívánt képformátum eléréséhez, használhatja a speciális beállításokat. A speciális beállítások segítségével manuálisan formázhatja a képet a képernyőn.

Nagyíthatja, nyújthatja és eltolhatja a képet, amíg olyan nem lesz, ahogyan Ön szeretné – például hiányzó feliratok vagy legördülő szöveges bannerek esetén. Ha a képet egy speciális Forrás – például csatlakoztatott játékkonzol – igényeihez formázza, visszatérhet ehhez a beállításhoz, amikor legközelebb használja a játékkonzolt. A TV-készülék eltárolja az egyes csatlakozásokhoz legutoljára tárolt beállítást.

A kép manuális formázása…

**1 -** Valamely csatorna nézése közben nyomja meg a  $\bullet$  gombot.

**2 -** Válassza a Javított lehetőséget, majd kattintson az OK gombra.

**3 -** A kép igazításához használja

az Eltolás, Nagyítás, Nyújtás vagy Eredeti parancsokat. A Visszavonás elemet kiválasztva visszatérhet a Képformátum megnyitásakor érvényben lévő képbeállításra.

• Eltolás – A nyilak kiválasztásával eltolhatja a képet. Csak akkor lehet eltolni a képet, ha az nagyított állapotban van.

• Nagyítás – A nyilak kiválasztásával nagyíthatja a képet.

• Nyújtás – A nyilak kiválasztásával nyújthatja a képet függőleges vagy vízszintes irányban.

• Mégse – Ezt kiválasztva visszatérhet a kiindulási képformátumhoz.

• Eredeti – A bejövő kép eredeti formátumát jeleníti meg. Ez egy 1:1 arányú, pixelenkénti formátum. Szakértői mód HD és számítógépes bemenethez

## Gyors hangbeállítás

Az első beállítás során tett néhány képbeállítás néhány egyszerű lépésben. Ezeket a lépéseket megismételheti a Gyors képbeállítás során. E lépések végrehajtásához győződjön meg arról, hogy a TVkészülék be tud-e hozni TV-csatornát, vagy képes-e megjeleníteni valamely csatlakoztatott eszközön található műsort.

A kép beállításához néhány egyszerű lépésben…

1 - Nyomja meg a  $\bigstar$  gombot, válassza ki a Minden beállítás lehetőséget, majd nyomja meg

az OK gombot.

**2 -** Válassza a Kép lehetőséget, majd a menübe történő belépéshez nyomja meg a  $\sum$  (jobbra) gombot.

**3 -** Válassza a Javított > Gyors képbeállítás lehetőséget, majd nyomja meg az OK gombot.

**4 -** Válassza ki az Indítás lehetőséget.

**5 -** Válassza ki a kívánt képbeállítást, majd lépjen a következő beállításra.

- **6** Végül válassza a Befejezés lehetőséget.
- **7** A menü bezárásához nyomja meg
- a < (balra) gombot, szükség esetén többször is.
- $\overline{232}$ Hang

## Hangstílus

#### Stílus kiválasztása

A hang egyszerű beállításához előre meghatározott értékek közül választhat a Hangstílus funkcióval.

**1 -** Valamely csatorna nézése közben nyomja meg

a  $\bigstar$  gombot.

**2 -** Válassza a Hang lehetőséget, majd a menübe történő belépéshez nyomja meg a  $\sum$  (jobbra) gombot.

**3 -** Válassza Hangstílus lehetőséget, majd válasszon egy stílust a listából.

- **4** A menü bezárásához nyomja meg
- a < (balra) gombot, szükség esetén többször is.

A rendelkezésre álló stílusok az alábbiak…

• Személyes - Az első indításkor Ön által megadott hangbeállítások.

- Eredeti A leginkább semleges hangbeállítás
- Mozi Filmek nézéséhez ideális.
- Zene: zenehallgatáshoz ideális.
- Játék Játékhoz ideális.

• Hírek: beszéd esetén ideális.

#### Stílus visszaállítása

Ha ki van választva egy Hangstílus, akkor bármely hangbeállítást a Beállítás > Hang… helyen végezhet el.

A kiválasztott stílusban tárolásra kerülnek az Ön által tett változtatások. Javasoljuk, hogy csak az Egyéni stílus hangbeállításait módosítsa. A Hangstílus – Személyes beállításai elmenthetők a Források menü minden egyes csatlakoztatott eszközéhez.

A stílus eredeti beállításának visszaállítása…

**1 -** Valamely csatorna nézése közben nyomja meg a  $\bullet$  gombot.

**2 -** Válassza a Hang lehetőséget, majd a menübe történő belépéshez nyomja meg a  $\rightarrow$  (jobbra) gombot.

**3 -** Válassza a Hangstílus lehetőséget, majd válassza ki a visszaállítani kívánt hangstílust.

4 - Nyomia meg az alábbi színgombot: **- Stílus** visszaállítása. A stílus visszaállításra kerül.

**5 -** A menü bezárásához nyomja meg

a < (balra) gombot, szükség esetén többször is.

## Hangbeállítások

#### Mélyhang

A Mély beállítással a hang mély tónusainak szintjét szabályozhatja.

A szint beállításához…

1 - Nyomja meg a  $\bullet$  gombot, válassza ki a Minden beállítás lehetőséget, majd nyomja meg

az OK gombot.

**2 -** Válassza a Hang lehetőséget, majd a menübe történő belépéshez nyomja meg a  $\sum$  (jobbra) gombot.

**3 -** Válassza a Mély lehetőséget, majd nyomja meg  $a \rightarrow$  (jobbra) gombot.

4 - Az érték módosításához használja a  $\wedge$  (fel)

vagy  $\vee$  (le) nyilat.

**5 -** A menü bezárásához nyomja meg

a < (balra) gombot, szükség esetén többször is.

#### Magas hang

A Magas beállítással a hang magas tónusainak szintjét szabályozhatja.

A szint beállításához…

1 - Nyomja meg a  $\bigstar$  gombot, válassza ki a Minden beállítás lehetőséget, majd nyomja meg az OK gombot.

**2 -** Válassza a Hang lehetőséget, majd a menübe történő belépéshez nyomja meg a  $\sum$  (jobbra) gombot.

**3 -** Válassza a Magas hang lehetőséget, majd nyomja meg a  $\rightarrow$  (jobbra) gombot.

**4 -** Az érték módosításához használja a (fel) vagy  $\vee$  (le) nyilat.

**5 -** A menü bezárásához nyomja meg

a < (balra) gombot, szükség esetén többször is.

#### Surround üzemmód

A Surround üzemmód funkcióval beállíthatja a TVkészülék hangszórói által használt hanghatást.

A Surround üzemmód beállítása…

1 - Nyomja meg a  $\bigstar$  gombot, válassza ki a Minden beállítás lehetőséget, majd nyomja meg

az OK gombot.

**2 -** Válassza a Hang lehetőséget, majd a menübe történő belépéshez nyomja meg a > (jobbra) gombot.

**3 -** Válassza a Surround üzemmód lehetőséget, majd a menübe történő belépéshez nyomja meg a> (jobbra) gombot.

**4 -** Válassza a Sztereó vagy az Incredible surround lehetőséget.

**5 -** A menü bezárásához nyomja meg

a < (balra) gombot, szükség esetén többször is.

#### Hangbeállítások 3D-s filmnézéshez

#### Incredible surround 3D

A Surround üzemmód funkcióval beállíthatja a TVkészülék hangszórói által használt hanghatást. Ha 2D TV-nézéshez az Incredible Surround beállítást választja, 3D tartalom megtekintésekor a TV-készülék automatikusan átkapcsol az Incredible Surround 3D hangzás beállításra. Ha nem szeretné, hogy a TVkészülék automatikusan átkapcsoljon, válassza a Ki beállítást az Auto Surround 3D menüpontban.

A Surround üzemmód beállítása…

1 - Nyomja meg a  $\bigstar$  gombot, válassza ki a Minden beállítás lehetőséget, majd nyomja meg az OK gombot.

**2 -** Válassza a Hang lehetőséget, majd a menübe történő belépéshez nyomja meg a > (jobbra)

gombot.

**3 -** Válassza a Surround üzemmód lehetőséget, majd nyomja meg az OK gombot.

**4 -** Válassza Sztereó vagy az Incredible surround 3D lehetőséget.

- **5** A menü bezárásához nyomja meg
- a < (balra) gombot, szükség esetén többször is.

#### Auto Surround 3D

Az Auto Surround 3D funkcióval megakadályozhatja, hogy a TV-készülék automatikusan átváltson Incredible Surround 3D hangzás beállításra, ha a TVkészüléket 3D funkcióra kapcsolja át.

A be- vagy kikapcsoláshoz…

1 - Nyomja meg a **\*** gombot, válassza ki a Minden beállítás lehetőséget, majd nyomja meg az OK gombot.

**2 -** Válassza a Hang lehetőséget, majd a menübe történő belépéshez nyomja meg a  $\sum$  (jobbra) gombot.

**3 -** Válassza az Auto Surround 3D lehetőséget, majd nyomja meg az OK gombot.

**4 -** A Be és a Ki beállítások között választhat.

**5 -** A menü bezárásához nyomja meg

a < (balra) gombot, szükség esetén többször is.

### Speciális hangbeállítások

Automatikus hangerő-kiegyenlítés

Az Automatikus hangerő-kiegyenlítés funkcióval beállíthatja, hogy a TV-készülék automatikusan kiegyenlítse a hirtelen hangerő-ingadozásokat. Ezek jellemzően reklámblokk kezdetén vagy csatornaváltáskor fordulnak elő.

A be- vagy kikapcsoláshoz…

1 - Nyomja meg a  $\bigstar$  gombot, válassza ki a Minden beállítás lehetőséget, majd nyomja meg az OK gombot.

**2 -** Válassza a Hang lehetőséget, majd a menübe történő belépéshez nyomja meg a > (jobbra) gombot.

**3 -** Válassza a Javított lehetőséget, majd a menübe történő belépéshez nyomja meg

- $a \rightarrow$  (jobbra) gombot.
- **4** Válassza az Automatikus

hangerő-kiegyenlítés lehetőséget, majd a menübe történő belépéshez nyomja meg

 $a \rightarrow$  (jobbra) gombot.

**5 -** A Be és a Ki beállítások között választhat.

- **6** A menü bezárásához nyomja meg
- a < (balra) gombot, szükség esetén többször is.

#### Clear Sound

A Clear Sound funkcióval javíthatja a beszédhang minőségét. Hírműsorok esetén ideális. A beszédjavítás be- vagy kikapcsolható.

A be- vagy kikapcsoláshoz…

1 - Nyomja meg a  $\bullet$  gombot, válassza ki a Minden beállítás lehetőséget, majd nyomja meg az OK gombot.

**2 -** Válassza a Hang lehetőséget, majd a menübe történő belépéshez nyomja meg a  $\rightarrow$  (jobbra) gombot.

**3 -** Válassza a Javított > Tiszta hang lehetőséget, majd nyomja meg az OK gombot.

**4 -** Válassza a Be vagy a Ki lehetőséget, majd nyomja meg az OK gombot.

- **5** A menü bezárásához nyomja meg
- a < (balra) gombot, szükség esetén többször is.

#### Audiokimenet formátuma

További információkért a Súgó menüben nyomja meg a Kulcsszavak színes gombot, majd keresse meg az Audiokimenet formátuma témakört.

#### Audiokimenet szintkiegyenlítése

További információkért a Súgó menüben nyomja meg a - Kulcsszavak színes gombot, majd keresse meg az Audiokimenet szintkiegyenlítése témakört.

#### Audiokimenet késleltetés

Ha a házimozirendszeren hangszinkronizálási késleltetést állít be, a kép és a hang szinkronizálásához ki kell kapcsolnia az Audiokimenet késleltetés funkciót a TVkészüléken.

Az Audiokimenet késleltetése funkció kikapcsolásához…

1 - Nyomja meg a  $\bigstar$  gombot, válassza ki a Minden beállítás lehetőséget, majd nyomja meg az OK gombot.

**2 -** Válassza a Hang lehetőséget, majd a menübe történő belépéshez nyomja meg a  $\rightarrow$  (jobbra) gombot.

**3 -** Válassza a Javított > Audiokimenet késleltetés lehetőséget, majd nyomja meg az OK gombot.

- **4** Válassza a Ki beállítást.
- **5** A menü bezárásához nyomja meg
- a (balra) gombot, szükség esetén többször is.

További információkért a Súgó menüben nyomja meg a 
Induksiavak színes gombot, majd keresse meg az Audiokimenet késleltetés témakört.

#### Audiokimenet időeltolása

Ha a házimozirendszeren nem tud beállítani késleltetést, beállíthatja azt a TV-készüléken az Audiokimenet offset funkcióval.

A hang TV-készüléken történő szinkronizálásához…

1 - Nyomja meg a  $\bullet$  gombot, válassza ki a Minden beállítás lehetőséget, majd nyomja meg az OK gombot.

**2 -** Válassza a Hang lehetőséget, majd a menübe történő belépéshez nyomja meg a  $\sum$  (jobbra) gombot.

**3 -** Válassza a Javított > Audiokimenet offset lehetőséget, majd nyomja meg az OK gombot.

**4 -** Állítsa be a csúszkával a hang időeltolását, majd nyomja meg az OK gombot.

**5 -** A menü bezárásához nyomja meg

a (balra) gombot, szükség esetén többször is.

További információkért a Súgó menüben nyomja meg a **Kulcsszavak** színes gombot, majd keresse meg az Audiokimenet offset témakört.

## Fejhallg. hangerő

A Fejhallg. hangerő funkcióval külön beállíthatja a csatlakoztatott fejhallgató hangerejét.

A hangerő beállítása…

1 - Nyomja meg a  $\bullet$  gombot, válassza ki a Minden beállítás lehetőséget, majd nyomja meg az OK gombot.

**2 -** Válassza a Hang lehetőséget, majd a menübe történő belépéshez nyomja meg a  $\sum$  (jobbra)

gombot. **3 -** Válassza a Fejhallg. hangerő elemet, majd nyomja meg az OK gombot.

4 - Az érték módosításához használja a  $\wedge$  (fel) vagy  $\vee$  (le) nyilat.

**5 -** A menü bezárásához nyomja meg

a < (balra) gombot, szükség esetén többször is.

## Hangsugárzók

#### TV-hangszórók

A TV-készülék hangja a csatlakoztatott audioeszközre (házimozirendszerre vagy audiorendszerre) továbbítható.

Kiválaszthatja, hol szeretné hallani a TV-készülék hangját, és hogyan kívánja szabályozni.

• Ha a TV-hangszórók ki lehetőséget választja, teljesen kikapcsolja a TV-hangszórókat.

• Ha a TV-hangszórók be lehetőséget választja, a TVhangszórók mindig be lesznek kapcsolva.

A HDMI CEC összeköttetéssel csatlakoztatott audioeszköz esetén az EasyLink beállítások is használhatók.

• Az EasyLink opció kiválasztása esetén a TVkészülék az audioeszközre továbbítja a TV-készülék hangját. Amikor a külső eszköz játssza le a hangot, a TV-hangszórók kikapcsolódnak.

• Az EasyLink autom. indítása opció kiválasztása esetén a TV-készülék bekapcsolja az audioeszközt, az eszközre továbbítja a TV-készülék hangját, és kikapcsolja a TV-hangszórókat.

Ha az EasyLink vagy EasyLink autom. indítás lehetőség ki van választva, szükség esetén akkor is átkapcsolhat a TV-hangszórókra.

A TV-hangszórók beállításához…

1 - Nyomja meg a  $\bigstar$  gombot, válassza ki a Minden beállítás lehetőséget, majd nyomja meg

az OK gombot.

**2 -** Válassza a Hang lehetőséget, majd a menübe történő belépéshez nyomja meg a  $\sum$  (jobbra) gombot.

**3 -** Válassza a Javított lehetőséget, majd a menübe történő belépéshez nyomja meg

 $a \rightarrow$  (jobbra) gombot.

**4 -** Válassza ki a TV-hangszórók lehetőséget, majd a menübe történő belépéshez nyomja meg

 $a \rightarrow$  (jobbra) gombot.

**5 -** Válasszon a TV-hangszórók be, TV-hangszórók ki, EasyLink, vagy EasyLink autom.indítása lehetőségek közül.

- **6** A menü bezárásához nyomja meg
- a < (balra) gombot, szükség esetén többször is.

Közvetlen váltás a hangsugárzókra…

1 - TV-nézés közben nyomja meg a  $\bullet$  gombot.

**2 -** Válassza a Hangszórók lehetőséget, majd válasszon a TV vagy Audiorendszer lehetőséget közül.

**3 -** A menü bezárásához nyomja meg

a < (balra) gombot, szükség esetén többször is.

#### Vezeték nélküli hangsugárzók

#### Amire szüksége van

A TV-készülékhez vezeték nélküli hangszóró (mélynyomó vagy soundbar) is csatlakoztatható.

Vezeték nélküli Philips hangsugárzók kiválasztott csoportja csatlakoztatható és szolgál a TV-készülék hangjának lejátszására. Az ehhez a TV-készülékhez megfelelő vezeték nélküli audiotermékekről a Philips weboldalán tájékozódhat: [www.philips.com/tv](http://www.philips.com/tv)

Ahhoz, hogy a TV-készülék hangját vezeték nélküli hangsugárzón játssza le párosítania kell a vezeték nélküli hangsugárzót a TV-készülékkel. Legfeljebb 10 vezeték nélküli hangsugárzó párosítható, de egyszerre csak egy vezeték nélküli hangsugárzón

lehet hangot lejátszani. Ha mélynyomót csatlakoztat, akkor a hang lejátszása a TV-készüléken és a mélynyomón történik. Ha soundbart csatlakoztat, akkor a hang lejátszása csak a soundbaron történik.

#### Hangsugárzó kiválasztása

A vezeték nélküli hangsugárzó csatlakoztatásához…

1 - Nyomja meg a  $\bigotimes$  gombot, válassza ki a Minden beállítás lehetőséget, majd nyomja meg az OK gombot.

**2 -** Válassza a Hang lehetőséget, majd a menübe történő belépéshez nyomja meg a  $\rightarrow$  (jobbra) gombot.

**3 -** Válassza a Vezeték nélküli

hangszórók > Hangsugárzó

csatlakoztatása lehetőséget, majd nyomja meg az OK gombot.

**4 -** A menü bezárásához nyomja meg

a (balra) gombot, szükség esetén többször is.

#### Hangsugárzó eltávolítása

A vezeték nélküli hangsugárzó eltávolításához…

1 - Nyomja meg a  $\bigstar$  gombot, válassza ki a Minden beállítás lehetőséget, majd nyomja meg az OK gombot.

**2 -** Válassza a Hang lehetőséget, majd a menübe történő belépéshez nyomja meg a  $\sum$  (jobbra) gombot.

**3 -** Válassza a Vezeték nélküli

hangszórók > Hangszóró eltávolítása lehetőséget, majd nyomja meg az OK gombot.

**4 -** A menü bezárásához nyomja meg

a < (balra) gombot, szükség esetén többször is.

#### Mélynyomó hangereje

A vezeték nélküli hangszórók hangerejének beállításához…

1 - Nyomja meg a **\*** gombot, válassza ki a Minden beállítás lehetőséget, majd nyomja meg

az OK gombot.

**2 -** Válassza a Hang lehetőséget, majd a menübe történő belépéshez nyomja meg a  $\sum$  (jobbra) gombot.

**3 -** Válassza a Vezeték nélküli

hangszórók > Mélynyomó hangereje lehetőséget, majd nyomja meg az OK gombot.

**4 -** A menü bezárásához nyomja meg

a < (balra) gombot, szükség esetén többször is.

#### Problémák

#### Megszakadt kapcsolat

• Helyezze a vezeték nélküli hangsugárzót a TVkészülék 5 méteres hatósugarán belülre.

• A nagy vezeték nélküli aktivitást mutató helyek nagyszámú vezeték nélküli routerrel rendelkező lakások - akadályozhatják a vezeték nélküli kapcsolatot. Tartsa a routert és a vezeték nélküli hangsugárzót a lehető legközelebb a TV-készülékhez.

#### Audio- és videotartalom eltérése

• Egyes vezeték nélküli rendszerek esetében felléphetnek hang- és videoszinkronizálási problémák. Philips vezeték nélküli audiotermékek használatát javasoljuk.

## 23.3 Ambilight beállítások

## Ambilight stílus

További információkért a Súgó menüben nyomja meg a 
Induksik színes gombot, majd keresse meg az Ambilight stílus témakört.

## Ambilight beállítások

#### Ambilight fényerő

Az Ambilight Fényesség beállításával módosíthatja az Ambilight fényerejének szintjét.

A szint beállításához…

1 - Nyomja meg a  $\bigotimes$  gombot, válassza ki a Minden beállítás lehetőséget, majd nyomja meg

az OK gombot.

**2 -** Válassza az Ambilight lehetőséget, majd a menübe történő belépéshez nyomja meg

 $a \rightarrow$  (jobbra) gombot.

**3 -** Válassza a Fényesség lehetőséget, majd nyomja meg az OK gombot.

4 - Az érték módosításához használja a  $\wedge$  (fel) vagy  $\vee$  (le) nyilat.

**5 -** A menü bezárásához nyomja meg

a < (balra) gombot, szükség esetén többször is.

#### Ambilight fényerő, alul

Az alsó Ambilight fény fényerejének beállításához…

1 - Nyomja meg a  $\bigstar$  gombot, válassza ki a Minden beállítás lehetőséget, majd nyomja meg

az OK gombot.

**2 -** Válassza az Ambilight lehetőséget, majd a menübe történő belépéshez nyomja meg

a  $\triangleright$  (jobbra) gombot.

**3 -** Válassza a Fényerő alul lehetőséget, majd nyomja meg az OK gombot.

**4 -** Az érték módosításához használja a (fel) vagy  $\vee$  (le) nyilat.

- **5** A menü bezárásához nyomja meg
- a < (balra) gombot, szükség esetén többször is.

#### Ambilight telítettség

Az Ambilight Telítettség beállításával módosíthatja az Ambilight színtelítettségének szintjét.

A szint beállításához…

1 - Nyomja meg a  $\bigstar$  gombot, válassza ki a Minden beállítás lehetőséget, majd nyomja meg az OK gombot.

**2 -** Válassza az Ambilight lehetőséget, majd a menübe történő belépéshez nyomja meg

 $a \rightarrow$  (jobbra) gombot.

**3 -** Válassza a Telítettség lehetőséget, majd nyomja meg az OK gombot.

4 - Az érték módosításához használja a  $\wedge$  (fel) vagy  $\vee$  (le) nyilat.

**5 -** A menü bezárásához nyomja meg

a < (balra) gombot, szükség esetén többször is.

#### Statikus Ambilight szín

A szint beállításához…

1 - Nyomja meg a  $\bigstar$  gombot, válassza ki a Minden beállítás lehetőséget, majd nyomja meg az OK gombot.

**2 -** Válassza az Ambilight lehetőséget, majd a menübe történő belépéshez nyomja meg

 $a \rightarrow$  (jobbra) gombot.

**3 -** Válassza a Statikus Ambilight szín lehetőséget, majd nyomja meg az OK gombot.

4 - Az érték módosításához használja a  $\wedge$  (fel) vagy  $\vee$  (le) nyilat.

**5 -** A menü bezárásához nyomja meg

a < (balra) gombot, szükség esetén többször is.

## Speciális Ambilight beállítások

#### Fal színe

A Fal színe beállítással semlegesítheti a színes fal Ambilight színekre gyakorolt hatását. Válassza ki a TVkészülék mögötti fal színét, és a TV-készülék módosítja az Ambilight színeket, hogy az eredeti szándéknak megfelelően jelenjenek meg.

A fal színének kiválasztása . . .

1 - Nyomja meg a  $\bigstar$  gombot, válassza ki a Minden beállítás lehetőséget, majd nyomja meg az OK gombot.

**2 -** Válassza az Ambilight lehetőséget, majd a menübe történő belépéshez nyomja meg

 $a \rightarrow$  (jobbra) gombot.

**3 -** Válassza a Javított > Fal színe lehetőséget, majd nyomja meg az OK gombot.

- **4** A színpalettán válassza ki azt a színt, amelyik illik
- a TV-készülék mögötti fal színéhez.
- **5** A menü bezárásához nyomja meg
- a < (balra) gombot, szükség esetén többször is.

#### TV kikapcsolása

A TV kikapcsolása funkcióval beállíthatja, hogy az Ambilight a TV-készülék kikapcsolását követően azonnal kikapcsoljon-e, vagy lassan halványodjon el. A lassú elhalványodás során van ideje bekapcsolni a nappali világítását.

Az Ambilight kikapcsolási módjának kiválasztása…

1 - Nyomja meg a  $\bigstar$  gombot, válassza ki a Minden beállítás lehetőséget, majd nyomja meg az OK gombot.

**2 -** Válassza az Ambilight lehetőséget, majd a menübe történő belépéshez nyomja meg

- $a \sum_{i=1}^{\infty}$  (jobbra) gombot.
- **3** Válassza a Javított > TV

kikapcsolása lehetőséget, majd nyomja meg az OK gombot.

**4 -** Válasszon az Elhalványodás kikapcsolása és az Azonnali kikapcsolás lehetőségek közül.

- **5** A menü bezárásához nyomja meg
- a < (balra) gombot, szükség esetén többször is.

#### ISF hangolás

Ha ISF szakértő kalibrálja a TV-t, beállíthat egy statikus Ambilight színt. Tetszőleges színt választhat. Ha megtörtént az ISF kalibrálás, kiválaszthatja a statikus ISF színt.

A statikus ISF szín kiválasztásához…

1 - Nyomja meg a  $\bigstar$  gombot, válassza ki a Minden beállítás lehetőséget, majd nyomja meg

- az OK gombot.
- **2** Válassza az Ambilight lehetőséget, majd a menübe történő belépéshez nyomja meg
- a  $\rightarrow$  (jobbra) gombot.
- **3** Válassza a Javított > ISF
- hangolás lehetőséget, majd nyomja meg
- az OK gombot.

**4 -** Az érték módosításához használja a (fel) vagy  $\vee$  (le) nyilat.

- **5** A menü bezárásához nyomja meg
- a < (balra) gombot, szükség esetén többször is.

## Ambilight + Hue

#### Konfigurálás

A Konfigurálás funkcióval beállíthatja úgy a Philips színes izzókat, hogy kövessék az Ambilight színeit.

A Philips színes izzók beállítása…

1 - Nyomja meg a  $\frac{1}{2}$  gombot, válassza ki a Minden beállítás lehetőséget, majd nyomja meg az OK gombot.

**2 -** Válassza az Ambilight lehetőséget, majd a menübe történő belépéshez nyomja meg

- $a \rightarrow$  (jobbra) gombot.
- **3** Válassza az Ambilight+hue >

Konfigurálás lehetőséget, majd nyomja meg az OK gombot.

- **4** Válassza ki az Indítás lehetőséget.
- **5** A menü bezárásához nyomja meg

a < (balra) gombot, szükség esetén többször is.

#### Kikapcsolás

Az Ambilight+hue kikapcsolása...

1 - Nyomja meg a  $\bullet$  gombot, válassza ki a Minden beállítás lehetőséget, majd nyomja meg

az OK gombot.

- **2** Válassza az Ambilight lehetőséget, majd a menübe történő belépéshez nyomja meg
- $a \rightarrow$  (jobbra) gombot.
- **3** Válassza

az Ambilight+hue > Kikapcsolás lehetőséget, majd nyomja meg az OK gombot.

**4 -** Válassza a Ki opciót, majd nyomja meg az OK gombot.

- **5** A menü bezárásához nyomja meg
- a < (balra) gombot, szükség esetén többször is.

#### Immerzió

A Magával ragadó élmény funkcióval megadhatja, hogy mennyire pontosan kövessék a Hue izzók az Ambilightot.

Az Ambilight+hue - Magával ragadó élmény beállítása...

1 - Nyomja meg a  $\bullet$  gombot, válassza ki a Minden beállítás lehetőséget, majd nyomja meg

- az OK gombot.
- **2** Válassza az Ambilight lehetőséget, majd a menübe történő belépéshez nyomja meg
- $a \rightarrow$  (jobbra) gombot.

**3 -** Válassza az Ambilight+hue > Magával ragadó élmény lehetőséget, majd nyomja meg az OK gombot.

4 - Az érték módosításához használja a  $\wedge$  (fel)

vagy  $\vee$  (le) nyilat.

- **5** A menü bezárásához nyomja meg
- a < (balra) gombot, szükség esetén többször is.

#### Konfiguráció megtekintése

A Konfiguráció megtekintése funkció segítségével megtekintheti az Ambilight+hue, a hálózat, a híd és az izzók aktuális beállítását.

Az Ambilight+hue konfiguráció megtekintése...

1 - Nyomja meg a  $\bullet$  gombot, válassza ki a Minden beállítás lehetőséget, majd nyomja meg

az OK gombot.

**2 -** Válassza az Ambilight lehetőséget, majd a menübe történő belépéshez nyomja meg

 $a \rightarrow$  (jobbra) gombot.

**3 -** Válassza az Ambilight+hue > Konfiguráció megtekintése lehetőséget, majd nyomja meg

- az OK gombot.
- **4** Válassza a Ki opciót, majd nyomja meg
- az OK gombot.
- **5** A menü bezárásához nyomja meg
- a < (balra) gombot, szükség esetén többször is.

#### Konfiguráció visszaállítása

Az Ambilight+hue visszaállítása...

1 - Nyomja meg a  $\bullet$  gombot, válassza ki a Minden beállítás lehetőséget, majd nyomja meg

az OK gombot.

**2 -** Válassza az Ambilight lehetőséget, majd a menübe történő belépéshez nyomja meg

 $a \rightarrow$  (jobbra) gombot.

**3 -** Válassza az Ambilight+hue > Konfiguráció visszaállítása lehetőséget, majd nyomja meg

- az OK gombot.
- **4** A menü bezárásához nyomja meg
- a < (balra) gombot, szükség esetén többször is.
- $73.4$ Eco beállítások

## Energiatakarékos

Az Eco beállítások **a** a környezetet védő TVbeállításokat jelentik.

#### Energiatakarékos

Ha az Energiatakarékos beállítást választja, a TV automatikusan a Képstílus – Normál beállításra, a kép tekintetében leginkább energiatudatos beállításra vált át.

A TV-készülék Energiatakarékos beállításához…

1 - Nyomja meg a  $\bigstar$  gombot, válassza ki a Minden

beállítás lehetőséget, majd nyomja meg az OK gombot.

**2 -** Válassza ki az Eco beállítások lehetőséget, majd a menübe történő belépéshez nyomja meg

 $a \rightarrow$  (jobbra) gombot.

**3 -** Válassza az Energiatakarékos lehetőséget, ekkor a Képstílus automatikusan átáll a Szabványos beállításra.

- **4** A menü bezárásához nyomja meg
- a < (balra) gombot, szükség esetén többször is.

## Képernyő kikapcsolása

Ha zenét hallgat, akkor a képernyő kikapcsolásával energiát takaríthat meg.

Csak a TV-képernyő kikapcsolásához…

1 - Nyomja meg a  $\bigstar$  gombot, válassza ki a Minden beállítás lehetőséget, majd nyomja meg az OK gombot.

- **2** Válassza ki az Eco beállítások lehetőséget, majd
- a menübe történő belépéshez nyomja meg
- $a \rightarrow$  (jobbra) gombot.
- **3** Válassza a Képernyő kikapcsolása lehetőséget.
- **4** A menü bezárásához nyomja meg
- a < (balra) gombot, szükség esetén többször is.

A képernyőt a távvezérlő bármelyik gombjának megnyomásával visszakapcsolhatja.

## Fényérzékelő

Energiamegtakarítási célból a beépített környezetifény-érzékelő csökkenti a TV-képernyő fényerejét, ha a környezeti fény mennyisége csökken. A beépített fényérzékelő a kép- és az Ambilightbeállításokat automatikusan a helyiség fényviszonyaihoz igazítja.

A fényérzékelő aktiválásához…

1 - Nyomja meg a **\*** gombot, válassza ki a Minden beállítás lehetőséget, majd nyomja meg az OK gombot.

- **2** Válassza ki az Eco beállítások lehetőséget, majd a menübe történő belépéshez nyomja meg
- $a \rightarrow$  (jobbra) gombot.
- **3** Válassza a Fényérzékelő

lehetőséget. A  $\bullet$  ikon megjelenik a Fényérzékelő előtt, amikor az aktív.

- **4** A menü bezárásához nyomja meg
- a < (balra) gombot, szükség esetén többször is.

## Kikapcsolás-időzítő

Ha a TV-készülékre érkezik TV-jel, de Ön 4 órás időszakon keresztül nem nyomja meg a távvezérlő egyetlen gombját sem, akkor a TV-készülék automatikusan kikapcsol, hogy energiát takarítson meg. Továbbá, ha a TV-készülékre 10 percen át nem érkezik TV-jel, sem távvezérlő-parancs, a TV-készülék automatikusan kikapcsol.

Ha a TV-készüléket monitorként használja, illetve a TV-nézéshez digitális vevőegységet (beltéri egységet) használ, és nem használja a televízió távvezérlőjét, akkor kapcsolja ki az automatikus kikapcsolási funkciót.

A kikapcsolás-időzítő funkció kikapcsolása…

1 - Nyomja meg a  $\bigstar$  gombot, válassza ki a Minden beállítás lehetőséget, majd nyomja meg az OK gombot.

**2 -** Válassza ki az Eco beállítások lehetőséget, majd a menübe történő belépéshez nyomja meg

 $a \rightarrow$  (jobbra) gombot.

**3 -** Válassza a Kikapcsolás-időzítő lehetőséget. Kattintson a csúszka belsejére az érték módosításához. A 0 (Ki) érték választásával kikapcsolja az automatikus kikapcsolás funkciót.

- **4** A menü bezárásához nyomja meg
- a < (balra) gombot, szükség esetén többször is.

## $73.5$ Általános beállítások

### EasyLink

#### EasyLink

Az EasyLink teljes kikapcsolásához…

1 - Nyomja meg a  $\bigstar$  gombot, válassza ki a Minden beállítás lehetőséget, majd nyomja meg

az OK gombot.

**2 -** Válassza az Általános beállítások lehetőséget, majd a menübe történő belépéshez nyomja meg

- $a \rightarrow$  (jobbra) gombot.
- **3** Válassza
- az EasyLink lehetőséget, nyomja meg

a > (jobbra) gombot, majd az egy lépéssel történő előrelépéshez válassza a EasyLink lehetőséget.

- **4** Válassza a Ki beállítást.
- **5** A menü bezárásához nyomja meg
- a (balra) gombot, szükség esetén többször is.

#### EasyLink távvezérlő

Az EasyLink távvezérlő kikapcsolásához...

1 - Nyomja meg a  $\bigstar$  gombot, válassza ki a Minden beállítás lehetőséget, majd nyomja meg

- az OK gombot.
- **2** Válassza az Általános beállítások lehetőséget,
- majd a menübe történő belépéshez nyomja meg
- $a \rightarrow$  (jobbra) gombot.
- **3** Válassza az EasyLink > Easylink
- távvezérlő lehetőséget, majd nyomja meg az OK gombot.
- **4** Válassza a Ki beállítást.
- **5** A menü bezárásához nyomja meg
- a (balra) gombot, szükség esetén többször is.

## Android beállítások

Az Androidhoz kapcsolódó számos beállítást és adatot tekinthet meg vagy állíthat be. Itt találja a TVkészülékre telepített alkalmazások listáját, valamint az általuk lefoglalt tárhely méretét. Beállíthatja a Hangkeresés funkció által használni kívánt nyelvet is. Konfigurálhatja a képernyőn megjelenő billentyűzetet, illetve engedélyezheti, hogy az alkalmazások használják tartózkodási helyét. Fedezze fel a különböző Android beállításokat. Ha további információkra kíváncsi ezen beállításokkal kapcsolatban, lépjen

a [www.support.google.com/androidtv](http://www.support.google.com/androidtv) oldalra.

Ezen beállítások megnyitásához…

1 - Nyomja meg a  $\bullet$  gombot, válassza ki a Minden beállítás lehetőséget, majd nyomja meg az OK gombot.

- **2** Válassza az Android beállítások lehetőséget, majd nyomja meg az OK gombot.
- **3** Fedezze fel a különböző Android beállításokat.
- **4** A menü bezárásához nyomja meg
- $a \leftarrow$  BACK gombot, ha szükséges.

## USB-s merevlemez

USB-s merevlemez telepítése és formázása...

1 - Nyomja meg a  $\bigstar$  gombot, válassza ki a Minden beállítás lehetőséget, majd nyomja meg az OK gombot.

**2 -** Válassza az Általános beállítások lehetőséget,

majd a menübe történő belépéshez nyomja meg

 $a \rightarrow$  (jobbra) gombot.

**3 -** Válassza az USB-s merevlemez lehetőséget, majd nyomja meg az OK gombot.

**4 -** Válassza az Indítás lehetőséget, majd kövesse a képernyőn megjelenő utasításokat.

**5 -** A menü bezárásához nyomja meg

a < (balra) gombot, szükség esetén többször is.

Az USB-s merevlemezek telepítésének módjával kapcsolatos további információkért a Súgó menüben nyomia meg a  $\longrightarrow$  Kulcsszavak színes gombot, majd keresse meg az USB-s merevlemez, telepítés témakört.

## Philips logó fényereje

A TV-készülék elején látható Philips logó kikapcsolható, vagy beállítható annak a fényereje.

Módosítás vagy kikapcsolás…

1 - Nyomja meg a **\*** gombot, válassza ki a Minden beállítás lehetőséget, majd nyomja meg

az OK gombot.

**2 -** Válassza az Általános beállítások lehetőséget, majd a menübe történő belépéshez nyomja meg

 $a \rightarrow$  (jobbra) gombot.

**3 -** Válassza a Philips logó fényereje lehetőséget, majd a menübe történő belépéshez nyomja meg

 $a \rightarrow$  (jobbra) gombot.

**4 -** Válasszon a Minimum, Közepes és Maximum lehetőségek közül, vagy a logó világításának lekapcsolásához válassza a Ki lehetőséget, majd nyomja meg az OK gombot.

**5 -** A menü bezárásához nyomja meg

a < (balra) gombot, szükség esetén többször is.

## USB billentyűzet beállításai

Az USB billentyűzet telepítéséhez kapcsolja be a TVkészüléket, és csatlakoztassa az USB billentyűzetet a TV-készüléken lévő USB csatlakozók egyikéhez. Amikor a készülék első alkalommal felismeri a billentyűzetet, kiválaszthatja és tesztelheti a kívánt billentyűzetkiosztást. Ha cirill vagy görög billentyűzetet ad meg első opcióként, másodiknak választhat latin elrendezést is.

Billentyűzetkiosztás-beállítás módosítása, ha már ki van választva egy kiosztás…

1 - Nyomja meg a  $\bigstar$  gombot, válassza ki a Minden beállítás lehetőséget, majd nyomja meg az OK gombot.

**2 -** Válassza az Általános beállítások lehetőséget, majd a menübe történő belépéshez nyomja meg  $a \rightarrow$  (jobbra) gombot.

**3 -** Válassza az USB billentyűzet beállításai lehetőséget, majd a billentyűzet beállításának elindításához nyomja meg az OK gombot.

## **HhhTV**

Ha egy TV-csatorna HbbTV oldalakat kínál, az oldalak megtekintéséhez először be kell kapcsolnia a HbbTVt a TV-beállításoknál.

1 - Nyomja meg a  $\bigstar$  gombot, válassza ki a Minden beállítás lehetőséget, majd nyomja meg az OK gombot.

**2 -** Válassza az Általános beállítások lehetőséget, majd a menübe történő belépéshez nyomja meg  $a \rightarrow$  (jobbra) gombot.

**3 -** Válassza a Javított > HbbTV lehetőséget, majd nyomja meg az OK gombot.

**4 -** A Be és a Ki beállítások között választhat.

**5 -** A menü bezárásához nyomja meg

a < (balra) gombot, szükség esetén többször is.

Ha egy bizonyos csatornán nem szeretne hozzáférést a HbbTV oldalakhoz, akkor blokkolhatja a HbbTV oldalakat csak az adott csatornára vonatkozóan.

**1 -** Hangoljon arra a csatornára, amelynek a HbbTV oldalait blokkolni szeretné.

2 - Nyomia meg az  **<del>₹</del> OPTIONS** gombot, és válassza a HBB TV ezen a csatornán lehetőséget, majd nyomja meg az OK gombot.

**3 -** Válassza a Ki opciót, majd nyomja meg az OK gombot.

## Otthon vagy bolt

Ha a TV-készülék üzletben van kiállítva, beállíthatja a készüléket úgy, hogy a bolt reklámcsíkját jelenítse meg. A Képstílus értéke

automatikusan Élénk lesz. A Kikapcsolási időzítő funkció ki van kapcsolva.

A TV-készülék beállítása Bolti helyre…

1 - Nyomja meg a  $\bigstar$  gombot, válassza ki a Minden beállítás lehetőséget, majd nyomja meg az OK gombot.

**2 -** Válassza az Általános beállítások lehetőséget, majd a menübe történő belépéshez nyomja meg  $a \rightarrow$  (jobbra) gombot.

**3 -** Válassza a Hely > Bolt lehetőséget, majd nyomja meg az OK gombot.

**4 -** A menü bezárásához nyomja meg

a < (balra) gombot, szükség esetén többször is.

Ha a TV-készüléket otthon használja, akkor Otthoni helyre állítsa be.

## Bolti konfiguráció

Ha a TV Bolt üzemmódra van állítva, akkor beállítható a hozzáférés egy megadott bemutatóhoz, áruházi használatra.

1 - Nyomja meg a  $\bigstar$  gombot, válassza ki a Minden beállítás lehetőséget, majd nyomja meg az OK gombot.

**2 -** Válassza az Általános beállítások lehetőséget, majd a menübe történő belépéshez nyomja meg  $a \rightarrow$  (jobbra) gombot.

**3 -** Válassza a Bolti konfiguráció lehetőséget, majd a menübe történő belépéshez nyomja meg

 $a \rightarrow$  (jobbra) gombot.

**4 -** Válassza a Ki lehetőséget, vagy az áruházi bemutatóhoz a Reklámbanner lehetőséget **5 -** A menü bezárásához nyomja meg

a < (balra) gombot, szükség esetén többször is.

## TV-műsorfüzet

További információkért a Súgó menüben nyomja meg a - Kulcsszavak színes gombot, majd keresse meg az TV-műsorfüzet, adatok és információk témakört.

## Csatornalogók

Egyes országokban a TV képes csatornalogót megjeleníteni.

Ha nem szeretné látni ezeket a logókat, kikapcsolhatja őket.

A logók kikapcsolásához…

1 - Nyomja meg a  $\bullet$  gombot, válassza ki a Minden beállítás lehetőséget, majd nyomja meg

az OK gombot.

**2 -** Válassza az Általános beállítások lehetőséget, majd a menübe történő belépéshez nyomja meg  $a \rightarrow$  (jobbra) gombot.

- **3** Válassza a Javított
- > Csatornalogók lehetőséget, majd a menübe
- történő belépéshez nyomja meg
- $a \rightarrow$  (jobbra) gombot.

**4 -** Válassza a Ki lehetőséget, majd nyomja meg az OK gombot.

- **5** A menü bezárásához nyomja meg
- a < (balra) gombot, szükség esetén többször is.

## Gyári beállítások

Visszaállíthatja a TV-készüléket az eredeti TVbeállításokra (a gyári beállításokra).

Visszaállításhoz az eredeti beállításokra…

1 - Nyomja meg a  $\bullet$  gombot, válassza ki a Minden beállítás lehetőséget, majd nyomja meg az OK gombot.

**2 -** Válassza az Általános beállítások lehetőséget, majd a menübe történő belépéshez nyomja meg

 $a \rightarrow$  (jobbra) gombot.

**3 -** Válassza a Gyári beállítások lehetőséget, majd nyomja meg az OK gombot.

- **4** A menü bezárásához nyomja meg
- a < (balra) gombot, szükség esetén többször is.

## Gyermekzár

#### Szülői besorolás

Minimális kor beállítása korhatárhoz kötött műsorok megtekintéséhez...

1 - Nyomja meg a  $\bigstar$  gombot, válassza ki a Minden beállítás lehetőséget, majd nyomja meg az OK gombot.

**2 -** Válassza a Gyermekzár lehetőséget, majd a menübe történő belépéshez nyomja meg

 $a \rightarrow$  (jobbra) gombot.

**3 -** Válassza a Szülői besorolás lehetőséget, majd válasszon a listából egy kort.

- **4** A menü bezárásához nyomja meg
- a  $\triangle$  (balra) gombot, szükség esetén többször is.

#### Alk. zár

További információkért a Súgó menüben nyomja meg a - Kulcsszavak színes gombot, majd keresse meg az Alk. zár témakört.

#### Kódbeállítás / Kód módosítása

A Gyermekzár PIN-kódja csatornák vagy műsorok lezárására vagy a zárolásuk feloldására szolgál.

A lezárási kód beállítása vagy az aktuális kód módosítása…

1 - Nyomja meg a  $\bigstar$  gombot, válassza ki a Minden beállítás lehetőséget, majd nyomja meg

az OK gombot.

**2 -** Válassza a Gyermekzár lehetőséget, majd a menübe történő belépéshez nyomja meg

 $a \rightarrow$  (jobbra) gombot.

**3 -** Válassza a Kódbeállítás vagy a Kód módosítása lehetőséget, majd nyomja meg az OK gombot.

**4 -** Adjon meg egy tetszőleges 4-számjegyű kódot. Ha már beállította a gyermekzár kódját, adja meg az aktuális kódot, majd kétszer az újat.

- **5** A menü bezárásához nyomja meg
- a  $\triangle$  (balra) gombot, szükség esetén többször is.

Az új kód beállítása ezzel megtörtént.

Elfelejtette a gyermekzár PIN-kódját?

Ha elfelejtette a PIN-kódot, felülírhatja az aktuális kódot, és megadhat egy újat.

1 - Nyomja meg a  $\bigstar$  gombot, válassza ki a Minden beállítás lehetőséget, majd nyomja meg az OK gombot.

**2 -** Válassza a Gyermekzár lehetőséget, majd a menübe történő belépéshez nyomja meg

a  $\triangleright$  (jobbra) gombot.

**3 -** Válassza a Kód módosítása lehetőséget, majd nyomja meg az OK gombot.

**4 -** Adja meg a 8888 felülíró kódot.

**5 -** Most adja meg a gyermekzár új PIN-kódját, és írja be újra a megerősítéshez.

**6 -** A menü bezárásához nyomja meg

a < (balra) gombot, szükség esetén többször is.

Az új kód beállítása ezzel megtörtént.

## TV hangolása

Újra elvégezheti a TV teljes beállítását. A TV teljesen újra van telepítve.

Teljes TV-telepítés megismétléséhez…

1 - Nyomja meg a  $\frac{1}{2}$  gombot, válassza ki a Minden beállítás lehetőséget, majd nyomja meg az OK gombot.

**2 -** Válassza az Általános beállítások , majd a TV újrahangolása lehetőséget.

**3 -** Kövesse a képernyőn megjelenő utasításokat. A telepítés több percet is igénybe vehet.

## $236$ Óra, régió és nyelv

## A menü nyelve

A TV-készüléken megjelenő menük és üzenetek nyelvének módosítása…

1 - Nyomja meg a  $\bigstar$  gombot, válassza ki a Minden beállítás lehetőséget, majd nyomja meg

az OK gombot.

**2 -** Válassza a Régió és nyelv lehetőséget, majd a menübe történő belépéshez nyomja meg

- $a \rightarrow$  (jobbra) gombot.
- **3** Válassza a Nyelv > A menü

nyelve lehetőséget, majd kattintson az OK gombra.

**4 -** Válassza ki a kívánt nyelvet.

- **5** A menü bezárásához nyomja meg
- a < (balra) gombot, szükség esetén többször is.

### Nyelvi beállítások

#### Beszédnyelv beállítások

A digitális TV-csatornák képesek a műsorokat az eredeti nyelvtől eltérő nyelvű beszéddel is sugározni. Megadhatja a kívánt elsődleges és másodlagos beszédnyelvet. Ha e nyelvek valamelyikén van elérhető hangsáv, a TV átkapcsol arra.

Ha egyik kívánt nyelv sem érhető el, újat választhat a rendelkezésre álló beszédnyelvek közül.

Az elsődleges és másodlagos beszédnyelv beállítása…

1 - Nyomja meg a  $\bigstar$  gombot, válassza ki a Minden beállítás lehetőséget, majd nyomja meg az OK gombot.

**2 -** Válassza a Régió és nyelv lehetőséget, majd a menübe történő belépéshez nyomja meg

 $a \rightarrow$  (jobbra) gombot.

**3 -** Válassza a Nyelvek > Elsődleges

hang vagy Másodlagos hang lehetőséget, majd nyomja meg az OK gombot.

- **4** Válassza ki a kívánt nyelvet.
- **5** A menü bezárásához nyomja meg
- a < (balra) gombot, szükség esetén többször is.

Beszéd nyelvének kiválasztása, ha egyik kívánt nyelv sem érhető el…

1 - Nyomja meg az  $\equiv$  OPTIONS gombot.

**2 -** Válassza a Beszédnyelv lehetőséget, majd kattintson az ideiglenesen használni kívánt beszédnyelvre.

#### Feliratok

#### Bekapcsolás

A feliratok bekapcsolásához nyomja meg a SUBTITLE gombot.

A feliratokat Be, Ki vagy Némítás közben bekapcsolva állapotra állíthatja be. Vagy ha meg szeretné jeleníteni a feliratokat, amikor a sugárzott műsor nem az Ön nyelvén – a TV számára beállított nyelven – jelenik meg, akkor válassza az Automatikus beállítást. Ez a beállítás megjeleníti a feliratokat akkor is, amikor a hangot elnémítja.

#### Felirat nyelvének beállításai

A digitális csatornák több nyelven kínálhatnak feliratokat a műsorokhoz. Megadhatja a kívánt elsődleges és másodlagos feliratnyelvet. Ha e

nyelveken elérhetők feliratok, a TV-készülék megjeleníti a kiválasztott feliratokat.

Ha egyik kívánt nyelv sem érhető el, újat választhat a rendelkezésre álló feliratnyelvek közül.

Az elsődleges és másodlagos feliratnyelv beállítása…

1 - Nyomja meg a **\*** gombot, válassza ki a Minden beállítás lehetőséget, majd nyomja meg

- az OK gombot.
- **2** Válassza a Régió és nyelv lehetőséget, majd a menübe történő belépéshez nyomja meg
- $a \geq (i$ obbra) gombot.
- **3** Válassza a Nyelvek > Elsődleges

felirat vagy Másodlagos felirat lehetőséget, majd nyomja meg az OK gombot.

- **4** Válassza ki a kívánt nyelvet.
- **5** A menü bezárásához nyomja meg
- a < (balra) gombot, szükség esetén többször is.

Felirat nyelvének kiválasztása, ha egyik kívánt nyelv sem érhető el…

1 - Nyomja meg az  $\pm$  **OPTIONS** gombot.

**2 -** Kattintson a Felirat nyelve lehetőségre, majd kattintson az ideiglenesen használni kívánt nyelvre.

#### Teletextes feliratok

Ha analóg csatornát néz, minden csatornánál manuálisan kell beállítania, hogy a feliratok elérhetőek legyenek.

- **1** Kapcsoljon az adott csatornára, és nyomja meg
- a TEXT gombot a teletext megnyitásához.
- **2** Írja be a feliratok oldalszámát. Ez jellemzően a 888. oldal.
- **3** A teletext bezárásához nyomja meg újra
- a TEXT gombot.

Ha ezen analóg csatorna nézése közben a Felirat menüben a Be beállítást adja meg, megjelennek az elérhető feliratok.

Annak kiderítéséhez, hogy az adott csatorna analóg vagy digitális-e, kapcsoljon a csatornára, és nyissa meg a Csatornainformáció lehetőséget  $az \equiv$  OPTIONS helyen.

Text / Teletext nyelvek

#### Teletext oldalak

A Teletext funkció TV-csatornák nézése közben történő megnyitásához nyomja meg

- a TEXT gombot.
- A teletext oldalak bezárásához nyomja meg ismét
- a TEXT gombot.

#### Teletext oldal kiválasztása

Oldal kiválasztásához

- **1** Írja be az oldalszámot a számgombokkal.
- **2** A navigációhoz használja a nyílgombokat.

**3 -** A képernyő alsó részén látható színkódos elemek kiválasztásához nyomja meg a megfelelő színes gombot.

#### Teletext aloldalak

Egy teletext oldalhoz több aloldal tartozhat. Az aloldalak száma egy sávban látható a főoldalé mellett.

Aloldal kiválasztásához használja a <vagy > gombot.

#### T.O.P. teletext oldalak

Egyes műsorsugárzóknál elérhető a T.O.P. teletext megnyitása.

T.O.P. Teletext oldalak teletexten történő

megnyitásához nyomja meg

az  $\equiv$  OPTIONS gombot, és válassza a T.O.P. áttekintése lehetőséget.

#### Kedvenc oldalak

A TV-készülék listába menti a legutóbb megnyitott 10 teletext oldalt. Ezeket könnyűszerrel újra megnyithatja a Kedvenc teletext oldalak oszlopban.

**1 -** A teletexten válassza ki a képernyő bal felső sarkában található csillagot a kedvenc oldalak oszlopának megjelenítéséhez.

**2 -** Az oldalszám kiválasztásához nyomja meg  $a \vee (l$ e) vagy  $\wedge$  (fel) gombot, majd az oldal megnyitásához nyomja meg az OK gombot. A lista a Kedvenc oldalak törlése opcióval törölhető.

#### Keresés a teletextben

Kijelölhet egy szót, és rákereshet a teletexten a szó összes előfordulására.

**1 -** Válasszon egy teletextoldalt, és nyomja meg az OK gombot.

**2 -** Válasszon ki egy szót vagy egy számot a nyílgombok segítségével.

**3 -** Nyomja meg ismét az OK gombot, és ekkor a rendszer azonnal az adott szó vagy szám következő előfordulására ugrik.

**4 -** Az OK gomb újabb megnyomásával így haladhat előre az előfordulások sorában.

5 - A keresés leállításához tartsa lenyomva a  $\wedge$  (fel) gombot mindaddig, amíg a kijelölés meg nem szűnik.

#### Teletext szolgáltatás csatlakoztatott eszközről

A TV-csatornák vételére képes eszközök némelyike teletext funkciót is kínál.

Teletext megnyitásához csatlakoztatott eszközről . . .

1 - Nyomja meg a **m** gombot válassza ki az eszközt, majd nyomja meg az OK gombot.

**2 -** Miközben valamelyik csatornát nézi az eszközön, nyomja meg az  $\equiv$  OPTIONS gombot, válassza a Készülékbillentyűk megjelenítése lehetőséget, és nyomja meg a **s** gombot, majd az OK gombot.

**3 -** A készülékbillentyűk elrejtéséhez nyomja meg

#### $a \leftarrow$  BACK gombot.

**4 -** A teletext szolgáltatás bezárásához nyomja meg újra a  $\leftarrow$  BACK gombot.

#### Digital Text (csak az Egyesült Királyságban)

Egyes digitális műsorszolgáltatók külön Digital Text funkciót vagy interaktív TV-szolgáltatást kínálnak digitális TV-csatornáikon. Ezek a szolgáltatások a normál teletexthez hasonlóan kezelhetők, vagyis a számgombokkal, a színes gombokkal és a nyílgombokkal választhatók ki a kívánt opciók.

A Digital Text bezárásához nyomja meg a  $\leftarrow$  BACK gombot.

#### Teletext beállítások

A teletext szolgáltatásban

 $az \equiv$  OPTIONS megnyomásával az alábbiakat választhatja ki…

#### • Oldal kimerevítése

Az aloldalak automatikus pörgetésének leállítása.

- Osztott képernyő/Teljes képernyő
- A TV-csatorna és a teletext párhuzamos megjelenítése.
- T.O.P. áttekintése
- T.O.P. teletext megnyitása.
- Nagyítás

A teletext oldal kinagyítása a kényelmesebb olvashatóság érdekében.

- Kimutatás
- Egy adott oldal rejtett információinak megjelenítése.
- Aloldal-forgatás

Aloldalak megtekintése, amennyiben vannak ilyenek. • Nyelv

A teletext által használt karaktercsoport átváltása a megfelelő megjelenítés érdekében.

• Teletext 2.5

Teletext 2.5 aktiválása a szebb színek és fejlettebb grafika érdekében.

#### Teletext beállítása

#### Teletext nyelve

Egyes digitális TV-szolgáltatók több nyelven kínálják teletextes szolgáltatásaikat.

A teletext elsődleges és másodlagos nyelvének beállításához . . .

1 - Nyomja meg a  $\bigstar$  gombot, válassza ki a Minden beállítás lehetőséget, majd nyomja meg

az OK gombot.

**2 -** Válassza a Régió és nyelv lehetőséget, majd a menübe történő belépéshez nyomja meg

 $a \rightarrow$  (jobbra) gombot.

**3 -** Válassza a Nyelv > Elsődleges teletext vagy Másodlagos teletext lehetőséget, majd nyomja meg az OK gombot.

- **4** Válassza ki a kívánt teletextnyelveket.
- **5** A menü bezárásához nyomja meg
- a < (balra) gombot, szükség esetén többször is.

#### Teletext 2.5

Az esetlegesen rendelkezésre álló Teletext 2.5 több színt és jobb grafikát kínál. A Teletext 2.5 szabványos gyári beállításként van aktiválva.

A Teletext 2.5 kikapcsolása…

- **1** Nyomja meg a TEXT gombot.
- **2** A képernyőn megnyitva lévő teletext szolgáltatás mellett nyomja meg az  $\equiv$  OPTIONS gombot.
- **3** Válassza a Teletext 2.5 > Ki lehetőséget.
- **4** A menü bezárásához nyomja meg
- a < (balra) gombot, szükség esetén többször is.

### Óra

Dátum és idő

#### Automatikus

Ha szeretné megtudni, mennyi az idő, nyomja meg  $a \bigcap$  gombot. A Főmenü mindig megmutatja a pontos időt.

Egyes országokban a digitális adók nem sugároznak UTC-információt (egyezményes koordinált világidő). Ezért a téliről nyári időszámításra való átállást a rendszer figyelmen kívül hagyhatja, és a TV-készülék téves időt jelezhet.

Ha a TV-műsorkalauzban ütemezett műsorokat rögzít, nem javasoljuk a dátum és az idő kézi módosítását. Egyes országokban, egyes hálózati szolgáltatóknál az Óra beállítás a helytelen órabeállítás elkerülése érdekében rejtve van.

A TV-készülék órájának automatikus beállítása…

1 - Nyomja meg a  $\bigstar$  gombot, válassza ki a Minden beállítás lehetőséget, majd nyomja meg az OK gombot.

**2 -** Válassza a Régió és nyelv lehetőséget, majd a menübe történő belépéshez nyomja meg

 $a \rightarrow$  (jobbra) gombot.

**3 -** Válassza az Óra > Automatikus órabeállítás üzemmód lehetőséget, majd válassza

### az Országfüggő lehetőséget.

**4 -** Válassza ki a Nyári időszámítás beállítást, és adja meg a megfelelő értéket.

**5 -** A menü bezárásához nyomja meg

a < (balra) gombot, szükség esetén többször is.

#### Kézi

A TV órájának kézi beállításához...

1 - Nyomja meg a  $\bigstar$  gombot, válassza ki a Minden beállítás lehetőséget, majd nyomja meg

az OK gombot.

**2 -** Válassza a Régió és nyelv lehetőséget, majd a menübe történő belépéshez nyomja meg

 $a \rightarrow$  (jobbra) gombot.

**3 -** Válassza az Óra > Automatikus órabeállítás üzemmód lehetőséget, majd válassza a Kézi lehetőséget.

- **4** A beállításhoz válassza ki
- a Dátum és Idő lehetőséget.
- **5** A menü bezárásához nyomja meg
- a < (balra) gombot, szükség esetén többször is.

#### Időzóna

Az időzóna beállításához...

1 - Nyomja meg a  $\bigstar$  gombot, válassza ki a Minden beállítás lehetőséget, majd nyomja meg

az OK gombot.

**2 -** Válassza a Régió és nyelv lehetőséget, majd a menübe történő belépéshez nyomja meg

 $a \rightarrow$  (jobbra) gombot.

**3 -** Válassza az Óra > Időzóna lehetőséget, majd nyomja meg az OK gombot.

- **4** Válassza ki az egyik időzónát.
- **5** A menü bezárásához nyomja meg

a < (balra) gombot, szükség esetén többször is.

### Távvezérlő billentyűzet

A billentyűzet beállítása Azerty kiosztásra…

1 - Nyomja meg a **\*** gombot, válassza ki a Minden beállítás lehetőséget, majd nyomja meg

az OK gombot.

**2 -** Válassza a Régió és nyelv lehetőséget, majd a menübe történő belépéshez nyomja meg

 $a \rightarrow$  (jobbra) gombot.

**3 -** Válassza a Távvezérlő billentyűzet lehetőséget, majd nyomja meg az OK gombot.

**4 -** Válassza az Azerty vagy a Qwerty lehetőséget, majd nyomja meg az OK gombot.

- **5** A menü bezárásához nyomja meg
- a (balra) gombot, szükség esetén többször is.

#### $237$

## Univerzális hozzáférés

### Bekapcsolás

Ha az Univerzális hozzáférés funkció be van kapcsolva, akkor a TV-készülék készen áll a siket, hallássérült, vak vagy látássérült személyek általi használatra.

#### Bekapcsolás

Ha telepítéskor nem kapcsolta be az Univerzális

hozzáférés funkciót, ezt bármikor megteheti az Univerzális hozzáférés menüben. Az Elérhetőség funkció bekapcsolása…

1 - Nyomja meg a **\*** gombot, válassza ki a Minden beállítás lehetőséget, majd nyomja meg az OK gombot.

**2 -** Válassza az Univerzális hozzáférés lehetőséget, majd a menübe történő belépéshez nyomja meg

- $a \rightarrow$  (jobbra) gombot.
- **3** Az egy lépéssel történő továbblépéshez válassza
- az Univerzális hozzáférés lehetőséget.

**4 -** Válassza a Be lehetőséget, majd nyomja meg az OK gombot.

- **5** A menü bezárásához nyomja meg
- a < (balra) gombot, szükség esetén többször is.

Ha bekapcsolta az Univerzális hozzáférés funkciót, az Univerzális hozzáférés opció megjelenik az Opciók menüben.

## Hallássérült

Egyes digitális TV-csatornák speciális hangsávokat és feliratokat is biztosítanak a hallássérültek vagy siketek számára. Ha a Hallássérült funkció be van kapcsolva, a TV-készülék automatikusan kiválasztja a hallássérültek számára biztosított speciális hangsávokat és feliratokat, ha vannak ilyenek. A Hallássérült funkció bekapcsolásához először be kell kapcsolnia az Univerzális hozzáférés opciót.

A Hallássérült módra történő átkapcsoláshoz…

1 - Nyomja meg a  $\bigstar$  gombot, válassza ki a Minden beállítás lehetőséget, majd nyomja meg az OK gombot.

- **2** Válassza az Univerzális hozzáférés lehetőséget, majd a menübe történő belépéshez nyomja meg
- $a \rightarrow$  (jobbra) gombot.
- **3** Válassza a Hallássérült lehetőséget, majd a menübe történő belépéshez nyomja meg
- $a \rightarrow$  (jobbra) gombot.
- **4** Válassza a Be lehetőséget, majd nyomja meg az OK gombot.
- **5** A menü bezárásához nyomja meg
- a < (balra) gombot, szükség esetén többször is.

A Hallássérült funkció TV-nézés közben történő bekapcsolásához...

1 - TV-nézés közben nyomja meg

 $az \equiv$  OPTIONS gombot, válasza az Univerzális hozzáférés elemet, majd nyomja meg az OK gombot.

2 - Válassza a Hallássérült lehetőséget, majd a Be lehetőséget.

Ha ellenőrizni szeretné, hogy elérhető-e hangsáv hallássérültek számára, nyomja meg az  $\equiv$  OPTIONS gombot, válassza a Beszédnyelv lehetőséget, és keressen <sup>3+</sup> ikonnal jelzett hangsávot.

Ha az Elérhetőség nem jelenik meg az Opciók menüben, akkor az Univerzális hozzáférés opció a Beállítás menüben kapcsolható be.

További információkért a Súgó menüben nyomja meg a 
Interessal Kulcsszavak színes gombot, majd keresse meg az Univerzális hozzáférés témakört.

### Hangleírás

#### Bekapcsolás

A digitális TV-csatornák speciális hangkommentárt sugározhatnak, amelyben elmondják, hogy mi történik éppen a képernyőn.

A csökkent látóképességűeknek készült hang és effektusok beállításához először be kell kapcsolni a Hang leírása opciót.

A Hang leírása opció bekapcsolásához

az Univerzális hozzáférés funkciónak is bekapcsolt állapotban kell lennie a Beállítás menüben.

A Hang leírása beállítás esetén a normál hangcsatorna kiegészül a narrátor kommentárjával. A kommentár bekapcsolásához (ha elérhető)…

A Hang leírása funkció bekapcsolásához…

1 - Nyomja meg a  $\bullet$  gombot, válassza ki a Minden beállítás lehetőséget, majd nyomja meg

az OK gombot.

**2 -** Válassza az Univerzális hozzáférés lehetőséget, majd a menübe történő belépéshez nyomja meg

 $a \rightarrow$  (jobbra) gombot.

**3 -** Válassza ki a Hang leírása lehetőséget, majd a menübe történő belépéshez nyomja meg

- $a \rightarrow$  (jobbra) gombot.
- **4** Az egy lépéssel történő továbblépéshez válassza
- a Hang leírása lehetőséget

**5 -** Válassza a Be lehetőséget, majd nyomja meg az OK gombot.

**6 -** A menü bezárásához nyomja meg

a < (balra) gombot, szükség esetén többször is.

A Hang leírása funkció TV-nézés közben történő bekapcsolásához...

1 - TV-nézés közben nyomja meg

 $az \equiv$  OPTIONS gombot, válasza az Univerzális hozzáférés elemet, majd nyomja meg

az OK gombot.

2 - Válassza a Hang leírása lehetőséget, majd a Be opciót.

Ellenőrizze, hogy rendelkezésre áll-e hangkommentár.

Az Opciók menüben válassza

az Beszédnyelv lehetőséget, és keressen @+ jelzésű beszédnyelvet.

#### Hangszórók/fejhallgató

A Hangsugárzók/fejhallgató funkcióval kiválaszthatja, hol szeretné hallani a

hangkommentárt.

Csak a TV-hangszórókon, csak a fejhallgatón vagy mindkét helyen.

A Hangsugárzók / Fejhallgató beállításához…

1 - Nyomja meg a  $\bigotimes$  gombot, válassza ki a Minden beállítás lehetőséget, majd nyomja meg

#### az OK gombot.

**2 -** Válassza az Univerzális hozzáférés lehetőséget, majd a menübe történő belépéshez nyomja meg

 $a \rightarrow$  (jobbra) gombot.

**3 -** Válassza a Hang leírása > Hangsugárzók / fejhallgató lehetőséget, majd nyomja meg az OK gombot.

**4 -** Válasszon

a Hangsugárzók, Fejhallgató vagy Hangsugárzók + fejhallgató lehetőségek közül, majd nyomja meg az OK gombot.

**5 -** A menü bezárásához nyomja meg

a < (balra) gombot, szükség esetén többször is.

#### Kevert hangerő

Lehetőség van a normál hang hangerejének a hangkommentárral való keverésére.

A hangerő keverése…

1 - Nyomja meg a  $\bigstar$  gombot, válassza ki a Minden beállítás lehetőséget, majd nyomja meg az OK gombot.

**2 -** Válassza az Univerzális hozzáférés lehetőséget, majd a menübe történő belépéshez nyomja meg

- a  $\rightarrow$  (jobbra) gombot.
- **3** Válassza a Hang leírása > Kevert

hangerő lehetőséget, majd nyomja meg az OK gombot.

4 - Az érték módosításához használja a  $\wedge$  (fel) vagy  $\vee$  (le) nyilat.

**5 -** A menü bezárásához nyomja meg

a < (balra) gombot, szükség esetén többször is.

Ha rendelkezésre áll a beszédnyelv a hozzáadott hangkommentárral, akkor ez a beállítás is megtalálható az  $\equiv$  OPTIONS > Univerzális hozzáférés > Kevert hangerő alatt.

#### Hanghatás

Bizonyos hangkommentárokhoz extra hanghatások társulhatnak, mint például sztereó vagy elhalkuló hang.

A Hanghatások bekapcsolása (ha elérhető)…

1 - Nyomja meg a  $\bullet$  gombot, válassza ki a Minden beállítás lehetőséget, majd nyomja meg

az OK gombot.

**2 -** Válassza az Univerzális hozzáférés lehetőséget, majd a menübe történő belépéshez nyomja meg

 $a \rightarrow$  (jobbra) gombot.

**3 -** Válassza a Hang

leírása > Hanghatások lehetőséget, majd nyomja meg az OK gombot.

- **4** A menü bezárásához nyomja meg
- a < (balra) gombot, szükség esetén többször is.

#### Beszéd

A hangkommentár a kiejtett szavakhoz tartozó feliratot is tartalmazhat.

A felirat bekapcsolásához (ha elérhető) . . .

1 - Nyomja meg a **\*** gombot, válassza ki a Minden beállítás lehetőséget, majd nyomja meg az OK gombot.

**2 -** Válassza az Univerzális hozzáférés lehetőséget, majd a menübe történő belépéshez nyomja meg

 $a \rightarrow$  (jobbra) gombot.

**3 -** Válassza a Hang leírása > Beszéd lehetőséget, majd nyomja meg az OK gombot.

- **4** Válassza a Leíró vagy a Feliratok elemet, majd nyomja meg az OK gombot.
- **5** A menü bezárásához nyomja meg
- a < (balra) gombot, szükség esetén többször is.

## $\overline{24}$ Vezeték nélküli és hálózat

## $24.1$ Hálózat

Ha további információkra kíváncsi a TV-készülék hálózatra történő csatlakoztatásával kapcsolatban,

- a Súgó menüben nyomja meg
- a Kulcsszavak színes gombot, majd keresse meg
- a Hálózat témakört.

## 24.2 Bluetooth

## Amire szüksége van

A TV-készülékhez Bluetooth® segítségével különböző vezeték nélküli eszközöket csatlakoztathat – például vezeték nélküli hangszórót, mélynyomót, soundbart vagy fejhallgatót. Bluetooth LE technológiát használó vezeték nélküli gamepadet is csatlakoztathat.

Ahhoz, hogy a TV-készülék hangját vezeték nélküli hangsugárzón játssza le párosítania kell a vezeték nélküli hangsugárzót a TV-készülékkel. Néhány vezeték nélküli hangszórót és legfeljebb 4 Bluetooth LE (alacsony energiafogyasztású) eszközt párosíthat. A TV-készülék egyszerre csak egy hangszórón képes hangot lejátszani. Ha mélynyomót csatlakoztat, akkor a hang lejátszása a TV-készüléken és a mélynyomón történik. Ha soundbart csatlakoztat, akkor a hang lejátszása csak a soundbaron történik.

#### Figyelem – Audió-videó szinkronizálás

Számos Bluetooth-ot használó hangszórórendszer magas "késleltetéssel" rendelkezik. A magas késleltetés azt jelenti, hogy a hang a képtől lemaradva érkezik, így a beszédhang és a szereplők ajakmozgása nincs szinkronban. Vezeték nélküli Bluetooth-hangszórórendszer vásárlása előtt tájékozódjon a legújabb típusokról. Olyat keressen mely, alacsony késleltetéssel rendelkezik. Kérjen tanácsot a kereskedőtől.

A vezeték nélküli hangszórók párosításával kapcsolatos további információkért a Súgó menüben nyomja meg a - Kulcsszavak színes gombot, majd keresse meg a Bluetooth, párosítás témakört.

## Készülék párosítása

A vezeték nélküli készülékek párosításával kapcsolatos további információkért a Súgó menüben nyomja meg a - Kulcsszavak színes gombot, majd keresse meg a Bluetooth, párosítás témakört.

## Készülék kiválasztása

A vezeték nélküli hangszórók kiválasztásával kapcsolatos további információkért a Súgó menüben nyomja meg - Kulcsszavak színes gombot, majd keresse meg a Bluetooth, készülék kiválasztása témakört.

## Készülék eltávolítása

A vezeték nélküli hangszórók párosításának törlésével (eltávolításával) kapcsolatos további információkért a Súgó menüben nyomja

meg - Kulcsszavak színes gombot, majd keresse meg a Bluetooth, készülék eltávolítása témakört.

## $\overline{25}$ Android beállítások

Az Androidhoz kapcsolódó számos beállítást és adatot tekinthet meg vagy állíthat be. Itt találja a TVkészülékre telepített alkalmazások listáját, valamint az általuk lefoglalt tárhely méretét. Beállíthatja a Hangkeresés funkció által használni kívánt nyelvet is. Konfigurálhatja a képernyőn megjelenő billentyűzetet, illetve engedélyezheti, hogy az alkalmazások használják tartózkodási helyét. Fedezze fel a különböző Android beállításokat. Ha további információkra kíváncsi ezen beállításokkal kapcsolatban, lépjen

a www.support.google.com/androidty oldalra.

Ezen beállítások megnyitásához…

1 - Nyomja meg a  $\bigstar$  gombot, válassza ki a Minden beállítás lehetőséget, majd nyomja meg az OK gombot.

**2 -** Válassza az Android beállítások lehetőséget, majd nyomja meg az OK gombot.

- **3** Fedezze fel a különböző Android beállításokat.
- **4** A menü bezárásához nyomja meg
- $a \leftarrow$  BACK gombot, ha szükséges.

# Csatorna beállítása

 $\overline{26.1}$ 

 $\overline{26}$ 

## Antenna/kábel beállítása

## Csatornák frissítése

#### Automatikus csatornafrissítés

A digitális csatornák esetében beállíthatja a TVkészüléket úgy, hogy automatikusan új csatornákkal frissítse ezeket a csatornákat.

Naponta egyszer, reggel 6-kor a TV-készülék frissíti a csatornákat, és tárolja az újakat. Az új csatornák a Csatornalistában tárolódnak, és \* jelzi őket. A bejövő jellel nem rendelkező csatornák törlésre kerülnek. A TV-készüléknek készenlét üzemmódban kell lennie a csatornák automatikus frissítéséhez. Az Automatikus csatornafrissítés funkció kikapcsolható.

Az automatikus frissítés kikapcsolásához…

1 - Nyomja meg a  $\bigstar$  gombot, válassza ki a Minden beállítás lehetőséget, majd nyomja meg

az OK gombot.

**2 -** Válassza a Csatornák > Antenna/kábel beállítása lehetőséget, majd nyomja meg az OK gombot.

- **3** Szükség esetén írja be a PIN kódját.
- **4** Válassza az Automatikus

csatornafrissítés lehetőséget, majd nyomja meg az OK gombot.

**5 -** Válassza a Ki lehetőséget, majd nyomja meg az OK gombot.

**6 -** A menü bezárásához nyomja meg a BACK gombot.

Ha a TV új csatornákat talál, illetve ha frissít vagy eltávolít csatornákat, a TV indulásakor ezt üzenet jelzi. Ezt az üzenetet kikapcsolhatja, hogy ne jelenjen meg minden egyes csatornafrissítés után.

Az üzenet kikapcsolásához…

1 - Nyomja meg a  $\bigstar$  gombot, válassza ki a Minden beállítás lehetőséget, majd nyomja meg az OK gombot.

**2 -** Válassza a Csatornák > Antenna/kábel beállítása lehetőséget, majd nyomja meg az OK gombot.

**3 -** Szükség esetén írja be a PIN kódját.

**4 -** Válassza a Csatorna frissítési

üzenet lehetőséget, majd nyomja meg az OK gombot.

**5 -** Válassza a Ki lehetőséget, majd nyomja meg az OK gombot.

- **6** A menü bezárásához nyomja meg
- $a \leftarrow$  BACK gombot.

Egyes országokban az Automatikus csatornafrissítés tévénézés közben vagy a TV készenléti üzemmódjában bármikor megtörténhet.

#### Kézi csatornafrissítés

A csatornafrissítést Ön is bármikor megkezdheti.

Csatornafrissítés kézi indításához…

1 - Nyomja meg a  $\frac{1}{2}$  gombot, válassza ki a Minden beállítás lehetőséget, majd nyomja meg az OK gombot.

**2 -** Válassza a Csatornák > Antenna/kábel beállítása lehetőséget, majd nyomja meg az OK gombot.

**3 -** Szükség esetén írja be a PIN kódját.

**4 -** Válassza a Csatornák keresése lehetőséget, majd nyomja meg az OK gombot.

**5 -** Válassza az Indítás lehetőséget, majd nyomja meg az OK gombot.

**6 -** Válassza a Digitális csatornák frissítése lehetőséget, majd a Következő lehetőséget, végül pedig kattintson az OK gombra.

**7 -** A digitális csatornák frissítéséhez válassza

az Indítás lehetőséget, majd nyomja meg

az OK gombot. A művelet eltarthat néhány percig.

**8 -** A menü bezárásához nyomja meg

 $a \leftarrow$  BACK gombot.

## Csatornák újratelepítése

#### Az összes csatorna újratelepítése

A csatornákat a TV más beállításainak módosítása nélkül is újra beállíthatja.

A csatornák újrahangolása előtt be kell írni az esetleges PIN kódot.

Csatornák újratelepítéséhez…

1 - Nyomja meg a  $\bigstar$  gombot, válassza ki a Minden beállítás lehetőséget, majd nyomja meg

az OK gombot.

**2 -** Válassza a Csatornák > Antenna/kábel beállítása lehetőséget, majd nyomja meg az OK gombot.

**3 -** Szükség esetén írja be a PIN kódját.

**4 -** Válassza a Csatornák keresése lehetőséget, majd nyomja meg az OK gombot.

**5 -** Válassza az Indítás lehetőséget, majd nyomja meg az OK gombot.

**6 -** Válassza a Csatornák újratelepítése, majd

a Következő lehetőséget, végül pedig kattintson az OK gombra.

**7 -** Válassza ki azt az országot, ahol jelenleg tartózkodik, majd nyomja meg az OK gombot. **8 -** Válassza a Következő lehetőséget, majd nyomja meg az OK gombot.

- **9** Válassza ki a telepíteni kívánt megoldás típusát az Antenna (DVB-T) vagy Kábel
- (DVB-C) lehetőségek közül, majd nyomja meg az OK gombot.
- **8** Válassza a Következő lehetőséget, majd nyomja meg az OK gombot.

**11 -** Válassza ki a kívánt csatornák típusát a Digitális és analóg csatornák és a Csak digitális csatornák lehetőségek közül, majd nyomja meg az OK gombot.

- **8** Válassza a Következő lehetőséget, majd nyomja meg az OK gombot.
- **13** A digitális csatornák frissítéséhez válassza
- az Indítás lehetőséget, majd nyomja meg
- az OK gombot. A művelet eltarthat néhány percig.
- **14** A menü bezárásához nyomja meg
- $a \leftarrow$  BACK gombot.

#### TV hangolása

Újra elvégezheti a TV teljes beállítását. A TV teljesen újra van telepítve.

Teljes TV-telepítés megismétléséhez…

- 1 Nyomja meg a  $\bigstar$  gombot, válassza ki a Minden beállítás lehetőséget, majd nyomja meg
- az OK gombot.

**2 -** Válassza az Általános beállítások > TV

újrahangolása lehetőséget, majd nyomja meg az OK gombot.

- **3** Szükség esetén írja be a PIN kódját.
- **4** Válassza az Igen lehetőséget, majd a

megerősítéshez nyomja meg az OK gombot.

**5 -** A TV ekkor teljesen újrahangolásra kerül. Minden beállítás megváltozik, a beállított csatornák pedig kicserélődnek. A telepítés több percet is igénybe vehet.

**6 -** A menü bezárásához nyomja meg

 $a \leftarrow$  BACK gombot.

## DVB-T vagy DVB-C

#### DVB beállítások

Hálózati frekvencia üzemmód

Ha használni szeretné a Gyors keresés módszert, a Frekvenciakeresés menüben a csatornák kereséséhez válassza az Automatikus beállítást. A TV-készülék az előre meghatározott hálózati frekvenciák (vagy HC: kezdő csatorna) közül egyet fog használni, amelyet az adott ország legtöbb kábelszolgáltatója használ.

Ha a csatornák kereséséhez megadtak Önnek egy speciális "hálózati frekvencia" értéket, válassza a Kézi lehetőséget.

#### Hálózati frekvencia

Ha a Hálózati frekvencia üzemmód beállítása Kézi, itt megadhatja a kábelszolgáltatótól kapott hálózati frekvencia értéket. Az érték megadásához használja a számgombokat.

#### Frekvenciakeresés

Válassza ki a csatornakeresési módszert. Választhatja a gyorsabb Gyors keresés módszert és az adott ország legtöbb kábelszolgáltatója által alkalmazott, előre meghatározott beállítások használatát.

Ha így nem sikerül csatornákat telepíteni, vagy vannak hiányzó csatornák, akkor választhatja a kibővített Teljes keresés módszert. Ezen módszer esetében több idő szükséges a csatornák kereséséhez és telepítéséhez.

#### Frekvencialépcső mérete

A TV-készülék 8 MHz-es lépésekben keresi a csatornákat.

Ha így nem sikerül csatornákat telepíteni, vagy vannak hiányzó csatornák, akkor kereshet kisebb, 1 MHz-es lépésekben. Az 1 MHz-es lépések használata esetén több ideig tart a csatornák keresése és telepítése.

#### Digitális csatornák

Ha tudja, hogy a kábelszolgáltatója nem kínál digitális csatornákat, akkor átugorhatja a digitális csatornák keresését.

#### Analóg csatornák

Ha tudja, hogy a kábelszolgáltatója nem kínál analóg csatornákat, akkor átugorhatja az analóg csatornák keresését.

#### Szabad/kódolt

Ha rendelkezik előfizetéssel és CAM – Feltételes hozzáférés modullal fizető TV-szolgáltatásokhoz, válassza a Ingyenes + kódolt beállítást. Ha nincs előfizetése fizető TV-csatornákra vagy -szolgáltatásokra, a Csak ingyenes csatornák beállítást választhatja.

További információkért a Súgó menüben nyomja meg a 
Kulcsszavak színes gombot, majd keresse meg a CAM, Feltételes hozzáférési modul témakört.

#### Tesztvétel

Ellenőrizheti a digitális csatornák vételi jelének minőségét és erősségét. Saját antenna használata esetén a jobb vétel érdekében áthelyezheti az antennát.

Digitális csatorna vételi minőségének ellenőrzése…

**1 -** Hangoljon a csatornára.

2 - Nyomja meg a  $\bigstar$  gombot, válassza ki a Minden beállítás lehetőséget, majd nyomja meg az OK gombot.

**3 -** Válassza a Csatornák > Antenna/kábel beállítása lehetőséget, majd nyomja meg az OK gombot. Szükség esetén írja be a PIN kódját. **4 -** Válassza a Digitális: Vételi teszt lehetőséget, majd nyomja meg az OK gombot.

**5 -** Válassza a Keresés lehetőséget, majd nyomja meg az OK gombot. Megjelenik a csatornához tartozó digitális frekvencia.

**6 -** A frekvencia jelminőségének ellenőrzéséhez válassza a Keresés lehetőséget, majd nyomja meg az OK gombot. A teszteredmények a képernyőn jelennek meg. A vétel minőségének javítása érdekében helyezze át az antennát vagy ellenőrizze a csatlakozásokat.

**7 -** Ezenfelül manuálisan is módosíthatja a frekvenciát. A  $\land$  (fel) vagy  $\lor$  (le) gombok segítségével egyesével állítsa be a frekvencia helyértékeit. A vétel ismételt teszteléséhez válassza a Keresés lehetőséget, majd nyomja meg az OK gombot.

- **8** A menü bezárásához nyomja meg
- a < (balra) gombot, szükség esetén többször is.

## Kézi telepítés

Az analóg TV-csatornákat egyesével kézzel is behangolhatja.

Analóg csatornák manuális telepítése…

1 - Nyomja meg a  $\bigstar$  gombot, válassza ki a Minden beállítás lehetőséget, majd nyomja meg az OK gombot.

**2 -** Válassza a Csatornák > Antenna/kábel beállítása lehetőséget, majd nyomja meg az OK gombot. Szükség esetén írja be a PIN kódját. **3 -** Válassza az Analóg: Kézi telepítés lehetőséget, majd nyomja meg az OK gombot.

#### • Rendszer

A TV-rendszer beállításához válassza

#### a Rendszer elemet.

Válassza ki országát vagy a világ azon részét, ahol jelenleg tartózkodik, majd nyomja meg az OK gombot.

#### • Csatorna keresése

Egy csatorna megkereséséhez válassza a Csatorna keresése lehetőséget, majd nyomja meg az OK

gombot. Egy csatorna megkereséséhez manuálisan is megadhat egy frekvenciát, de a TV automatikusan is megkeresheti azt. A Keresés lehetőség kiválasztásához nyomja meg a > (jobbra) gombot, majd egy csatorna automatikus megkereséséhez nyomja meg az OK gombot. A megtalált csatorna a képernyőn jelenik meg. Rossz vétel esetén ismételten nyomja meg a Keresés gombot. Ha tárolni kívánja a csatornát, válassza a Kész lehetőséget, majd nyomja meg az OK gombot.

• Tárolás

A csatornát az aktuális csatornaszám alatt tárolhatja, illetve új csatornaszámot is megadhat.

Válassza az Aktuális csatorna mentése vagy

a Mentés új csatornaként lehetőséget, majd nyomja meg az OK gombot. Az új csatorna száma rövid időre megjelenik a képernyőn.

A műveletet az összes elérhető analóg TVcsatornához elvégezheti.

## $26.2$ Műholdtelepítés

## Tudnivalók a műholdak telepítéséről

Ez a TV-készülék két beépített DVB-S/DVB-S2 műholdvevő egységgel rendelkezik.

#### Akár 4 műhold

A TV-készüléken akár 4 műholdat (4 LNB-t) is beállíthat. A beállítás kezdetén válassza ki a beállítani kívánt műholdak pontos számát. Ezzel felgyorsítja a telepítési folyamatot.

#### Unicable

A műholdvevő antenna és a TV-készülék csatlakoztatásához Unicable rendszer is használható. Az Unicable rendszert a beállítás kezdetén kiválaszthatja 1 vagy 2 műholdhoz.

#### MDU - több vételi helyes egység

A beépített műholdvevő egységek az Astra műholdak, illetve az Eutelsat műhold Digiturk szolgáltatása esetén támogatják az MDU funkciót. A Türksat MDU funkcióját nem támogatják.

## A telepítés indítása

A telepítés megkezdése előtt győződjön meg arról, hogy a műholdvevő antenna megfelelően csatlakozike és tökéletes pozícióban van-e.

A műholdas telepítés megkezdése…

1 - Nyomja meg a **\*** gombot, válassza ki a Minden beállítás lehetőséget, majd nyomja meg

az OK gombot.

**2 -** Válassza

a Csatornák > Műholdtelepítés lehetőséget, majd nyomja meg az OK gombot. Szükség esetén írja be a PIN kódját.

**3 -** Válassza a Műhold keresése lehetőséget, majd nyomja meg az OK gombot.

**4 -** Válassza a Keresés lehetőséget, majd nyomja meg az OK gombot. A TV-készülék műholdakat keres.

**5 -** Válassza a Telepítés lehetőséget, majd nyomja meg az OK gombot. A TV-készüléken az aktuális műholdas telepítési beállítás látható.

Ha módosítani kívánja ezt a beállítást, válassza a Beállítások lehetőséget.

Ha nem kívánja módosítani a beállítást, válassza a Keresés lehetőséget. Ugorjon az 5. lépésre.

**6 -** A Telepítőrendszer alatt válassza ki a telepíteni kívánt műholdak számát vagy válassza ki az egyik Unicable rendszert. Ha az Unicable rendszert választja, megválaszthatja a felhasználói sávszámokat és megadhatja a felhasználói sávfrekvenciákat minden egyes tunerre. Egyes országokban beállíthatók bizonyos speciális beállítások az LNB-re a További beállítások alatt.

**7 -** A TV-készülék megkeresi a parabolaantenna adott pozíciójában vehető műholdakat. Ez néhány percet igénybe vehet. Ha a készülék műholdat talál, annak neve és vételi erőssége megjelenik a képernyőn.

**8 -** Amikor a TV-készülék megtalálta az Ön számára szükséges műholdakat, válassza a Telepítés lehetőséget.

**9 -** Ha a műhold kínál Csatornacsomagokat, a TVkészülék megjeleníti az adott műhold esetében rendelkezésre álló csatornacsomagokat. Válassza ki a kívánt csomagot. Egyes

csomagok Gyors vagy Teljes telepítést kínálnak a csatornáikhoz, válassza az egyiket vagy a másikat. A TV-készülék telepíti a műholdas csatornákat és rádióállomásokat.

**10 -** A műholdas beállítás, illetve a telepített csatornák és rádióállomások eltárolásához válassza a Befejezés lehetőséget.

## Műholdtelepítési beállítások

A műholdtelepítési beállítások országonként előre be vannak állítva a készülékben. Ezen beállítások határozzák meg, hogy a TV-készülék hogyan keresse meg és telepítse a műholdakat és azok csatornáit. Ezeket a beállításokat bármikor módosíthatja.

A műholdtelepítési beállítások módosításához…

**1 -** Indítsa el a műholdtelepítést.

**2 -** A műholdak keresésének elindítására szolgáló képernyőn válassza a Beállítások lehetőséget, majd nyomja meg az OK gombot.

**3 -** Válassza ki a telepíteni kívánt műholdak számát vagy válassza ki az egyik Unicable rendszert. Ha az Unicable rendszert választja, megválaszthatja a felhasználói sávszámokat és megadhatja a felhasználói sávfrekvenciákat minden egyes tunerre. **4 -** Ha kész, válassza a Következő lehetőséget, majd nyomja meg az OK gombot.

**5 -** A műholdak keresésének elindítására szolgáló képernyőre történő visszalépéshez a Beállítások menüben nyomja meg a Kész színes gombot.

#### Önműködő transzponder és LNB

Egyes országokban az önműködő transzponder és egyes LNB-k speciális beállításai is módosíthatók. Ezeket a beállításokat csak abban az esetben használja vagy módosítsa, ha a normál telepítés nem sikerült. Amennyiben nem standard műholdvevővel rendelkezik, a standard beállítások felülbírálása érdekében ezeket a beállításokat is módosíthatja. Egyes szolgáltatók bizonyos transzponder vagy LNB értékeket is megadnak, melyeket itt adhat meg a készülék számára.

## Műholdas CAM-ok

Ha CAM-ot – intelligens kártyával ellátott feltételes hozzáférési modult – használ műholdas csatornák megtekintéséhez, javasoljuk, hogy a műholdas telepítést úgy hajtsa végre, hogy a CAM be legyen illesztve a TV-készülékbe.

A CAM-ok többségét a csatornák dekódolására használják.

A legújabb generációs CAM-ok (CI+ 1.3 + üzemeltetői profil) képesek saját maguk telepíteni az összes műholdas csatornát a TV-készülékre. A CAM felkéri a műholdja(i) és csatornái telepítésére. Ezek a CAM-ok nem csupán telepítik és dekódolják a csatornákat, de a rendszeres csatornafrissítéseket is kezelik.

## Csatornacsomagok

A műholdas szolgáltatók kínálatában megtalálhatók az adott országra szabott, ingyenes (díjmentesen fogható) csatornákat tartalmazó csomagok is. Egyes műholdak előfizetős csomagokat is kínálnak, amelyekben csak fizetős csatornák találhatók.

Ha előfizetős csomagot választ, a TV-készülék felkérheti, hogy válasszon a gyors vagy a teljes telepítés közül.

Ha csak a csomagban található csatornákat kívánja behangolni, válassza a Gyors, ha pedig a csomagon kívül minden elérhető csatornát is, a Teljes opciót. Az előfizetős csomagokhoz a Gyors hangolás ajánlott. Ha további műholdakat is vesz, amelyek nem részei az előfizetős csomagnak, a Teljes hangolás ajánlott.

Az összes behangolt csatorna a Mind csatornalistába kerül.

## Unicable beállítás

#### Az Unicable rendszer

A parabolaantenna és a TV-készülék csatlakoztatásához egykábeles rendszer, MDU vagy Unicable rendszer is használható. Az egykábeles rendszerben egyetlen kábel kapcsolja össze a parabolaantennát és a rendszert alkotó összes műholdvevő készüléket. Az egykábeles rendszert általában többlakásos épületekben alkalmazzák. Ha Unicable rendszert használ, a TV-készülék arra utasítja, hogy jelölje ki a felhasználói sávszámot és a hozzá tartozó frekvenciát a telepítés során. Ezen a TVkészüléken 1 vagy 2 műholdat telepíthet az Unicable rendszerrel.

Ha észreveszi, hogy néhány csatorna hiányzik az Unicable rendszer beállítása után, elképzelhető, hogy ugyanabban az időben egy másik beállítás is történt az Unicable rendszeren. A hiányzó csatornákat a beállítás megismétlésével állíthatja be.

#### Felhasználói sávszám

Az Unicable rendszerben minden csatlakoztatott műholdas vevőegységet számozni kell (pl. 0, 1, 2, 3 stb.).

A rendelkezésre álló felhasználói sávok és számaik az Unicable kapcsoló boxon találhatók. A felhasználói sáv angol nyelvű rövidítése UB. Az Unicable kapcsoló boxokon 4 vagy 8 felhasználói sáv használható. Ha az Unicable beállítást választja, a TV-készülék arra utasítja, hogy rendeljen hozzá egyedi felhasználói sávszámot a beépített műholdas vevőegységekhez. A műholdas vevőegység nem kaphat az Unicable rendszerben szereplő másik műholdas vevőegységgel azonos felhasználói sávszámot.

#### Felhasználói sáv frekvenciája

A beépített műholdvevőnek az egyedi felhasználói sávszámon kívül a kijelölt felhasználói sávszám frekvenciáját is meg kell adni. A frekvenciák többnyire a felhasználói sávszám mellett láthatók az Unicable kapcsolón boxon.

## Kézi csatornafrissítés

A digitális műholdas csatornák esetében beállíthatja a TV-készüléket úgy, hogy automatikusan új csatornákkal frissítse ezeket a csatornákat.

Naponta egyszer, reggel 6-kor a TV-készülék frissíti a csatornákat, és tárolja az újakat. Az új csatornák a Csatornalistában tárolódnak, és  $\bigstar$  jelzi őket. A bejövő jellel nem rendelkező csatornák törlésre kerülnek, és ha egy szolgáltató átrendezi a csatornacsomagját, frissíti a TV-készülék csatornalistáját. A TV-készüléknek készenlét üzemmódban kell lennie a csatornák automatikus frissítéséhez. Az Automatikus csatornafrissítés funkció kikapcsolható.

Az automatikus frissítés kikapcsolásához…

1 - Nyomja meg a  $\bullet$  gombot, válassza ki a Minden beállítás lehetőséget, majd nyomja meg

- az OK gombot.
- **2** Válassza

a Csatornák > Műholdtelepítés lehetőséget, majd nyomja meg az OK gombot. Szükség esetén írja be a PIN kódját.

**3 -** Válassza az Automatikus

csatornafrissítés lehetőséget, majd nyomja meg az OK gombot.

**4 -** Válassza a Ki lehetőséget, majd nyomja meg az OK gombot.

**5 -** A menü bezárásához nyomja meg

a < (balra) gombot, szükség esetén többször is.

A TV-készülék beállítható, hogy csak egy adott műhold csatornáit frissítse.

A műholdak kijelölése a frissítéshez…

1 - Nyomja meg a  $\bigstar$  gombot, válassza ki a Minden beállítás lehetőséget, majd nyomja meg

- az OK gombot.
- **2** Válassza

a Csatornák > Műholdtelepítés lehetőséget, majd nyomja meg az OK gombot.

**3 -** Válassza az Automatikus frissítés opció lehetőséget, majd nyomja meg az OK gombot.

**4 -** A műholdak listájában válasszon ki egy műholdat a kijelöléséhez vagy a kijelölése megszüntetéséhez, majd nyomja meg az OK gombot.

- **5** A menü bezárásához nyomja meg
- a < (balra) gombot, szükség esetén többször is.

Egyes országokban az Automatikus csatornafrissítés tévénézés közben vagy a TV készenléti üzemmódjában bármikor megtörténhet.

## Kézi csatornafrissítés

A csatornafrissítést Ön is bármikor megkezdheti.

Csatornafrissítés kézi indításához…

1 - Nyomja meg a  $\frac{1}{2}$  gombot, válassza ki a Minden beállítás lehetőséget, majd nyomja meg

az OK gombot.

**2 -** Válassza

a Csatornák > Műholdtelepítés lehetőséget, majd nyomja meg az OK gombot.

**3 -** Válassza a Csatornák keresése lehetőséget, majd nyomja meg az OK gombot.

**4 -** Válassza a Csatornák frissítése lehetőséget, majd nyomja meg az OK gombot. A TV-készülék elindítja a frissítést. A frissítés több percet is igénybe vehet.

**5 -** Kövesse a képernyőn megjelenő utasításokat. A frissítés több percet is igénybe vehet.

**6 -** Válassza a Befejezés lehetőséget, majd nyomja meg az OK gombot.

## Műhold hozzáadása

Az aktuális műholdbeállításhoz további műholdak adhatók. A beállított műholdak és csatornáik változatlanok maradnak. Egyes műholdas műsorszolgáltatók nem engedélyezik további műholdak hozzáadását.

A további műhold extraként jelenik meg, nem a fő műhold-előfizetése, és nem az a fő műhold, amelynek csatornacsomagját használja. Rendszerint akkor lehet hozzáadni 4. műholdat, ha már 3 műholdat beállított. Ha 4 műholdat állított be, először el kell távolítani valamelyiket, mielőtt új műholdat adna hozzá.

#### Beállítás

Ha jelenleg csak 1 vagy 2 műhold van beállítva, előfordulhat, hogy a jelenlegi telepítési beállítások nem teszik lehetővé extra műhold hozzáadását. Ha módosítania kell a telepítési beállításokat, előfordulhat, hogy a teljes műhold-beállítási folyamatot újra el kell végeznie. Ha módosítani kell a beállításokon, nem használhatja a Műhold hozzáadása funkciót.

Műhold hozzáadása…

1 - Nyomja meg a  $\bigstar$  gombot, válassza ki a Minden beállítás lehetőséget, majd nyomja meg

- az OK gombot.
- **2** Válassza

a Csatornák > Műholdtelepítés lehetőséget, majd nyomja meg az OK gombot.

**3 -** Válassza a Műhold keresése lehetőséget, majd nyomja meg az OK gombot.

**4 -** Válassza a Műhold hozzáadása lehetőséget, majd nyomja meg az OK gombot. Ekkor

megjelennek az aktuális műholdak.

**5 -** Válassza a Keresés lehetőséget, majd nyomja meg az OK gombot. A TV-készülék új műholdakat keres.

**6 -** Ha a TV-készülék talál egy vagy több műholdat, válassza a Telepítés lehetőséget, majd nyomja meg az OK gombot. A TV-készülék behangolja a talált műholdak csatornáit.

**7 -** Válassza a Befejezés lehetőséget, majd a csatornák és a rádióállomás elmentéséhez nyomja meg az OK gombot.

## Műhold eltávolítása

Egy vagy több műholdat is eltávolíthat az aktuális műholdbeállításokból. Az eltávolítás a műhold csatornáira is vonatkozik. Egyes műholdas műsorszolgáltatók nem engedélyezik a műholdak eltávolítását.

Műholdak eltávolításához…

1 - Nyomja meg a  $\bigstar$  gombot, válassza ki a Minden beállítás lehetőséget, majd nyomja meg az OK gombot.

- 
- **2** Válassza

a Csatornák > Műholdtelepítés lehetőséget, majd nyomja meg az OK gombot.

**3 -** Válassza a Műhold keresése lehetőséget, majd nyomja meg az OK gombot.

**4 -** Válassza a Műhold eltávolítása lehetőséget, majd nyomja meg az OK gombot. Ekkor megjelennek az aktuális műholdak.

**5 -** Válasszon ki egy műholdat, majd az OK gomb megnyomásával jelölje ki őket eltávolításra vagy szüntesse meg a kijelölésüket.

**6 -** A menü bezárásához nyomja meg

a < (balra) gombot, szükség esetén többször is.

## Kézi telepítés

A Kézi hangolás a haladó felhasználóknak szánt beállítási lehetőség.

A Kézi hangolás segítségével gyorsan új csatornákat adhat a készülékhez a műholdas transzponderekről. Ehhez ismernie kell a transzponder frekvenciáját és polarizációját. A TV-készülék az adott transzponder összes csatornáját behangolja. Ha korábban már beállította a transzpondert, annak összes csatornája – a korábbiak és az újak is – a Mind csatornalista végére kerül.

Ha a műholdak számát módosítania kell, a Kézi hangolás nem használható. Ilyen esetben teljes beállítást kell végrehajtania a Műholdak telepítése funkcióval.

Transzponder telepítéséhez…

1 - Nyomja meg a **\*** gombot, válassza ki a Minden

beállítás lehetőséget, majd nyomja meg az OK gombot.

**2 -** Válassza a Csatornák

> Műholdtelepítés lehetőséget, majd nyomja meg az OK gombot.

**3 -** Válassza a Kézi telepítés lehetőséget, majd a menübe történő belépéshez nyomja meg

 $a \rightarrow$  (jobbra) gombot.

**4 -** Ha több telepített műholddal rendelkezik, válassza ki azt az LNB egységet, amelynek csatornáit hozzá kívánja adni.

**5 -** Állítsa be a kívánt Polarizáció értékét. Ha a Jelsebesség üzemmód beállításban Kézi értéket ad meg, manuálisan adhatja meg a jelsebesség értékét a Jelsebesség beállításban.

6 - A  $\land$  (fel) vagy  $\lor$  (le) gombokkal állítsa be a frekvenciát, majd válassza a Kész lehetőséget. **7 -** Válassza a Keresés lehetőséget, majd nyomja meg az OK gombot. A jelerősség a képernyőn jelenik meg.

**8 -** Amennyiben tárolni szeretné az új transzponder csatornáit, válassza a Tárolás lehetőséget, majd nyomja meg az OK gombot.

**9 -** A menü bezárásához nyomja meg

a < (balra) gombot, szükség esetén többször is.

## Önműködő transzponder és LNB

Egyes országokban az önműködő transzponder és egyes LNB-k speciális beállításai is módosíthatók. Ezeket a beállításokat csak abban az esetben használja vagy módosítsa, ha a normál telepítés nem sikerült. Amennyiben nem standard műholdvevővel rendelkezik, a standard beállítások felülbírálása érdekében ezeket a beállításokat is módosíthatja. Egyes szolgáltatók bizonyos transzponder vagy LNB értékeket is megadnak, melyeket itt adhat meg a készülék számára.

#### LNB tápellátás

Alapértelmezés szerint az LNB tápellátás beállítása Be.

#### 22 kHz-es hang

Alapértelmezés szerint a Hang beállítása Automatikus.

#### Alacsony LO frekvencia / Magas LO frekvencia

A helyi oszcillátorfrekvenciák szabványértékekre vannak beállítva. Az értékeket csak abban az esetben módosítsa, ha valamilyen kivételes berendezéshez eltérő értékek szükségesek.

## Problémák

#### A TV-készülék nem találja a kívánt műholdat, vagy kétszer állítja be ugyanazt a műholdat

• Győződjön meg arról, hogy a megfelelő számú műholdat állította-e be a Beállítások menüben a telepítés kezdetén. Megadhatja, hogy a TV-készülék egy, két vagy 3/4 műholdat keressen.

#### A kétfejes LNB nem találja a második műholdat

• Ha a TV-készülék egy műholdat megtalál, de a másodikat nem találja, fordítsa el néhány fokkal a parabolaantennát. Állítsa be úgy az antennát, hogy a legerősebb jelet fogja az első műholdról. Ellenőrizze az első műhold jelerősségjelzőjét a képernyőn. Ha az első műholdat a legerősebb jelre állította, válassza az Új keresés lehetőséget a második műhold megkereséséhez.

• Győződjön meg arról, hogy a Két műhold beállítást adta meg.

#### A telepítési beállítások módosítása nem oldotta meg a problémát

• A készülék csak a beállítási folyamat végén tárolja a beállításokat, műholdakat és csatornákat, amikor kész.

#### Minden műholdas csatorna eltűnt

• Unicable rendszer használata esetén győződjön meg arról, hogy egyedi felhasználói sávszámot rendelt hozzá mindkét beépített tunerhez az Unicable beállításokban. Előfordulhat, hogy az Ön Unicable rendszereiben található másik műholdvevő is ugyanazt a felhasználói sávszámot használja.

#### Úgy tűnik, egyes műholdas csatornák eltűntek a csatornalistából

• Ha egyes csatornák eltűnnek vagy más helyre kerülnek, a műsorszolgáltató valószínűleg megváltoztatta ezen csatornák transzponderhelyét. A csatornák csatornalistában elfoglalt helyének helyreállításához próbálja frissíteni a csatornacsomagot.

#### Nem lehet eltávolítani egy műholdat

• Az előfizetési csomagokból nem lehet műholdakat törölni. Műholdak törléséhez újra el kell végeznie a teljes telepítést, és másik csomagot kell választania.

#### Néha gyenge a vétel

• Ellenőrizze, hogy a műholdvevő antennát megfelelően rögzítette-e. Az erős szél mozgathatja az antennát.

• A havazás és az eső ronthatja a vétel minőségét.

## $26.3$ Csatornalista másolása

## Bevezetés

A Csatornalista másolása kereskedőknek és haladó felhasználóknak ajánlott funkció. Egyes országokban kizárólag műholdas csatornák másolásához használható.

A Csatornalista másolása funkcióval átmásolhatja az egyik TV-készüléken beállított csatornákat egy másik, azonos termékcsaládból származó Philips TVkészülékre. Így az előre meghatározott csatornalista feltöltésének köszönhetően nincs szükség az időigényes csatornakeresésre. Legalább 1 GB méretű USB flash meghajtót használjon.

#### Feltételek

• Mindkét TV-készüléknek azonos évjáratúnak kell lennie.

• Mindkét TV-készüléknek azonos típusú hardverrel kell rendelkeznie. Ellenőrizze a hardver típusát a TV hátoldalán lévő típusazonosító táblán. A tipikus jelölés Q . . . LA

• Mindkét TV-készüléknek kompatibilis szoftververzióval kell rendelkeznie.

#### Aktuális szoftververzió

A TV-készülék aktuális szoftververziójának megtekintéséhez…

1 - Nyomja meg a  $\frac{1}{2}$  gombot, válassza ki a Minden beállítás lehetőséget, majd nyomja meg az OK gombot.

**2 -** Válassza a Szoftver frissítése lehetőséget, majd a menübe történő belépéshez nyomja meg

- $a \rightarrow$  (jobbra) gombot.
- **3** Válassza az Információ az aktuális

szoftverről lehetőséget, majd nyomja meg az OK gombot.

**4 -** Ekkor megjelennek a kiadásra vonatkozó megjegyzések, a verziószám és a létrehozás dátuma. Ezen felül az Netflix ESN száma is megjelenik, ha van.

**5 -** A menü bezárásához nyomja meg

a < (balra) gombot, szükség esetén többször is.

## Csatornalista másolása

Csatornalista másolása…

**1 -** Kapcsolja be a TV-készüléket. A TV-készüléken lennie kell telepített csatornáknak.

**2 -** Csatlakoztasson egy USB flash meghajtót.

**3 -** Nyomja meg a gombot, válassza ki a Minden beállítás lehetőséget, majd nyomja meg az OK gombot.

**4 -** Válassza a Csatornák > Csatornalista másolása lehetőséget, majd nyomja meg az OK gombot.

**5 -** Válassza a Másolás USB-re lehetőséget, majd nyomja meg az OK gombot. A csatornalista TVkészülékről történő másolásához a készülék kérheti a gyermekzár PIN-kódját.

**6 -** A másolás befejezésekor húzza ki az USB flash meghajtót.

- **7** A menü bezárásához nyomja meg
- a < (balra) gombot, szükség esetén többször is.

Most már feltöltheti a másolt csatornalistát egy másik Philips TV-készülékre.

## A csatornalista verziószáma

Ellenőrizze a csatornalista aktuális verzióját...

1 - Nyomja meg a  $\bigstar$  gombot, válassza ki a Minden beállítás lehetőséget, majd nyomja meg az OK gombot.

**2 -** Válassza a Csatornák lehetőséget, majd a menübe történő belépéshez nyomja meg

- $a \rightarrow$  (jobbra) gombot.
- **3** Válassza a Csatornalista

kiválasztása lehetőséget, majd az Aktuális verzió lehetőséget, majd nyomja meg az OK gombot.

**4 -** A menü bezárásához nyomja meg

a < (balra) gombot, szükség esetén többször is.

## Csatornalista feltöltése

#### Még be nem hangolt TV-készülékekre

A csatornalista feltöltésének módja attól függ, hogy TV-készüléke be van-e már hangolva.

#### Még be nem hangolt TV

**1 -** A telepítéshez csatlakoztassa a tápkábelt, majd válassza ki a nyelvet és az országot. A csatornák keresését kihagyhatja. Fejezze be a hangolást. **2 -** Helyezze be azt az USB flash meghajtót, amelyen

a másik TV csatornalistája található.

**3 -** A csatornalista feltöltésének megkezdéséhez nyomja meg a  $\bigstar$  gombot, válassza ki a Minden beállítás lehetőséget, majd nyomja meg az OK gombot.

**4 -** Válassza a Csatornák > Csatornalista másolása > Másolás TV-re lehetőséget, majd nyomja meg az OK gombot. Szükség esetén írja be a PIN kódját.

**5 -** A TV-készülék tájékoztatja, ha a csatornalistát sikeresen átmásolta a TV-re. Húzza ki az USB flash meghajtót.

#### Már behangolt TV-készülékekre

A csatornalista feltöltésének módja attól függ, hogy TV-készüléke be van-e már hangolva.

#### Már behangolt TV

**1 -** Ellenőrizze a TV országbeállítását. (Ezen beállítás ellenőrzéséhez tekintse meg a Minden csatorna újratelepítése című fejezetet. Az országbeállítások lépésig végezze el az eljárás lépéseit. A telepítés megszakításához nyomja meg a  $\leftarrow$  BACK gombot.) Ha az országbeállítás helyes, folytassa a 2. lépéssel. Ha az országbeállítás helytelen, indítsa el az újratelepítést. Tekintse meg a Minden csatorna újratelepítése fejezetet, majd indítsa el a telepítést. Válassza ki a megfelelő országot, és hagyja ki a csatornakeresést. Fejezze be a hangolást. Ha elkészült, térjen vissza 2. lépéshez.

**2 -** Helyezze be azt az USB flash meghajtót, amelyen a másik TV csatornalistája található.

**3 -** A csatornalista feltöltésének megkezdéséhez nyomja meg a  $\bigstar$  gombot, válassza ki a Minden beállítás lehetőséget, majd nyomja meg az OK. **4 -** Válassza a Csatornák > Csatornalista másolása > Másolás TV-re lehetőséget, majd

nyomja meg az OK gombot. Szükség esetén írja be a PIN kódját.

**5 -** A TV-készülék tájékoztatja, ha a csatornalistát sikeresen átmásolta a TV-re. Húzza ki az USB flash meghajtót.

## $\overline{27}$ Szoftver

 $\frac{1}{271}$ 

## Szoftver frissítése

## Frissítés az interneten keresztül

Ha a TV-készülék csatlakoztatva van az Internethez, lehet, hogy üzenetet kap, hogy frissítenie kell a TV szoftverét. Ehhez nagysebességű (szélessávú) internetkapcsolatra van szükség. Amennyiben ilyen üzenetet kap, javasoljuk, hogy hajtsa végre a frissítést.

Ha a képernyőn megjelenik ez az üzenet, válassza a Frissítés lehetőséget, és kövesse a képernyőn megjelenő utasításokat.

Saját maga is kereshet új frissítéseket.

A szoftverfrissítés közben nem látható kép a képernyőn, a TV-készülék ki-, majd bekapcsol. Ez több alkalommal is előfordulhat. A frissítés több percet is igénybe vehet. Várjon, amíg a TV-készülék visszakapcsol. A szoftverfrissítés közben ne nyomja meg a TV-készüléken vagy a távvezérlőn lévő *g* gombot.

Szoftverfrissítés önálló keresése…

1 - Nyomja meg a  $\bigstar$  gombot, válassza ki a Minden beállítás lehetőséget, majd nyomja meg az OK gombot.

**2 -** Válassza Szoftver frissítése > Frissítések keresése lehetőséget, majd nyomja meg az OK gombot.

**3 -** Válassza az Internet lehetőséget, majd nyomja meg az OK gombot.

**4 -** Ekkor a TV-készülék frissítést kezd el keresni az interneten.

**5 -** Ha van elérhető frissítés, a szoftvert azonnal frissítheti.

**6 -** A szoftverfrissítés több percet is igénybe vehet. Ne nyomja meg a TV-készüléken vagy a távvezérlőn lévő *g* gombot.

**7 -** A frissítés befejezését követően a TV

visszakapcsol arra a csatornára, amit korábban nézett.

## Frissítés USB-ről

Előfordulhat, hogy frissítenie kell a TV-készülék szoftverét. Nagysebességű internetkapcsolattal rendelkező számítógépre van szüksége, valamint egy USB flash meghajtóra, amellyel feltöltheti a szoftvert a TV-készülékre. Használjon legalább 500 MB szabad tárhellyel rendelkező USB flash meghajtót. Győződjön meg róla, hogy az írásvédelem funkció ki van kapcsolva.

A TV-szoftver frissítése…

1 - Nyomja meg a  $\bigstar$  gombot, válassza ki a Minden beállítás lehetőséget, majd nyomja meg az OK gombot.

**2 -** Válassza Szoftver frissítése > Frissítések keresése lehetőséget, majd nyomja meg az OK gombot.

**3 -** Válassza az USB lehetőséget, majd nyomja meg az OK gombot.

#### A TV-készülék azonosítása

**1 -** Helyezze be az USB flash meghajtót a TVkészülék egyik USB csatlakozójába. **2 -** Válassza az Írás USB-re lehetőséget, majd

nyomja meg az OK gombot. A rendszer azonosítófájlt ír az USB flash meghajtóra.

#### A szoftver letöltése

**1 -** Helyezze be az USB flash meghajtót a számítógépbe.

**2 -** Az USB flash meghajtón keresse meg az update.htm fájlt, majd kattintson rá kétszer.

**3 -** Kattintson az Azonosító (ID) elküldése lehetőségre.

**4 -** Ha elérhető új szoftver, töltse le a .zip fájlt. **5 -** A letöltést követően csomagolja ki a fájlt, és másolja az autorun.upg fájlt az USB flash meghajtóra. Ezt a fájlt ne helyezze mappába.

#### A TV-készülék szoftverének frissítése

**1 -** Helyezze be újra az USB flash meghajtót a TVkészülékbe. A frissítés automatikusan elindul.

**2 -** A szoftverfrissítés több percet is igénybe vehet. Ne nyomja meg a TV-készüléken vagy a távvezérlőn lévő  $\bullet$  gombot. Ne távolítsa el az USB flash meghajtót.

**3 -** A frissítés befejezését követően a TV visszakapcsol arra a csatornára, amit korábban nézett.

Ha frissítés közben áramkimaradás lép fel, ne húzza ki az USB flash meghajtót a TV-készülékből. Ha helyreáll az áramellátás, a TV-készülék folytatja a frissítést.

Annak érdekében, hogy elkerülje a TV-készülék szoftverének véletlenszerű frissítését, törölje az autorun.upg fájlt az USB flash meghajtóról.

#### $\overline{272}$ Szoftververzió

Az TV-szoftver aktuális verziójának megtekintése…

1 - Nyomja meg a  $\bigstar$  gombot, válassza ki a Minden beállítás lehetőséget, majd nyomja meg az OK gombot.

**2 -** Válassza a Szoftver frissítése > Információ az aktuális szoftverről lehetőséget, majd nyomja meg az OK gombot.

**3 -** Ekkor megjelennek a kiadásra vonatkozó megjegyzések, a verziószám és a létrehozás dátuma.
<span id="page-108-0"></span>Ezen felül az Netflix ESN száma is megjelenik, ha van.

- **4** A menü bezárásához nyomja meg
- a < (balra) gombot, szükség esetén többször is.

### $27.3$ Nyílt forráskódú szoftver

A TV-készülék nyílt forráskódú szoftvert tartalmaz. A TP Vision Europe B.V. ezennel felajánlja, hogy kérésre biztosítja a termék által használt, szerzői jogvédelem alatt álló nyílt forráskódú szoftvercsomagokhoz tartozó teljes forráskód másolatát, amennyiben a termékhez ezt a megfelelő licencek előírják.

Az ajánlat a készülék vásárlásától számított három éven belül érvényes mindazok számára, akik ezt az információt megkapták. A forráskód beszerzéséhez írjon angol nyelven a

következő címre . . .

Intellectual Property Dept. TP Vision Europe B.V. Prins Bernhardplein 200 1097 JB Amsterdam The Netherlands

### $\overline{274}$ Közlemények

Bejelentést kaphat a letölthető új TV szoftverről és egyéb szoftverrel kapcsolatos hibákról.

A bejelentések olvasása…

1 - Nyomja meg a  $\bigstar$  gombot, válassza ki a Minden beállítás lehetőséget, majd nyomja meg

az OK gombot.

**2 -** Válassza a Szoftver

frissítése > Bejelentés lehetőséget, majd nyomja meg az OK gombot.

**3 -** Ha van bejelentés, elolvashatja azt, több bejelentés esetén pedig lehetősége van választani közülük.

**4 -** A menü bezárásához nyomja meg

a < (balra) gombot, szükség esetén többször is.

# <span id="page-109-0"></span> $\overline{28}$ Termékjellemzők

 $\overline{281}$ 

# Környezetvédelem

### Európai energiacímke

Az Európai energiacímke a termék energiatakarékossági osztályáról tájékoztatja a

vásárlókat. Minél környezetkímélőbb a termék energiatakarékossági osztálya, annál kevesebb energiát fogyaszt.

A címkén megtalálható az energiatakarékossági osztály, a termék átlagos áramfogyasztása használat közben, valamint az 1 év alatti átlagos

energiafogyasztás. A termék áramfogyasztási értékei megtalálhatók a Philips országspecifikus weboldalán, a www.philips.com/TV címen

### Termékismertető adatlap

#### 40PFx65x0

- Energiahatékonysági osztály: A+
- Látható képernyő mérete: 102 cm/40"
- Energiafogyasztás bekapcsolt üzemmódban (W): 39 W
- Éves energiafogyasztás (kWh) \*: 57 kWh
- Energiafogyasztás készenléti üzemmódban (W) \*\*: 0,50 W
- Kijelző felbontása (Pixel): 1920 x 1080p

#### 50PFx65x0

- Energiahatékonysági osztály: A+
- Látható képernyő mérete: 126 cm/50"
- Energiafogyasztás bekapcsolt üzemmódban (W): 56 W
- Éves energiafogyasztás (kWh) \*: 82 kWh
- Energiafogyasztás készenléti üzemmódban (W) \*\*: 0,50 W
- Kijelző felbontása (Pixel): 1920 x 1080p
- 55PFx65x0
- Energiahatékonysági osztály: A++
- Látható képernyő mérete: 139 cm / 55"
- Energiafogyasztás bekapcsolt üzemmódban (W): 61 W
- Éves energiafogyasztás (kWh) \*: 88 kWh
- Energiafogyasztás készenléti üzemmódban (W) \*\*: 0,50 W
- Kijelző felbontása (Pixel): 1920 x 1080p

#### 65PFx6520

- Energiahatékonysági osztály: A++
- Látható képernyő mérete: 164 cm / 65"
- Energiafogyasztás bekapcsolt üzemmódban (W): 56 W
- Éves energiafogyasztás (kWh) \*: 81 kWh
- Energiafogyasztás készenléti üzemmódban (W)
- \*\*: 0,50 W
- Kijelző felbontása (Pixel): 1920 x 1080p

\* Az energiafogyasztás (kWh/év) alapja a TV-készülék által 365 nap alatt, napi 4 órás működés során fogyasztott energia mennyisége. A tényleges energiafogyasztás a készülék használatának módjától is függ.

\*\* Ha a TV-készüléket a távvezérlővel kapcsolják ki, és nincs aktív funkció.

### Használat befejezése

#### Az elhasznált termék és az elemek leselejtezése

Ez a termék kiváló minőségű anyagok és alkatrészek felhasználásával készült, amelyek újrahasznosíthatók és újra felhasználhatók.

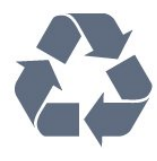

A termékhez kapcsolódó áthúzott kerekes kuka szimbólum azt jelenti, hogy a termékre vonatkozik a 2012/19/EU európai irányelv.

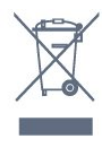

Kérjük, tájékozódjon az elektromos és elektronikus hulladékok szelektív gyűjtésének helyi rendszeréről.

Járjon el a helyi törvényeknek megfelelően, és a kiselejtezett készülékeket a lakossági hulladéktól elkülönítve gyűjtse. A feleslegessé vált készülék helyes kiselejtezésével segít megelőzni a környezet és az emberi egészség károsodását.

A termék akkumulátorai megfelelnek a 2006/66/EK európai irányelv követelményeinek, ezért ne kezelje ezeket háztartási hulladékként.

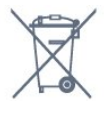

Kérjük, tájékozódjon a hulladékok szelektív gyűjtésének helyi rendszeréről, mivel a megfelelő hulladékkezeléssel hozzájárul a környezettel és az emberi egészséggel kapcsolatos negatív következmények megelőzéséhez.

### $\overline{282}$ Tápellátás

A termék műszaki adatai előzetes figyelmeztetés nélkül változhatnak. A termék további műszaki adatai a [www.philips.com/support](http://www.philips.com/support) címen találhatók.

#### Tápellátás

- Hálózati tápellátás: AC 220-240 V +/-10%
- Környezeti hőmérséklet: 5°C és 35°C között

• Energiamegtakarítási funkciók: Eco mód, kép kikapcsolása (rádióhoz), automatikus kikapcsolásidőzítő, Eco beállítások menü.

Az energiafogyasztással kapcsolatos információkat a Termékismertető adatlap tartalmazza.

A készülék típustábláján található teljesítmény a normál háztartási használatra vonatkozó energiafogyasztást jelöli (IEC 62087 Ed.2). A maximális teljesítmény (zárójelben) feltüntetését az elektromos biztonsági előírások követelik meg (IEC 60065 Ed. 7.2).

### 28.3 Operációs rendszer

Android operációs rendszer:

Android Lollipop 5.1

### 28.4 Vétel

- Antennabemenet: 75 ohmos koaxiális (IEC75)
- Hangolási sávok: Hyperband, S-Channel, UHF, VHF • DVB: DVB-T (földi, antenna) COFDM 2K/8K, DVB-C
- (kábel) QAM
- Analóg videolejátszás: SECAM, PAL
- Digitális videolejátszás: MPEG2 SD/HD (ISO/IEC
- 13818-2), MPEG4 SD/HD (ISO/IEC 14496-10)
- Digitális hanglejátszás (ISO/IEC 13818-3)
- Műholdantenna-bemenet: 75 ohmos F-típusú
- Bemeneti frekvenciatartomány: 950–2150MHz
- Bemeneti jelszint: 25 és 65 dBm között
- DVB-S/S2 QPSK, jelsebesség 2–45 M jel, SCPC és MCPC
- LNB : DiSEqC 1.0, 1–4 LNB támogatott, Polarizáció választása: 14/18 V, Sávválasztás: 22 kHz, Tone burst üzemmód, LNB áramfelvétel: max. 300 mA

### 28.5 Kijelző típusa

#### Átlós képernyőméret

- 32PFx6500 : 80 cm/32"
- 40PFx65x0 : 102 cm/40"
- 50PFx65x0 : 126 cm/50"
- 55PFx65x0 : 139 cm / 55"
- 65PFx6520 : 164 cm / 65"

#### Kijelző felbontása

• 1920 x 1080p

### $286$ Kijelző bemeneti felbontása

#### Videoformátumok

Felbontás — frissítési gyakoriság

- $\cdot$  480i 60 Hz
- $\cdot$  480p 60 Hz
- 576i 50 Hz
- $·$  576p  $-$  50 Hz
- $\cdot$  720p 50 Hz, 60 Hz
- $\cdot$  1080i 50 Hz, 60 Hz
- $\cdot$  1080p  $-$  24 Hz, 25 Hz, 30 Hz

#### Számítógépes formátumok

Felbontások (többek között)

- $\cdot$  640 x 480p 60 Hz
- 800 x 600p 60 Hz
- $\cdot$  1024 x 768p 60 Hz
- $\cdot$  1280 x 768p 60 Hz
- $\cdot$  1360 x 768p 60 Hz
- $\cdot$  1280 x 1024p 60 Hz
- $\cdot$  1600 x 1200p 60 Hz
- $\cdot$  1920 x 1080p 60 Hz

### 28.7 Méret- és tömegadatok

#### 32PFx6500

• TV-állvány nélkül: Szélesség: 726,5 mm – Magasság: 425,4 mm – Mélység: 76,8 mm – Tömeg: ± 5,3 kg • TV-állvánnyal: Szélesség: 726,5 mm – Magasság: 487,7 mm – Mélység: 198 mm – Tömeg: ± 6,82 kg 40PFx6510,

• TV-állvány nélkül: Szélesség: 918 mm – Magasság: 531,5 mm – Mélység: 63,6 mm – Tömeg: ± 8,81 kg

• TV-állvánnyal: Szélesség: 918 mm – Magasság: 594 mm – Mélység: 221,5 mm – Tömeg: ± 11,51 kg 50PFx6510, 50PFx6540, 50PFx6550, 50PFx6560, 50PFx6580 • TV-állvány nélkül: Szélesség: 1123,6 mm – Magasság: 646,7 mm – Mélység: 77 mm – Tömeg: ± 13,3 kg • TV-állvánnyal: Szélesség: 1123,6 mm – Magasság: 709 mm – Mélység: 263,6 mm – Tömeg: ± 17,2 kg 55PFx6510, 5 5PFx6540, 55PFx6550, 55PFx6560, 55PFx6580 • TV-állvány nélkül: Szélesség: 1239,2 mm – Magasság: 726 mm – Mélység: 79,2 mm – Tömeg: ± 15,1 kg • TV-állvánnyal: Szélesség: 1239,2 mm – Magasság: 773,6 mm – Mélység: 279 mm – Tömeg: ± 18,5 kg 65PFx6520 • TV-állvány nélkül: Szélesség: 1457,8 mm – Magasság: 835,7 mm – Mélység: 55,3 mm – Tömeg: ± 32,5 kg • TV-állvánnyal: Szélesség: 1503,7 mm – Magasság: 898,2 mm – Mélység: 293 mm – Tömeg: ± 31,5 kg

#### 28.8

# Csatlakoztathatóság

#### A TV oldala

- HDMI 3 bemenet ARC
- HDMI 4 bemenet MHL ARC
- USB 2 USB 3.0 (kék)
- $\cdot$  USB 3 USB 2.0
- 1 db közös interfész-foglalat: CI+/CAM
- Fejhallgató 3,5 mm-es sztereó mini jack csatlakozó

#### A TV hátoldala

• Audiobemenet (DVI-HDMI) – 3,5 mm-es sztereó mini jack csatlakozó

• SCART: Audio L/R, CVBS-bemenet, RGB

• YPbPr: Y Pb Pr, Audio L/R

#### A TV alja

- HDMI 1 bemenet ARC
- HDMI 2 bemenet ARC
- $\cdot$  USB 1 USB 2.0
- Audiokimenet Optikai, Toslink
- Hálózati LAN RJ45
- $\cdot$  Antenna (750)
- Műholdas tuner

### $\overline{289}$

# Hang

- 3D wOOx
- HD Stereo
- Kimeneti teljesítmény (RMS): 20 W
- Dolby® Digital Plus
- DTS Premium Sound ™

### $\overline{28.10}$ Multimédiás

#### Csatlakozók

• USB 2.0

- Ethernet LAN RJ-45
- Wi-Fi 802.11a/b/g/n/ac (beépített)
- BT2.1 a következővel: EDR és BT4.0 a következővel: **BLE**

#### Támogatott USB fájlrendszerek

- FAT 16, FAT 32, NTFS
- Lejátszási formátumok

• Tárolók: 3GP, AVCHD, AVI, MPEG-PS, MPEG-TS, MPEG-4, Matroska (MKV), Quicktime (MOV, M4V, M4A), Windows Media (ASF/WMV/WMA)

• Videokodekek: MPEG-1, MPEG-2, MPEG-4 Part 2, MPEG-4 Part 10 AVC (H264), H.265 (HEVC), VC-1, WMV9

- Audiokodekek: AAC, HE-AAC (v1/v2), AMR-NB, Dolby Digital, Dolby Digital Plus, DTS Premium Sound™, MPEG-1/2/2.5 Layer I/II/III (MP3 is), WMA (v2-től v9.2-ig), WMA Pro (v9/v10)
- Feliratozás:

– Formátumok: SAMI, SubRip (SRT), SubViewer (SUB), MicroDVD (TXT), mplayer2 (TXT), TMPlayer (TXT)

– Karakterkódolások: UTF-8, Közép-Európa és Kelet-Európa (Windows-1250), Cirill betűs (Windows-1251), Görög (Windows-1253), Török (Windows-1254), Nyugat-Európa (Windows-1252)

- Képkodekek: JPEG, JPS, MPO
- Korlátozások:

– A legnagyobb támogatott teljes bitsebesség médiafájlok esetén: 30 Mb/s.

– A legnagyobb támogatott videoátviteli sebesség médiafájlok esetén: 20 Mb/s.

– Az MPEG-4 AVC (H.264) legfeljebb High Profile @ L5.1 esetén támogatott.

– A H.265 (HEVC) legfeljebb Main/Main 10 Profile esetén támogatott (max. Level 5.1)

– A VC-1 legfeljebb Advanced Profile @ L3 esetén támogatott.

#### Wi-Fi tanúsítványú

A TV támogatja a Miracast-tanúsítvánnyal rendelkező készülékeket.

Támogatott médiaszerver-szoftver (DMS) • Bármely DLNA V1.5 tanúsítvánnyal rendelkező médiaszerver-szoftver használható (DMS osztály). • Az iOS és Android rendszerű mobileszközökön működő Philips TV Remote App is használható.

A teljesítmény a mobilkészülék képességeitől és a használt szoftvertől függően változhat.

#### ESD-szabályozás

A készülék megfelel az ESD "B" teljesítménykritériumának. Abban az esetben, ha a készülék nem állna helyre fájlmegosztási módban egy elektrosztatikus kisülést követően, a felhasználó beavatkozására van szükség.

# <span id="page-113-0"></span> $\overline{29}$ Súgó és támogatás

 $\overline{291}$ 

# A TV-készülék regisztrációja

Regisztrálja TV-készülékét, és használja ki a rengeteg lehetőséget, pl. a termék teljes körű támogatását (beleértve a letöltéseket is), az új termékekkel, az exkluzív ajánlatokkal és akciókkal kapcsolatos információkhoz való hozzáférést. A regisztrációval különféle nyereményeket nyerhet, és részt vehet az új termékekkel kapcsolatos különleges kérdőívek kitöltésében.

Látogasson el a www.philips.com/welcome weboldalra.

### $\overline{292}$ A súgó használata

Ez a TV-készülék képernyőn megjelenő Súgóval **a** rendelkezik.

#### Súgó megnyitása

Nyomja meg a (kék) gombot a Súgó azonnali megnyitásához. A Súgó azzal a fejezettel fog megnyílni, amely a leginkább leírja az éppen végzett műveletet vagy a TV-készüléken éppen kiválasztott beállítást. A témakörök ábécé sorrendben történő megjelenítéséhez nyomja meg a **-Kulcsszavak** gombot.

A Súgó könyvként való olvasásához válassza a Könyv lehetőséget.

A **a** Súgót a TV-menü Főmenüjéből is megnyithatja.

Mielőtt végrehajtaná a Súgó utasításait, zárja be a Súgót.

A Súgó bezárásához nyomja meg a színes **- Bezárás** gombot.

Bizonyos esetekben (pl. teletext) a színes gomboknak saját funkciójuk van, és ezért nem tudják megnyitni a Súgót.

### A TV-készülék Súgója a táblagépen, okostelefonon

#### vagy számítógépen

A hosszabb utasítássorok egyszerűbb végrehajtása érdekében a TV-készülék Súgója PDF formátumban is letölthető, így okostelefonján, táblagépén vagy számítógépén is olvashatja. A Súgó vonatkozó oldalát a számítógépről ki is nyomtathatja. A Súgó (felhasználói kézikönyv) letöltéséhez látogasson el a [www.philips.com/support](http://www.philips.com/support) weboldalra

### <span id="page-114-0"></span>Bekapcsolás és távvezérlő

#### A készülék nem kapcsol be

• Húzza ki a hálózati kábelt a csatlakozóaljzatból. Várjon egy percet, majd dugja vissza a kábelt. • Győződjön meg arról, hogy a hálózati kábel megfelelően van-e csatlakoztatva.

#### Nyikorgó hang be- vagy kikapcsoláskor

A TV-készülék be- vagy kikapcsolásakor, illetve készenléti üzemmódba kapcsolásakor nyikorgó hang hallható a TV-készülék házából. A nyikorgó hangot a TV-készülék lehűlése és felmelegedése során bekövetkező normális tágulás vagy összehúzódás okozza. Ez nincs hatással a működésre.

#### A TV-készülék nem reagál a távvezérlőre

A készüléknek az elinduláshoz időre van szüksége. Ezalatt a televíziókészülék nem reagál a távvezérlőre és a készüléken található gombokra. Ez nem utal hibára.

Ha a TV-készülék továbbra sem reagál a távvezérlőre, egy mobiltelefon kamerájával ellenőrizheti, hogy működik-e a távvezérlő. Állítsa a telefont fényképező üzemmódba, és irányítsa a távvezérlőt a fényképező objektívje felé. Ha megnyom egy gombot a

távvezérlőn, és a kamerán keresztül látja az infravörös LED felvillanását, a távvezérlő működik. A TVkészüléket kell ellenőrizni.

Ha nem látja a felvillanást, akkor lehetséges, hogy a távvezérlő romlott el, vagy a benne lévő elemek lemerültek.

A távvezérlők ellenőrzésének ez a módja a TVkészülékkel vezeték nélküli módon párosított távvezérlők esetében nem alkalmazható.

#### A TV a Philips indítóképernyő megjelenítése után visszatér készenléti állapotba

A TV készenléti állapotában megjelenik a Philips indulóképernyő, majd a TV-készülék visszatér készenléti állapotba. Ez nem utal hibára. A TVkészülék tápellátásának kikapcsolásakor és visszakapcsolásakor a következő indításkor megjelenik az indulóképernyő. A televíziókészüléket készenléti üzemmódban úgy kapcsolhatja be, hogy megnyomja a távvezérlő vagy a televíziókészülék @ gombját.

#### A készenléti jelzőfény folyamatosan villog

Húzza ki a hálózati kábelt a csatlakozóaljzatból. Várjon 5 percet, mielőtt visszadugja a kábelt. Ha a villogás ismét látható, lépjen kapcsolatba a Philips vevőszolgálatával.

### Csatornák

#### A telepítés során a TV-készülék nem talált digitális csatornákat

A műszaki adatok tanulmányozásával győződjön meg arról, hogy a televíziókészülék országában támogatja a következőket: DVB-T vagy DVB-C.

Győződjön meg arról, hogy minden kábel megfelelően csatlakozik, és hogy a megfelelő hálózat van kiválasztva.

#### Korábban telepített csatornák nem jelennek meg a csatornalistában

Ellenőrizze, hogy a megfelelő csatornalistát választotta-e ki.

### Kép

#### Nincs kép, vagy torz a kép

• Ellenőrizze, hogy az antenna megfelelően van-e csatlakoztatva a TV-készülékhez.

- Ellenőrizze, hogy a megfelelő eszköz van-e
- kiválasztva megjelenítési forrásként.

• Ellenőrizze, hogy a külső készülék vagy forrás megfelelően van-e csatlakoztatva.

#### Van hang, de nincs kép

• Ellenőrizze, hogy a megfelelő képbeállítások vannake megadva.

#### Rossz minőségű antennajel

• Ellenőrizze, hogy az antenna megfelelően van-e csatlakoztatva a TV-készülékhez.

• A hangszórók, a földeletlen audioberendezések, a fénycsövek, a magas épületek és az egyéb nagy tárgyak befolyásolhatják a vétel minőségét. Ha lehetséges, a vételi minőség javítása érdekében forgassa el az antennát, és helyezze távolabbra a TV közelében lévő készülékeket.

• Ha a vétel csak egy csatorna esetében gyenge minőségű, végezze el az adott csatorna finomhangolását.

#### A külső készülékről vetített kép rossz minőségű

• Győződjön meg arról, hogy a készülék csatlakozása megfelelő-e.

• Ellenőrizze, hogy a megfelelő képbeállítások vannake megadva.

#### A képbeállítások egy idő után megváltoznak

Győződjön meg arról, hogy a Tartózkodási hely beállítása Otthon . A beállításokat ebben az üzemmódban módosíthatja és mentheti.

#### Kereskedelmi reklámcsík jelenik meg

Győződjön meg arról, hogy a Tartózkodási hely beállítása Otthon .

A képméret nem felel meg a képernyő méretének

<span id="page-115-0"></span>Váltson át egy másik képformátumra.

A kép formátuma a különböző csatornákon más és más

Válasszon az "Automatikus"-tól eltérő képformátumot.

#### A kép elhelyezkedése nem megfelelő

Előfordulhat, hogy bizonyos készülékekről érkező képek nem megfelelően helyezkednek el a képernyőn. Ellenőrizze a készülék jelkimenetét.

#### A számítógép képe nem stabil

Győződjön meg arról, hogy a számítógép támogatott felbontású, és frissítési frekvenciájú jelet küld a TVkészülékre.

### Hang

#### Nincs hang, vagy gyenge minőségű a hang

Ha a TV-készülék nem érzékel hangjelet, akkor automatikusan kikapcsolja a hangkimenetet – ez nem hibajelenség.

• Ellenőrizze, hogy a hangbeállítások megfelelően vannak-e megadva.

• Ellenőrizze, hogy az összes kábel megfelelően vane csatlakoztatva.

• Ellenőrizze, hogy a hangerő nincs-e elnémítva vagy nullára állítva.

• Ellenőrizze, hogy a TV hangkimenete csatlakoztatva van-e a házimozirendszer hangbemenetéhez.

A házimozirendszer hangszórójából hangot kell hallania.

• Egyes készülékek esetén szükségessé válhat, hogy kézzel kapcsolja be a HDMI-audiokimenetet. Ha már be van kapcsolva a HDMI-audiokimenet, de hang mégsem hallható, próbálja meg átállítani a készülék digitális hangformátumát PCM-re (Pulse Code Modulation). Útmutatás a készülék dokumentációjában található.

### HDMI és USB

#### HDMI

• Vegye figyelembe, hogy a HDCP-támogatás (Highbandwidth Digital Content Protection – Nagy sávszélességű digitálistartalom-védelem) késleltetheti a HDMI-készülékről származó tartalom

megjelenítését a televíziókészüléken.

• Ha a TV nem ismeri fel a HDMI-készüléket, és nem látható kép, kapcsolja át a forrást az egyik készülékről a másikra, majd vissza.

• Ha időnként akadozó hangot tapasztal, ellenőrizze, hogy megfelelőek-e a HDMI-készülék kimeneti beállításai.

• Ha HDMI–DVI-adaptert vagy HDMI–DVI-kábelt használ, ellenőrizze, hogy a kiegészítő hangkábel csatlakoztatva van-e az AUDIO IN (csak mini jack) csatlakozóhoz, ha az rendelkezésre áll.

#### A HDMI EasyLink nem működik

• Ellenőrizze, hogy HDMI-eszközei kompatibilisek-e a HDMI-CEC szabvánnyal. Az EasyLink funkciók csak a HDMI-CEC szabvánnyal kompatibilis eszközökkel működnek.

#### Nem látszik a hangerőikon

• Ha egy HDMI-CEC audioeszköz van csatlakoztatva, Ön pedig a TV-készülék távirányítóját használja a készülék hangerejének módosításához, ez a viselkedés teljesen normális.

Nem jelennek meg az USB-eszközről származó

#### fényképek, videók és zeneszámok

• Győződjön meg arról, hogy az USB-tárolóeszköz háttértárosztályúként van beállítva a tárolóeszköz dokumentációjában leírtaknak megfelelően.

• Ellenőrizze, hogy az USB-tárolóeszköz kompatibilise a TV-készülékkel.

• Ellenőrizze, hogy a TV-készülék támogatja-e a hang- és képfájlformátumokat.

#### Az USB-fájlok lejátszása szaggatott

• Az USB-tárolóeszköz határt szabhat a TV-készülék adatátviteli sebességének, ami gyenge minőségű lejátszáshoz vezethet.

### Wi-Fi, internet és Bluetooth

#### A Wi-Fi hálózat nem található vagy zavarják

• A közelben működő mikrohullámú sütők, DECTtelefonok és más Wi-Fi 802.11b/g/n eszközök zavarhatják a vezeték nélküli hálózatot.

• Ellenőrizze, hogy a hálózati tűzfalak engedélyezik-e

a TV-készülék vezeték nélküli elérését.

• Ha otthonában nem működik megfelelően a vezeték nélküli hálózat, próbálja meg a vezetékes hálózat beállítását.

#### Nem működik az internet

• Ha a routerrel való kapcsolat rendben van, ellenőrizze, hogy a router csatlakozik-e az Internethez.

A számítógép és az internetkapcsolat lassú

• Olvassa el a vezeték nélküli router kézikönyvét a belső térben való hatótávolságot, az átviteli sebességet és a jelminőséggel kapcsolatos egyéb tényezőket illetően.

• A routerhez nagysebességű (szélessávú) internetkapcsolatot használjon.

#### DHCP

• Ha a kapcsolódás nem sikerül, ellenőrizze a router DHCP (dinamikus állomáskonfigurációs protokoll) beállítását. A DHCP beállításnak bekapcsoltnak kell lennie.

#### A Bluetooth-kapcsolat elveszett

• Helyezze a vezeték nélküli hangsugárzót a TV-

<span id="page-116-0"></span>készülék 5 méteres hatósugarán belülre.

• A nagy vezeték nélküli aktivitást mutató helyek nagyszámú vezeték nélküli routerrel rendelkező lakások - akadályozhatják a vezeték nélküli kapcsolatot. Tartsa a routert és a vezeték nélküli hangsugárzót a lehető legközelebb a TV-készülékhez.

#### Bluetooth audio és video szinkronizálása

• Vezeték nélküli Bluetooth hangszóró vásárlása esetén első lépésként győződjön meg az audio és video szinkronizálásának minőségéről, melyet gyakran "szájszinkron" néven is neveznek. Erre nem minden Bluetooth-eszköz képes megfelelően. Kérjen tanácsot a kereskedőtől.

### Nem megfelelő a menü nyelve

#### Nem megfelelő a menü nyelve

Állítsa vissza a nyelvet az Ön által beszélt nyelvre.

1 - Nyomja meg a **q** gombot (az **OK** gomb feletti kerek gomb).

2 - Válassza a **\*** ikont (Beállítások), majd nyomja meg az OK gombot.

3 - Nyomja meg 5 alkalommal a v (le) gombot.

4 - Nyomja meg 3 alkalommal a  $\rightarrow$  (jobbra), gombot, válassza ki a nyelvet, majd nyomja meg az OK gombot.

**5 -** A menü bezárásához nyomja meg

 $a \leftarrow$  BACK gombot.

### 29.4 Online súgó

Ha bármilyen probléma adódna a Philips TVkészülékkel, forduljon az online támogatási rendszerhez. Válassza ki a nyelvet és adja meg a termék típusszámát.

#### Látogasson el

a www.philips.com/support weboldalra.

Támogatási oldalunkon megtalálja az adott országhoz tartozó telefonszámot, valamint a gyakran ismételt kérdésekre (GYIK) adott válaszokat. Egyes országokban cseveghet is munkatársunkkal, és kérdését közvetlenül is felteheti, vagy megírhatja nekünk e-mailben.

Lehetősége van új TV-szoftver, illetve a kézikönyv letöltésére, amelyet számítógépén olvashat el.

### $795$ Támogatás és javítás

A támogatással és javítással kapcsolatban hívja a vevőszolgálat forródrótját saját országában. Szükség esetén szervizmérnökeink végzik el a javítást.

A telefonszámot a TV-készülékhez mellékelt nyomtatott dokumentációban találja. Vagy látogasson el honlapunkra: www.philips.com/support és szükség esetén válassza ki a megfelelő országot.

#### $L$  upport alkalmazás

Ezen felül a Főmenü Alkalmazások sorában lévő Support alkalmazásra is rákereshet. A kapcsolatfelvételhez használható telefonszám kikereséséhez nyissa meg ezt az alkalmazást.

#### TV-készülék típusjele és gyártási száma

Előfordulhat, hogy meg kell adnia a TV típusjelét és gyártási számát. Ezeket a számokat a csomagoláson vagy a televízió hátulján vagy alján lévő típustáblán találja.

#### Figyelmeztetés

Ne kísérelje meg maga megjavítani a TV-készüléket. Ez komoly személyi sérülést vagy a TV-készülék helyrehozhatatlan károsodását okozhatja, továbbá érvényteleníti a garanciát.

# <span id="page-117-0"></span>Biztonság és karbantartás

#### 30.1

# Biztonság

### Fontos

A TV-készülék használata előtt figyelmesen olvassa el az összes biztonsági utasítást. A garancia nem terjed ki azokra a hibákra, amelyek az utasítások figyelmen kívül hagyása miatt következnek be.

### Áramütés veszélye vagy tűzveszély

• Soha ne tegye ki a készüléket eső vagy víz közelségének. Soha ne helyezzen a készülék közelébe folyadékot tartalmazó edényt, például vázát.

Ha a készülékre vagy a készülékbe folyadék kerülne, azonnal húzza ki az elektromos hálózati csatlakozót. Használat előtt vizsgáltassa meg a TV-készüléket a Philips TV vevőszolgálattal.

• Soha ne tegye ki a TV-készüléket, a távvezérlőt vagy az elemeket erős hő hatásának. Soha ne helyezze ezeket égő gyertya, nyílt láng vagy egyéb hőforrás közelébe vagy közvetlen napfényre.

• Soha ne helyezzen tárgyakat a készülék szellőzőibe vagy egyéb nyílásaiba.

• Soha ne helyezzen nehéz tárgyakat a tápkábelre.

• Soha ne erőltesse a csatlakozódugók

csatlakoztatását vagy eltávolítását. A kilazult csatlakozódugók szikrát vagy tüzet okozhatnak. Ellenőrizze, hogy a tápkábel ne feszüljön meg a TVképernyő elforgatásakor.

• A készülék áramellátásának megszüntetéséhez ki kell húznia a TV-készülék csatlakozódugóját. A kábel eltávolításakor soha ne a kábelt, hanem a csatlakozódugót fogja. Biztosítsa, hogy mindig hozzáférjen a csatlakozódugóhoz, a tápkábelhez és a fali aljzathoz.

### Sérülésveszély vagy a TV károsodásának veszélye

• 25 kg-nál nagyobb tömegű TV-készülék felemeléséhez és kézben történő szállításához két ember szükséges.

• Ha a készüléket állványra helyezi, kizárólag a készülékhez mellékelt állványt használja. Az állványt erősen rögzítse a TV-készülékhez.

A TV-készüléket olyan sima, vízszintes felületre

helyezze, amely elbírja a készülék és az állvány súlyát.

• Falra szerelés esetén ügyeljen arra, hogy a fali tartó biztonságosan elbírja a TV-készülék és a kiegészítők súlyát. A TP Vision nem vállal felelősséget a helytelen falra rögzítésből adódó balesetekért, sérülésekért vagy kárért.

• A termék egyes részei üvegből készültek. A sérülések és károk elkerülése érdekében óvatosan kezelje a készüléket.

A TV-készülék károsodásának veszélye

Mielőtt csatlakoztatná a TV-készüléket a hálózati aljzathoz, győződjön meg arról, hogy a hálózati feszültség megfelel a TV-készülék hátulján feltüntetett értéknek. Eltérő feszültségérték esetén soha ne csatlakoztassa a TV-készüléket a hálózati alizathoz.

### Gyermekek sérülésének veszélye

Kövesse az alábbi óvintézkedéseket, nehogy a TVkészülék felboruljon, és gyermekek sérülését okozza.

• Soha ne helyezze a TV-készüléket olyan felületre, amely terítővel vagy más olyan anyaggal van leborítva, amely lerántható.

• Győződjön meg arról, hogy a TV-készülék egyik része sem lóg túl az alátámasztási felület szélén.

• Ha a TV-készüléket magas bútorra (pl. könyvespolcra) helyezi, győződjön meg arról, hogy mind a bútor, mind a TV-készülék rögzítve van a falhoz vagy más, alkalmas tárgyhoz.

• Tanítsa meg a gyermekeknek, hogy milyen veszélyekkel jár, ha a TV-készülék eléréséhez felmásznak a bútorra.

#### Az elemek lenyelésének veszélye!

A távvezérlő gombelemeket tartalmazhat, amelyeket kisgyermekek könnyedén lenyelhetnek. Ezeket az elemeket mindig tartsa a gyermekektől távol!

### Túlmelegedés veszélye

A TV-készüléket soha ne helyezze túl szűk helyre. A megfelelő szellőzés érdekében mindig hagyjon legalább 10 cm szabad helyet a készülék körül. Ellenőrizze, hogy függöny vagy egyéb tárgy nem takarja-e el a készülék szellőzőnyílásait.

### <span id="page-118-0"></span>Villámlással kísért vihar esetén

Villámlással járó vihar előtt húzza ki a TV-készülék tápkábelét és az antennát. Villámlással járó viharok közben soha ne érintse meg a TV-készülék részeit, a tápkábelt vagy az antennakábelt.

### Halláskárosodás veszélye

Ne használja a fülhallgatót vagy a fejhallgatót nagy hangerővel vagy túl hosszú ideig.

### Alacsony hőmérséklet

Ha a TV-készüléket 5 °C alatti hőmérsékleten szállítja, akkor a kicsomagolása után várjon, amíg a TVkészülék hőmérséklete eléri a környezet hőmérsékletét, és csak ezután dugja a TV-készülék tápkábelét a hálózati aljzatba.

### Páratartalom

Ritkán, a hőmérséklettől és a páratartalomtól függően a TV üveg előlapjának belső oldalán kismértékű páralecsapódás fordulhat elő (egyes típusokon). Ennek megakadályozása érdekében ne tegye ki a TVkészüléket közvetlen napfénynek, hőnek vagy magas páratartalomnak. Páralecsapódás esetén a jelenség a TV néhány órás működtetése után magától megszűnik.

A kicsapódott pára nem tesz kárt a TV-ben, és nem okoz hibát a működésében.

### $\overline{302}$ A képernyő ápolása

• A képernyőhöz soha ne érintsen tárgyakat, ne nyomja meg, ne dörzsölje vagy ütögesse.

• Tisztítás előtt húzza ki a dugót az aljzatból.

• A TV-készülék és a keret tisztításához puha, nedves kendőt használjon, és törölje le óvatosan. Ne érintse meg az Ambilight LED-eket a TV-készülék hátoldalán. A készülék tisztításához soha ne használjon oldószereket, például alkoholt, vegyszereket vagy háztartási tisztítószereket.

• A deformálódás és a színvesztés elkerülése érdekében a vízcseppeket azonnal törölje le. • Amennyire lehetséges, kerülje az állóképek megjelenítését. Az állóképek olyan képek, amelyek huzamosabb ideig a képernyőn maradnak. Állóképek pl. a képernyőn megjelenő menük, fekete sávok, a megjelenített idő stb. Ha az állókép vetítése nem kerülhető el, a képernyő megóvása érdekében

# <span id="page-119-0"></span> $\overline{31}$ Használati feltételek

#### $\frac{1}{311}$

# Használati feltételek – TVkészülék

2015 © TP Vision Europe B.V. Minden jog fenntartva.

A terméket a TP Vision Europe B.V. vagy egyik leányvállalata – a dokumentumban a továbbiakban TP Vision – értékesíti, amely a termék gyártója. A TP Vision jótáll a TV-készülékért, amely mellé ezt a füzetet csomagolták. A Philips és a Philips pajzs emblémája a Koninklijke Philips N.V. bejegyzett védjegye.

A műszaki adatok előzetes figyelmeztetés nélkül változhatnak. Minden védjegy a Koninklijke Philips N.V. cég vagy a megfelelő jogbirtokos tulajdonában van. A TP Vision fenntartja a jogot, hogy a terméken anélkül hajtson végre módosításokat, hogy a korábbi gyártású termékeket ugyanúgy meg kellene változtatnia.

A TV-készülék mellé csomagolt írásos dokumentumok és a TV-készülék memóriájában tárolt vagy a Philips weboldaláról ( [www.philips.com/support\)](http://www.philips.com/support) letöltött használati útmutató elegendő a rendszer rendeltetésszerű használatához.

A kézikönyvben található információk alapján biztosítható a rendszer rendeltetésszerű használata. Ha a terméket vagy annak egyes részeit nem a kézikönyvben ismertetett célra használják fel, meg kell győződni arról, hogy a felhasználási mód helyes, és a készülék alkalmas az adott célra. A TP Vision garanciát vállal arra, hogy az információk nem sértenek az Amerikai Egyesült Államokban bejegyzett szabadalmakat. További garanciákat – sem kifejezett, sem beleértett garanciát – nem vállal. A TP Vision nem tehető felelőssé sem a dokumentum tartalmának bármely hibájáért, sem a dokumentum tartalma által esetlegesen okozott hibákért. A Philipshez bejelentett hibákat a lehető leghamarabb feldolgozzuk, és közzétesszük a Philips terméktámogató weboldalán.

Garanciális feltételek – Sérülésveszély, a TVkészülék károsodásának, illetve a garancia megszűnésének kockázata!

Ne kísérelje meg a TV-készülék házilagos javítását. A TV-készüléket és a tartozékokat csak a gyártó által meghatározott rendeltetésüknek megfelelően használja. A TV-készülék hátulján feltüntetett figyelmeztető jel elektromos áramütés veszélyét jelzi. Soha ne távolítsa el a TV-készülék burkolatát. Szervizelési vagy javítási igény esetén mindig lépjen kapcsolatba a Philips ügyfélszolgálatával. A

telefonszámot a TV-készülékhez mellékelt nyomtatott dokumentációban találja. Vagy látogasson el

honlapunkra: www.philips.com/support és szükség esetén válassza ki a megfelelő országot. A kézikönyv által kifejezetten tiltott műveletek, a nem ajánlott vagy nem engedélyezett beállítások és összeszerelési eljárások érvénytelenítik a garanciát.

#### Pixeljellemzők

Képpontjellemzők Ez az LCD/LED technológiájú termék nagy számú színes képpontot alkalmaz. Bár legalább 99,999% effektív pixellel rendelkezik, a képernyőn előfordulhatnak folyamatosan sötét (fekete) vagy folyamatosan fényes (piros, zöld vagy kék) képpontok is. Ez a képernyő szerkezeti tulajdonsága (megfelel az iparágban elfogadott szabványoknak), és nem hiba.

#### CE-megfelelőség

A termék megfelel a 2006/95/EC (kisfeszültség), valamint a 2004/108/EC (EMC) és 2011/65/EU (ROHS) irányelv előírásaiban foglalt minden lényeges követelménynek és más vonatkozó rendelkezésnek.

Az EMF-szabványoknak való megfelelés A TP Vision számos olyan terméket gyárt és kínál vásárlóinak, amelyek, mint az elektronikus készülékek általában, elektromágneses jelek kibocsátására és vételére képesek. A TP Vision egyik leglényegesebb működési irányelve, hogy minden szükséges egészségi és biztonsági intézkedést megtesz termékeinek gyártása során, hogy ezzel megfeleljen az összes vonatkozó jogi előírásnak, valamint a termék gyártásakor érvényben lévő Electro Magnetic Field (EMF) szabványoknak.

A TP Vision olyan termékek fejlesztésére, gyártására és eladására kötelezte el magát, amelyeknek nincs ártalmas élettani hatásuk. A TP Vision kijelenti, hogy termékei megfelelő, rendeltetésszerű használat mellett a tudomány mai állása szerint biztonságosnak minősülnek. A TP Vision aktív szerepet vállal a nemzetközi EMF- és biztonsági szabványok előkészítésében, ami lehetővé teszi számára a szabványosításban várható további fejlesztések előrevetítését, illetve azok beépítését termékeibe.

### $31.2$ Használati feltételek – Smart TV

Megtekintheti Smart TV-készülékének használati feltételeit és adatvédelmi irányelveit, valamit beállíthatja az adatbiztonsági beállításokat.

A Smart TV használati feltételeiről szóló oldal megnyitásához...

**1 -** Nyomja meg a HOME gombot a Főmenü megnyitásához.

- 2 Válassza ki az **··** Alkalmazások lehetőséget
- az Alkalmazások menü megnyitásához.
- **3** Válassza a Támogatás lehetőséget.

### 31.3 Használati feltételek – Philips Alkalmazástár

További információkért a Súgó menüben nyomja meg a - Kulcsszavak színes gomboz, majd keresse meg a Használati feltételek – Philips Alkalmazástár témakört.

# $\overline{32}$ Szerzői jogok

### $\overline{321}$ MHL

Az MHL, a Mobile High-Definition Link és az MHL logó az MHL, LLC védjegyei vagy bejegyzett védjegyei.

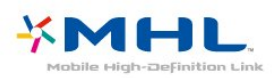

### 32.2 **HDMI**

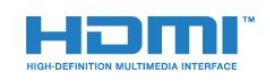

#### HDMI®

A "HDMI", a "HDMI High-Definition Multimedia Interface" és a HDMI embléma a HDMI Licensing LLC védjegye vagy bejegyzett védjegye az Amerikai Egyesült Államokban és más országokban.

### 32.3 Dolby Digital Plus

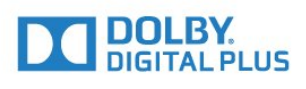

#### Dolby®

A gyártás a Dolby Laboratories licence alapján történt. A "Dolby" és a kettős D szimbólum a Dolby Laboratories védjegyei.

### $\frac{1}{324}$ DTS Premium Sound ™

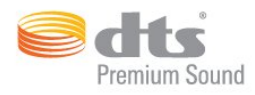

#### DTS Premium Sound ™

A DTS szabadalmak a http://patents.dts.com weboldalon találhatók. A gyártás a DTS Licensing Limited licence alapján történt. A DTS, a szimbólum, valamint a DTS és a szimbólum együtt bejegyzett védjegyek, és a DTS 2.0 a DTS, Inc. védjegye. © DTS, Inc. Minden jog fenntartva.

### 32.5 Microsoft

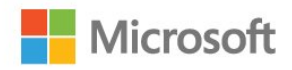

#### Windows Media

A Windows Media a Microsoft Corporation védjegye vagy bejegyzett védjegye az Egyesült Államokban és/vagy más országokban.

#### Microsoft PlayReady

A tartalomtulajdonosok a Microsoft PlayReady™ tartalomelérési technológia segítségével védik szellemi termékeiket, ideértve a szerzői jogok által védett tartalmakat is.

Ez a készülék PlayReady technológia segítségével fér hozzá a PlayReady-védett tartalmakhoz és/vagy WMDRM-védett tartalmakhoz. Amennyiben a készülék nem tudja megfelelően érvényesíteni a tartalomhasználatra vonatozó korlátozásokat, a tartalomgazdák kérhetik a Microsoft vállalattól, hogy vonja vissza a készülék PlayReady-védett tartalom kezelésére vonatkozó képességét. A visszavonás nem érinti a nem védett tartalmakat vagy egyéb hozzáférési technológiák által védett tartalmakat. A tartalomgazdák kérhetik a tartalmukhoz való PlayReady hozzáférés frissítését. Amennyiben Ön visszautasít valamely frissítést, nem fog tudni az adott frissítést igénylő tartalmakhoz hozzáférni.

### 32.6 Wi-Fi Alliance

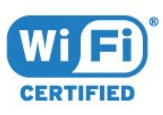

A Wi-Fi® , a Wi-Fi CERTIFIED logó és a Wi-Fi logó a Wi-Fi Alliance bejegyzett védjegye.

### 32.7 Kensington

(ha alkalmazható)

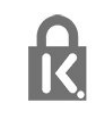

A Kensington és a Micro Saver az ACCO World Corporation bejegyzett védjegye az Amerikai Egyesült Államokban, ezenkívül a világ számos országában be van jegyezve, illetve a bejegyzésére irányuló kérelem elbírálás alatt áll.

### 32.8 Egyéb védjegyek

Minden egyéb bejegyzett és be nem jegyzett védjegy az illető jogbirtokos tulajdonában van.

## Tárgymutató

#### 3

[3D](#page-70-0) *71* [3D háttérvilágítás kontraszt](#page-75-0) *76* [3D tartalmak megtekintése](#page-70-0) *71* [3D, 2D - 3D átalakítás](#page-71-0) *72* [3D, Amire szüksége van, aktív 3D](#page-70-0) *71* [3D, egészségügyi figyelmeztetés](#page-72-0) *73* [3D, optimális élmény](#page-71-0) *72*

#### A

[A TV-készülék gombjai](#page-27-0) *28* [A TV-készülék vagy az elemek kiselejtezése](#page-109-0) *110* [Adathordozó](#page-63-0) *64* [Alk. zár](#page-57-0) *58* [Alkalmazások](#page-55-0) *56* [Ambilight stílus](#page-69-0) *70* [Ambilight, beállítások](#page-84-0) *85* [Ambilight, falszín](#page-85-0) *86* [Ambilight, TV kikapcsolása](#page-85-0) *86* [Android beállítások](#page-12-0) *13* [Antenna, kézi telepítés](#page-100-0) *101* [Antennacsatlakozó](#page-7-0) *8* [Audió-videó szinkronizálás](#page-19-0) *20* [Audio- és videotartalom szinkronizálása](#page-19-0) *20* [Audiokimenet beállításai](#page-19-0) *20* [Audiokimenet formátuma](#page-19-0) *20* [Audiokimenet időeltolása](#page-19-0) *20* [Audiokimenet késleltetés](#page-19-0) *20* [Audiokimenet szintkiegyenlítése](#page-20-0) *21* [Auto Surround 3D](#page-82-0) *83* [Automatikus csatornafrissítés](#page-98-0) *99* [Automatikus hangerő-kiegyenlítés](#page-82-0) *83* [Automatikus kikapcsolás](#page-28-0) *29*

#### É

[Élesség](#page-75-0) *76* [Élesség, MPEG zavar elnyomása](#page-79-0) *80* [Élesség, zajcsökkentés](#page-79-0) *80*

#### B

[Be- és kikapcsolás](#page-27-0) *28* [Beszédnyelv, elsődleges](#page-37-0) *38* [Beszédnyelv, másodlagos](#page-37-0) *38* [Biztonsági utasítások](#page-117-0) *118* [Blu-ray lejátszó, csatlakoztatás](#page-20-0) *21* [Bluetooth](#page-21-0) *22* [Bluetooth, eszköz kiválasztása](#page-22-0) *23* [Bluetooth, eszközök](#page-21-0) *22* [Bluetooth, készülék kiválasztása](#page-21-0) *22* [Bluetooth, párosítás](#page-21-0) *22*

#### C

[CAM, feltételes hozzáférési modul](#page-17-0) *18* [CI+](#page-17-0) *18* [Clear LCD](#page-79-0) *80* [Clear Sound](#page-82-0) *83* [Csatlakoztatási útmutató](#page-14-0) *15* [Csatorna](#page-34-0) *35* [Csatorna frissítési üzenet](#page-98-0) *99* [Csatorna logók](#page-89-0) *90* [Csatorna, Antenna beállítása](#page-98-0) *99* [Csatorna, Automatikus csatornafrissítés](#page-98-0) *99* [Csatorna, újratelepítés](#page-98-0) *99* [Csatorna, csatornalista](#page-34-0) *35* [Csatorna, csatornalista, keresés](#page-35-0) *36* [Csatorna, csatornalista, névjegy](#page-34-0) *35* [Csatorna, csatornalista, nyitott](#page-34-0) *35* [Csatorna, csatornalista, szűrés](#page-34-0) *35* [Csatorna, csatornaváltás](#page-35-0) *36* [Csatorna, Kábel beállítása](#page-98-0) *99* [Csatorna, kézi csatornafrissítés](#page-98-0) *99* [Csatorna, korhatár](#page-36-0) *37* [Csatorna, műholdas telepítés](#page-100-0) *101* [Csatorna, opciók](#page-36-0) *37* [Csatorna, rádióállomások](#page-34-0) *35* [Csatorna, Tv-műsorfüzet](#page-43-0) *44* [Csatornalista másolása](#page-105-0) *106* [Csatornalista másolása, aktuális verzió](#page-105-0) *106* [Csatornalista másolása, feltöltés](#page-105-0) *106* [Csatornalista másolása, másolás](#page-105-0) *106* [Csatornák, két csatorna nézése](#page-73-0) *74* [Csökkent hallóképességűeknek funkció](#page-94-0) *95* [Csökkent látóképességűeknek](#page-94-0) *95*

#### D

[Digitális szöveg](#page-40-0) *41* [DMR, Digital Media Renderer](#page-10-0) *11* [DVB \(digitális műsorszórás\)](#page-99-0) *100* [DVD-lejátszó](#page-20-0) *21*

#### E

[EasyLink](#page-15-0) *16* [EasyLink, Be vagy Ki](#page-15-0) *16* [EasyLink, távvezérlő](#page-15-0) *16* [Eco beállítások](#page-86-0) *87* [Elemek, távvezérlő](#page-33-0) *34* [Energiafogyasztás ellenőrzése](#page-86-0) *87* [Európai Ökocímke](#page-109-0) *110*

#### F

[Fényérzékelő](#page-87-0) *88* [Fényerő, Philips logó](#page-27-0) *28* [Fényképek, videók és zeneszámok](#page-63-0) *64* [Fényképezőgép, csatlakoztatás](#page-25-0) *26* [Fejhallg. hangerő](#page-83-0) *84* [Fejhallgató, csatlakoztatás](#page-22-0) *23* [Felirat](#page-36-0) *37* [Felirat nyelve](#page-37-0) *38* [Felirat nyelve, elsődleges](#page-37-0) *38* [Felirat nyelve, másodlagos](#page-37-0) *38* [Felvétel, TV-műsorkalauz adatai](#page-43-0) *44* [Felvételek](#page-45-0) *46* [Frekvenciakeresés](#page-99-0) *100* [Frekvencialépcső mérete](#page-99-0) *100* [Főmenü](#page-50-0) *51*

#### G

[Gamepad, csatlakoztatás](#page-23-0) *24* [Gamma](#page-78-0) *79* [Google Play Store](#page-56-0) *57* [Gyermekzár](#page-90-0) *91*

#### $\overline{H}$

[Hallássérült](#page-93-0) *94* [Hang nyelve](#page-37-0) *38* [Hang, Auto Surround 3D](#page-82-0) *83* [Hang, Automatikus hangerő-kiegyenlítés](#page-82-0) *83* [Hang, Fejhallgató hangereje](#page-83-0) *84* [Hang, Incredible surround 3D](#page-81-0) *82* [Hang, Magas hang](#page-81-0) *82* [Hang, Mély](#page-81-0) *82* [Hang, Surround üzemmód](#page-81-0) *82* [Hang, Tiszta hang](#page-82-0) *83* [Hangkeresés](#page-30-0) *31* [Hangkommentár](#page-94-0) *95* [Hangleírás](#page-94-0) *95* [Hangstílus](#page-80-0) *81* [Hangsugárzók, vezeték nélküli](#page-83-0) *84* [Használat befejezése](#page-109-0) *110* [Használati feltételek](#page-119-0) *120* [Használati feltételek, Alkalmazástár](#page-12-0) *13* [Hálózat telepítése](#page-8-0) *9* [Hálózat, beállítások](#page-9-0) *10* [Hálózat, beállítások megtekintése](#page-9-0) *10* [Hálózat, csatlakoztatás](#page-8-0) *9* [Hálózat, statikus IP](#page-10-0) *11* [Hálózat, TV hálózati neve](#page-11-0) *12* [Hálózat, vezeték nélküli](#page-8-0) *9* [Hálózat, vezetékes](#page-9-0) *10* [Hálózat, Wi-Fi bekapcsolása](#page-10-0) *11* [Hálózat, Wi-Fi Miracast csatlakozás törlése](#page-11-0) *12* [Hálózat, Wi-Fi Smart Screen](#page-11-0) *12* [Hálózat, WoWLAN](#page-10-0) *11* [Hálózat, WPS](#page-8-0) *9* [Hálózat, WPS PIN-kóddal](#page-8-0) *9* [Hálózati frekvencia](#page-99-0) *100* [Hálózati frekvencia üzemmód](#page-99-0) *100* [Háttérvilágítás kontraszt](#page-74-0) *75* [Házimozirendszer, hang](#page-83-0) *84* [Házimozirendszer, hangerő-kiegyenlítés](#page-20-0) *21* [Házimozirendszer, problémák](#page-20-0) *21* [Házimozirendszer, többcsatornás](#page-19-0) *20* [HbbTV](#page-41-0) *42* [HDMI MHL](#page-14-0) *15* [HDMI, ARC](#page-14-0) *15* [HDMI, DVI csatlakozás](#page-16-0) *17*

#### I

[Időzített kikapcsoló](#page-27-0) *28* [Igény szerinti videó](#page-49-0) *50* [Incredible Surround](#page-81-0) *82* [Incredible surround 3D](#page-81-0) *82* [Intelligens kártya, CAM](#page-17-0) *18* [Interaktív TV](#page-41-0) *42* [Interaktív TV, ismertetés](#page-41-0) *42* [Internetes memória törlése](#page-11-0) *12* [Internetes memória, törlés](#page-9-0) *10*

#### I

[iTV](#page-41-0) *42*

#### J

[Javítás](#page-116-0) *117* [Játék vagy számítógép](#page-54-0) *55* [Játék vagy számítógép, beállítás](#page-75-0) *76* [Játék, osztott képernyős játék](#page-60-0) *61* [Játékkonzol, csatlakoztatás](#page-22-0) *23*

#### K

[Kapcsolat a Philips céggel](#page-116-0) *117* [Kábel, kézi telepítés](#page-100-0) *101* [Kép a képben](#page-73-0) *74* [Kép, élesség](#page-75-0) *76*

[Kép, gyors beállítások](#page-80-0) *81* [Kép, háttérvilágítás kontrasztja](#page-74-0) *75* [Kép, képformátum](#page-80-0) *81* [Kép, Képformátum, alapbeállítás](#page-80-0) *81* [Kép, Képformátum, javított](#page-80-0) *81* [Kép, szín](#page-74-0) *75* [Képélesség, Super Resolution](#page-79-0) *80* [Képernyő ápolása](#page-118-0) *119* [Képstílus](#page-74-0) *75* [Készenlét](#page-27-0) *28* [Közös interfész \(CI\) foglalat](#page-17-0) *18* [Közlemények](#page-108-0) *109* [Kikapcsolás-időzítő](#page-28-0) *29* [Kontraszt](#page-74-0) *75* [Kontraszt, 3D videokontraszt](#page-75-0) *76* [Kontraszt, dinamikus kontraszt](#page-77-0) *78* [Kontraszt, gamma](#page-78-0) *79* [Kontraszt, kontraszt mód](#page-77-0) *78* [Kontraszt, tökéletes kontraszt](#page-78-0) *79* [Kontraszt, videokontraszt](#page-78-0) *79* [Korhatár](#page-36-0) *37*

#### $\mathbf{L}$

[Látássérült](#page-93-0) *94*

#### M

[Magas hang](#page-81-0) *82* [Médiafájlok, felhő alapú tárhelyről](#page-63-0) *64* [Médiafájlok, számítógépről vagy NAS egységről](#page-63-0) *64* [Médiafájlok, USB meghajtóról](#page-63-0) *64* [Mélyhang](#page-81-0) *82* [Miracast csatlakozás törlése](#page-11-0) *12* [Miracast™, bekapcsolás](#page-67-0) *68* [Most a TV műsorán](#page-48-0) *49* [Mozgás, Clear LCD](#page-79-0) *80* [Mozgás, Perfect Natural Motion](#page-79-0) *80* [MPEG zavar elnyomása](#page-79-0) *80* [Multi View](#page-73-0) *74* [Műhold csatlakoztatása](#page-7-0) *8* [Műhold, automatikus csatornafrissítés](#page-102-0) *103* [Műhold, csatornacsomagok](#page-101-0) *102* [Műhold, kézi csatornafrissítés](#page-103-0) *104* [Műhold, kézi telepítés](#page-103-0) *104* [Műhold, műhold eltávolítása](#page-103-0) *104* [Műhold, műhold hozzáadása](#page-103-0) *104* [Műhold, Unicable](#page-102-0) *103* [Műholdas CAM-ok](#page-101-0) *102* [Műholdtelepítés](#page-100-0) *101* [Műsorok, ajánlók](#page-48-0) *49*

#### N

[Nézési távolság](#page-6-0) *7* [Nyílt forráskódú szoftver](#page-108-0) *109*

#### $\Omega$

[Online támogatás](#page-116-0) *117* [Opciók, egy csatornán](#page-36-0) *37* [Optikai audiokimenet, tippek](#page-16-0) *17*

#### P

[Perfect Natural Motion](#page-79-0) *80* [Philips logó fényereje](#page-27-0) *28* [Problémák](#page-114-0) *115* [Problémák, csatlakozás, internet](#page-115-0) *116* [Problémák, csatlakozás, Wi-Fi](#page-115-0) *116* [Problémák, csatornák](#page-114-0) *115* [Problémák, hang](#page-115-0) *116* [Problémák, HDMI](#page-115-0) *116*

[Problémák, kép](#page-114-0) *115* [Problémák, menü nyelve](#page-116-0) *117* [Problémák, távvezérlő](#page-114-0) *115* [Problémák, USB](#page-115-0) *116*

#### R

[Regisztrálja a terméket](#page-113-0) *114*

#### S

[SCART csatlakozás, tanácsok](#page-16-0) *17* [Surround üzemmód](#page-81-0) *82* [Számítógép, csatlakoztatás](#page-26-0) *27* [Szín](#page-74-0) *75* [Szín, egyéni színhőmérséklet](#page-76-0) *77* [Szín, Színárnyalat](#page-76-0) *77* [Szín, színhőmérséklet](#page-76-0) *77* [Szín, színjavítás](#page-75-0) *76* [Szín, színvezérlés](#page-76-0) *77* [Szín, Telítettség](#page-77-0) *78* [Színvezérlés, visszaállítás](#page-77-0) *78* [Szöveg nyelve, elsődleges](#page-41-0) *42* [Szöveg nyelve, másodlagos](#page-41-0) *42* [Szülői besorolás](#page-36-0) *37* [Szoftver, frissítés](#page-107-0) *108*

#### T

[Támogatás, online](#page-116-0) *117* [Tápcsatlakozás](#page-6-0) *7* [Távvezérlő billentyűzet](#page-31-0) *32* [Távvezérlő, Azerty](#page-32-0) *33* [Távvezérlő, ékezetek és szimbólumok](#page-32-0) *33* [Távvezérlő, billentyűzet](#page-31-0) *32* [Távvezérlő, cirill](#page-32-0) *33* [Távvezérlő, nagybetű](#page-32-0) *33* [Távvezérlő, Qwerty](#page-32-0) *33* [Távvezérlő, Qwerty és Azerty](#page-31-0) *32* [Teletext](#page-40-0) *41* [Termékismertető adatlap](#page-109-0) *110* [Tesztvétel](#page-100-0) *101* [TV elhelyezése](#page-6-0) *7* [TV hangolása](#page-99-0) *100* [TV hálózati neve](#page-9-0) *10* [TV on Demand](#page-48-0) *49* [TV-hangszórók](#page-83-0) *84* [TV-készülék újrahangolása](#page-99-0) *100* [TV-műsorfüzet](#page-43-0) *44* [Tv-műsorfüzet, adatok és információk](#page-43-0) *44* [TV-műsorkalauz, emlékeztető](#page-44-0) *45* [TV-nézés](#page-35-0) *36*

#### $\overline{11}$

[Unicable](#page-102-0) *103* [Univerzális hozzáférés](#page-93-0) *94* [Univerzális hozzáférés, Csökkent hallóképesség](#page-94-0) *95* [Univerzális hozzáférés, Hangsugárzók/fejhallgató](#page-95-0) *96* [USB billentyűzet](#page-24-0) *25* [USB billentyűzet, csatlakoztatás](#page-24-0) *25* [USB flash meghajtó, csatlakoztatás](#page-25-0) *26* [USB merevlemez, csatlakoztatás](#page-24-0) *25* [USB merevlemez, lemezterület](#page-23-0) *24*

#### $\vee$

[Vételi minőség](#page-100-0) *101* [Vevőszolgálat](#page-116-0) *117* [Vezeték nélküli audió](#page-83-0) *84* [Vezeték nélküli hangsugárzók, kiválasztás](#page-84-0) *85* [Vezeték nélküli hangsugárzók, további tudnivalók](#page-83-0) *84* [Vezeték nélküli hálózat](#page-8-0) *9*

[Vezetékes hálózat](#page-9-0) *10* [Videokamera, csatlakoztatás](#page-25-0) *26* [Videoválasztó](#page-38-0) *39*

#### W

[Wi-Fi](#page-8-0) *9* [WoWLAN](#page-10-0) *11*

#### Y

[YPbPr csatlakozás, tanácsok](#page-16-0) *17*

#### Z

[Zajcsökkentés](#page-79-0) *80*

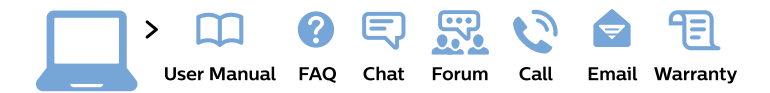

#### www.philips.com/support

България Грижа за клиента 02 4916 273 (Национапен номер)

België/Belgique Klantenservice/ **Service Consommateurs** 02 700 72 62  $(0.15 \in \text{/min.})$ 

Bosna i Hercegovina Potpora potrošačima 033 941 251 (Lokalni poziv)

Republika Srbija Potpora potrošačima 011 321 6840 (Lokalni poziv)

Česká republika Zákaznická podpora 228 880 895 (Mistni tarif)

**Danmark** Kundeservice 3525 8314

**Deutschland** Kundendienst 069 66 80 10 10 (Zum Festnetztarif ihres Anbieters)

Ελλάδα Τμήμα καταναλωτών 2111983028 (Διεθνής κλήση)

Eesti Klienditugi 668 30 61 (Kohalikud kõned)

España Atencion al consumidor 913 496 582  $(0,10€ + 0,08€/min.)$ 

**France** Service Consommateurs 01 57 32 40 50 (coût d'un appel local sauf surcoût éventuel selon opérateur réseau)

Hrvatska Potpora potrošačima 017776601 (Lokalni poziv)

Indonesia Consumer Care 0800 133 3000

**Ireland Consumer Care** 015 24 54 45 (National Call)

Italia Servizio Consumatori 0245 28 70 14 (Chiamata nazionale)

Қазақстан Республикасы байланыс орталығы 810 800 2000 00 04 (стационарлық нөмірлерден Қазақстан Республикасы бойынша қоңырау шалу тегін)

Latvija Klientu atbalsts 6616 32 63 (Vietěiais tarifs)

Lietuva Klientu palaikymo tarnyba 8 521 402 93 (Vietinais tarifais)

Luxembourg Service Consommateurs 24871100 (Appel nat./Nationale Ruf)

Magyarország Ügyfélszolgálat  $(061) 700 81 51$ (Belföldi hívás)

Malaysia Consumer Care 1800 220 180

**Nederland** Klantenservice 0900 202 08 71 (1€/gesprek)

Norge Forbrukerstøtte 22 97 19 14

Österreich Kundendienst 0150 284 21 40  $(0,05€/Min.)$ 

Республика Беларусь Контакт Центр 8 10 (800) 2000 00 04 (бесплатный звонок по Республике Беларусь со стационарных номеров)

Российская Федерация Контакт Пентр 8 (800) 220 00 04 (бесплатный звонок по России)

Polska Wsparcie Klienta 22 397 15 04 (Połączenie lokalne)

Portugal Assistência a clientes 800 780 068 (0.03€/min. - Móvel  $0,28€/min.)$ 

România Serviciul Clienti 031 630 00 42 (Tarif local)

Schweiz/Suisse/Svizzera Kundendienst/Service Consommateurs/Servizio Consumatori 0848 000 291 (0,04 CHF/Min)

Slovenija Skrb za potrošnike 01 88 88 312 (Lokalni klic)

Slovensko Zákaznícka podpora 02 332 154 93 (vnútroštátny hovor)

Suomi Finland Kuluttajapalvelu 09 88 62 50 40

**Sverige** Kundtjänst 08 57 92 90 96

Türkiye Tüketici Hizmetleri 0 850 222 44 66

Україна Служба підтримки споживачів 0-800-500-480 (дзвінки зі стаціонарних телефонів безкоштовні)

**United Kingdom** Consumer Care 020 79 49 03 19 (5p/min BT landline)

Argentina **Consumer Care** 0800 444 77 49 - Buenos Aires 0810 444 7782

**Brasil** Suporte ao Consumidor 0800 701 02 45 - São Paulo 29 38 02 45

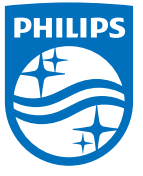

All registered and unregistered trademarks are property of their respective owners. Specifications are subject to change without notice. Philips and the Philips' shield emblem are trademarks of Koninklijke Philips N.V. and are used under license from Koninklijke Philips N.V. 2015 © TP Vision Europe B.V. All rights reserved philips.com